# **HUAWEI** P60 Pro **Uporabniški priročnik**

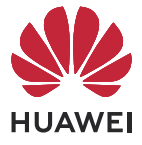

## **Vsebina**

#### **[Osnove](#page-3-0)**

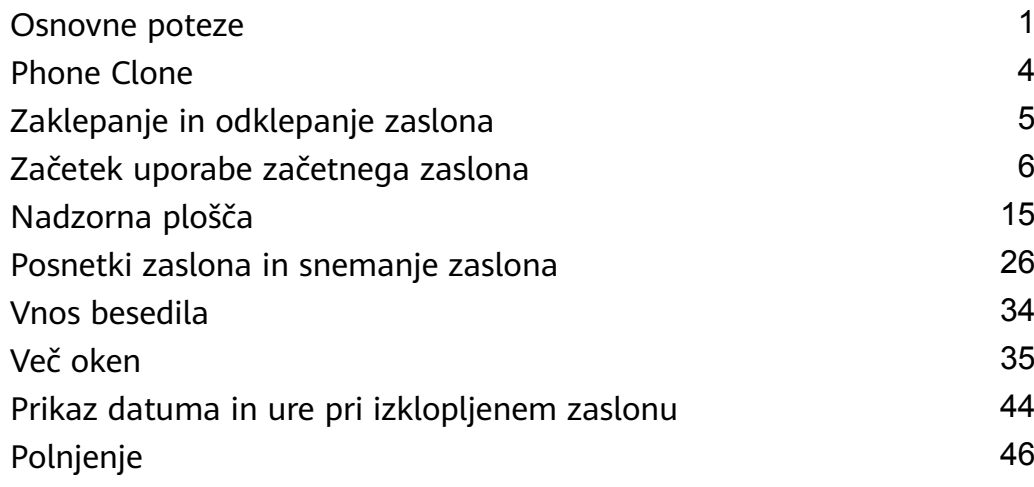

### **[Pametne funkcije](#page-49-0)**

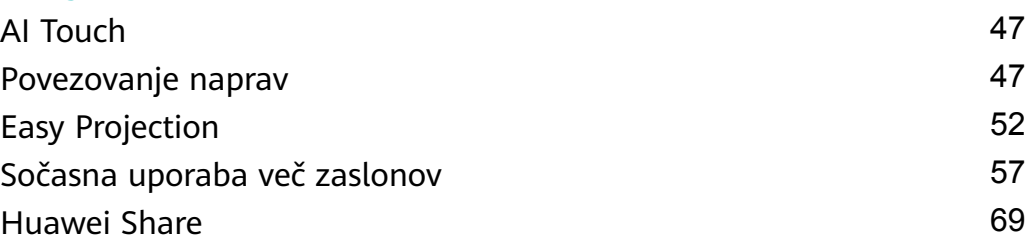

## **[Kamera in Galerija](#page-72-0)**

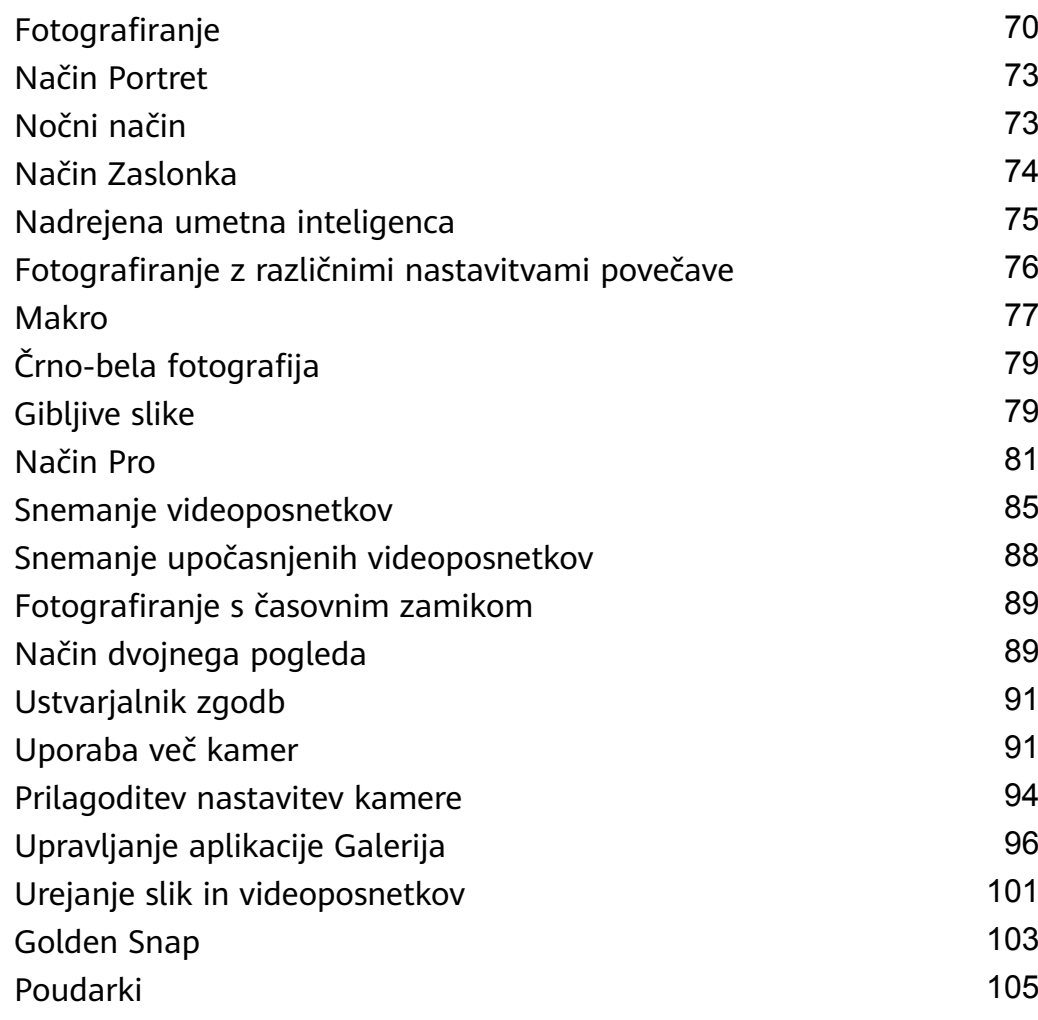

#### Vsebina

## **[Aplikacije](#page-109-0)**

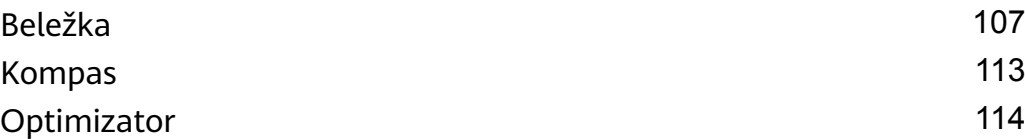

### **[Nastavitve](#page-117-0)**

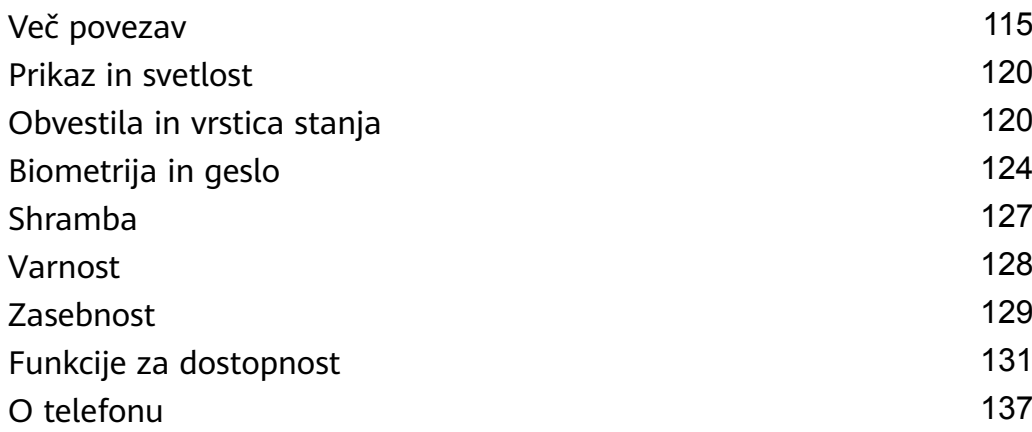

## <span id="page-3-0"></span>**Osnove**

## **Osnovne poteze**

#### **Osnovne poteze in bližnjice**

#### **Poteze za pomikanje po sistemu**

V razdelku **Nastavitve** > **Sistem in posodobitve** > **Pomikanje po sistemu** preverite, ali je izbrana možnost **Poteze**.

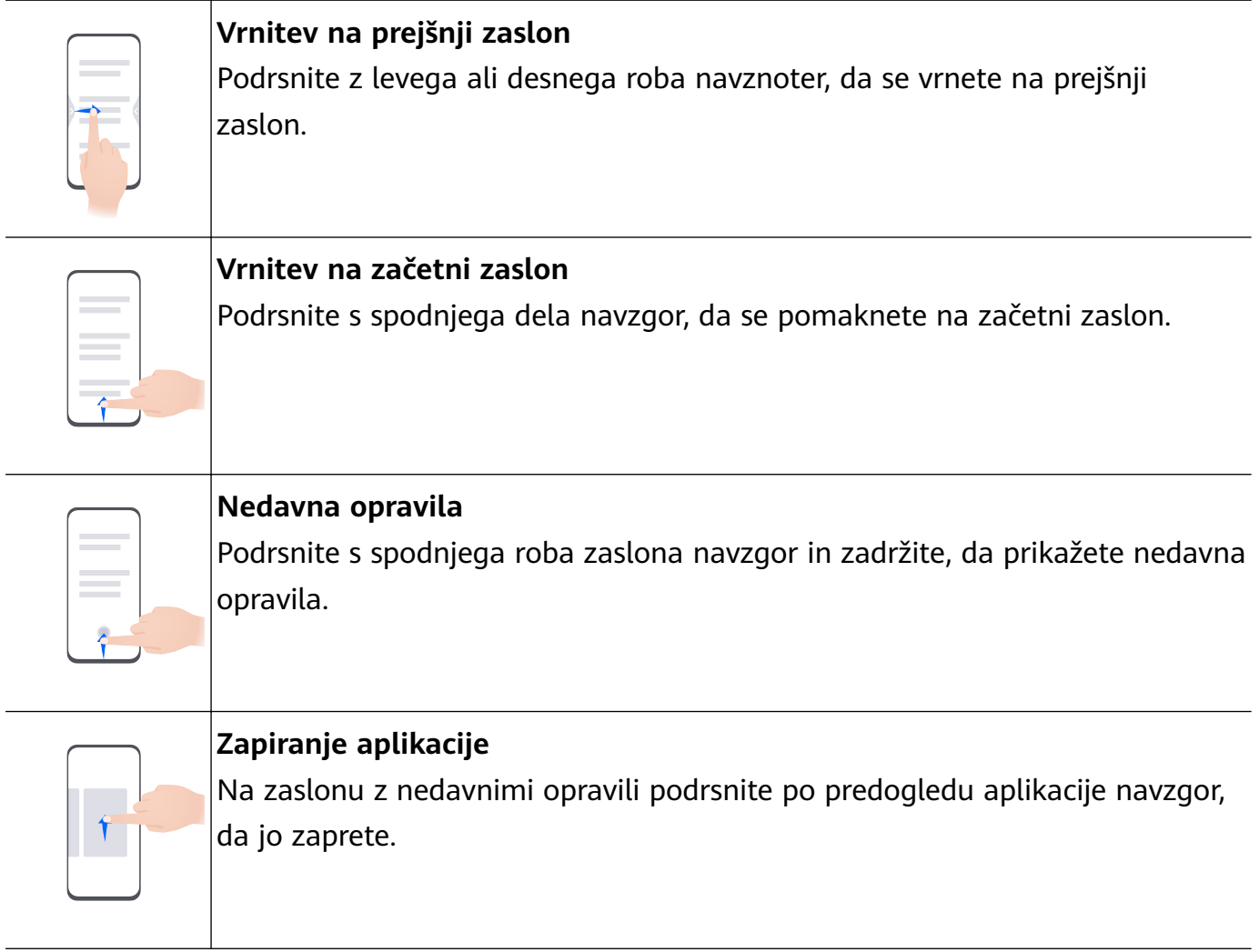

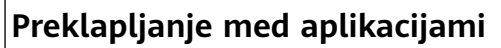

• Če želite preklopiti med aplikacijami, podrsajte po spodnjem delu zaslona. Pred uporabo te poteze se dotaknite možnosti **Nastavitve** na zaslonu **Pomikanje po sistemu** in poskrbite, da je možnost **Preklop med aplikacijami s podrsanjem po spodnjem delu zaslona** omogočena.

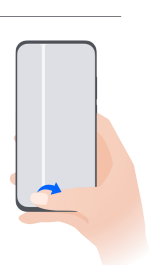

• Če želite preklopiti med aplikacijami, v loku podrsajte čez spodnji del zaslona.

Če v napravi ni stikala **Preklop med aplikacijami s podrsanjem po spodnjem delu zaslona**, pomeni, da ustrezna funkcija ni podprta.

#### **Poteze s členki**

Preden uporabite poteze s členki, z enim od naslednjih načinov preverite, ali so omogočene vse potrebne funkcije (odvisno od modela naprave):

- Izberite **Nastavitve** > **Funkcije za dostopnost** > **Bližnjice in poteze** ter omogočite možnost **Zajem posnetka zaslona** in **Snemanje zaslona**.
- V razdelku **Nastavitve** > **Funkcije za dostopnost** > **Upravljanje z gibi** > **Zajem posnetka zaslona** omogočite možnost **Pametni posnetek zaslona**.

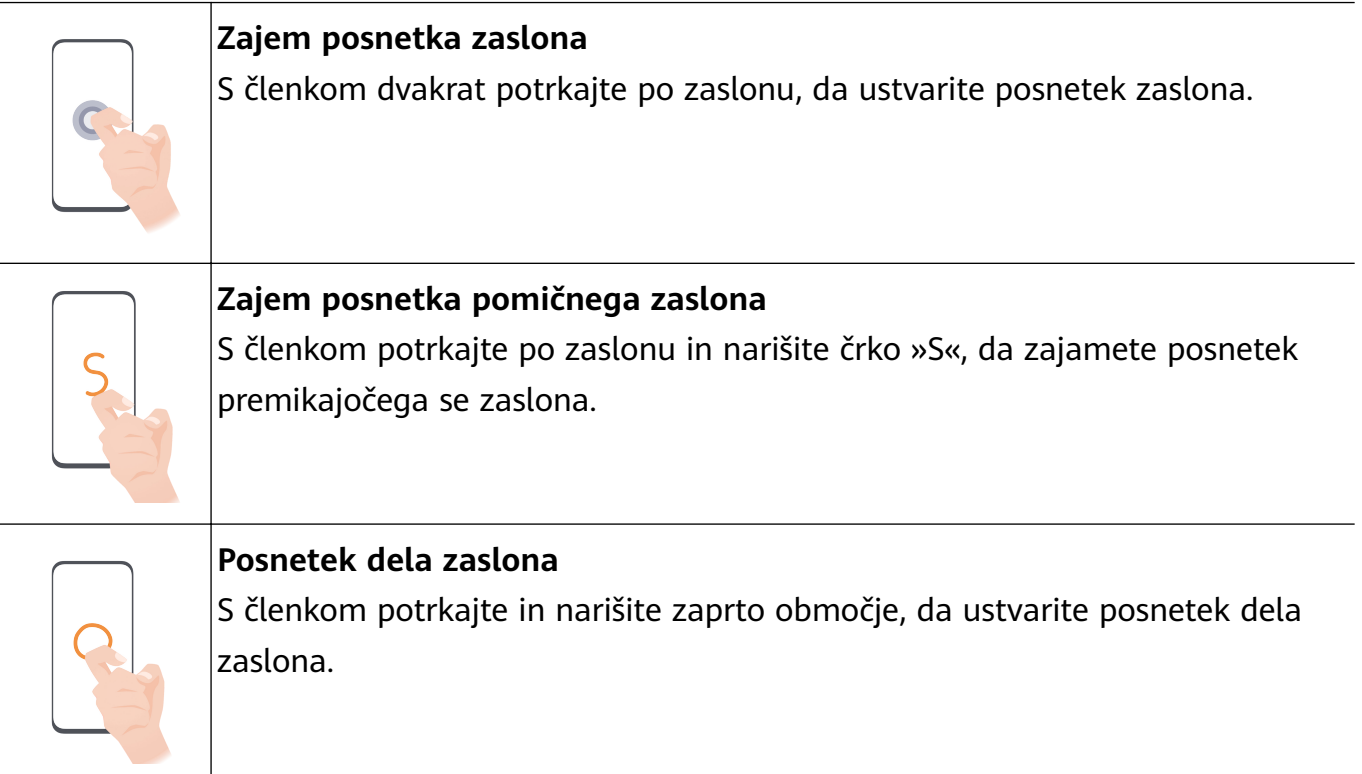

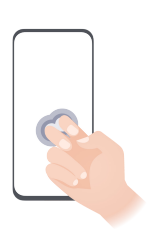

**Snemanje zaslona**  $\vert$ Za začetek ali konec snemanja zaslona z dvema členkoma dvakrat potrkajte po zaslonu.

#### **Več potez**

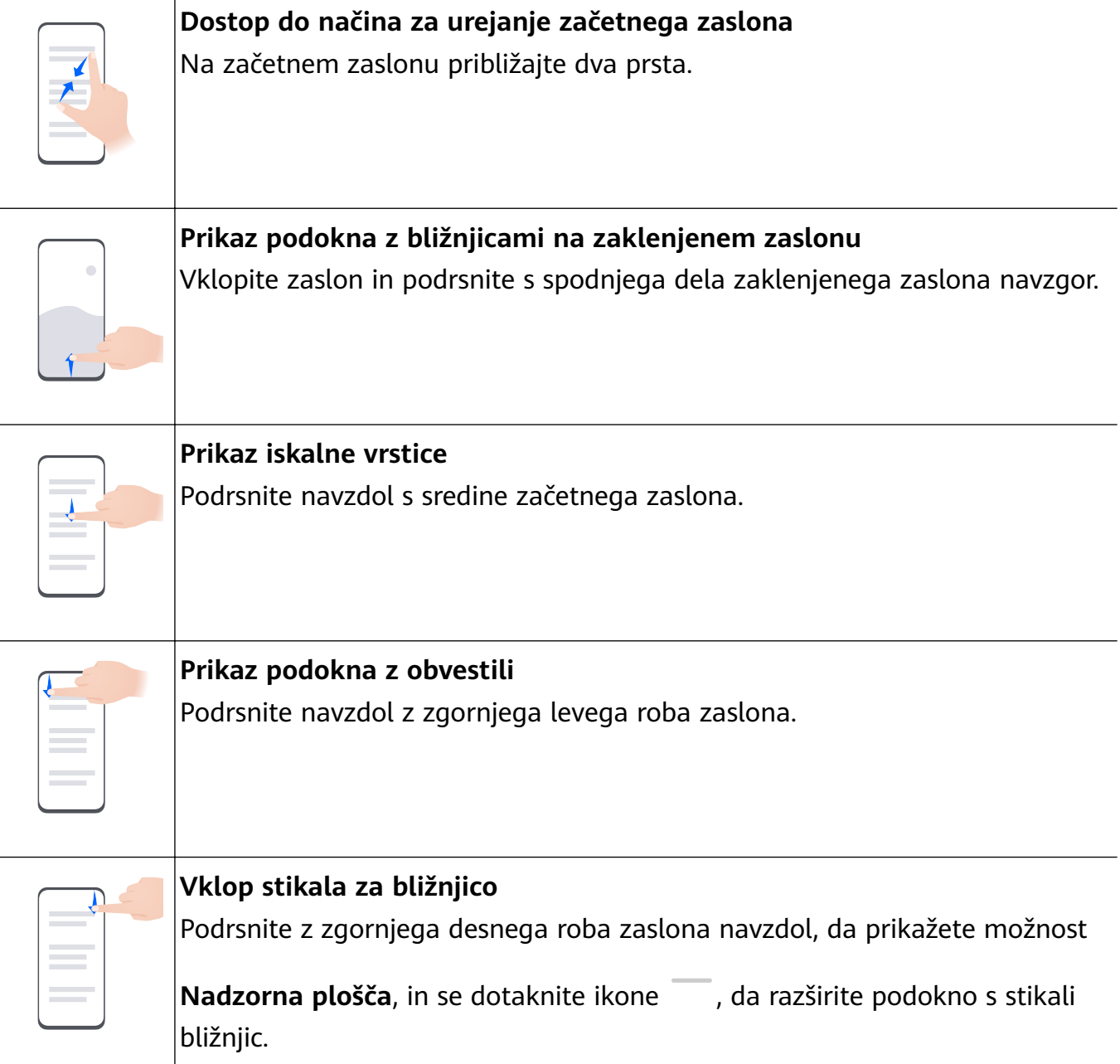

#### <span id="page-6-0"></span>**Bližnjice gumbov**

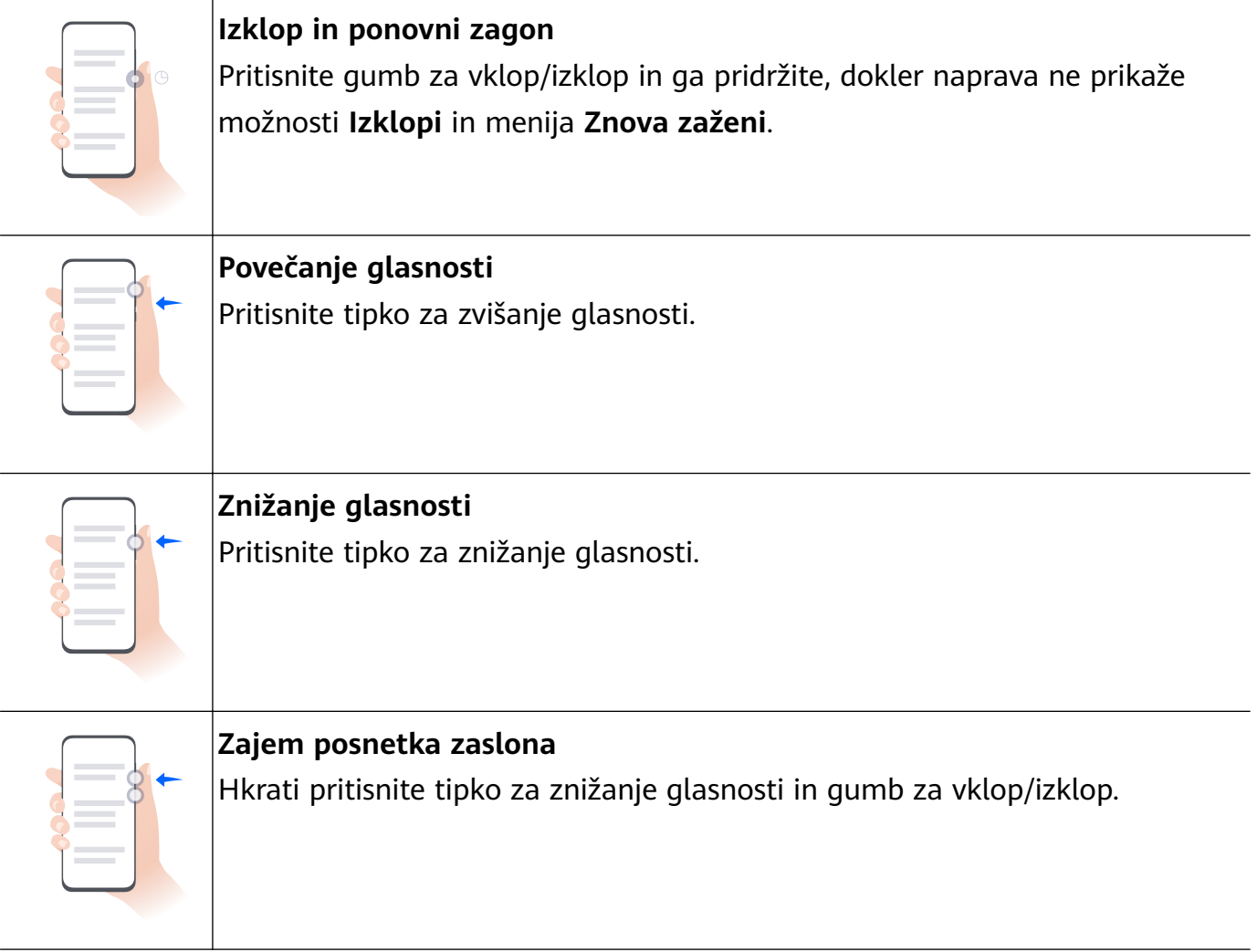

Nekateri izdelki nimajo tipk za glasnost.

## **Phone Clone**

#### **Prenos podatkov v novo napravo z aplikacijo Phone Clone**

Aplikacija **Phone Clone** omogoča, da hitro in brez težav premaknete vse svoje osnovne podatke (vključno s stiki, koledarjem, slikami in videoposnetki) iz stare naprave v novo.

#### **Selitev podatkov iz naprave Huawei/naprave s sistemom Android**

- **1** V novi napravi odprite aplikacijo **Phone Clone** ali odprite razdelek **Nastavitve** > **Sistem in posodobitve** > **Phone Clone**, dotaknite se možnosti **To je nova naprava** in izberite možnost **Huawei** ali **Drugi sistem Android**.
- **2** Za prenos in namestitev aplikacije **Phone Clone** v stari napravi upoštevajte navodila na zaslonu.
	- Za naprave Huawei: Aplikacijo **Phone Clone** lahko prenesete prek aplikacije **AppGallery**.
	- Za naprave s sistemom Android: Aplikacijo **Phone Clone** lahko prenesete prek uradnega spletnega mesta Huawei.
- <span id="page-7-0"></span>**3** V stari napravi odprite aplikacijo **Phone Clone**, dotaknite se možnosti **To je stara naprava** in upoštevajte navodila na zaslonu, da vzpostavite povezavo z novo napravo ročno ali z optičnim branjem kode.
- **4** V stari napravi izberite podatke, ki jih želite podvojiti, in se dotaknite možnosti **Naprej** > **Prenesi**, da dokončate podvajanje podatkov.

#### **Selitev podatkov iz naprave iPhone ali iPad**

- **1** V novi napravi odprite aplikacijo **Phone Clone** ali odprite razdelek **Nastavitve** > **Sistem in posodobitve** > **Phone Clone**, dotaknite se možnosti **To je nova naprava** in izberite možnost **iPhone/iPad**.
- **2** V stari napravi prenesite aplikacijo **Phone Clone** prek uradnega spletnega mesta Huawei in jo namestite.
- **3** V stari napravi odprite aplikacijo **Phone Clone**, dotaknite se možnosti **Prenos podatkov v telefon Huawei** in upoštevajte navodila na zaslonu, da vzpostavite povezavo z novo napravo z optičnim branjem kode.
- **4** V stari napravi izberite podatke, ki jih želite podvojiti, in upoštevajte navodila na zaslonu, da dokončate podvajanje podatkov.

## **Zaklepanje in odklepanje zaslona**

#### **Zaklepanje in odklepanje zaslona**

#### **Zaklepanje zaslona**

#### **Samodejno zaklepanje:**

Zaslon naprave se samodejno zakleni, če v napravi nekaj časa ne izvedete nobenih operacij. Odprete lahko razdelek **Nastavitve** > **Prikaz in svetlost** > **Spanje** in nastavite trajanje omejitve zaslona.

#### **Ročno zaklepanje zaslona:**

Zaslon lahko ročno zaklenete na enega od naslednjih načinov:

- Pritisnite gumb za vklop/izklop.
- Na začetnem zaslonu približajte dva prsta, dotaknite se možnosti **Pripomočki storitev**, podrsnite navzdol do dna, dotaknite se možnosti **Pripomočki**, dotaknite se možnosti **Zakl. zaslona** in jo zadržite, nato pa se dotaknite možnosti **Dodaj na začetni zaslon**. Nato se dotaknite možnosti **Zakl. zaslona**, da zaklenete zaslon.

Prepričajte se, da je vaša naprava posodobljena na najnovejšo različico sistema.

#### **Ohranjanje vklopljenega zaslona med gledanjem**

Zaslon lahko nastavite tako, da ostane vklopljen, ko gledate vanj, npr. med branjem.

V razdelku **Nastavitve** > **Funkcije za dostopnost** > **Pametno zaznavanje** je omogočena možnost **Ohrani vklopljen zaslon, dokler ga gledam**.

#### <span id="page-8-0"></span>**Vklop zaslona**

Zaslon lahko vklopite na enega od naslednjih načinov :

- Pritisnite gumb za vklop/izklop.
- V razdelku **Nastavitve** > **Funkcije za dostopnost** > **Bližnjice in poteze** > **Bujenje zaslona** omogočite in uporabite možnost **Bujenje z dvigom**, **Bujenje z dvojnim dotikom** ali **Če želite zbuditi zaslon, pokažite dlan**.
- $\bullet$  Če v vaši napravi ni te možnosti, ta funkcija ni podprta.

#### **Odklepanje zaslona**

**Odklepanje z geslom**: Ko zaslon vklopite, podrsnite navzgor s sredine zaslona, da se prikaže podokno, na katerem lahko vnesete geslo za zaklenjen zaslon.

**Odklepanje z obrazom**: Ko vklopite zaslon, obraz usmerite proti zaslonu. Naprava se samodejno odklene, ko prepozna vaš obraz.

**Odklepanje s prstnim odtisom**: S prstom, ki ste ga registrirali, se dotaknite območja senzorja za prstne odtise. Če ima naprava senzor za prstne odtise na zaslonu, najprej vklopite zaslon.

## **Začetek uporabe začetnega zaslona**

#### **Uporaba pripomočkov storitev**

Pripomočki storitev omogočajo:

- Predogled ali odpiranje aplikacij, na primer za ogled vremenske napovedi ali predvajanje glasbe.
- Izbiranje med različnimi slogi in postavitvami pripomočkov storitev, da prilagodite svoj začetni zaslon.
- Zlaganje in kombiniranje pripomočkov storitev, da prihranite prostor na začetnem zaslonu, zagotovite večjo učinkovitost začetnega zaslona in olajšate krmarjenje.

Pripomočki storitev podpirajo aplikacije, ki imajo na dnu vrstico s pripomočki .

Če želite odstraniti vrstico s pripomočki, odprite razdelek **Nastavitve** > **Začetni zaslon in ozadje** > **Nastavitve začetnega zaslona** > **Prikaz vrstic s pripomočki**.

Ta funkcija v nekaterih primerih ni podprta. Prevladala bo dejanska uporaba.

#### **Dodajanje pripomočkov storitev na začetni zaslon**

Pripomoček storitev lahko dodate na začetni zaslon na katerega koli od naslednjih načinov:

- Podrsnite navzgor po ikoni aplikacije, da razširite pripomoček storitev, in se dotaknite ikone
	- , da dodate pripomoček storitev na začetni zaslon.
- Podrsnite navzgor po ikoni aplikacije, da razširite pripomoček storitev, dotaknite se in zadržite pripomoček storitev, nato se dotaknite možnosti **Več pripomočkov storitev**, izberite želeni slog in se dotaknite možnosti **Dodaj na začetni zaslon**.
- Dotaknite se ikone aplikacije in jo zadržite ter se dotaknite možnosti **Pripomočki storitev**, izberite želeni slog in se dotaknite možnosti **Dodaj na začetni zaslon**.
- Na začetnem zaslonu povlecite dva prsta skupaj, se dotaknite možnosti **Pripomočki storitev**, izberite želeni pripomoček storitev in se dotaknite možnosti **Dodaj na začetni zaslon**. Prav tako se lahko dotaknete in pridržite želeni pripomoček storitev ter ga povlečete na poljubno prazno območje na začetnem zaslonu.

Prepričajte se, da je vaša naprava posodobljena na najnovejšo različico sistema.

Če na trenutnem zaslonu ni prostora, bo pripomoček pripet na naslednji zaslon. Če ni prostora na nobenem zaslonu, bo za pripomoček storitev desno od trenutnega zaslona ustvarjen nov zaslon.

Prav tako se lahko na zaslonu **Več pripomočkov storitev** dotaknete pripomočka storitev in ga zadržite ter povlečete na prazno območje začetnega zaslona. Če se med vlečenjem odločite, da pripomočka storitev ne boste dodali na začetni zaslon, ga namesto tega povlecite v območje za razveljavitev na vrhu zaslona.

- **1** · Pripomočkov storitev ni mogoče pripeti v mape.
	- Če povlečete navzgor po ikoni aplikacije, v nekaterih primerih ne boste razširili pripomočka storitev. Prevladala bo dejanska uporaba.

#### **Zlaganje pripomočkov storitve na kup**

Zložite pripomočke storitve/kombinacije pripomočkov enake velikosti, da prihranite prostor na začetnem zaslonu in poenostavite začetni zaslon.

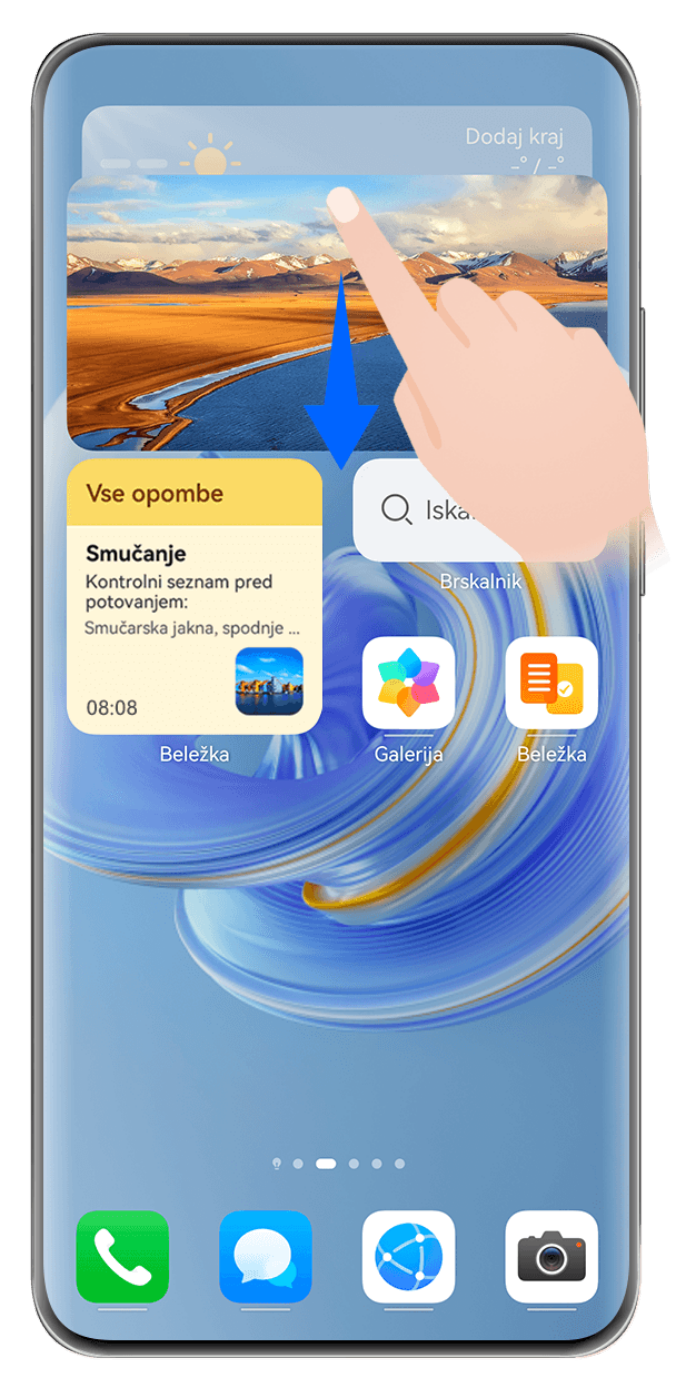

*O* Vse slike so zgolj informativne.

#### **Zlaganje pripomočkov storitve**:

Dotaknite se pripomočka storitve/kombinacije pripomočkov in ga pridržite, povlecite ga na drug pripomoček storitve/kombinacijo pripomočkov enake velikosti in ga spustite, da zložite oba elementa, ko se popolnoma prekrivata.

#### **Ogled pripomočkov znotraj kupa:**:

Za ogled vseh pripomočkov storitve podrsajte navzgor ali navzdol po kupu.

#### **Upravljanje pripomočkov storitve**:

- **1** Razširite kup na enega od naslednjih načinov:
	- Podrsnite še bolj navzdol, da razširite kup.
	- Dotaknite se želenega pripomočka in ga zadržite, nato pa se dotaknite možnosti **Razširi kup**.
- **2** Nato upravljajte pripomočke v kupu na naslednji način:
	- **Prilagajanje položaja pripomočka storitve**: dotaknite se pripomočka storitve in ga zadržite ter povlecite, da spremenite njegov položaj.
	- **Pripenjanje pripomočka storitve na vrh**: dotaknite se pripomočka storitve, da ga pripnete na vrh kupa.
	- **Odstranjevanje pripomočka storitve s kupa**: dotaknite se pripomočka storitve in ga zadržite, povlecite ga proti robu zaslona in ga zadržite, počakajte, da se pripomoček premakne s kupa, in ga nato povlecite na poljubno prazno območje na začetnem zaslonu.
	- **Brisanje pripomočka storitve**: podrsnite levo po pripomočku storitve, da ga izbrišete.

Prav tako se lahko dotaknete kupa pripomočkov storitve in ga zadržite, da uredite ali odstranite pripomoček storitve na vrhu.

#### **Kombiniranje pripomočkov storitve**

Kombinirajte pripomočke storitve vseh velikosti in dodajte pogosto uporabljene bližnjice v kombinacije pripomočkov, da ustvarite bližnjice za skupne funkcije.

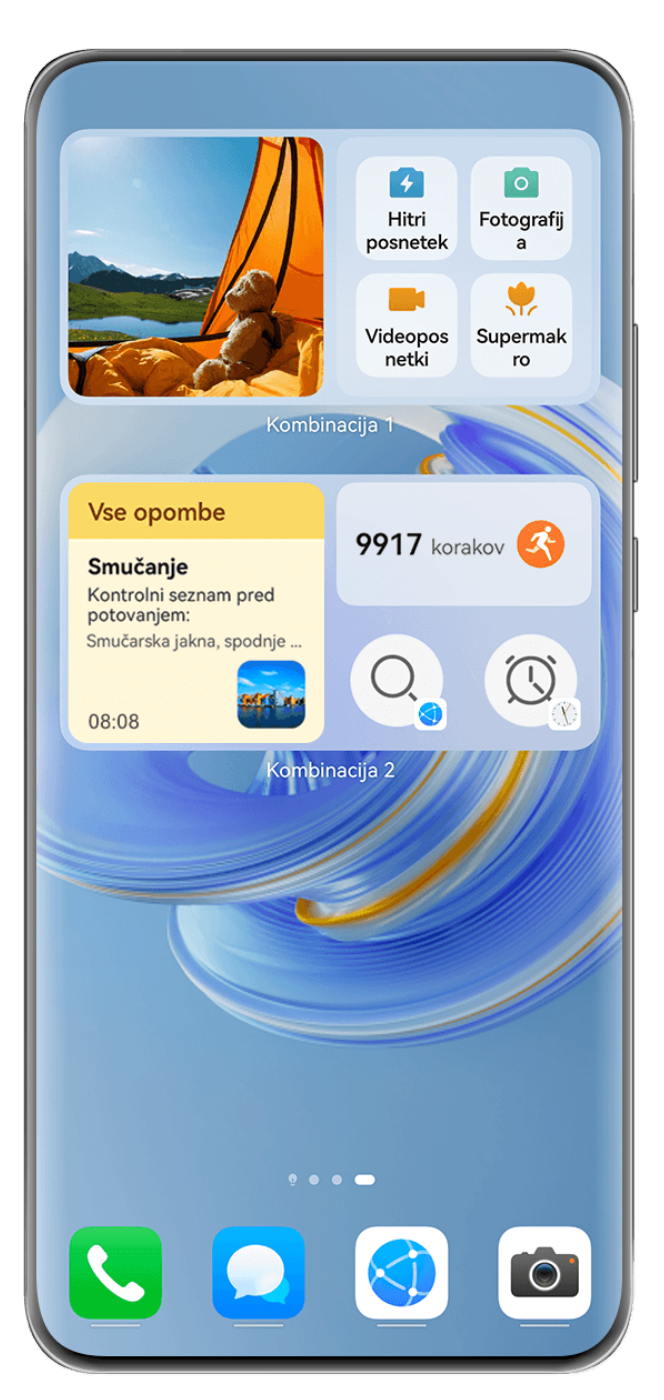

*O* Vse slike so zgolj informativne.

#### **Dodajanje kombinacije pripomočkov**:

- Pridržite in povlecite pripomoček storitve na drug pripomoček storitve poljubne velikosti, dokler se delno ne prekrivata, in spustite, da dokončate kombinacijo, ko je zadnje podokno razširjeno.
- Na začetnem zaslonu povlecite dva prsta skupaj, pojdite na **Pripomočki storitev** > **Kombinacija pripomočkov**, dotaknite se kombinacije pripomočkov, ki jo želite dodati, in jo

pridržite, ter se dotaknite **Dodaj na začetni zaslon**. Dotaknete se lahko tudi <sup>--</sup>, izberete

svoje najljubše pripomočke storitve, da prilagodite svojo kombinacijo, in se dotaknete . Prepričajte se, da je vaša naprava posodobljena na najnovejšo različico sistema.

#### **Urejanje kombinacije pripomočkov**:

- **Dodajanje pripomočka storitve v kombinacijo pripomočkov**: Pridržite in povlecite pripomoček storitve na začetnem zaslonu v kombinacijo pripomočkov.
- **Odstranjevanje pripomočka storitve iz kombinacije pripomočkov:**: Pritisnite in pridržite kombinacijo pripomočkov ter počakajte, da se prikaže pojavni meni. Nato pridržite in povlecite pripomoček storitve na poljubno prazno območje na začetnem zaslonu.
- **Brisanje pripomočka storitve**: Pritisnite in pridržite kombinacijo pripomočkov ter počakajte, da se prikaže pojavni meni. Nato pridržite in povlecite pripomoček storitve v **Odstrani** v zgornji desni kot.

Ko končate z urejanjem kombinacije pripomočkov, bo sistem samodejno uporabil optimalno velikost predloge glede na elemente v kombinaciji. Za izhod iz zaslona za urejanje se dotaknite katerega koli območja zunaj kombinacije storitve.

Lahko se tudi dotaknete in zadržite kombinacijo storitve **Uredi kombinacijo** ter se dotaknete, da dodate ali odstranite **Pripomočki storitev** ali **Bližnjice**.

#### **Odstranjevanje kombinacije pripomočkov**:

Pritisnite in pridržite kombinacijo pripomočkov in se dotaknite **Odstrani kombinacijo** da odstranite kombinacijo pripomočkov.

#### **Preimenovanje kombinacije pripomočkov:**:

Pritisnite in pridržite kombinacijo pripomočkov in se dotaknite **Preimenuj** da preimenujete kombinacijo pripomočkov.

Prav tako se lahko dotaknete pripomočka storitve in zadržite, da ga uredite ali odstranite. Nekaterih pripomočkov storitve ni mogoče urejati.

## **Urejanje in odstranjevanje pripomočkov storitev**

#### **Urejanje pripomočkov storitev:**

Dotaknite se pripomočka storitve in ga zadržite ter izberite možnost **Uredi**, da nastavite, katere informacije bodo prikazane za pripomoček. V pripomočku storitve Vreme lahko na primer izberete kraje, v pripomočku storitev za uro pa lahko izberete časovni pas.

#### **Odstranjevanje pripomočkov storitev:**

Dotaknite se pripomočka storitve in ga zadržite ter izberite možnost **Odstrani**, da ga odstranite z začetnega zaslona.

- Če odstranite nekatere aplikacije, se izbrišejo tudi pripadajoči pripomočki storitev.
	- Nekaterih pripomočkov storitev ni mogoče urejati.

#### **Ustvarjanje in uporaba velikih map**

Velike mape omogočajo preprosto razvrščanje ikon aplikacij na začetnem zaslonu. Aplikacijo odprite neposredno z dotikom ikone aplikacije, ne da bi razširili mapo, in po potrebi prilagodite velikost mape, da ustvarite idealno postavitev začetnega zaslona.

**Osnove** 

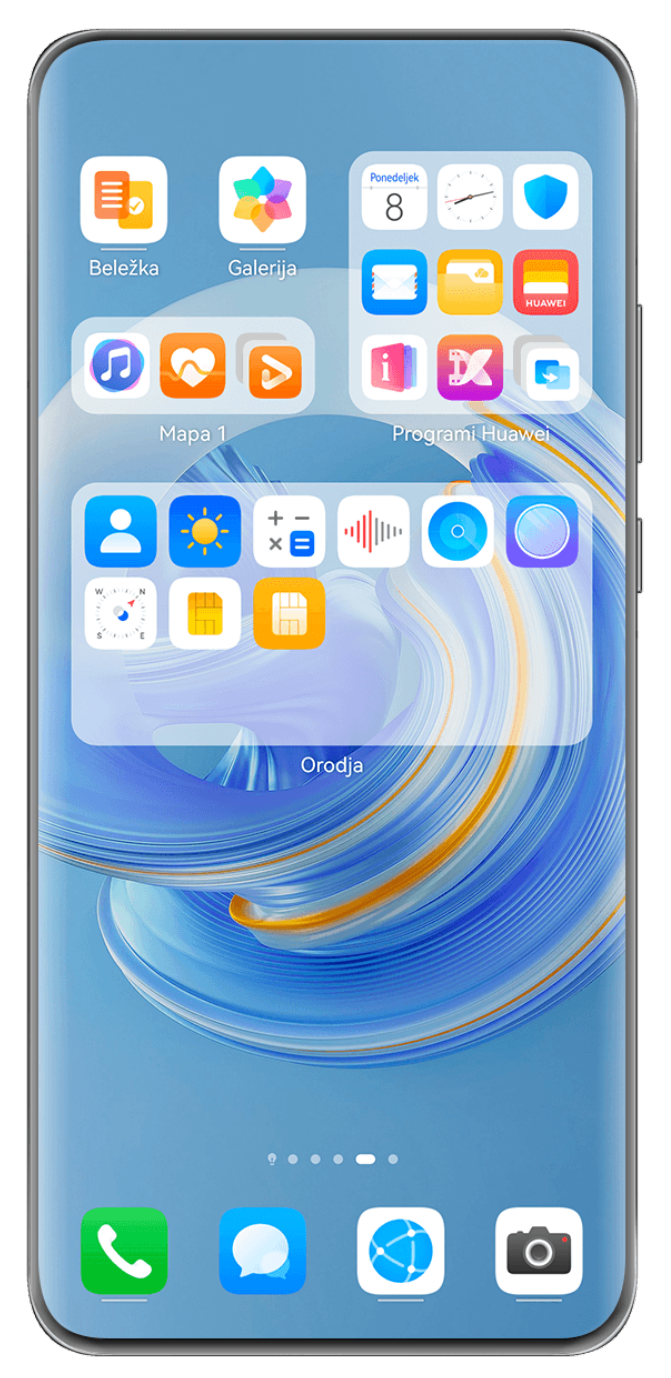

*O* Vse slike so zgolj informativne.

#### **Ustvarjanje velike mape**

- **1** Za ustvarjanje nove mape se dotaknite ikone aplikacije in jo zadržite, nato pa jo povlecite preko druge ikone.
- **2** Če želite preklopiti med načini prikaza, se dotaknite mape ter jo zadržite. Za ustvarjanje velike mape se lahko na primer dotaknete nove mape in jo zadržite ter v prikazanem meniju izberete možnost **Povečaj**.
- **3** Dotaknite se spodnjega desnega kota velike mape, da jo odprete, nato pa se dotaknite imena mape, da jo preimenujete. Mapo lahko preimenujete tudi tako, da se je dotaknete in jo zadržite ter izberete možnost **Preimenuj**.

#### **Dejavnosti v veliki mapi**

V velikih mapah lahko izvedete naslednje:

- **Prilagoditev velikosti mape**: dotaknite se velike mape in jo zadržite, nato pa spustite prst, ko se prikaže pojavni meni. Povlecite modre robove ali kote okrog mape, da prilagodite velikost mape, in se dotaknite katerega koli praznega območja na začetnem zaslonu, da dokončate postopek.
- **Odpiranje ali zapiranje map**: za odpiranje mape se dotaknite spodnjega desnega kota velike mape. Za zapiranje se v mapi dotaknite praznega območja. Kadar je v veliki mapi preveč ikon aplikacij za prikaz na eni strani, se v spodnjem desnem kotu mape prikaže ikona kupa. Z dotikom ikone kupa lahko odprete mapo.
- **Dodajanje ali odstranjevanje aplikacij**: odprite veliko mapo, in se dotaknite ikone  $+$  ter po potrebi dodajajte ali odstranjujte aplikacije. Če prekličete izbor vseh aplikacij v mapi, bo mapa izbrisana.
- **Preklop med načini prikaza**: če želite preklopiti med običajnim in velikim prikazom, se dotaknite mape ter jo zadržite. Za ustvarjanje velike mape se lahko na primer dotaknete standardne mape in jo zadržite ter v prikazanem meniju izberete možnost **Povečaj**.

#### **Ikone za obvestila in stanje**

Ikone stanja omrežja se lahko razlikujejo glede na regijo ali ponudnika omrežnih storitev. Podprte funkcije se lahko razlikujejo glede na model naprave. Nekatere ikone morda za vašo napravo ne veljajo.

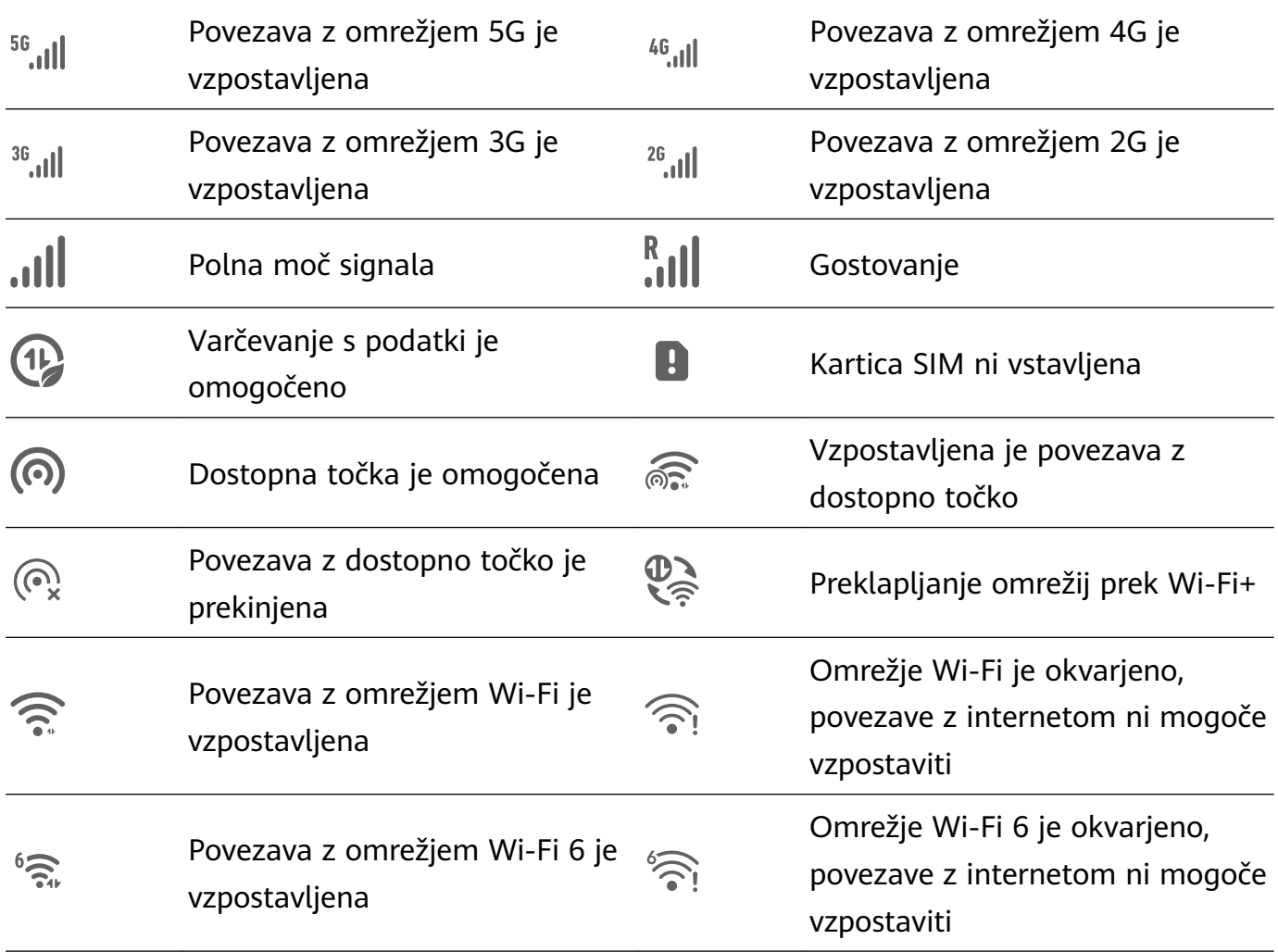

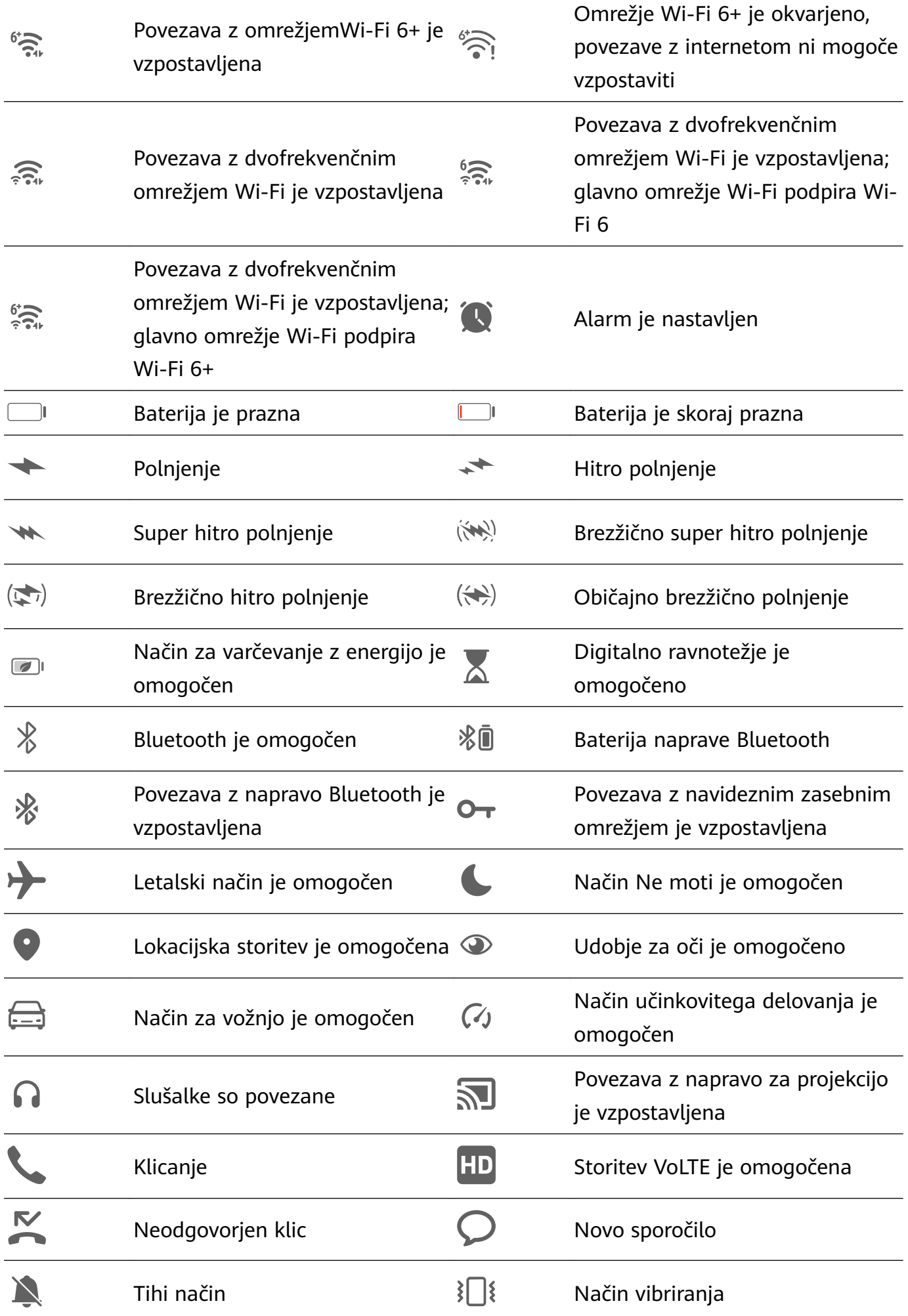

<span id="page-17-0"></span>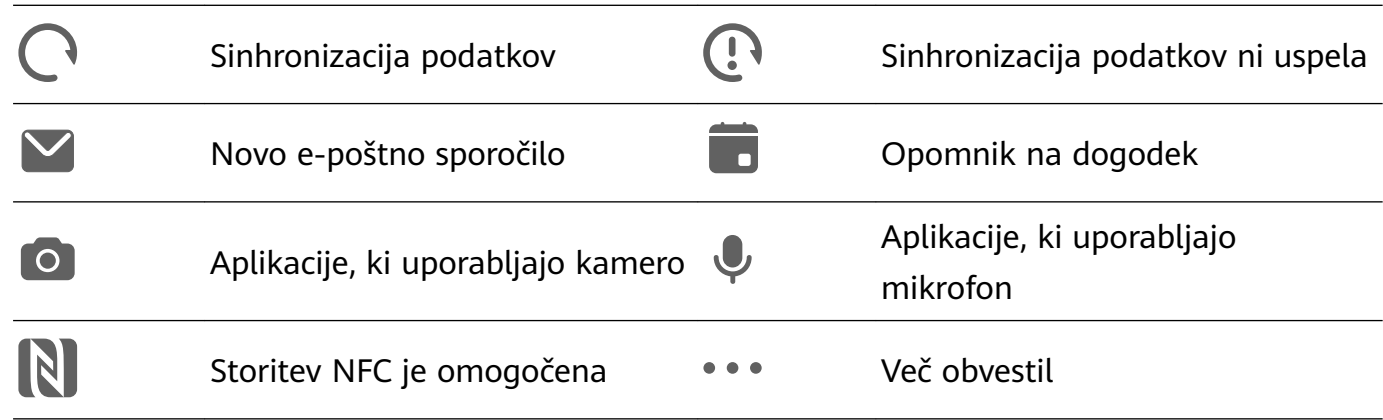

## **Nadzorna plošča**

#### **Predstavitev Nadzorna plošča**

V **Nadzorna plošča** lažje upravljajte in nadzorujte predvajanje zvoka, bližnjice in funkcijo **Povezovanje naprav**.

#### **Pregled splošnih funkcij v možnosti Nadzorna plošča**

Podrsnite navzdol od zgornjega desnega roba zaslona, da prikažete možnost **Nadzorna plošča**, od koder so vam na voljo naslednje funkcije:

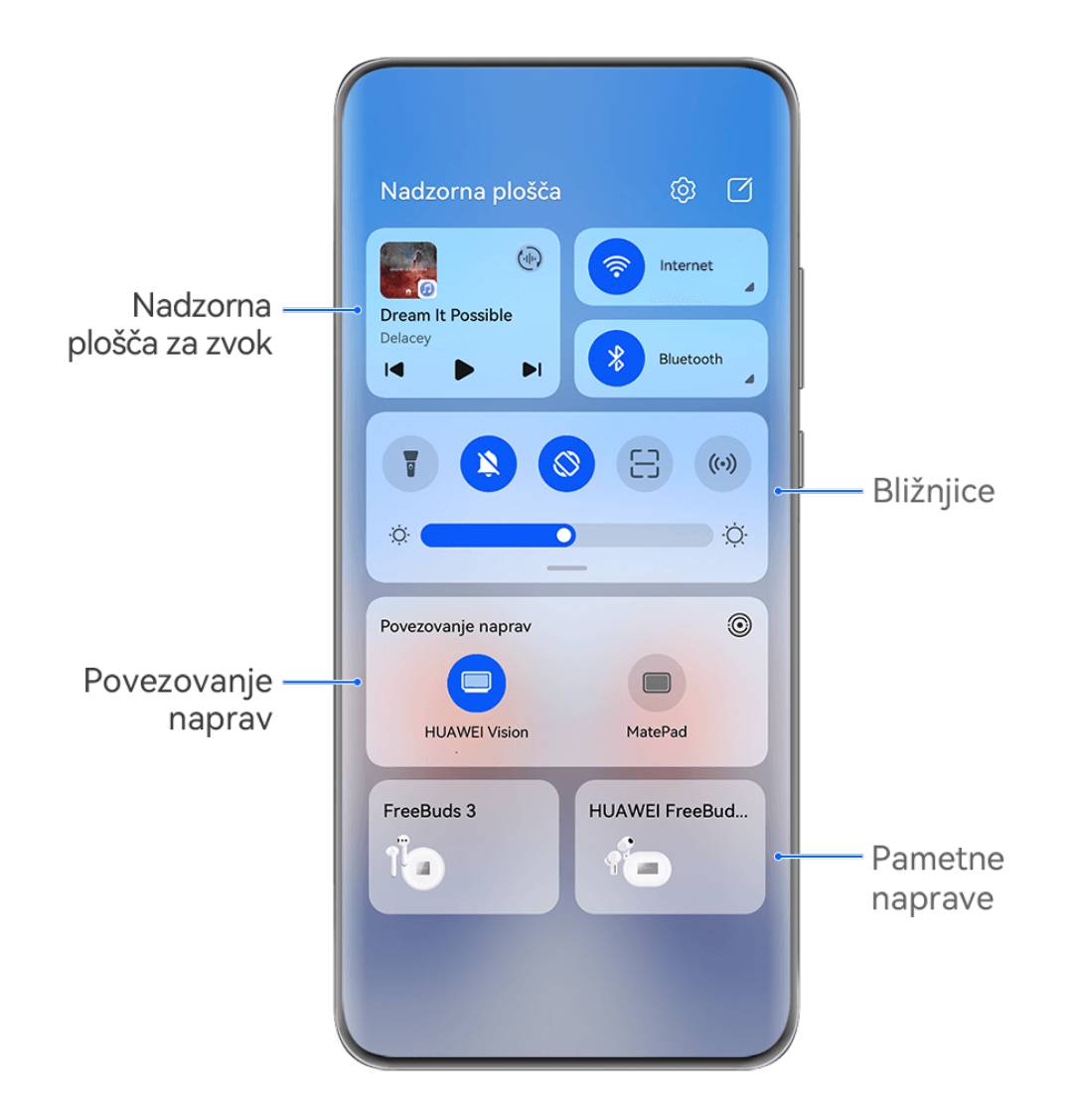

**Osnove** 

Vse slike so zgolj informativne.

- **Bližnjice**: Omogočajo, onemogočajo ali nastavijo pogosto uporabljene funkcije.
- **Povezovanje naprav**: Sodeluje s tabličnimi in prenosnimi računalniki, napravami Vision in drugimi napravami, da omogoča nemoteno sočasno uporabo več zaslonov, brezžično projekcijo, prenos videoposnetkov in drugih funkcij za uporabo v več napravah.
- **Pametne naprave**: Omogoča upravljanje in nadzorovanje naprav ter prizorov, ki so dodani v aplikaciji **AI Life**.
- Če katera od pomembnih aplikacij ni predhodno nameščena v napravi, jo lahko prenesete iz trgovine **AppGallery**.

#### **Urejanje možnosti Nadzorna plošča**

Možnost **Nadzorna plošča** vam omogoča urejanje funkcij, na primer premeščanje bližnjic, skrivanje funkcije **Povezovanje naprav** ter urejanje pametnih prizorov in pametnih naprav, kar vam poenostavi upravljanje naprav.

Podrsajte navzdol od zgornjega desnega roba zaslona, da prikažete možnost **Nadzorna**

**plošča**, in se dotaknite ikone **.** Nato lahko izvedete naslednje:

- **Urejanje bližnjic**: Dotaknite se možnosti **Uredi stikala** ter zadržite in povlecite bližnjico, da jo premaknete. Z vlečenjem lahko premaknete tudi pogosto uporabljano skrito bližnjico na razkrit del podokna z bližnjicami ali manj pogosto uporabljano bližnjico na skrit del podokna z bližnjicami.
- **Skrij povezovanje naprav**: Dotaknite se možnosti **Skrij povezovanje naprav**, da skrijete funkcijo povezovanje naprav. Dotaknite se možnosti **Prikaži povezovanje naprav**, da prikažete funkcijo povezovanje naprav.
- **Urejanje pametnih naprav**: Dotaknite se možnosti **Uredi naprave** ter nato na vrhu dodane pametne naprave, da jo odstranite iz nadzorne plošče. Dotaknite se pametne naprave, ki ste jo povezali z aplikacijo **AI Life** spodaj, da jo dodate na nadzorno ploščo.
- Če katera od pomembnih aplikacij ni predhodno nameščena v napravi, jo lahko prenesete iz trgovine **AppGallery**.

#### **Uporaba stikal bližnjic**

#### **Vklop stikala za bližnjico**

Podrsnite z zgornjega desnega roba zaslona navzdol, da prikažete možnost **Nadzorna plošča**,

in se dotaknite ikone , da razširite podokno s stikali bližnjic.

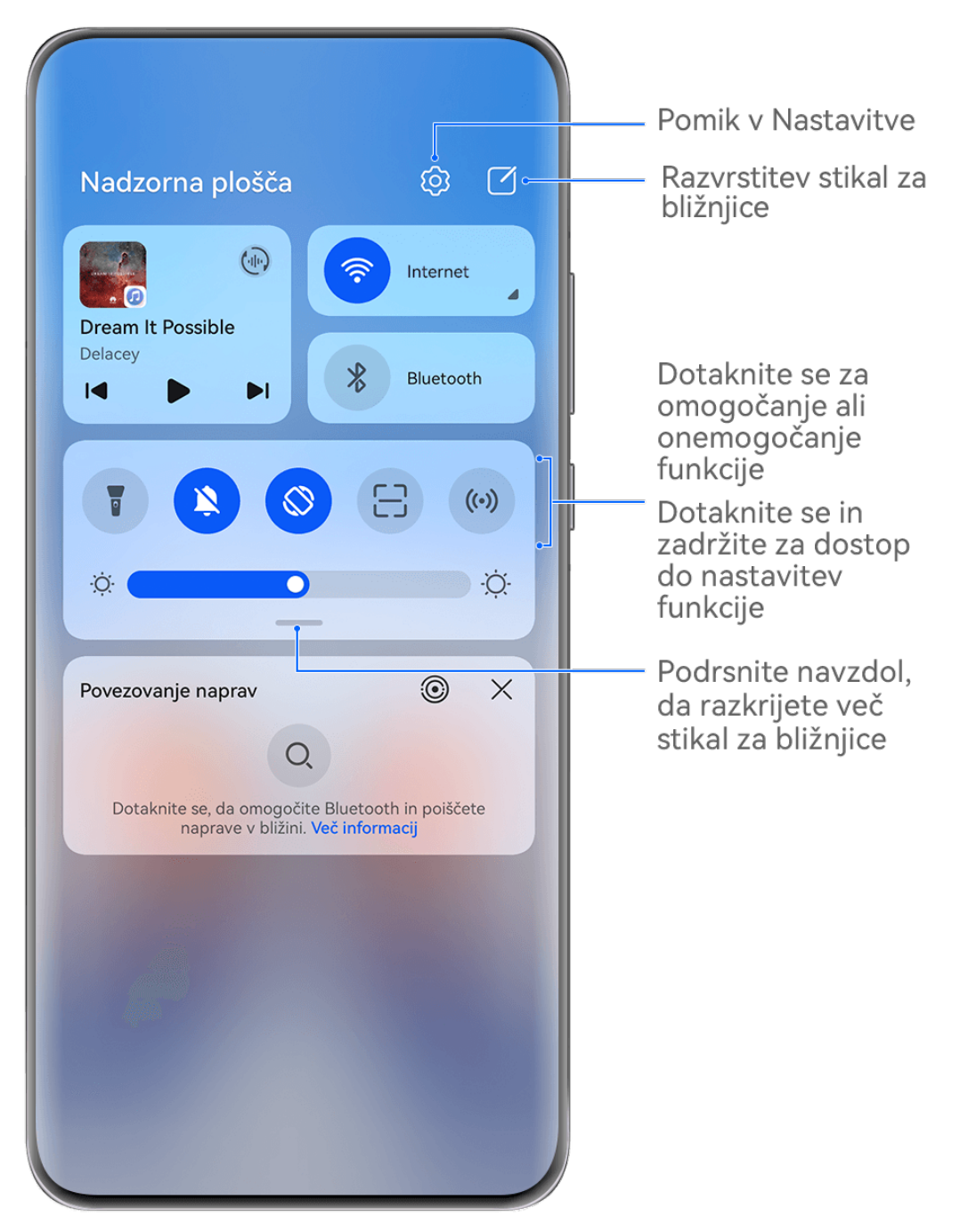

Vse slike so zgolj informativne.

- Dotaknite se stikala za bližnjico, da omogočite pripadajočo funkcijo ali jo onemogočite.
- Dotaknite se stikala za bližnjico in ga zadržite, če želite dostopati do zaslona z nastavitvami za pripadajočo funkcijo (podprto za nekatere funkcije).
- Dotaknite se ikone  $\{0\}$  za dostop do zaslona z nastavitvami sistema.

#### **Prilagoditev bližnjic**

Podrsnite z zgornjega desnega roba zaslona navzdol, da prikažete možnost **Nadzorna plošča**, odprite razdelek > **Uredi stikala**, nato pa se dotaknite stikala bližnjice in ga zadržite, da ga povlečete na želeno mesto, ter se dotaknite možnosti **Končano**.

#### **Nadzorna plošča za zvok**

Upravljajte predvajanje in kadar koli preklapljajte med aplikacijami za poslušanje ali celo prenesite zvok pretakanja iz vaše naprave v druge naprave, kot so na primer slušalke ali zvočnik.

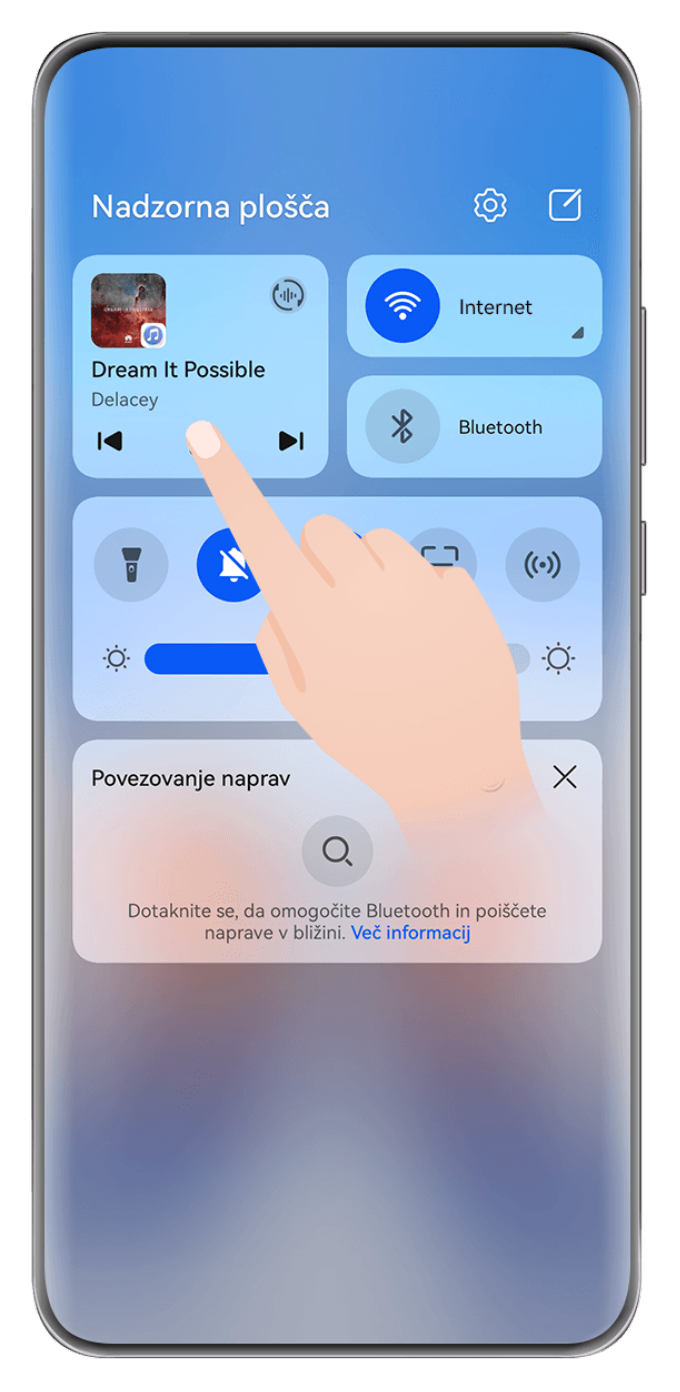

- **1** Vse slike so zgolj informativne.
	- Če katera od pomembnih aplikacij ni predhodno nameščena v napravi, jo lahko prenesete iz trgovine **AppGallery**.

#### **Upravljanje predvajanja in nemoteno preklapljanje med aplikacijami za zvok**

Ko je odprtih več aplikacij za zvok (na primer **Glasba**), lahko z nadzorno ploščo za zvok upravljate predvajanje in kadar koli preklapljate med aplikacijami za zvok.

- **1** Podrsnite navzdol z zgornjega desnega roba naprave, da se prikaže **Nadzorna plošča**, in se na vrhu dotaknite kartice za upravljanje predvajanja.
- **2** Trenutno in nedavno uporabljene aplikacije za zvok bodo prikazane v kartici za upravljanje predvajanja, kjer je mogoče upravljati predvajanje (kot je predvajanje, prekinjanje in preklapljanje skladb) v uporabljeni aplikaciji ali preklopiti v druge aplikacije za zvok.

• Nekatere aplikacije morate posodobiti na najnovejšo različico.

• Nadzorna plošča za zvok je podprta le za nekatere aplikacije .

#### **Skupna raba zvoka s prijatelji prek slušalk Bluetooth**

Skupna raba zvoka omogoča, da vzpostavite povezavo med napravo in več pari slušalk Bluetooth, tako da lahko skupaj s prijatelji poslušate glasbo ali gledate videoposnetke.

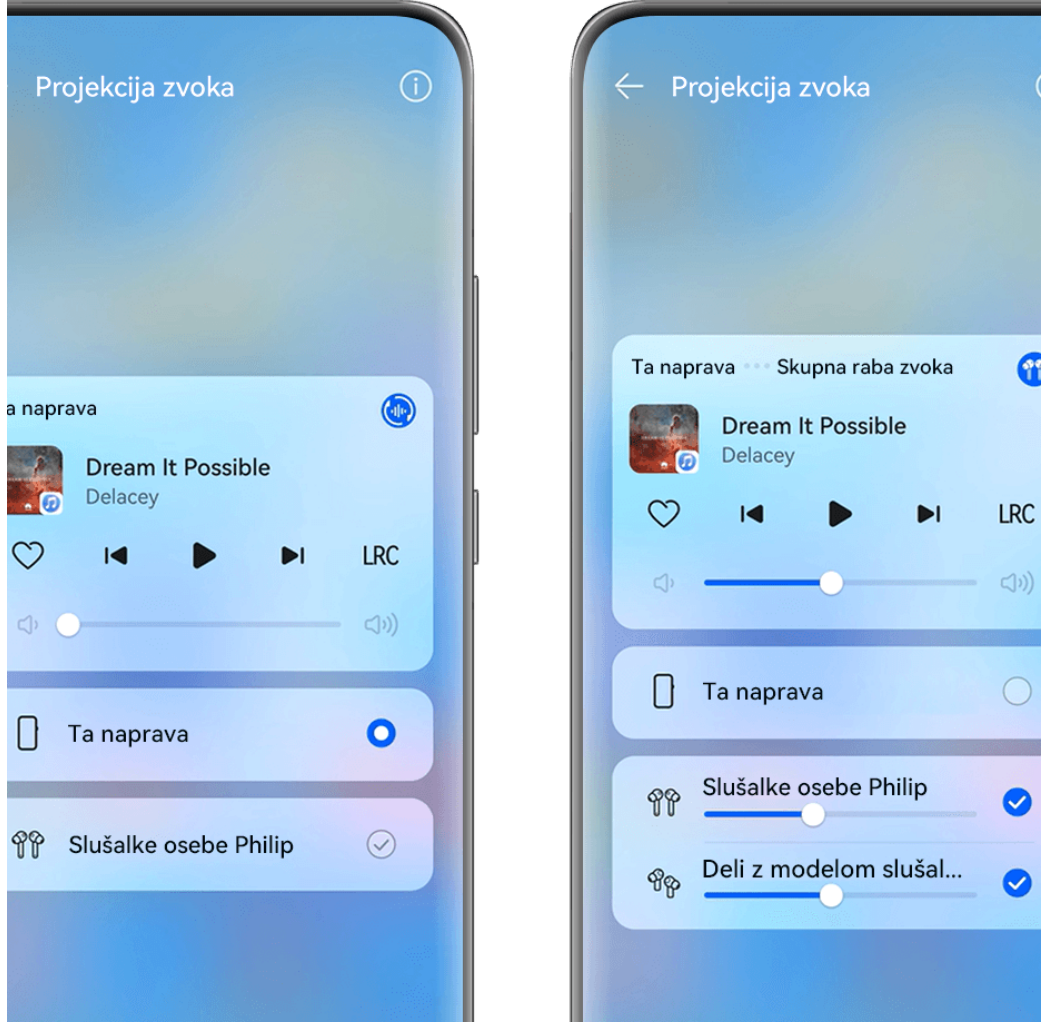

- **1** Vse slike so zgolj informativne.
	- Ta funkcija je podprta le pri nekaterih slušalkah Bluetooth .
	- Če vaše slušalke Bluetooth podpirajo to funkcijo, jih posodobite na najnovejšo razpoložljivo različico.
- $(\oplus)$ **1** Vzpostavite povezavo med napravo in parom slušalk Bluetooth ter se dotaknite ikone v zgornjem desnem kotu kartice za upravljanje predvajanja v razdelku **Nadzorna plošča**.

**2** Nastavite način skupne rabe glede na stanje povezave drugega para slušalk: **Skupna raba s seboj (drugi par slušalk je seznanjen z vašo napravo)**: Seznanjene slušalke se prikažejo na seznamu naprav. Izberite oba para slušalk, v katerih želite omogočiti skupno rabo zvoka.

Za vzpostavitev povezave lahko tudi odprete razdelek **Nadzorna plošča** > **Povezovanje naprav** in povlečete ikoni za dva para slušalk na ikono za to napravo.

**Začasna skupna raba (drugi par slušalk ni seznanjen s to napravo)**: Izberite seznanjene slušalke s seznama naprav v tej napravi, dotaknite se možnosti **Skupna raba zvoka** pod imenom slušalk in začnite skupnost rabo na naslednji način:

- **Drugi par slušalk ni seznanjen z nobeno napravo**: Slušalke, ki jih želite dati v skupno rabo, postavite v etui za polnjenje, odprite etui, postavite ga v bližino te naprave in upoštevajte navodila na zaslonu, da dokončate vzpostavljanje povezave. Če vaša naprava ne zazna slušalk, se dotaknite gumba na etuiju za polnjenje in ga zadržite ter postavite slušalke v bližino naprave, da začnete seznanjanje.
- **Drugi par slušalk je seznanjen z drugim tabličnim računalnikom/telefonom**: Vklopite zaslon naprave, ki je seznanjena s tistimi slušalkami, in postavite napravo v bližino te naprave, nato pa upoštevajte navodila na zaslonu za vzpostavitev povezave.
- **3** Ko se seznanjanje dokonča, boste lahko delili zvok v tej napravi z dvema paroma slušalk.

Če želite prekiniti skupno rabo zvoka, se dotaknite ikone (ili) na kartici za upravljanje predvajanja in nato slušalk v skupni rabi, da prekličete izbor.

#### **Prenos zvoka naprave v drugo napravo**

Ko je vzpostavljena povezava med napravo in napravo za poslušanje (na primer slušalkami, zvočnikom ali izdelkom Vision), lahko zvok, ki se predvaja v napravi, pošljete v napravo za poslušanje in še naprej upravljate predvajanje na nadzorni plošči za zvok.

- **1** Vzpostavite povezavo med napravo in napravo za poslušanje prek povezave Bluetooth, storitve **AI Life** ali na drug način.
- **2** Dotaknite se ikone (ili) v zgornjem desnem kotu kartice za upravljanje predvajanja v razdelku **Nadzorna plošča** in s seznama izberite napravo za poslušanje, če želite zvok, ki se predvaja v vaši napravi, prenesti v napravo za poslušanje.

Če na kartici za upravljanje predvajanja ni seznama naprav za predvajanje zvoka, se dotaknite

ikone (iiiiiii), da prikažete seznam.

#### **Preusmeritev klicev na drugo napravo**

Ko je vaša naprava povezana z napravo za poslušanje (kot so slušalke ali zvočnik), lahko trenutni klic prenesete na napravo za poslušanje.

- **1** Povežite svojo napravo z žičnimi slušalkami ali povežite svojo napravo z brezžičnimi slušalkami ali zvočnikom prek povezave Bluetooth.
- **2** Med klicem povlecite navzdol z zgornjega desnega roba vaše naprave, da se prikaže

možnost **Nadzorna plošča**, dotaknite se ikone v zgornjem desnem kotu kartice za

nadzor predvajanja in s seznama izberite žično ali Bluetooth napravo za poslušanje, da prenesete klic tja.

Če na kartici za nadzor predvajanja ni seznama naprav, se dotaknite ikone  $\stackrel{(\cdot||\cdot)}{\longrightarrow}$ za prikaz seznama.

**Ta funkcija bo v bližnji prihodnosti podprta na več napravah.** 

#### **Uporaba naprave za upravljanje pametnih zvočnikov HUAWEI in drugih naprav**

Ko je vzpostavljena povezava med napravo in več pametnimi zvočnimi napravami HUAWEI (kot so pametni zvočniki HUAWEI), lahko z nadzorno ploščo za zvok kadar koli upravljate predvajanje in preklapljate naprave za poslušanje.

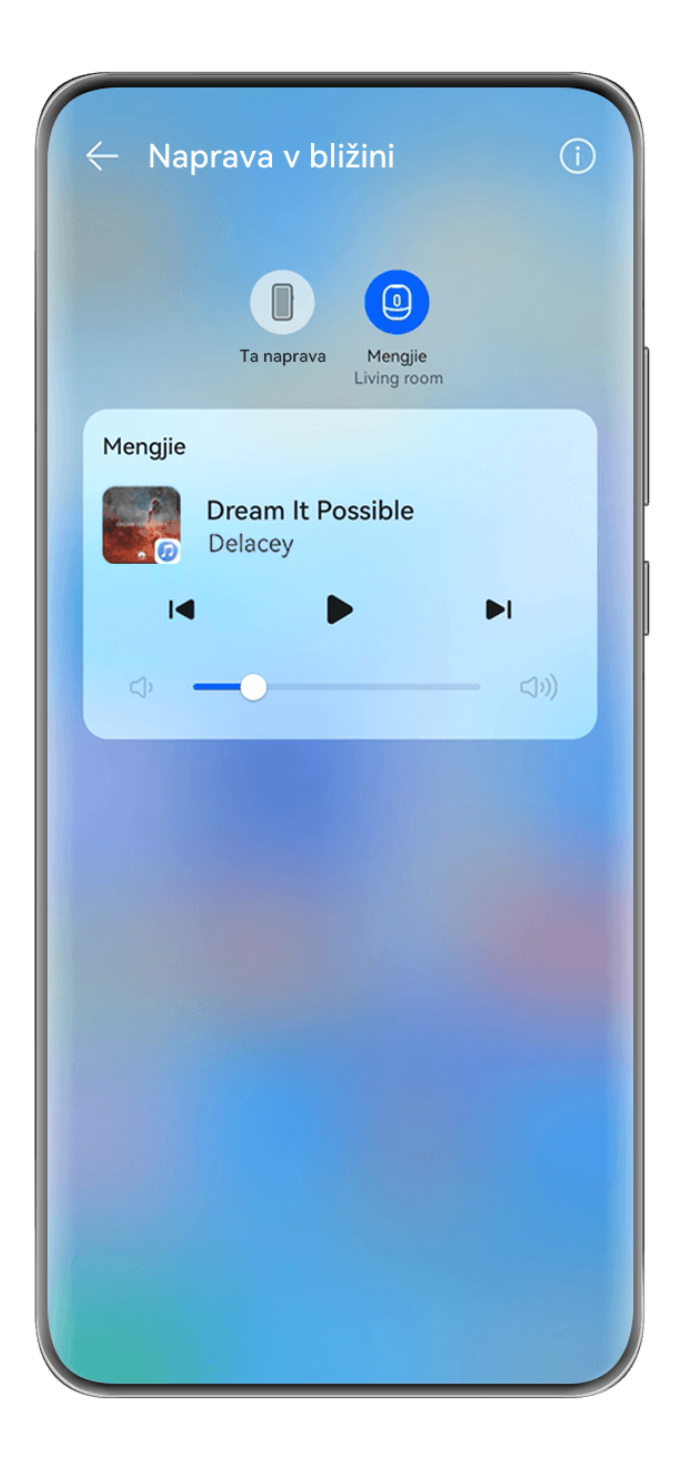

- **1** Vse slike so zgoli informativne.
	- Pred uporabo te funkcije posodobite vse pametne zvočnike HUAWEI na najnovejše različice.

V nadaljevanju je kot primer uporabljen pametni zvočnik HUAWEI.

- **1** Pametni zvočnik HUAWEI dodajte v storitev **AI Life** ter v napravi in zvočniku vzpostavite povezavo z internetom.
- **2** Dotaknite se kartice za upravljanje predvajanja v razdelku **Nadzorna plošča**. Ikona dodane naprave se prikaže nad kartico.
- **3** Dotaknite se ikone naprave za dostop do ustreznega zaslona za nadzor naprave. Nato lahko predvajate, začasno ustavite, preklopite skladbe in prilagodite glasnost. Če je povezanih več zvočnih naprav, lahko z dotikom ikone naprave preklapljate med napravami za poslušanje.

Če nad kartico za upravljanje predvajanja ni ikon naprav, se dotaknite ikone  $\stackrel{(\cdot||\cdot)}{\longrightarrow}$ , da prikažete seznam naprav.

#### **Brezhibno preklapljanje med zasloni s funkcijo Povezovanje naprav**

Uporabite funkcijo **Povezovanje naprav** za sočasno uporabo več naprav z enim samim dotikom, s katerim vse vaše pametne naprave postanejo povezana enota. Ko se na primer vrnete domov, lahko v napravi HUAWEI Vision naprej gledate film in nadaljujete tam, kjer ste končali v napravi; ko se vrnete v pisarno, lahko v računalniku urejate iste dokumente in nadaljujete tam, kjer ste končali v napravi.

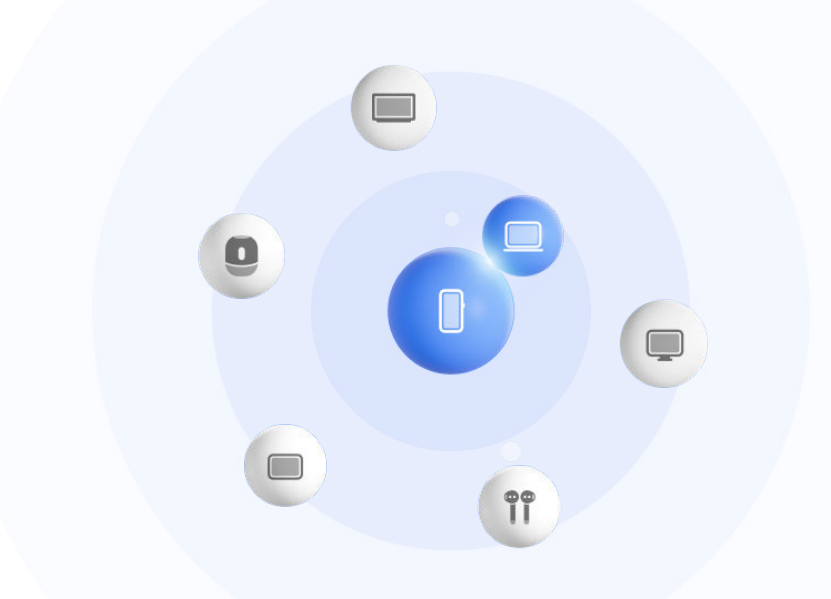

Vse slike so zgolj informativne.

#### **Preden začnete, nastavite Povezovanje naprav**

Pred uporabo funkcije **Povezovanje naprav**, omogočite Bluetooth in Wi-Fi v svoji napravi ter se prijavite v svoj račun HUAWEI ID.

Prepričajte se, da so zasloni drugih naprav vklopljeni, in v teh napravah uporabite naslednje nastavitve:

- Vrste naprav, ki jih podpira funkcija **Povezovanje naprav**, se lahko razlikujejo glede na izdelek.
- **Telefon**: omogočite Bluetooth in Wi-Fi.

Povezavo lahko vzpostavite samo s telefoni, ki podpirajo način uporabe več kamer. Če želite preveriti, ali je način uporabe več kamer podprt, odprite razdelek **Kamera** > **Več** .

- **Tablični računalnik**: omogočite Bluetooth in Wi-Fi.
- **Tablični računalnik z zaslonom z elektronskim črnilom**: omogočite Bluetooth in Wi-Fi ter se prepričajte, da ste prijavljeni v isti račun HUAWEI ID kot v napravi.
- **Računalnik**: omogočite Bluetooth in Wi-Fi ter se prepričajte, da ste prijavljeni v isti račun HUAWEI ID kot v napravi.
- **Vision ali Monitor**: omogočite Bluetooth in Wi-Fi.
- **Pametni zvočnik ali tiskalnik**: prepričajte se, da ima vzpostavljeno povezavo z istim omrežjem LAN kot naprava, seznanjen z vašo napravo v aplikaciji AI Life in prijavljen v isti račun HUAWEI ID.

Odprite **AI Life** začetni zaslon, pojdite na  $\overline{\phantom{a}}$ , in sledite navodilom na zaslonu, da dokončate povezavo.

- **Slušalke ali očala**: prepričajte se, da ste jih seznanili in vzpostavili povezavo z napravo prek povezave Bluetooth.
- **Ura ali zapestnica**: prepričajte se, da je seznanjena z vašo napravo prek aplikacije Zdravje Huawei in prijavljena v isti račun HUAWEI ID.
- Če katera od pomembnih aplikacij ni predhodno nameščena v napravi, jo lahko prenesete iz trgovine **AppGallery**.

#### **Ustvarjanje funkcije Povezovanje naprav z vzpostavitvijo povezave z napravami v bližini**

Če v Nadzorni plošči ne najdete možnosti **Povezovanje naprav**, se v zgornjem desnem

kotu dotaknite ikone in nato možnosti **Prikaži povezovanje naprav**.

#### **V napravi ste prijavljeni z istim računom HUAWEI ID.**

**1** Z zgornjega desnega roba naprave podrsnite navzdol, da prikažete možnost **Nadzorna**

**plošča**, in se v razdelku **Povezovanje naprav** dotaknite ikone Q ali . da poiščete naprave v bližini, s katerimi lahko vzpostavite povezavo.

**2** Dotaknite se naprave, s katero želite vzpostaviti povezavo, ali povlecite napravo, s katero boste vzpostavili povezavo, v to napravo in upoštevajte navodila na zaslonu, da dokončate vzpostavljanje povezave.

Ko je povezava med napravami vzpostavljena, se lahko dotaknete ikone • •, da spremenite primer uporabe.

#### **V napravi niste prijavljeni z istim računom HUAWEI ID.**

- **1** V telefonu/tabličnem računalniku, s katerim želite vzpostaviti povezavo, odprite razdelek **Nastavitve** > **Povezovanje naprav** > **Ta naprava** > **Vidno za** in izberite možnost **Vse naprave v bližini**.
- **2** Podrsnite z zgornjega desnega roba naprave navzdol, da prikažete možnost **Nadzorna**

**plošča**, in se v razdelku **Povezovanje naprav** dotaknite ikone .

**3** Dotaknite se ikone  $\overline{+}$ , izberite napravo, s katero želite vzpostaviti povezavo, in upoštevajte navodila na zaslonu, da dokončate vzpostavljanje povezave.

**Č**e želite prekiniti povezavo z napravo, ki ni prijavljena v isti račun HUAWEI ID, se v

razdelku **Povezovanje naprav** dotaknite ikone , dotaknite se naprave in zadržite ter se dotaknite možnosti **Izbriši**. Lahko pa odprete razdelek **Nastavitve** >

**Povezovanje naprav**, v razdelku **Druge naprave** izberete napravo, s katero želite prekiniti povezavo, in se dotaknete možnosti **Izbriši**.

**4** Dotaknite se naprave, s katero želite vzpostaviti povezavo, ali povlecite napravo, s katero boste vzpostavili povezavo, v to napravo in upoštevajte navodila na zaslonu, da dokončate vzpostavljanje povezave.

Ko je povezava med napravami vzpostavljena, se lahko dotaknete ikone • •, da spremenite primer uporabe.

#### **Prenos klicev MeeTime in pretakanje zvoka v povezane naprave**

Uporabite funkcijo **Povezovanje naprav** za prenos pretočnega videoposnetka (na primer videoposnetka v aplikaciji HUAWEI Video), pesmi ali klica MeeTime iz vašega telefona v drugo napravo in nadaljujte točno od tam, kjer ste končali, ne da bi zamudili sekundo.

**MeeTime**: Ta funkcija je na voljo samo v nekaterih državah in regijah.

Na voljo imate na primer naslednje možnosti:

- Prenos **videoposnetkov** v tablični računalnik.
- Prenos **klicev MeeTime** v naprave Vision.
- Prenos **glasbe** v slušalke Bluetooth, zvočnike, očala, naprave Vision in glavne enote.
- Vrste naprav in prenosi, ki jih podpira funkcija **Povezovanje naprav** se lahko razlikujejo glede na izdelek.
- **1** Podrsajte navzdol od zgornjega desnega roba naprave, da se prikaže **Nadzorna plošča**, in se dotaknite ikone  $\mathbb{Q}$  v razdelku **Povezovanje naprav** za iskanje naprav, ki so na voljo v bližini, ali pojdite na  $\textcircled{\tiny\textcircled{\tiny$}}$  >  $+$  da povežete novo napravo.
- **2** V napravi odprite aplikacijo, ki izvaja opravilo, ki ga želite prenesti (na primer HUAWEI Video ali Glasba HUAWEI).
- **3** V razdelku **Povezovanje naprav** pod **Nadzorna plošča** v svoji napravi se dotaknite ciljne naprave, na katero želite prenesti opravilo, ali povlecite ciljno napravo v to napravo in sledite navodilom na zaslonu, da dokončate prenos.

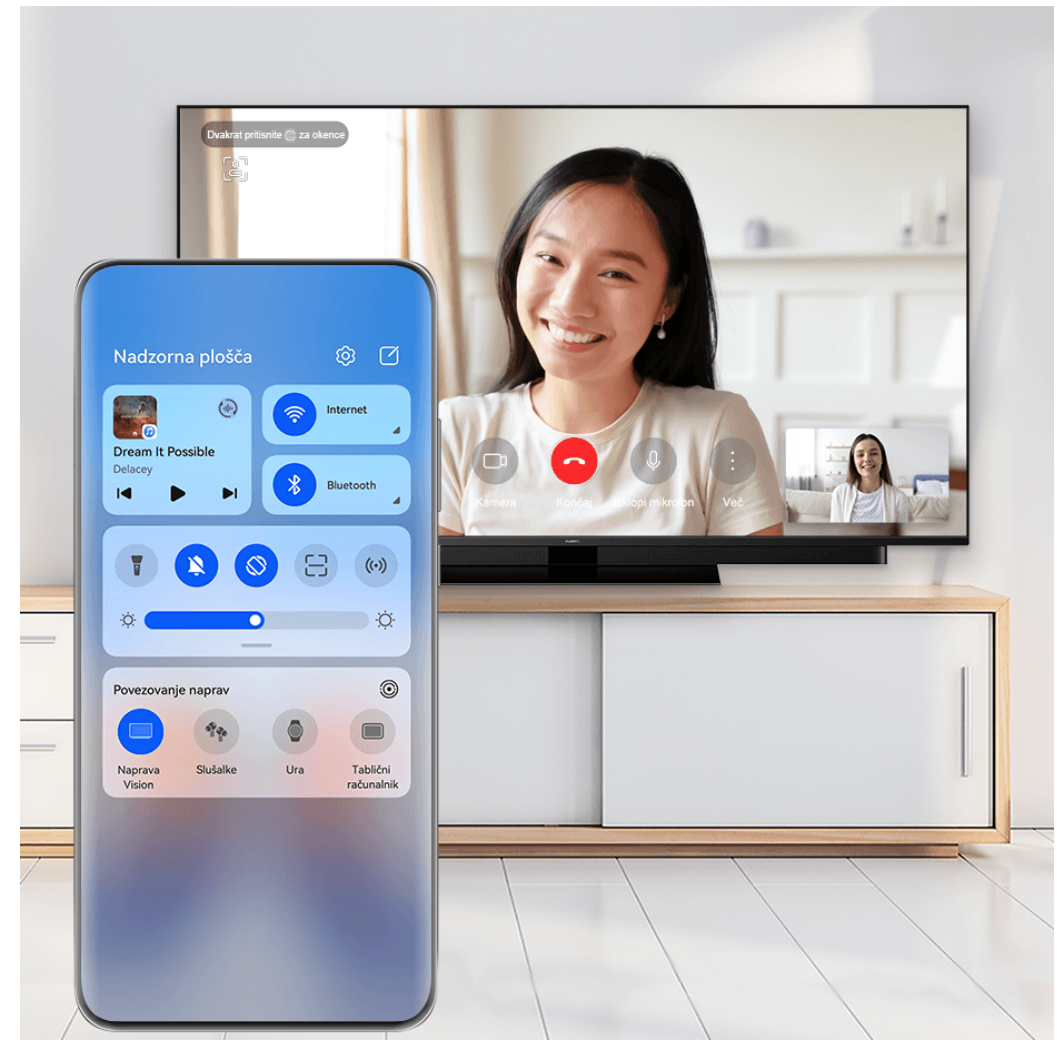

*O* Vse slike so zgolj informativne.

#### **Sočasna uporaba več zaslonov v računalniku ali tabličnem računalniku**

Povežite svoj telefon z računalnikom in tabličnim računalnikom preko možnosti **Povezovanje naprav**, da bo pisarniško delo učinkovitejše in sodelovalno. V oknu za sočasno uporabo več zaslonov v računalniku ali tabličnem računalniku si lahko ogledate in urejate datoteke, povlečete in spustite datoteke, kopirate in prilepite besedilo ali celo brskate po telefonskih aplikacijah.

- **1** Povlecite navzdol od zgornjega desnega roba vaše naprave, da prikažete, **Nadzorna plošča**, in poiščite ali povežite napravo, s katero se želite povezati v plošči, **Povezovanje naprav** z uporabo spodnjih metod:
	- **Iskanje računalnikov**: Dotaknite se ikone  $\cup$  za iskanje računalnikov v bližini, s katerimi je mogoče vzpostaviti povezavo.

<span id="page-28-0"></span>**Iskanje tabličnih računalnikov**: Dotaknite se ikone,  $\mathbb Q$  če želite poiskati tablične

računalnike v bližini, s katerimi se lahko povežete, ali pojdite na,  $\circled{e}$  >  $+$  če želite poiskati in se povezati s tabličnim računalnikom.

**2** V razdelku **Povezovanje naprav**, se dotaknite naprave, s katero se želite povezati, ali pa se dotaknite ikone naprave  $\circled{e}$  in jo povlecite na svojo napravo ter sledite navodilom na zaslonu, da dokončate povezavo.

Ko vzpostavite povezavo, se zaslon naprave prikaže v povezani napravi.

Če želite končati sočasno uporabo več zaslonov, se dotaknite povezane naprave na zaslonu **Povezovanje naprav**.

## **Posnetki zaslona in snemanje zaslona**

#### **Zajem posnetka zaslona**

#### **Zajem posnetka celotnega zaslona z dotikom členka**

- **1** Pred uporabo potez s členki uporabite enega od naslednjih načinov, da omogočite to funkcijo (odvisno od modela naprave):
	- V razdelku **Nastavitve** > **Funkcije za dostopnost** > **Bližnjice in poteze** > **Zajem posnetka zaslona** omogočite možnost **Posnetki zaslona s členkom**.
	- V razdelku **Nastavitve** > **Funkcije za dostopnost** > **Upravljanje z gibi** > **Zajem posnetka zaslona** omogočite možnost **Pametni posnetek zaslona**.
- **2** S členkom se hitro zaporedoma dvakrat dotaknite, da zajamete posnetek celotnega zaslona.

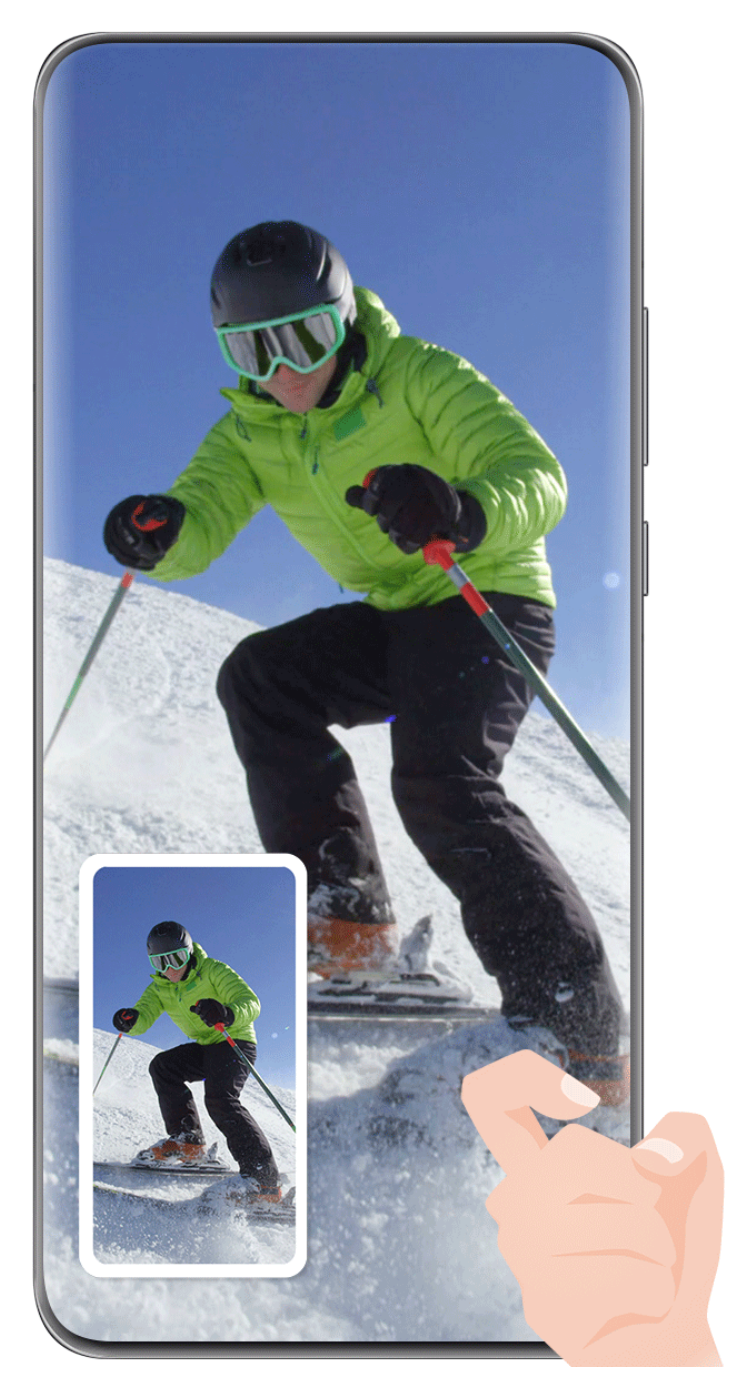

*B* Vse slike so zgolj informativne.

#### **Zajem posnetka zaslona z bližnjico tipke**

Za zajem posnetka zaslona hkrati pritisnite gumb za vklop/izklop in tipko za znižanje glasnosti.

#### **Zajem posnetka zaslona s stikalom bližnjic**

Podrsnite z zgornjega desnega roba zaslona navzdol, da prikažete možnost **Nadzorna plošča**,

dotaknite se ikone , da razširite podokno s stikali bližnjic in se dotaknite možnosti **Posnetek zaslona**, da ustvarite posnetek zaslona.

#### **Deljenje ali urejanje posnetka zaslona**

Ko zajamete posnetek zaslona, se v spodnjem levem kotu zaslona prikaže sličica. Po želji izvedite naslednje:

- Podrsnite navzgor po sličici, da izberete način skupne rabe posnetka zaslona z drugimi.
- Za urejanje in brisanje posnetka zaslona ali druge aktivnosti, se dotaknite sličice. Lahko se

tudi dotaknete  $\Box$  da posnetku zaslona dodate okvir naprave, in se ga znova dotaknete, da odstranite okvir.

Posnetki zaslona so privzeto shranjeni v aplikaciji **Galerija**.

#### **Ustvarjanje delnega posnetka zaslona**

Uporabite možnost **Delni posnetek zaslona**, da ustvarite posnetek zaslona ali dela zaslona. Izberete lahko želeno obliko posnetka zaslona (na primer pravokotno, ovalno ali obliko srca).

#### **Zajem delnega posnetka zaslona s potezami s členki**

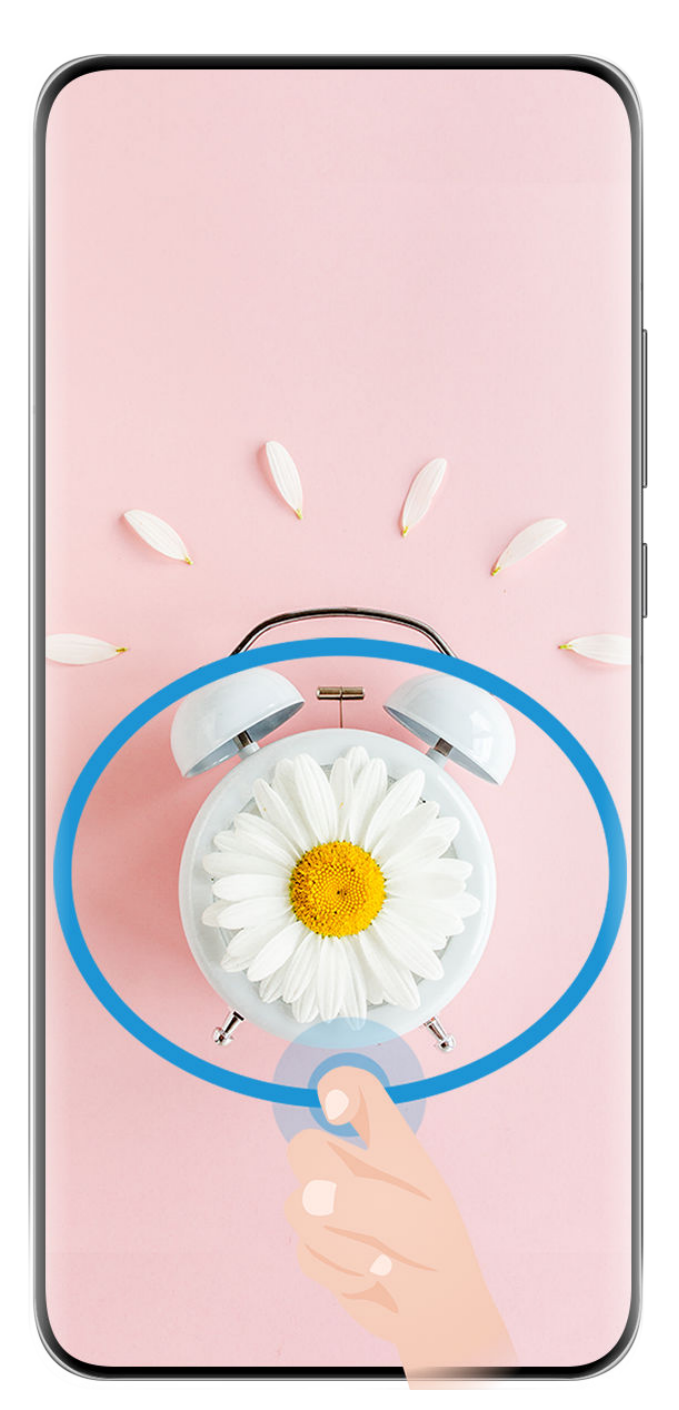

Vse slike so zgolj informativne.

- **1** Z enim členkom potrkajte po zaslonu in ga zadržite, da okoli dela zaslona, ki ga želite zajeti, narišete sklenjeno obliko. Poskrbite, da členka ne umaknete z zaslona.
- **2** Zaslon bo prikazal gibanje vašega členka. Nato izvedite naslednje:
	- Povlecite okvir na želeno mesto ali spremenite njegovo velikost.
	- Dotaknite se katere koli možnosti oblike v orodni vrstici, da spremenite obliko zajetega območja.
- **3** Dotaknite se ikone  $\Xi$ , da shranite posnetek zaslona.

#### **Uporaba bližnjice za ustvarjanje delnega posnetka zaslona**

**1** Podrsnite z zgornjega desnega roba zaslona navzdol, da prikažete možnost **Nadzorna**

**plošča**, dotaknite se ikone , da razširite podokno s stikali bližnjic, dotaknite se ikone trikotnika poleg možnosti **Posnetek zaslona** in nato možnosti **Delni posnetek zaslona** v pojavnem oknu.

- **2** Upoštevajte navodila na zaslonu, da okoli dela zaslona, ki ga želite zajeti, s prstom narišete sklenjeno obliko.
- **3** Zaslon bo prikazal gibanje vašega prsta. Nato izvedite naslednje:
	- Povlecite okvir na želeno mesto ali spremenite njegovo velikost.
	- Dotaknite se katere koli možnosti oblike v orodni vrstici, da spremenite obliko zajetega območja.
- **4** Dotaknite se ikone  $\Box$ , da shranite posnetek zaslona.

#### **Zajem premikajočega se zaslona**

Uporabite možnost **Posnetek pomičnega zaslona**, da ustvarite posnetek pomembnega klepeta, članka ali delovnega dokumenta, ki ga ni mogoče v celoti prikazati na zaslonu, in ga delite z drugimi.

**Uporaba členka za zajem premikajočega se zaslona**

**Osnove** 

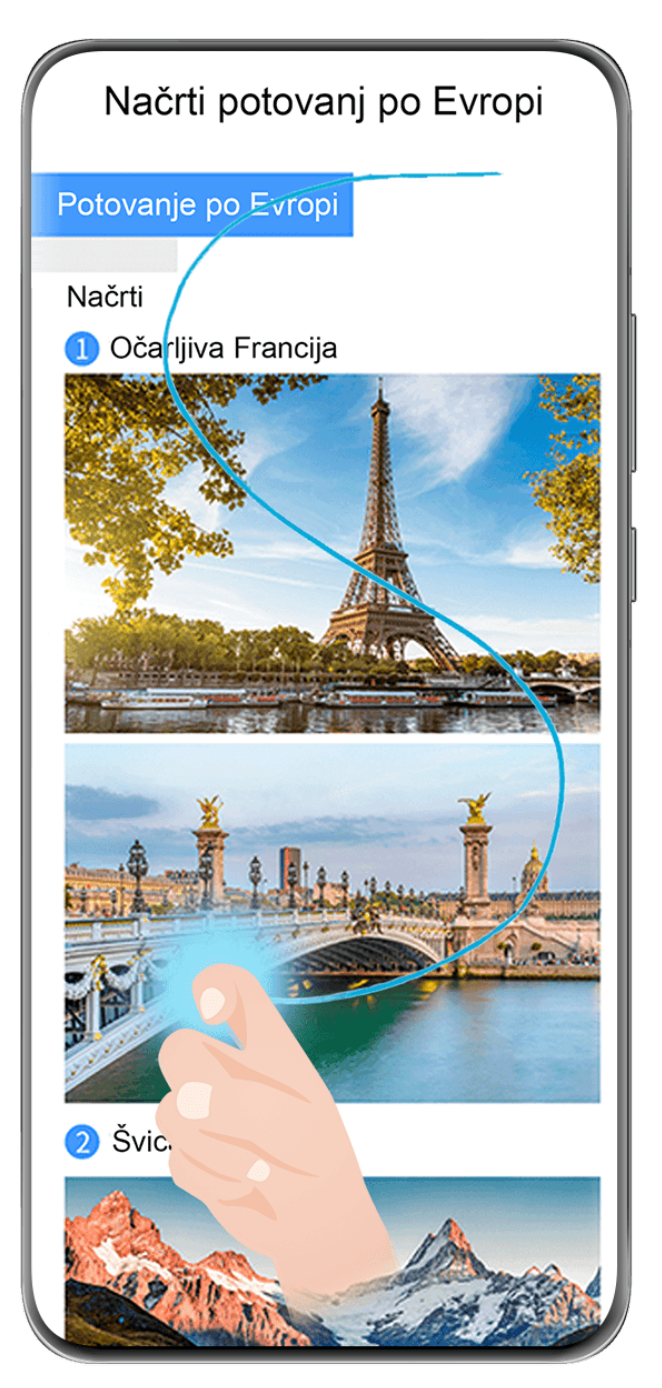

- *O* Vse slike so zgolj informativne.
- **1** Z enim členkom se dotaknite zaslona in ga zadržite, da narišete črko »S«. Naprava se samodejno pomakne na dno strani, da zajame vso vsebino na enem samem posnetku zaslona.
- **2** Če želite ustaviti pomikanje, se lahko kadar koli dotaknite zaslona.

#### **Uporaba bližnjic za zajem premikajočega se zaslona**

**1** Podrsnite z zgornjega desnega roba zaslona navzdol, da prikažete možnost **Nadzorna**

**plošča**, dotaknite se ikone , da razširite podokno s stikali bližnjic, dotaknite se ikone trikotnika poleg možnosti **Posnetek zaslona** in nato možnosti **Posnetek pomičnega zaslona** v pojavnem oknu. Vaša naprava se bo samodejno pomaknila na dno zaslona, da bo zajela vso vsebino v enem posnetku zaslona.

**2** Če želite ustaviti pomikanje, se lahko kadar koli dotaknete zaslona.

**Podrsanje navzdol po sličici za zajem premikajočega se zaslona.**

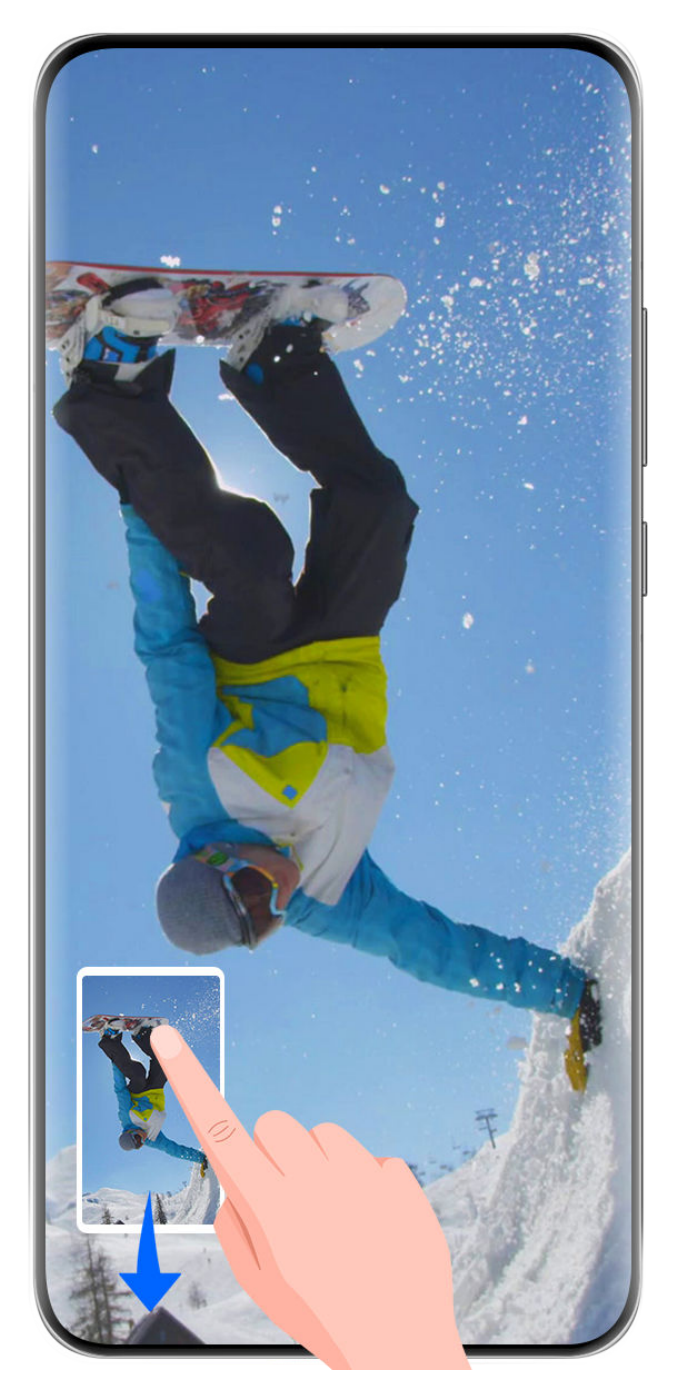

*i* Vse slike so zgolj informativne.

Ko zajamete posnetek zaslona, se bo v spodnjem levem kotu prikazala sličica. Lahko nadaljujete z zajemanjem premikajočega se zaslona.

- **1** Podrsajte navzdol po sličici. Vaša naprava se bo samodejno pomaknila na dno zaslona, da bo zajela vso vsebino v enem posnetku zaslona.
- **2** Če želite ustaviti pomikanje, se lahko kadar koli dotaknete zaslona.

#### **Snemanje zaslona**

Posnemite dogajanje na zaslonu, da ustvarite videoposnetke, ki jih lahko daste v skupno rabo, pokažete svoje spretnosti pri igranju iger, ustvarite vadnice in še veliko drugega.

#### **Uporaba kombinacije tipk za začetek snemanja zaslona**

Hkrati pritisnite gumb za vklop/izklop in tipko za zvišanje glasnosti, da začnete snemanje zaslona. Če želite ustaviti snemanje, znova pritisnite oba gumba in ju zadržite.

#### **Uporaba bližnjice za začetek snemanja zaslona**

**1** Podrsnite z zgornjega desnega roba zaslona navzdol, da prikažete možnost **Nadzorna**

**plošča**, dotaknite se ikone , da razširite podokno s stikali bližnjic, in se dotaknite možnosti **Snemalnik zaslona**, da začnete snemati zaslon.

- **2** Če želite ustaviti snemanje, se dotaknite časovnika na vrhu zaslona.
- **3** Snemanje bo shranjeno v aplikaciji **Galerija**.

#### **Začetek snemanja zaslona z dvema členkoma**

- **1** Pred uporabo potez s členki uporabite enega od naslednjih načinov, da omogočite to funkcijo (odvisno od modela naprave):
	- V razdelku **Nastavitve** > **Funkcije za dostopnost** > **Bližnjice in poteze** > **Snemanje zaslona** omogočite možnost **Snemanje zaslona**.
	- V razdelku **Nastavitve** > **Funkcije za dostopnost** > **Upravljanje z gibi** > **Zajem posnetka zaslona** omogočite možnost **Pametni posnetek zaslona**.
- **2** S členkoma hitro zaporedoma dvakrat potrkajte po zaslonu, da začnete snemanje zaslona. Če želite ustaviti snemanje, znova dvakrat potrkajte.

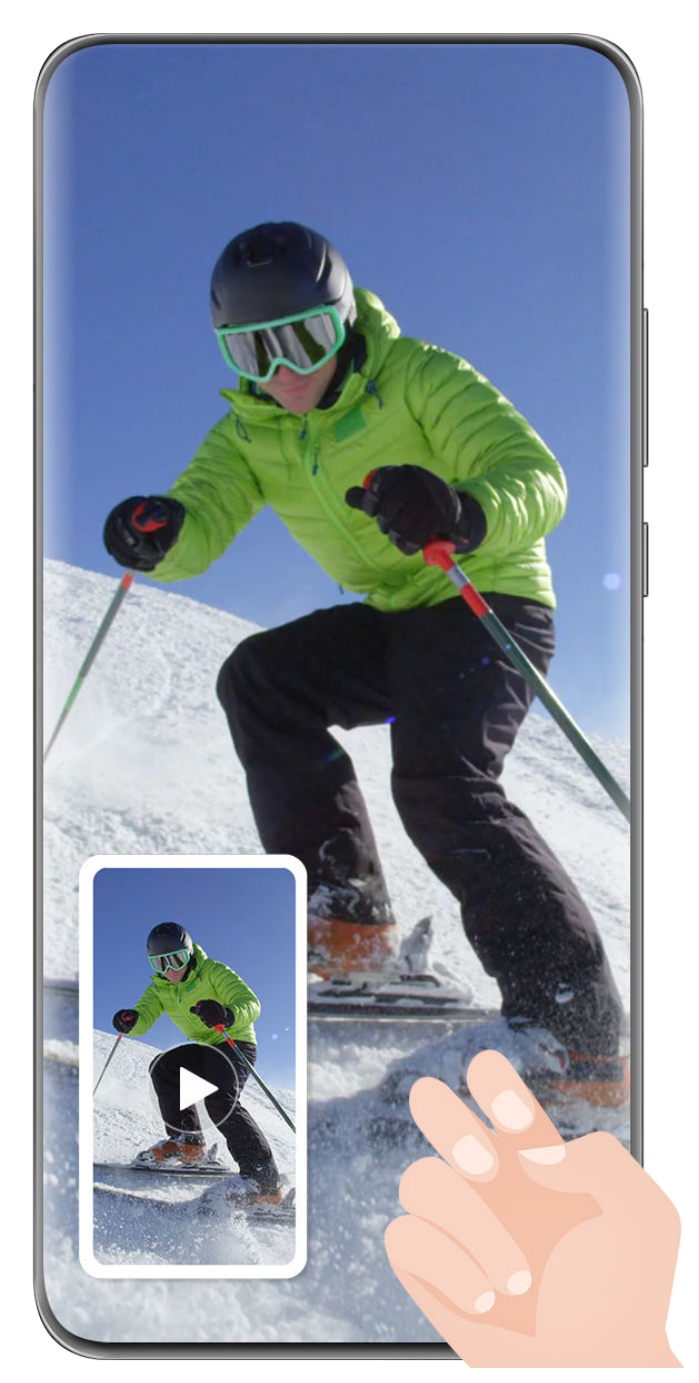

Vse slike so zgolj informativne.

#### **Snemanje glasu med snemanjem zaslona**

Dotaknite se ikone mikrofona, da omogočite ali onemogočite mikrofon med snemanjem zaslona.

- Ko je mikrofon omogočen (tj. je prikazan kot  $\overline{\mathcal{P}}$ ), lahko med snemanjem zaslona posnamete svoj glas.
- Ko je mikrofon onemogočen (tj. je prikazan kot  $\mathbb N$ ), boste lahko snemali le sistemske zvoke, kot sta predvajanje zvoka in videoposnetka.

#### **Prikaz ali zakritje dotikov med snemanjem zaslona**

Med snemanjem zaslona lahko izberete, ali želite prikazati dotike ali ne.
Dotaknite se ikone • • poleg rdečega časovnika na vrhu zaslona in omogočite ali onemogočite možnost **Prikaz dotikov**, med snemanjem.

# **Vnos besedila**

# **Uporaba tipkovnice Celia**

**Tipkovnica Celia** je varna in intuitivna tipkovnica, ki jo je razvila družba Huawei. Podpira učinkovite glasovne vnose, vrhunski vnos rokopisa in več kot 170 jezikov vnosa.

Če aplikacije **Tipkovnica Celia** še niste namestili v napravi, jo poiščite v trgovini **AppGallery** in jo namestite.

Odprite razdelek **Nastavitve** > **Sistem in posodobitve** > **Jezik in vnos** in nastavite možnost **Tipkovnica Celia** kot privzeto tipkovnico.

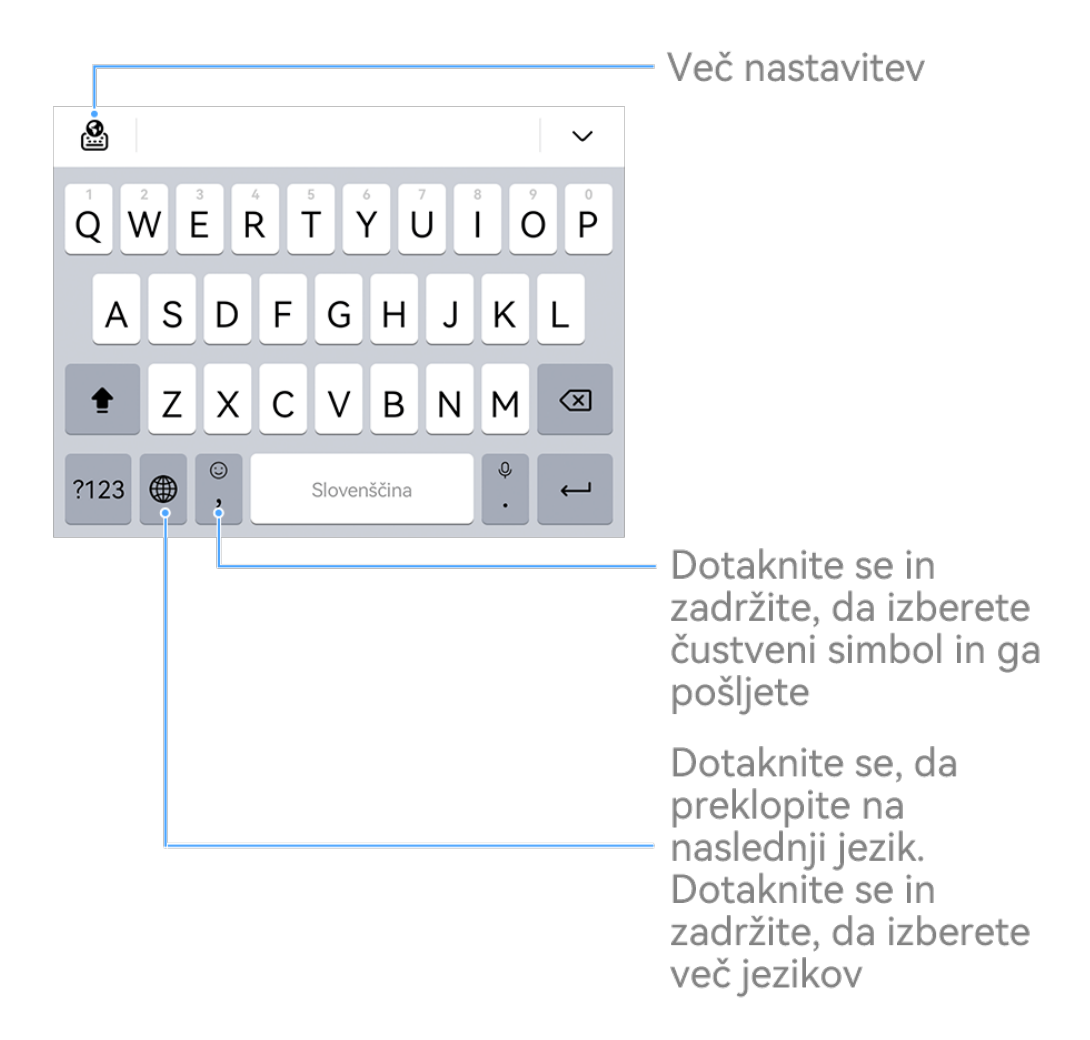

**C** Vse slike so zgolj informativne.

### **Vnos besedila**

**Vnos s tipkovnico**

**Tipkovnica Celia** je privzeto na voljo s postavitvijo 26 tipk. Ko tipkate na tipkovnici, je prikazano polje, v katerem lahko izberete predvidene besede.

Pritisnite in zadržite tipko črke, nato pa podrsnite navzgor, da vnesete številko, oz. podrsnite levo ali desno, da vnesete črko.

### **Glasovni vnos**

Govor lahko pretvorite v besedilo, da se izboljša učinkovitost vnosa.

- Dotaknite se ikone  $\overline{\mathcal{L}}$  in jo zadržite za pomik v zaslon za glasovni vnos.
- Na zaslonu za glasovni vnos se dotaknite ikone  $\bigoplus$ , da izberete želeni iezik.
- **Ta funkcija je na voljo samo v nekaterih državah in regijah.**

### **Preklop na drug jezik vnosa**

Dotaknite se ikone  $\bigoplus$  v spodnjem levem kotu in jo pridržite, nato pa v pojavnem meniju

izberite možnost **English(United States)** ali **Več jezikov …**. Lahko pa se dotaknete ikone za hiter preklop med jeziki vnosa.

# **Nastavitve tipkovnice Celia**

### **Nastavitev teme**

Na tipkovnici za vnos se pomaknite v razdelek > **Tema** in izberite temo.

### **Nastavitev pisave**

Na tipkovnici za vnos se pomaknite v razdelek > **Nastavitve** > **Pisava** in izberite pisavo.

# **Nastavitev mehanske tipkovnice**

Na tipkovnici za vnos se pomaknite v razdelek > **Mehanska tipkovnica** in vklopite stikalo **Mehanska tipkovnica**.

Če želite preklopiti nazaj na običajno tipkovnico, izklopite stikalo **Mehanska tipkovnica**.

Nekatere naprave ne podpirajo mehanske tipkovnice.

# **Več oken**

# **Urejanje sidrišča za več oken**

Urejajte aplikacije v sidrišču za več oken tako, da jih dodate, odstranite ali prerazporedite, s čimer lahko sidrišče prilagodite po svojih željah.

#### **Osnove**

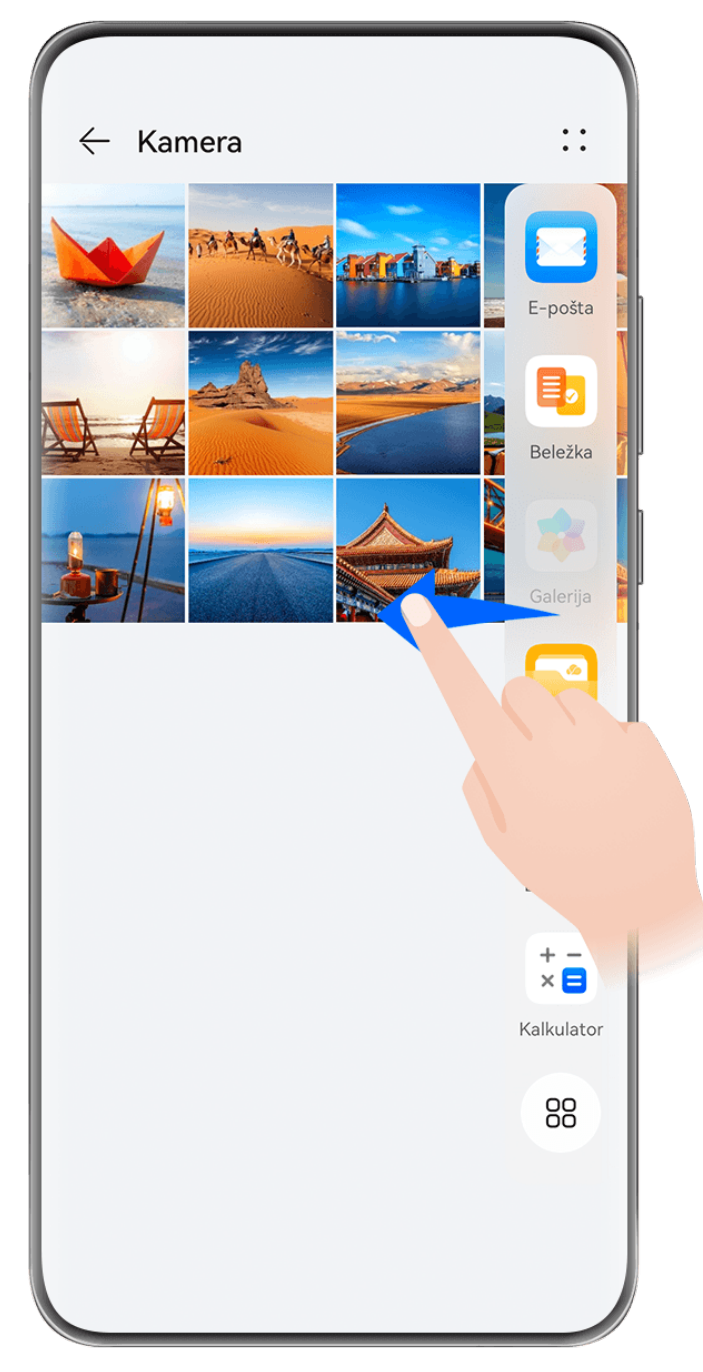

*O* Vse slike so zgolj informativne.

Z levega ali desnega roba naprave podrsnite navznoter in zadržite, da se prikaže sidrišče za več oken. Nato lahko izvedete naslednje:

- **Ogled aplikacij, ki podpirajo možnost Več oken:** dotaknite se možnosti , da v razdelku **Več aplikacij** najdete aplikacije, ki podpirajo možnost Več oken.
- **Dodajanje aplikacij:** odprite razdelek  $\overline{O}O$  >  $\overline{O}$ , da odprete zaslon za urejanje. Nato se dotaknite aplikacij, ki jih želite dodati v sidrišče za več oken, in se dotaknite možnosti .
- **Premikanje aplikacij**: odprite razdelek > , da odprete zaslon za urejanje, v sidrišču za več oken se dotaknite ikone aplikacije in jo zadržite, povlecite jo do želenega položaja v

sidrišču, nato pa se dotaknite možnosti .

• **Odstranjevanje aplikacij**: odprite razdelek > , da odprete zaslon za urejanje, v

zgornjem desnem kotu ikone aplikacije v sidrišču za več oken se dotaknite možnosti $\blacktriangleright$ ,

nato pa se dotaknite možnosti $\vee$ .

Priporočenih aplikacij v sidrišču za več oken ni mogoče izbrisati.

Sidrišče za več oken je privzeto omogočeno. Če ga želite onemogočiti, odprite razdelek **Nastavitve** > **Funkcije za dostopnost** > **Več oken** in izklopite stikalo **Sidrišče za več oken**.

# **Uporaba plavajočega okna**

Med igranjem iger lahko odprete plavajoče okno in se pogovarjate s prijatelji, ne da bi prekinili igro.

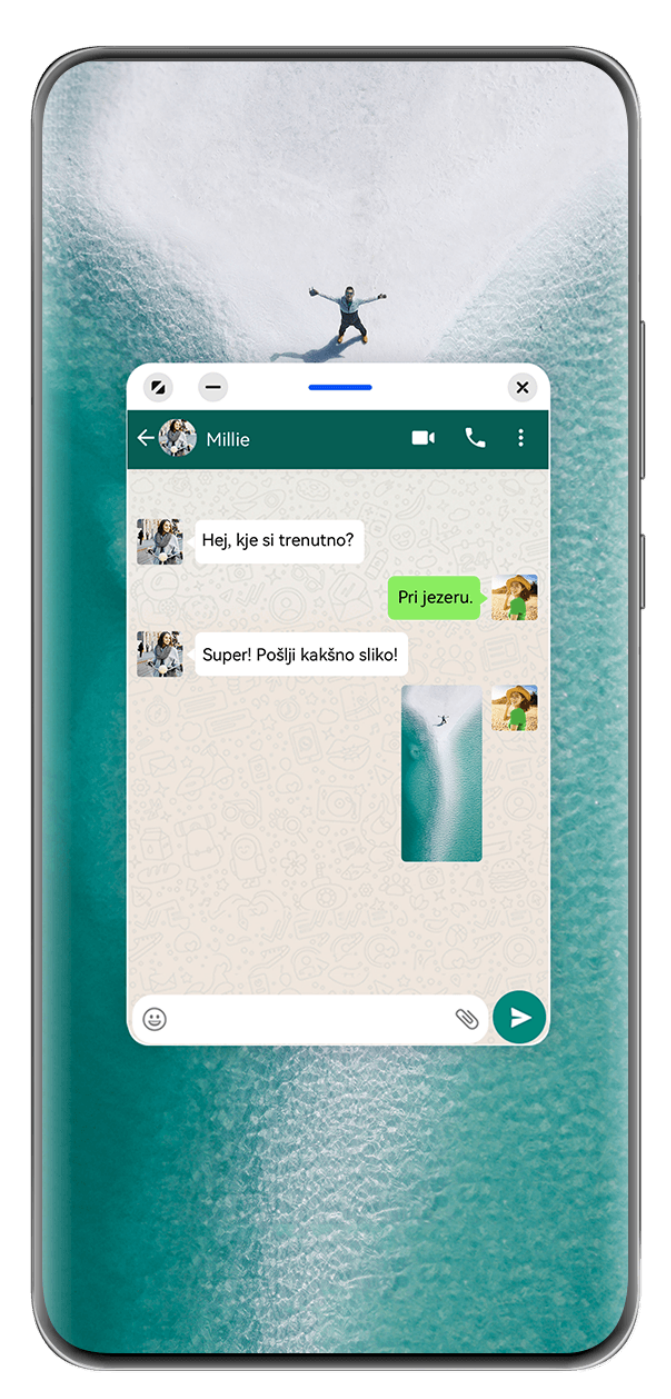

### **Odpiranje plavajočega okna:**

- Z levega ali desnega roba naprave podrsnite navznoter in zadržite, da se prikaže sidrišče za več oken. Nato se dotaknite poljubne aplikacije v sidrišču, da jo odprete v plavajočem oknu.
- Podrsnite navzgor z dna zaslona, da odprete zaslon z nedavnimi opravili, in se dotaknite

ikone  $\overline{\bigcup}$  v zgornjem desnem kotu predogleda aplikacije, da odprete aplikacijo v plavajočem oknu.

### **Premikanje plavajočega okna:**

Povlecite vrstico na vrhu plavajočega okna, da premaknete okno na želeno mesto.

### **Spreminjanje velikosti plavajočega okna:**

Če želite spremeniti velikost plavajočega okna, povlecite njegov spodnji rob, stranici ali spodnja kota.

Če zmanjšate plavajoče okno na najmanjšo možno velikost in ga nato spustite, se samodejno skrči v majhno plavajoče okno, ki ostane prikazano v zgornjem desnem kotu zaslona.

Če želite **minimizirati plavajoče okno**, naredite nekaj od tega:

- Dotaknite se ikone  $\Box$  na vrhu plavajočega okna.
- Dotaknite se vrstice na vrhu plavajočega okna in jo zadržite ter hitro povlecite v levo ali desno.
- Dotaknite se vrstice na vrhu plavajočega okna in jo zadržite ter povlecite proti levemu ali desnemu robu zaslona.

Če se želite **vrniti v celozaslonski način**, naredite nekaj od tega:

- Dotaknite se ikone 2 na vrhu plavajočega okna.
- Dotaknite se vrstice na vrhu plavajočega okna in jo zadržite ter hitro povlecite navzgor.
- Dotaknite se vrstice na vrhu plavajočega okna in jo zadržite ter povlecite navzgor do vrstice stanja.

Če želite **zapreti plavajoče okno**, naredite nekaj od tega:

- Dotaknite se ikone  $\frac{1}{2}$  na vrhu plavajočega okna.
- Dotaknite se vrstice na vrhu plavajočega okna in jo zadržite ter hitro povlecite navzdol.
- Dotaknite se vrstice na vrhu plavajočega okna in jo zadržite ter povlecite navzdol do ikone

na dnu zaslona.

Če želite preklopiti v način razdeljenega zaslona: Če niste na začetnem zaslonu, se

dotaknite ikone na vrhu plavajočega okna in jo zadržite ter povlecite do levega ali desnega roba (v ležečem načinu) ali do zgornjega ali spodnjega roba (v pokončnem načinu) zaslona.

# **Iskanje in preklapljanje med plavajočimi okni za aplikacije**

Hitro lahko poiščete in preklopite med plavajočimi okni za aplikacije z uporabo funkcije za upravljanje plavajočih oken.

- **1** Prepričajte se, da ste odprli plavajoča okna za več aplikacij in da ste jih minimizirali v odložišče za plavajoča okna.
- **2** Dotaknite se odložišča za prikaz predogledov vseh plavajočih oken:
	- **Brskanje med predogledi plavajočih oken**: podrsajte navzgor ali navzdol, da najdete predogled plavajočega okna za aplikacijo, ki jo iščete.
	- **Prikaz plavajočega okna za aplikacijo**: dotaknite se predogleda plavajočega okna aplikacije, da se prikaže v plavajočem oknu.
	- **Zapiranje plavajočega okna za aplikacijo**: Na predogledu plavajočega okna se

dotaknite ikone  $\left(\frac{\times}{\right)}$ , da ga zaprete.

# **Odpiranje priloge v plavajočem oknu**

V plavajočem oknu lahko znotraj nekaterih aplikacij (npr. v E-pošti ali Beležki) odprete povezavo ali prilogo.

- **Ta funkcija ni na voljo v nekaterih aplikacijah.**
- **1** Odprite aplikacijo E-pošta.
- **2** V aplikaciji E-pošta se dotaknite povezave ali priloge, da se odpre v plavajočem oknu.
	- **Odpiranje povezave**: v aplikaciji E-pošta se dotaknite povezave, da se prikaže v plavajočem oknu.
	- **Odpiranje priloge**: v aplikaciji E-pošta se dotaknite priloge (npr. dokumenta, slike ali videoposnetka), da se prikaže v plavajočem oknu.

# **Razdelitev zaslona za večopravilnost**

Odprite aplikacije v načinu razdeljenega zaslona za nemoteno večopravilnost v vsakem trenutku.

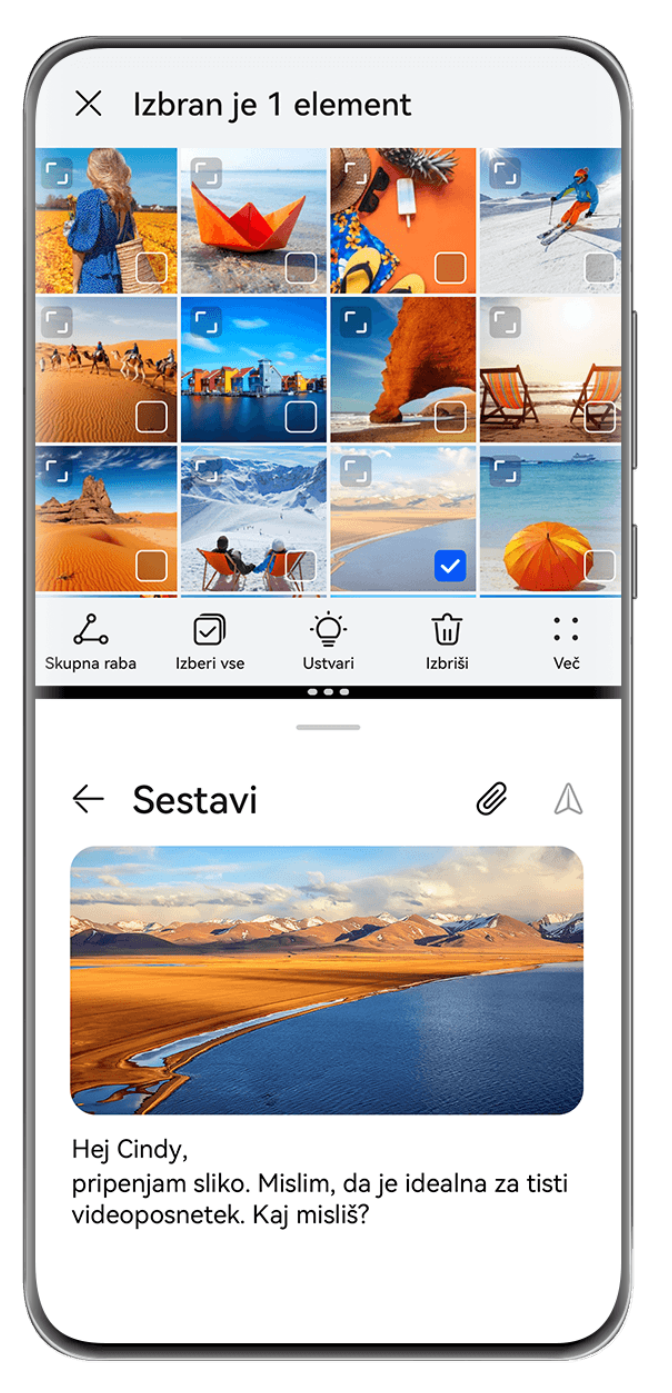

- **1** Vse slike so zgolj informativne.
	- Razdeljen zaslon je podprt le v nekaterih aplikacijah.

### **Razdelite ekran**

- **1** Ko na začetnem zaslonu odprete aplikacijo, z levega ali desnega roba naprave podrsnite navznoter in zadržite, da se prikaže sidrišče za več oken.
- **2** Zadržite aplikacijo v sidrišču, jo povlecite na zaslon in spustite.

### **Pogoste operacije v načinu razdeljenega zaslona**

Ko ste v načinu razdeljenega zaslona, lahko:

• **Preklapljate med razdeljenimi zasloni**: Dotaknite se in pridržite na vrhu razdeljenega zaslona, dokler se ta razdeljeni zaslon ne skrči, nato povlecite ta razdeljeni zaslon na drugi razdeljeni zaslon in spustite, da preklopite med razdeljenimi zasloni.

- **Prilagajanje razmerja razdeljenega zaslona**: Povlecite `\*\* med obema deljenima zaslonoma, da prilagodite relativno velikost vsakega deljenega zaslona.
- **Shranjevanje kombinacij deljenega zaslona**: Shranite običajne kombinacije deljenega

zaslona na začetni zaslon in se jih dotaknite, da jih uporabite. Dotaknite se ``` med obema deljenima zaslonoma in se dotaknite možnosti **Shrani kombinacijo**, da shranite kombinacijo deljenega zaslona na domači zaslon. Dotaknite se ikone kombinacije razdeljenega zaslona na začetnem zaslonu, da jo takoj uporabite.

- **Preklop razdeljenega zaslona na lebdeče okno**: Dotaknite se in pridržite blizu vrha razdeljenega zaslona ter ga povlecite v levo ali desno (v pokončnem načinu) ali navzdol (v ležečem načinu).
- **Izhod iz načina razdeljenega zaslona**: Povlecite i i ali i med obema deljenima zaslonoma, dokler drugi deljeni zaslon ne izgine.

### **Vlečenje in spuščanje med aplikacijami s funkcijo Več oken**

S funkcijo Več oken lahko med aplikacijami preprosto povlečete in spustite slike, besedilo in dokumente.

- Vlečenje in spuščanje slike: ko ustvarjate zapiske z aplikacijo **Beležka**, odprite aplikacijo Datoteke, izberite fotografijo, ki jo želite dodati, in jo povlecite v urejevalnik aplikacije **Beležka**.
- Vlečenje in spuščanje besedila: ko pošiljate sporočilo SMS, odprite aplikacijo **Beležka**, dotaknite se besedila, ki ga želite poslati, in ga zadržite, nato pa ga povlecite v polje za vnos besedila.
- Vlečenje in spuščanje dokumenta: ko pišete e-poštno sporočilo, odprite aplikacijo **Datoteke**, izberite dokument, ki ga želite pripeti, in ga povlecite v e-poštni urejevalnik.
- Vlečenja in spuščanja s funkcijo Več oken ne podpirajo vse aplikacije v celoti.

### **Prikaz v več oknih za posamezno aplikacijo**

Ustvarite lahko dve okni za opravila za isto aplikacijo (npr. **E-pošta** ali **Beležka**) in med njima povlečete slike, besedilo ali dokumente.

Ta funkcija ni na voljo v nekaterih aplikacijah.

Naslednje uporablja **E-pošta** kot primer.

### **Omogočanje prikaza v več oknih za posamezno aplikacijo:**

- **1** Na začetnem zaslonu odprite **E-pošta**.
- **2** Z levega ali desnega roba naprave podrsnite navznoter in zadržite, da se prikaže sidrišče za več oken.
- **3** Dotaknite se ikone aplikacije E-pošta v sidrišču in jo zadržite, nato pa jo povlecite na zaslon in spustite, da se v aplikaciji odpreta dve okni.

# **Vlečenje slik, besedil ali dokumentov med okni razdeljenega zaslona posamezne aplikacije:**

- **Vlečenje slike**: V enem od oken razdeljenega zaslona aplikacije E-pošta izberite sliko in jo povlecite v drugo okno.
- **Vlečenje besedila**: V enem od oken razdeljenega zaslona aplikacije E-pošta se dotaknite besedila in ga pridržite ter izberite želeni del, nato pa se še enkrat dotaknite besedila in ga pridržite ter ga povlecite v drugo okno.
- **Vlečenje dokumenta**: V enem od oken razdeljenega zaslona aplikacije E-pošta izberite dokument in ga povlecite v drugo okno.

# **Zmanjšanje okna aplikacije ali razdelitev zaslona**

V celozaslonskem načinu lahko kadar koli zmanjšate zaslon aplikacije in ga s tem spremenite v plavajoče okno ali pa ustvarite razdeljeni zaslon z drugo aplikacijo.

Ta funkcija ni na voljo v nekaterih aplikacijah.

Pred uporabo te funkcije odprite razdelek **Nastavitve** > **Sistem in posodobitve** > **Pomikanje po sistemu**, in izberite možnost **Poteze**.

# **Zmanjšanje okna aplikacije**

Ko je aplikacija prikazana v celozaslonskem načinu, s spodnjega roba podrsnite navzgor proti

možnosti  $\Box$  v zgornjem desnem kotu zaslona, da aplikacijo prikažete kot majhno plavajoče okno. Majhno plavajoče okno se samodejno prikaže v ležečem načinu, ko pomanjšate videoposnetek ali aplikacijo za igre v ležečem načinu.

Majhna plavajoča okna v ležečem načinu so podprta le v nekaterih aplikacijah.

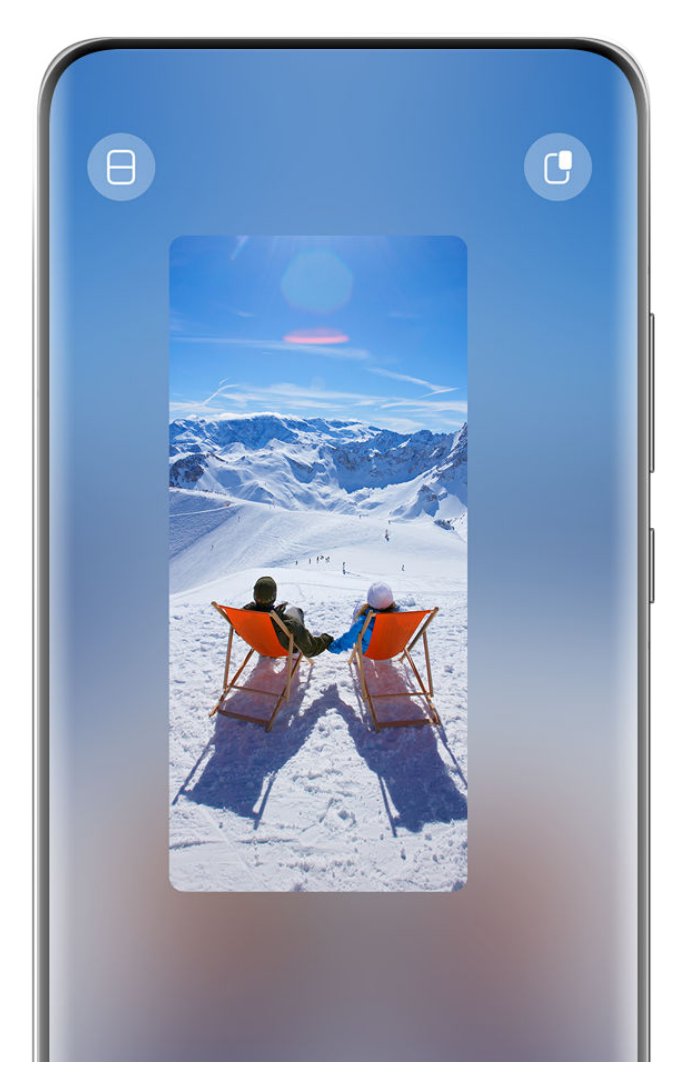

*i* Vse slike so zgolj informativne.

Poskusite lahko naslednje:

- **Če želite minimizirati plavajoče okno**, zadržite okno in ga povlecite proti levemu ali desnemu robu zaslona ali pa ga hitro povlecite v levo ali desno.
- Če želite zapreti plavajoče okno, zadržite okno in ga povlecite proti možnosti **i kali** na dnu zaslona ali pa ga hitro povlecite navzdol.
- **Če želite okno odpreti v celozaslonskem načinu**, zadržite okno in ga povlecite proti vrhu zaslona ali pa ga hitro povlecite navzgor.
- **Če želite povečati majhno plavajoče okno**, se ga dotaknite.
- Če povlečete spodnji rob, stranici ali spodnja kota plavajočega okna standardne velikosti za zmanjšanje okna na najmanjšo možno velikost in nato spustite okno, se samodejno skrči v majhno plavajoče okno, ki ostane prikazano v zgornjem desnem kotu zaslona.

# **Razdelitev zaslona**

- **1** Ko je aplikacija prikazana v celozaslonskem načinu, povlecite od spodaj navzgor do ali  $\Box$  v zgornji levi kot zaslona.
- **2** Nato odprite drugo aplikacijo z možnostjo razdeljenega zaslona, da se obe aplikaciji prikažeta v načinu razdeljenega zaslona.

# **Prikaz datuma in ure pri izklopljenem zaslonu**

# **Prikaz datuma in ure pri izklopljenem zaslonu**

Če je možnost **Vedno vklopljen zaslon** omogočena, bodo na zaklenjenem zaslonu prikazani datum, ura in drugo, ko je zaslon izklopljen.

### **Omogočanje vedno vklopljenega zaslona**

- **1** V razdelku **Nastavitve** > **Začetni zaslon in ozadje** > **Vedno vklopljen zaslon** omogočite možnost **Vedno vklopljen zaslon**.
- **2** Ob pozivu nastavite **Način prikaza**.

### **Nastavitev sloga za vedno vklopljen zaslon**

Slog prikaza vedno vklopljenega zaslona (AOD) v vaši napravi lahko prilagodite svojim željam.

# **Izbira slike GIF ali gibljive slike**

V napravi lahko izberete sliko (na primer sliko GIF ali gibljivo sliko) za vedno vklopljen zaslon in poskrbite, da bo izstopal.

- **1** V možnosti Slike na zaslonu Vedno vklopljen zaslon izberite  $\overline{ }$  > Izberi sliko >  $\backslash$ Ko izberete sliko GIF ali gibljivo sliko, lahko izberete **Uredi** > **Urejanje**, da jo uredite.
- **2** Po potrebi si na zaslonu oglejte druge možnosti, ki so na voljo, in se dotaknite možnosti **Uporabi**.

# **Nastavitev Vedno vklopljenega zaslona z informacijami o vremenu**

Pridobite vremensko napoved na prvi pogled, tako da nastavite pravi Vedno vklopljen zaslon (AOD).

- **1** Na **Vedno vklopljen zaslon** zaslonu, izberite vremenski slog iz razdelka **Slike**. Ko to funkcijo uporabljate prvič, sledite navodilom na zaslonu za prenos vremena na vedno vklopljen zaslon. Za ogled Vedno vklopljenega zaslona se lahko dotaknete **Predogled**.
- **2** Dotaknite se ikone **Uporabi**.
- Za zagotovitev točnosti vremenskih informacij se prepričajte, da ste v aplikaciji Vreme nastavili lokacijo na svoje mesto.

### **Nastavite Vedno vklopljen zaslon z animacijo v enem posnetku**

Uporabite ozadje ali sliko iz galerije, da ustvarite brezhibne dinamične učinke za Vedno vklopljen zaslon (AOD).

**1** Na zaslonu **Vedno vklopljen zaslon** izberite Vedno vklopljen zaslon z animacijo v enem posnetku iz razdelka **Slike**.

- **2** Dotaknite se ikone **Sprememba slike**. Nato lahko izvedete naslednje:
	- Izberite **Uporabi trenutno sliko za ozadje**, če želite uporabiti trenutno ozadje začetnega zaslona za Vedno vklopljen zaslon z animacijo v enem posnetku.
	- Izberite , izberite želeno sliko in se dotaknite možnosti **Uporabi**.
- **3** Uporabite vse nastavitve, ki ustrezajo vašim potrebam, in se dotaknite možnosti **Predogled** za predogled Vedno vklopljenega zaslona.
- **4** Dotaknite se ikone **Uporabi**.
- Izbrana slika bo uporabljena za Vedno vklopljen zaslon, ozadje zaklenjenega zaslona in ozadje začetnega zaslona.

### **Dodajanje grafitov**

Prilagodite svoj Vedno vklopljen zaslon (AOD) z določenim prikazom besedila, izbiro želene barvne sheme in dodajanjem nalepk.

- **1** Na Vedno vklopljen zaslon zaslonu, izberite slog grafitov iz razdelka Grafiti.
- **2** Vnesite besedilo v **Vnesite besedilo**, in nastavite možnosti sloga, kot je **Barva**, tako da sledite pozivu.

Lahko tudi dodate **Nalepke**, povlečete nalepko, da jo premaknete, povlečete **da** da

prilagodite velikost in smer nalepke, ali se dotaknete,  $\bullet$  da izbrišete nalepko.

**3** Dotaknite se ikone **Uporabi**.

### **Ustvarjanje umetniške slike za vedno vklopljen zaslon**

Izbirate lahko med več umetniškimi slogi. Barvno shemo umetniške slike lahko določite tudi tako, da posnamete fotografijo ali jo izberete med priljubljenimi fotografijami. Barve na fotografiji ustvarijo barvno paleto za umetniško sliko.

- **1** V razdelku **Umetniško** na zaslonu **Vedno vklopljen zaslon** se dotaknite želenega sloga.
- **2** Nastavite povezane možnosti za slog **Umetniško**, kot je **Postavitev**. Ko nastavite možnost Barva, lahko naprava razčleni barve posamezne fotografije in na umetniški sliki uporabi abstraktno barvno paleto.

Dotaknite se ikone in posnemite fotografijo ali jo izberite iz galerije ter se pomaknite v razdelek > **Pridobi barve**.

**3** Dotaknite se možnosti **Uporabi**.

### **Slog ure**

Za vedno vklopljen zaslon lahko izberete slog ure **Analogno** ali **Digitalno**.

- **1** Pod možnostjo **Analogno** ali **Digitalno** na zaslonu **Vedno vklopljen zaslon** podrsnite levo ali desno, da pobrskate med slogi ure, in izberite želeni slog ure.
- **2** Za izbrani slog ure nastavite povezane možnosti, kot je **Prikaži datum**.
- **3** Dotaknite se možnosti **Uporabi**.

### **Več slogov za vedno vklopljen zaslon**

Na zaslonu **Vedno vklopljen zaslon** se dotaknite možnosti **Moji zmeraj aktivni zasloni** ali **Več vedno vključenih zaslonov**.

# **Polnjenje**

# **Obratno brezžično polnjenje**

Obratno brezžično polnjenje napravi omogoča polnjenje drugih naprav, ki podpirajo to funkcijo, vključno s telefoni, tabličnimi računalniki, urami in zapestnicami.

- **1** Odprite razdelek **Nastavitve** > **Baterija** (ali **Optimizator** > ) in omogočite možnost **Obratno brezžično polnjenje**.
- **2** Vklopite napravo, ki jo želite napolniti, in jo položite na sredino hrbtnega dela svoje naprave.

Med vašo napravo in napravo, ki jo želite napolniti, ne sme biti kovinskih predmetov.

**3** Če se naprava ne začne polniti v nekaj sekundah, spremenite položaj in poskusite znova.

# **Pametne funkcije**

# **AI Touch**

# **Omogočanje funkcije AI Touch**

Ko v napravi opazite vsebino, ki vas zanima, se z dvema prstoma dotaknite zaslona in ga zadržite, da z uporabo funkcije **AI Touch** pridobite več informacij.

V razdelku **Nastavitve** > **HUAWEI Assistant** > **AI Touch** omogočite možnost **AI Touch**. AI Touch se ne sproži, ko je telefon v ležečem načinu.

# **Nakupovanje z AI Touch**

Ko v napravi opazite izdelek, ki bi ga želeli kupiti, ga lahko s funkcijo **AI Touch** hitro poiščete in primerjate cene na različnih nakupovalnih platformah, preden ga kupite.

# **Dotaknite se in stvar takoj dobite!**

- **1** V razdelku **Nastavitve** > **HUAWEI Assistant** > **AI Touch** omogočite možnost **AI Touch**.
- **2** Ko opazite izdelek, ki ga želite kupiti, se z dvema prstoma dotaknite zaslona in ga zadržite.
- **3** Prilagodite velikost in položaj polja za prepoznavo tako, da prekriva izdelek, ki ga želite prepoznati.
- **4** Ko je izdelek prepoznan, boste videli nabor povezav za nakup na različnih nakupovalnih platformah.

# **Povezovanje naprav**

# **Brezhibno preklapljanje med zasloni s funkcijo Povezovanje naprav**

Uporabite funkcijo **Povezovanje naprav** za sočasno uporabo več naprav z enim samim dotikom, s katerim vse vaše pametne naprave postanejo povezana enota. Ko se na primer vrnete domov, lahko v napravi HUAWEI Vision naprej gledate film in nadaljujete tam, kjer ste končali v napravi; ko se vrnete v pisarno, lahko v računalniku urejate iste dokumente in nadaljujete tam, kjer ste končali v napravi.

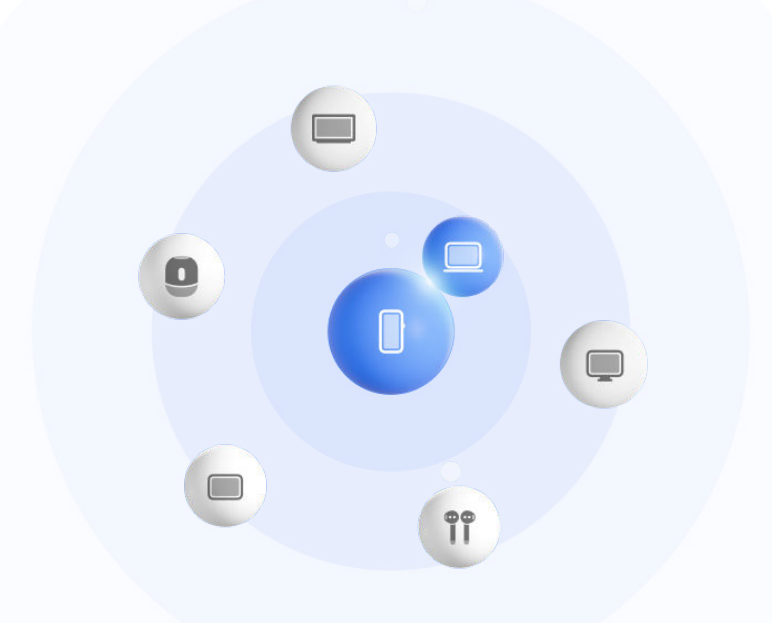

*i* Vse slike so zgolj informativne.

### **Preden začnete, nastavite Povezovanje naprav**

Pred uporabo funkcije **Povezovanje naprav**, omogočite Bluetooth in Wi-Fi v svoji napravi ter se prijavite v svoj račun HUAWEI ID.

Prepričajte se, da so zasloni drugih naprav vklopljeni, in v teh napravah uporabite naslednje nastavitve:

- Vrste naprav, ki jih podpira funkcija **Povezovanje naprav**, se lahko razlikujejo glede na izdelek.
- **Telefon**: omogočite Bluetooth in Wi-Fi.
	- Povezavo lahko vzpostavite samo s telefoni, ki podpirajo način uporabe več kamer. Če želite preveriti, ali je način uporabe več kamer podprt, odprite razdelek **Kamera** > **Več** .
- **Tablični računalnik**: omogočite Bluetooth in Wi-Fi.
- **Tablični računalnik z zaslonom z elektronskim črnilom**: omogočite Bluetooth in Wi-Fi ter se prepričajte, da ste prijavljeni v isti račun HUAWEI ID kot v napravi.
- **Računalnik**: omogočite Bluetooth in Wi-Fi ter se prepričajte, da ste prijavljeni v isti račun HUAWEI ID kot v napravi.
- **Vision ali Monitor**: omogočite Bluetooth in Wi-Fi.

l i

• **Pametni zvočnik ali tiskalnik**: prepričajte se, da ima vzpostavljeno povezavo z istim omrežjem LAN kot naprava, seznanjen z vašo napravo v aplikaciji AI Life in prijavljen v isti račun HUAWEI ID.

Odprite **AI Life** začetni zaslon, pojdite na <sup>--</sup>, in sledite navodilom na zaslonu, da dokončate povezavo.

• **Slušalke ali očala**: prepričajte se, da ste jih seznanili in vzpostavili povezavo z napravo prek povezave Bluetooth.

- **Ura ali zapestnica**: prepričajte se, da je seznanjena z vašo napravo prek aplikacije Zdravje Huawei in prijavljena v isti račun HUAWEI ID.
- Če katera od pomembnih aplikacij ni predhodno nameščena v napravi, jo lahko prenesete iz trgovine **AppGallery**.

### **Ustvarjanje funkcije Povezovanje naprav z vzpostavitvijo povezave z napravami v bližini**

Če v Nadzorni plošči ne najdete možnosti **Povezovanje naprav**, se v zgornjem desnem

kotu dotaknite ikone in nato možnosti **Prikaži povezovanje naprav**.

# **V napravi ste prijavljeni z istim računom HUAWEI ID.**

**1** Z zgornjega desnega roba naprave podrsnite navzdol, da prikažete možnost **Nadzorna**

**plošča**, in se v razdelku **Povezovanje naprav** dotaknite ikone Q ali . da poiščete naprave v bližini, s katerimi lahko vzpostavite povezavo.

**2** Dotaknite se naprave, s katero želite vzpostaviti povezavo, ali povlecite napravo, s katero boste vzpostavili povezavo, v to napravo in upoštevajte navodila na zaslonu, da dokončate vzpostavljanje povezave.

Ko je povezava med napravami vzpostavljena, se lahko dotaknete ikone • •, da spremenite primer uporabe.

### **V napravi niste prijavljeni z istim računom HUAWEI ID.**

- **1** V telefonu/tabličnem računalniku, s katerim želite vzpostaviti povezavo, odprite razdelek **Nastavitve** > **Povezovanje naprav** > **Ta naprava** > **Vidno za** in izberite možnost **Vse naprave v bližini**.
- **2** Podrsnite z zgornjega desnega roba naprave navzdol, da prikažete možnost **Nadzorna**

**plošča**, in se v razdelku **Povezovanje naprav** dotaknite ikone .

# **3** Dotaknite se ikone  $\overline{+}$ , izberite napravo, s katero želite vzpostaviti povezavo, in upoštevajte navodila na zaslonu, da dokončate vzpostavljanje povezave.

Če želite prekiniti povezavo z napravo, ki ni prijavljena v isti račun HUAWEI ID, se v

razdelku **Povezovanje naprav** dotaknite ikone  $\circled{C}$ , dotaknite se naprave in zadržite ter se dotaknite možnosti **Izbriši**. Lahko pa odprete razdelek **Nastavitve** >

**Povezovanje naprav**, v razdelku **Druge naprave** izberete napravo, s katero želite prekiniti povezavo, in se dotaknete možnosti **Izbriši**.

**4** Dotaknite se naprave, s katero želite vzpostaviti povezavo, ali povlecite napravo, s katero boste vzpostavili povezavo, v to napravo in upoštevajte navodila na zaslonu, da dokončate vzpostavljanje povezave.

Ko je povezava med napravami vzpostavljena, se lahko dotaknete ikone • •, da spremenite primer uporabe.

### **Prenos klicev MeeTime in pretakanje zvoka v povezane naprave**

Uporabite funkcijo **Povezovanje naprav** za prenos pretočnega videoposnetka (na primer videoposnetka v aplikaciji HUAWEI Video), pesmi ali klica MeeTime iz vašega telefona v drugo napravo in nadaljujte točno od tam, kjer ste končali, ne da bi zamudili sekundo.

**MeeTime**: Ta funkcija je na voljo samo v nekaterih državah in regijah.

Na voljo imate na primer naslednje možnosti:

- Prenos **videoposnetkov** v tablični računalnik.
- Prenos **klicev MeeTime** v naprave Vision.
- Prenos **glasbe** v slušalke Bluetooth, zvočnike, očala, naprave Vision in glavne enote.
- Vrste naprav in prenosi, ki jih podpira funkcija **Povezovanje naprav** se lahko razlikujejo glede na izdelek.
- **1** Podrsajte navzdol od zgornjega desnega roba naprave, da se prikaže **Nadzorna plošča**, in se dotaknite ikone  $\mathbb{Q}$  v razdelku **Povezovanje naprav** za iskanje naprav, ki so na voljo v bližini, ali pojdite na  $\circled{e}$  >  $+$  da povežete novo napravo.
- **2** V napravi odprite aplikacijo, ki izvaja opravilo, ki ga želite prenesti (na primer HUAWEI Video ali Glasba HUAWEI).
- **3** V razdelku **Povezovanje naprav** pod **Nadzorna plošča** v svoji napravi se dotaknite ciljne naprave, na katero želite prenesti opravilo, ali povlecite ciljno napravo v to napravo in sledite navodilom na zaslonu, da dokončate prenos.

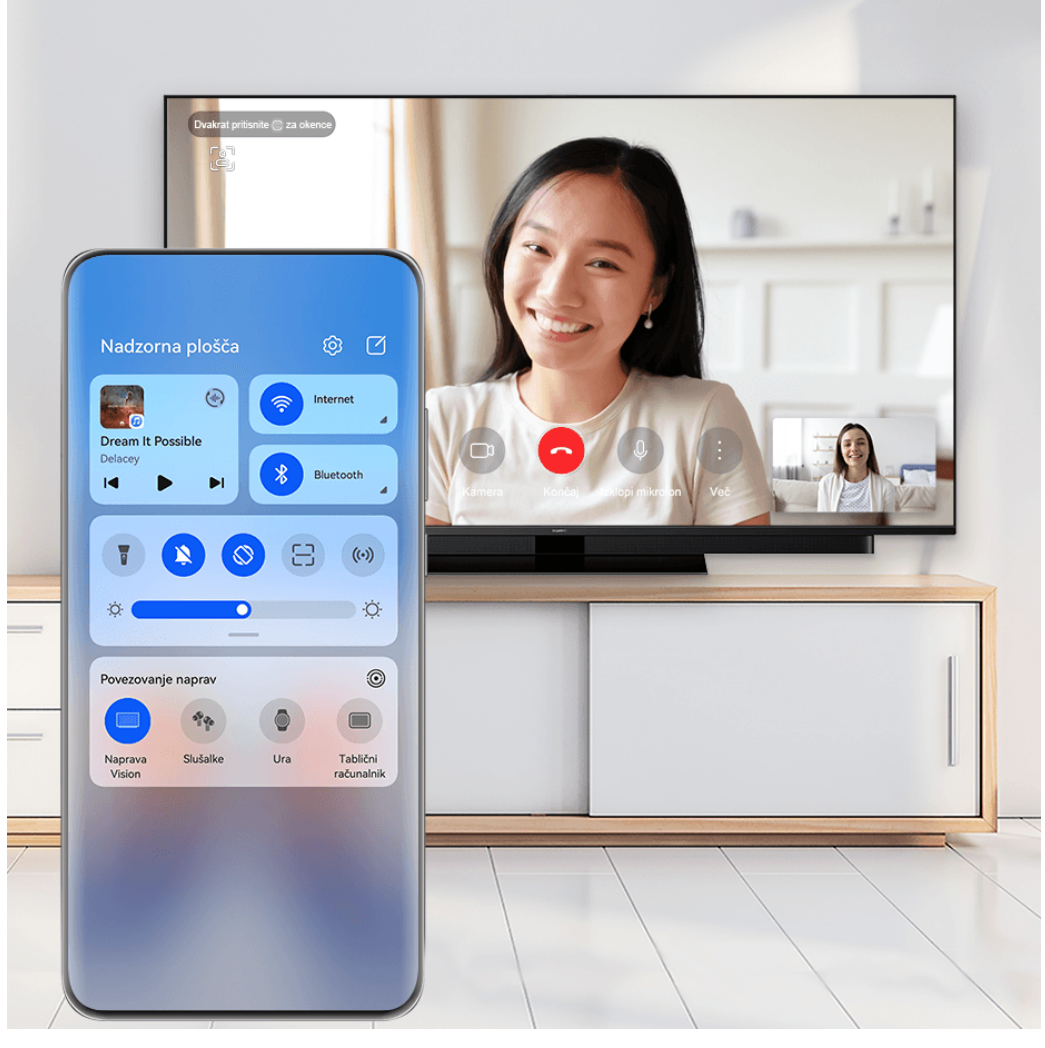

*D* Vse slike so zgolj informativne.

### **Sočasna uporaba več zaslonov v računalniku ali tabličnem računalniku**

Povežite svoj telefon z računalnikom in tabličnim računalnikom preko možnosti **Povezovanje naprav**, da bo pisarniško delo učinkovitejše in sodelovalno. V oknu za sočasno uporabo več zaslonov v računalniku ali tabličnem računalniku si lahko ogledate in urejate datoteke, povlečete in spustite datoteke, kopirate in prilepite besedilo ali celo brskate po telefonskih aplikacijah.

- **1** Povlecite navzdol od zgornjega desnega roba vaše naprave, da prikažete, **Nadzorna plošča**, in poiščite ali povežite napravo, s katero se želite povezati v plošči, **Povezovanje naprav** z uporabo spodnjih metod:
	- **Iskanje računalnikov**: Dotaknite se ikone Q za iskanje računalnikov v bližini, s katerimi je mogoče vzpostaviti povezavo.
	- **Iskanje tabličnih računalnikov**: Dotaknite se ikone,  $\cup$  če želite poiskati tablične računalnike v bližini, s katerimi se lahko povežete, ali pojdite na,  $\circled{e}$  >  $+$  če želite poiskati in se povezati s tabličnim računalnikom.

**2** V razdelku **Povezovanje naprav**, se dotaknite naprave, s katero se želite povezati, ali pa se

dotaknite ikone naprave  $\circled{e}$  in jo povlecite na svojo napravo ter sledite navodilom na zaslonu, da dokončate povezavo.

Ko vzpostavite povezavo, se zaslon naprave prikaže v povezani napravi.

Če želite končati sočasno uporabo več zaslonov, se dotaknite povezane naprave na zaslonu **Povezovanje naprav**.

# **Easy Projection**

### **Brezžična projekcija zaslona naprave**

Brezžično projicirajte zaslon naprave v napravo z velikim zaslonom (na primer napravo Vision) za pretakanje filmov in delo.

Različne naprave za prikazovanje podpirajo različne protokole projekcije. Zato se lahko način projekcije razlikuje. Izberite ustrezen način glede na protokol, ki ga podpira naprava.

Za podrobnosti o podprtih protokolih projekcije glejte priročnik izdelka ali se obrnite na proizvajalca izdelka.

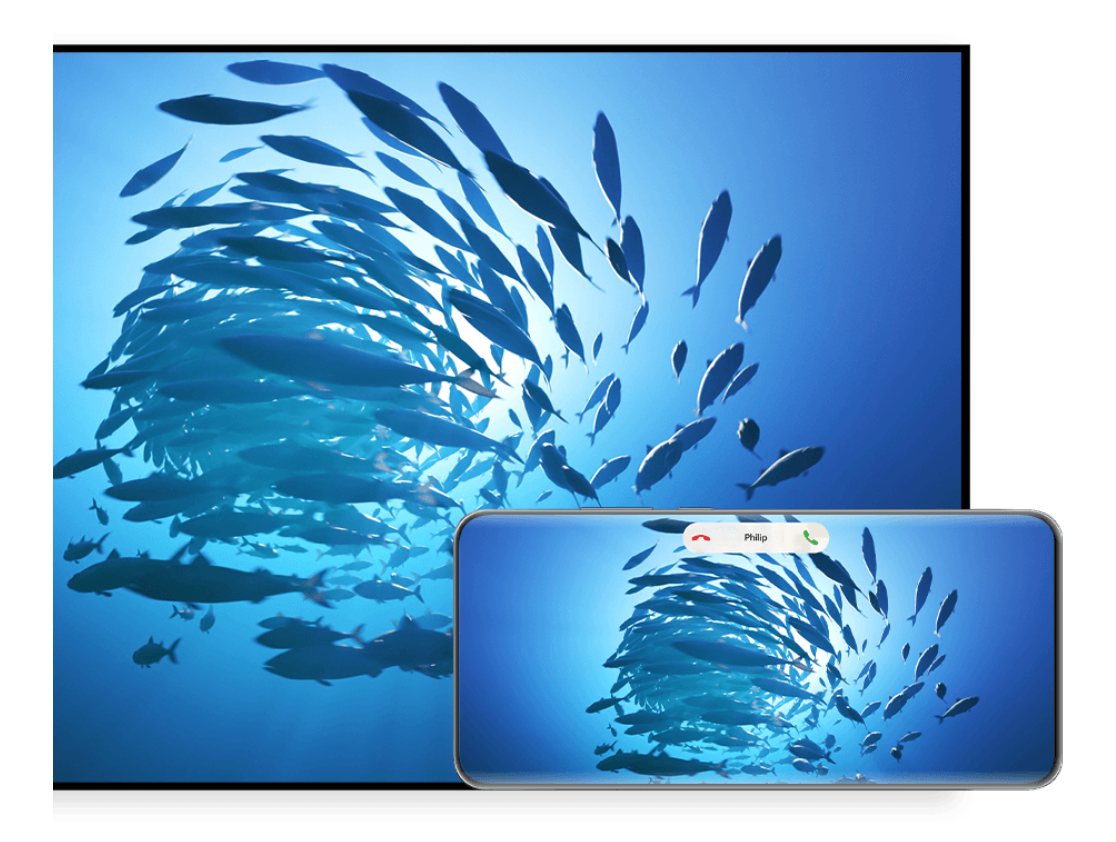

- **1** Prepričajte se, da je stikalo Cast+/Miracast ali stikalo za projekcijo v napravi z velikim zaslonom omogočeno. Za podrobnosti o vklopu stikala glejte priročnik izdelka ali se obrnite na proizvajalca izdelka.
- **2** Podrsnite z zgornjega desnega roba naprave navzdol, da prikažete možnost **Nadzorna**

**plošča**, in se dotaknite ikon **in b** 

- **3** V aplikaciji **Nadzorna plošča** se dotaknite ikone , da razširite podokno s stikali bližnjic, nato pa se dotaknite možnosti **Brezžična projekcija**. Naprava bo nato začela iskati razpoložljive zunanje naprave z velikim zaslonom.
	- Odprete lahko tudi razdelek **Nastavitve** > **Več povezav** > **Easy Projection** in omogočite možnost **Brezžična projekcija**.
- **4** Med zaznanimi napravami se dotaknite naprave v katero želite projicirati svojo napravo.
- **5** Ko je vaša naprava projicirana, se dotaknite **D**, in izberite želeno zvočno napravo, napravo ali Vision.

Po uspešni vzpostavitvi povezave se obvestila v pasici za dohodne klice, sporočila in alarme ter več oken namesto v napravi z velikim zaslonom privzeto prikažejo samo v telefonu. Če želite nastavitve spremeniti, se dotaknite ikone in izklopite stikalo za možnost **Skrij obvestila**.

Funkcija **Skrij obvestila** je podprta le pri določenih izdelkih.

Za izhod iz brezžične projekcije pojdite na **D** > **Projekcija zaslona** na zaslonu telefona; lahko tudi povlečete navzdol od zgornjega levega roba zaslona, da prikažete podokno z obvestili, in se dotaknete **PREKINI POVEZAVO** (odvisno od modela naprave).

# **Uporaba namiznega načina za udobnejše delo**

Ko je zaslon naprave projiciran, odprite razdelek > **Namizni način**.

Če je omogočena možnost **Namizni način**, vaša naprava in naprava z velikim zaslonom delujeta neodvisno ter lahko prikazujeta različno vsebino. Vsebina naprave, projicirana v napravi z velikim zaslonom, je v postavitvi, ki je podobna postavitvi na namizju računalnika.

V napravi z velikim zaslonom lahko na primer urejate dokument, medtem ko klepetate v napravi. Ni vam treba skrbeti, da boste zgrešili obvestila, klice ali sporočila, saj se bo v podoknu z obvestili v napravi z velikim zaslonom pojavila rdeča pika, ki vas bo obvestila o njih.

# **Uporaba naprave kot sledilne ploščice**

Če po projekciji zaslona naprave v napravo z velikim zaslonom v pogledu **Namizni način** tipkovnica ali miška nista na voljo, lahko vaša naprava deluje kot sledilna ploščica, da lahko dokončate vnosna dejanja miške in tipkovnice.

- V razdelku > **Sledilna ploščica** lahko naredite naslednje:
- Po navodilih uporabite poteze za posnemanje ukazov miške.

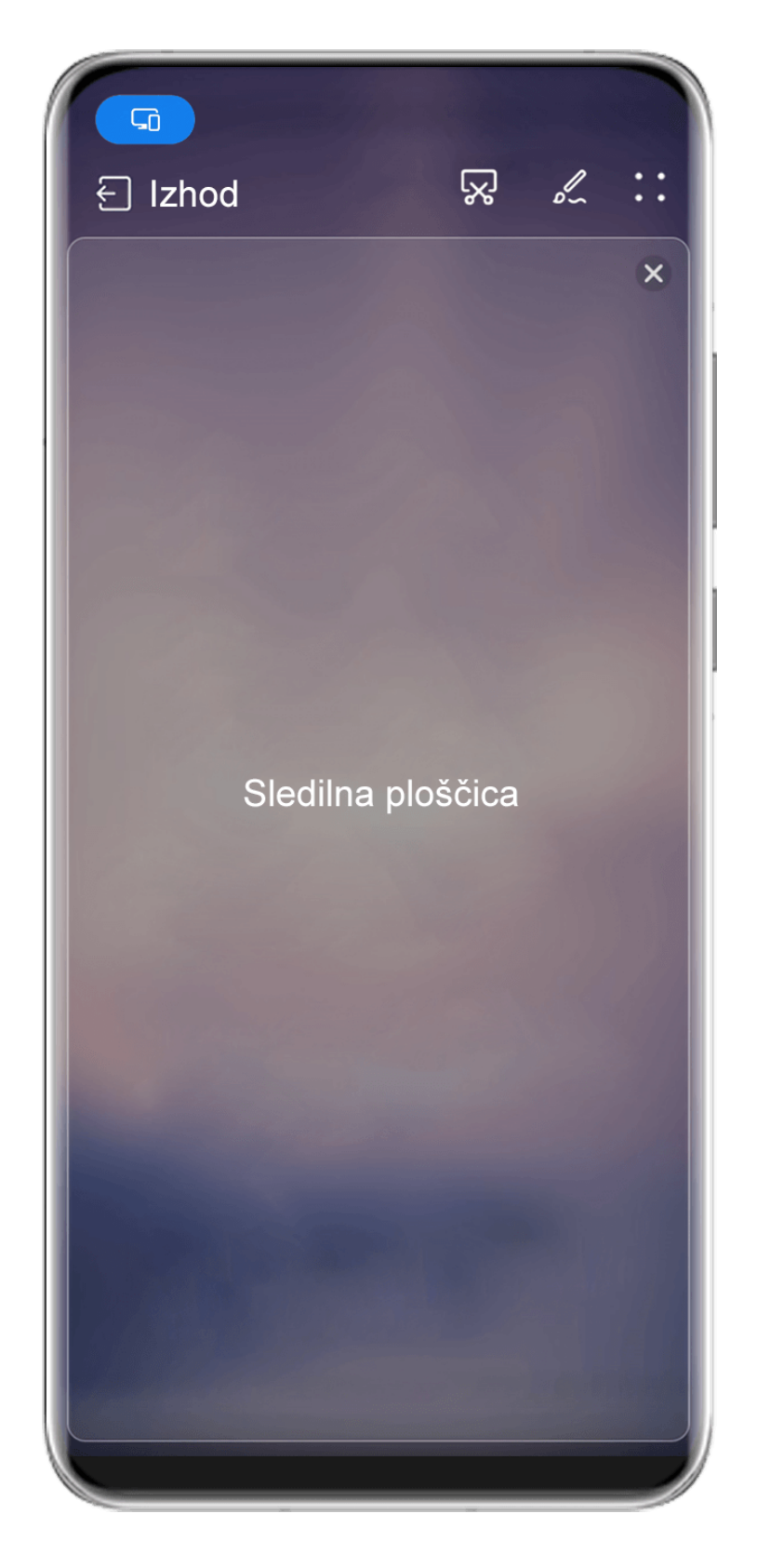

Vse slike so zgolj informativne.

- Ko zunanja tipkovnica ni priključena, se dotaknite ikone polja za vnos besedila na velikem zaslonu naprave, da se prikaže tipkovnica na zaslonu za vnos besedila.
	- Če je zunanja tipkovnica priključena, tipkovnica na zaslonu ne bo na voljo. V tem primeru morate za vnos besedila uporabiti zunanjo tipkovnico.

# **Projiciranje zaslona naprave v napravo z velikim zaslonom za lažje delo**

**Namizni način** omogoča uporabo naslednjih funkcij:

- **Prikaz več oken**: odprite več oken hkrati za večopravilnost.
- **Upravljanje datotek**: shranite datoteke na namizje, ustvarite datoteke ali mape oziroma preimenujte ali izbrišite datoteke.
- **Hitro iskanje**: v polju za iskanje na začetnem meniju poiščite dokumente, večpredstavnostne datoteke in aplikacije.
- **Hitro projiciranje aplikacije**: dotaknite se ikone aplikacije v napravi in jo pridržite ter se dotaknite menija za projiciranje, da projicirate aplikacijo v napravo z velikim zaslonom in jo odprete.

### **Izhod iz namiznega načina**

### **Namizni način lahko zaprete na enega od naslednjih načinov:**

- Dotaknite se možnosti **Izhod**, da zaprete namizni način.
- Odprite razdelek > **Projekcija zaslona**, da se vrnete v brezžično projekcijo.
- V razdelku **Nadzorna plošča** se dotaknite ikone , da razširite podokno s stikali bližnjic (odvisno od modela naprave), nato pa se dotaknite možnosti **Brezžična projekcija** za izhod iz brezžične projekcije.
- Podrsnite z zgornjega levega roba naprave navzdol, da prikažete podokno z obvestili, in se dotaknite možnosti **PREKINI POVEZAVO** za izhod iz brezžične projekcije.

### **Projekcija trenutne aplikacije v napravo z velikim zaslonom**

Trenutno aplikacijo v napravi lahko projicirate v napravo z velikim zaslonom (na primer Huawei Vision), medtem ko še naprej uporabljate in brskate po drugih aplikacijah v napravi.

Projekcija aplikacije je podprta v napravah z velikim zaslonom, ki podpirajo protokol Cast +/Miracast.

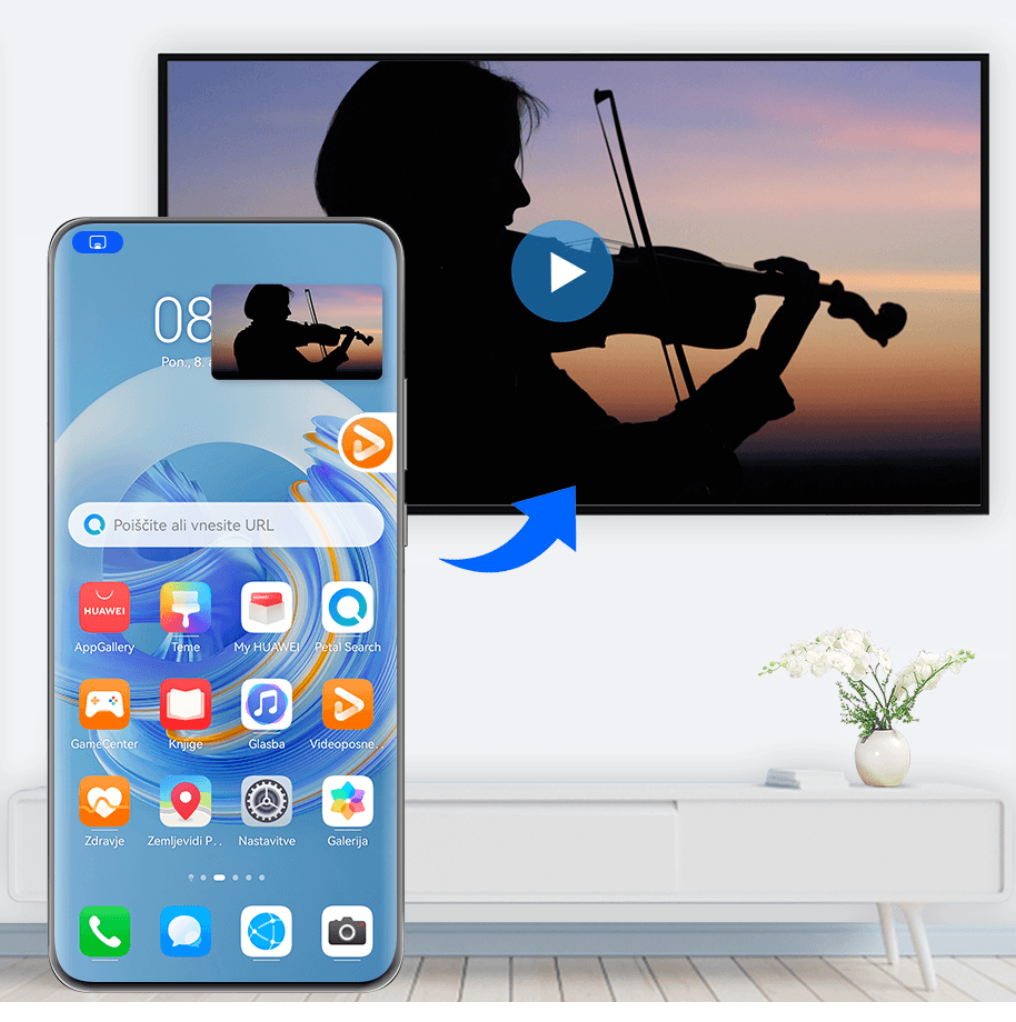

*i* Vse slike so zgolj informativne.

**Projektiranje aplikacije**: Ko omogočite brezžično projekcijo v svoji napravi, odprite aplikacijo,

ki jo želite projicirati, pojdite na  $\binom{3}{2}$ , da projicirate aplikacijo na napravo z velikim zaslonom, in pomanjšajte aplikacijo, ki bo prikazana kot lebdeča krogla ob strani na zaslonu naprave.

**Upravljanje projicirane aplikacije**: Dotaknite se projicirane aplikacije v lebdeči krogli, da prikažete plavajoče okno aplikacije, ki ga lahko uporabite za nadzor aplikacije. V plavajočem oknu lahko prilagodite tudi glasnost naprave z velikim zaslonom.

- Aplikacij v načinu razdeljenega zaslona ali plavajočega okna ni mogoče projicirati.
	- Za zaščito vaše zasebnosti te funkcije ni mogoče uporabiti, ko se zaslon vaše naprave zaklene.

**Projekcijo aplikacije lahko zaprete** na enega od naslednjih načinov:

- Odprite razdelek > **Zrcali zaslon**, da zapustite brezžično projiciranje.
- Dotaknite se ikone v razdelku **Nadzorna plošča** da razširite stikalno ploščo bližnjic (odvisno od modela naprave), in se dotaknite možnosti **Brezžična projekcija** za izhod iz brezžične projekcije.

• Povlecite navzdol od zgornjega levega roba naprave, da prikažete podokno z obvestili, in se dotaknite možnosti **PREKINI POVEZAVO** za izhod iz brezžične projekcije.

# **Dotik za projiciranje zaslona naprave v napravo Vision**

Z enim samim dotikom lahko iz svoje naprave projicirate videoposnetke ali igre v napravo Vision, da izkoristite večji prikaz.

**1** Povlecite navzdol od zgornjega desnega roba naprave, da se prikaže, **Nadzorna plošča**,

dotaknite se da razširite ploščo s stikali za bližnjice, in omogočite možnost **NFC**, **Wi-Fi** in **Bluetooth**.

- **2** Prislonite območje NFC naprave (običajno v bližini zadnje kamere) k ikoni (\*) na daljinskem upravljalniku naprave Vision.
- **3** Sledite navodilom v pojavnem pogovornem oknu, da izberete napravo Vision v svoji napravi, ko prvič združite obe napravi, kliknite **DOVOLI VEDNO** na napravi Vision in vnesite kodo, prikazano na napravi Vision, v svojo napravo, da dokončate postopek.

Če želite prekiniti povezavo med napravama, podrsnite z zgornjega levega roba naprave navzdol, da prikažete podokno z obvestili, in se dotaknite možnosti **PREKINI POVEZAVO**.

Projiciranje na zaslon ne deluje, ko je naprava zaklenjena ali je zaslon izklopljen.

# **Sočasna uporaba več zaslonov**

# **Sočasna uporaba več zaslonov z napravo in prenosnim računalnikom**

Vzpostavite povezavo med napravo in prenosnim računalnikom ter uporabljajte tipkovnico in miško za upravljanje naprave, skupno rabo in urejanje datotek ter kopiranje in lepljenje besedila med sistemoma, da se izboljšata vaša produktivnost in učinkovitost.

- Funkcije in postopki se lahko razlikujejo glede na različico aplikacije PC Manager.
	- Priporočamo, da aplikacijo PC Manager posodobite na najnovejšo različico v razdelku
		-
		- > **Check for updates**.

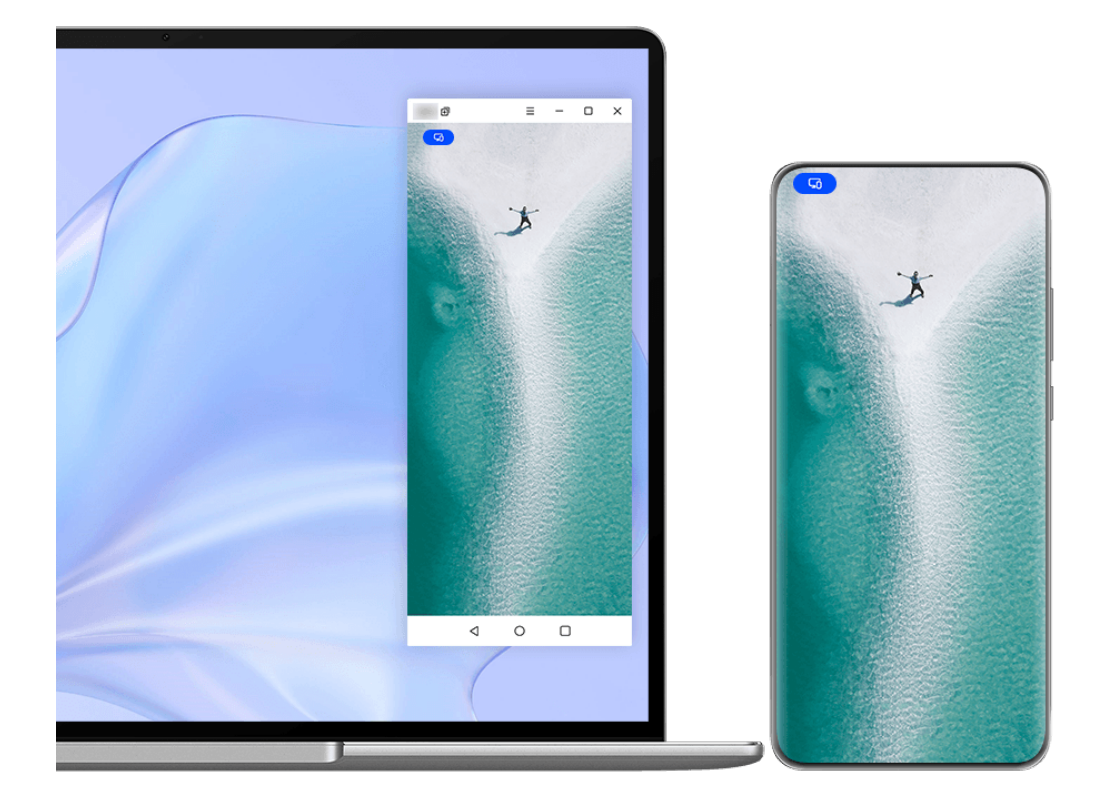

*D* Vse slike so zgolj informativne.

### **Vzpostavljanje povezave med napravo in prenosnim računalnikom prek funkcije OneHop**

- **1** Preverite, ali ima prenosni računalnik tipalo za **Huawei Share** oziroma območje z oznako  $(\cdot)$ .
- **2** V prenosnem računalniku omogočite Wi-Fi, Bluetooth in aplikacijo PC Manager ter potrdite, da soglašate z licenčno pogodbo za uporabnika.
- **3** Podrsnite z zgornjega desnega roba naprave navzdol, da prikažete možnost **Nadzorna**

**plošča**, dotaknite se ikone , da razširite podokno s stikali bližnjic, ter omogočite možnosti **NFC**, **Wi-Fi** in **Bluetooth**.

**4** Prislonite območje NFC (blizu zadnje kamere) na zadnji strani naprave ob tipalo za

Huawei Share na prenosnem računalniku ali območje z oznako , dokler naprava ne zavibrira oziroma predvaja zvoka.

**5** Upoštevajte navodila na zaslonu naprave in prenosnega računalnika, da dokončate vzpostavljanje povezave.

# **Vzpostavljanje povezave med napravo in prenosnim računalnikom prek povezave Bluetooth**

- **1** Podrsnite z zgornjega desnega roba naprave navzdol, da prikažete možnost **Nadzorna plošča**, in se dotaknite ikone **Bluetooth**.
- **2** V prenosnem računalniku odprite aplikacijo PC Manager in izberite razdelek **My devices** > **My phone** > **Connect**. Napravo postavite nad tipkovnico in prenosni računalnik jo bo začel iskati.
- **3** Upoštevajte navodila na zaslonu naprave in prenosnega računalnika, da dokončate vzpostavljanje povezave.

# **Vzpostavitev povezave med napravo in prenosnim računalnikom prek optičnega branja kode QR**

- **1** V upravitelju osebnega računalnika na vašem prenosnem računalniku odprite razdelek **My devices** > **My phone** > **Connect** ter kliknite na kodo QR v zgornjem levem kotu.
- **2** Na svoji napravi podrsajte navzdol od zgornjega desnega roba, da prikažete **Nadzorna**

**plošča**, nato se dotaknite na podoknu z bližnjicami; lahko pa tudi odprete **Kamera**, se dotaknete  $\overline{\mathbb{O}}$  in izberete **Bralnik kod**. Nato optično preberite kodo QR, ki se prikaže na vašem prenosnem računalniku.

**3** Upoštevajte navodila na zaslonu naprave in prenosnega računalnika, da dokončate vzpostavljanje povezave.

# **Vzpostavljanje povezave med napravo in prenosnim računalnikom prek storitve Povezovanje naprav**

- **1** V prenosnem računalniku omogočite povezavo Bluetooth in Wi-Fi ter poskrbite, da ste prijavljeni v isti račun **HUAWEI ID** kot v napravi.
- **2** Podrsnite z zgornjega desnega roba naprave navzdol, da prikažete možnost **Nadzorna**

**plošča**, in se dotaknite možnosti Q, ali  $\odot$ , da poiščete razpoložlijve naprave v bližini.

**3** Dotaknite se imena prenosnega računalnika ali ga povlecite v lokalno napravo in upoštevajte navodila na zaslonu, da dokončate vzpostavitev povezave.

# **Vzpostavljanje povezave med napravo in prenosnim računalnikom prek kabla USB**

- **1** Napravo priključite v prenosni računalnik s kablom USB.
- **2** V prenosnem računalniku odprite aplikacijo PC Manager.
- **3** Potrdite povezavo v svoji napravi.
	- Če ste povezavo v napravi preklicali in jo želite znova vzpostaviti, v aplikaciji PC Manager odprite razdelek **My devices** > **My phone** > **Connect** > **Other ways to connect** > **USB**.

### **Prekinitev povezave med napravo in prenosnim računalnikom**

Ko prenehate uporabljati sočasno uporabo več zaslonov, lahko povezavo med napravami prekinete na naslednje načine:

- V prenosnem računalniku odprite aplikacijo PC Manager in izberite razdelek **My devices** > **My phone** > **Disconnect**.
- Podrsnite z zgornjega levega roba naprave navzdol, da prikažete podokno z obvestili, in se dotaknite možnosti **Prekini povezavo**.
- Dotaknite se možnosti in možnosti **Prekini povezavo**.
- Če ste za povezovanje naprave in prenosnega računalnika uporabili kabel USB, odstranite kabel, da prekinete povezavo.

# **Prenos datotek med napravo in prenosnim računalnikom z vlečenjem**

Ko vzpostavite povezavo med napravo in prenosnim računalnikom, lahko datoteke prenesete iz ene naprave v drugo za učinkovitejše delo.

- Funkcije in postopki se lahko razlikujejo glede na različico aplikacije PC Manager.
	- Priporočamo, da aplikacijo PC Manager posodobite na najnovejšo različico v razdelku
		- > **Check for updates**.

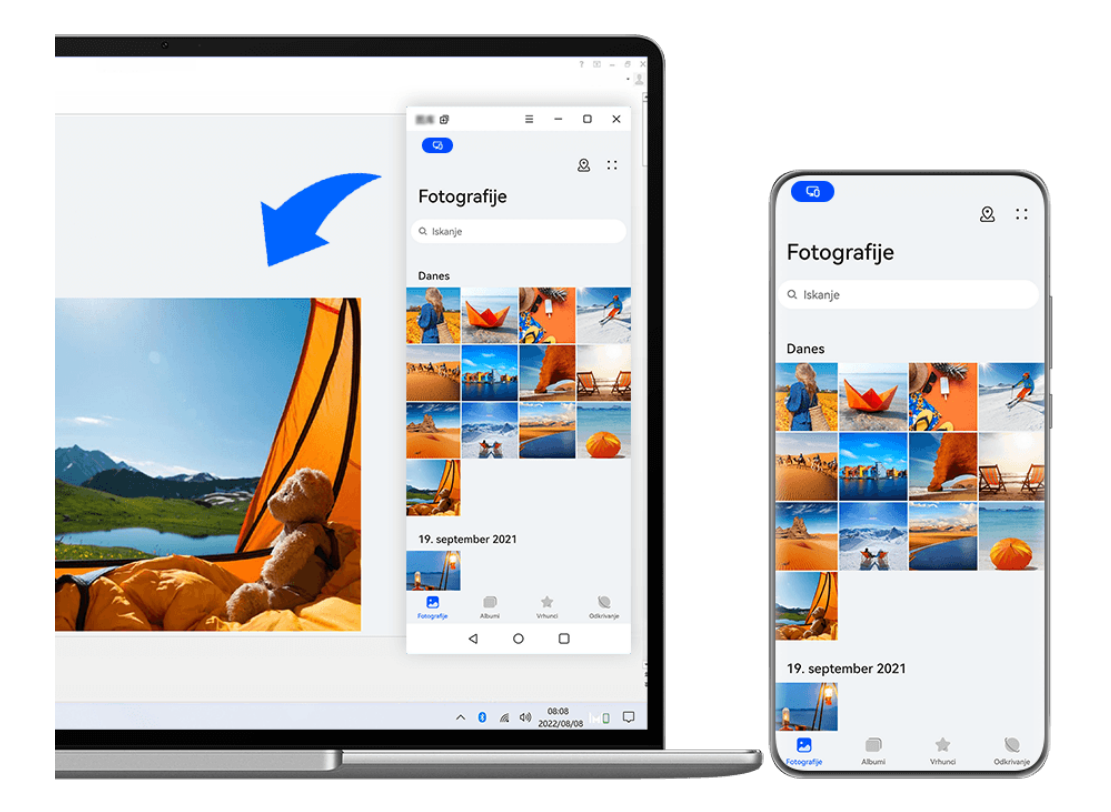

*O* Vse slike so zgolj informativne.

### **Vlečenje in spuščanje datotek**

Ko je med napravo in prenosnim računalnikom vzpostavljena sočasna uporaba več zaslonov, lahko za poenostavitev dela datoteke, kot so slike ter videoposnetki, vlečete in spuščate med obema napravama.

#### **Iz naprave v prenosni računalnik**:

- V oknu telefona v prenosnem računalniku odprite aplikacijo **Galerija** ali **Datoteke**, kliknite in pridržite sliko ali videoposnetek, kliknite in pridržite izbrane datoteke, dokler se ne prikaže ikona za vlečenje, nato povlecite datoteke v mapo ali na namizje v prenosnem računalniku.
- Iz okna telefona v prenosnem računalniku povlecite izbrano sliko ali izsek besedila in ga spustite v odprt dokument v prenosnem računalniku.

Iz Beležke v oknu telefona lahko na primer povlečete fotografijo ali izsek besedila in ga spustite v dokumentu storitve Office, ki je odprt v prenosnem računalniku, nato pa urejanje nadaljujete v prenosnem računalniku.

### **Prenos datotek iz prenosnega računalnika v napravo**:

• Povlecite in spustite sliko ali videoposnetek iz prenosnega računalnika v aplikacijo **Galerija** > **Albumi** v telefona v prenosnem računalniku.

- Povlecite in spustite datoteko iz prenosnega računalnika v aplikacijo **Datoteke** v oknu telefona v prenosniku.
	- Datoteka se privzeto shrani v mapi, ki je odprta v aplikaciji **Datoteke**, ali v mapi **Huawei Share**.
- Povlecite in spustite sliko ali izsek besedila iz prenosnega računalnika v odprt dokument v telefona v prenosnem računalniku.

Primer: Povlecite in spustite sliko iz prenosnega računalnika v odprto opombo v oknu telefona, nato pa nadaljujte z urejanjem v napravi.

### **Uporaba funkcije Huawei Share OneHop za prenos datotek**

Ko omogočite sočasno uporabo več zaslonov med napravo in prenosnim računalnikom, lahko datoteke med njima prenesete s funkcijo Huawei Share OneHop brez podatkovnega kabla ali programske opreme.

### **Skupna raba slik in videoposnetkov**

### • **Prenos slik in videoposnetkov iz naprave v prenosni računalnik:**

- **1** V napravi v aplikaciji **Galerija** izberite eno ali več slik ali videoposnetkov.
- **2** Prislonite območje NFC (blizu zadnje kamere) na zadnji strani naprave ob tipalo za

Huawei Share na prenosnem računalniku ali območje z oznako , dokler naprava ne zavibrira oziroma predvaja zvoka. Izbrane slike ali videoposnetki bodo hitro preneseni v prenosni računalnik.

### • **Prenos slik iz prenosnega računalnika v napravo:**

- **1** Z desno tipko miške kliknite sliko v prenosnem računalniku in jo odprite s pregledovalnikom slik Huawei.
- **2** V napravi zaprite aplikacijo **Galerija** ali se vrnite na začetni zaslon in prislonite napravo ob prenosni računalnik (enako kot zgoraj), da prenesete sliko iz prenosnega računalnika v napravo.

### **Snemanje zaslona prenosnega računalnika:**

Stresite napravo in jo prislonite ob prenosni računalnik, da projicirate zaslon prenosnega računalnika v napravo ter ga posnamete.

**1** Stresite napravo in prislonite območje NFC (blizu zadnje kamere) na zadnji strani naprave

ob tipalo za **Huawei Share** na prenosnem računalniku ali območje z oznako , dokler naprava ne zavibrira oziroma predvaja zvoka. Zaslon prenosnega računalnika bo nato projiciran v napravo in posnet.

- Zaslon prenosnega računalnika lahko posnamete tudi tako, da podrsnete z zgornjega levega roba naprave navzdol, da se prikaže podokno z obvestili, ali se dotaknete možnosti **Posnemi zaslon računalnika**.
- **2** Za ustavitev snemanja se dotaknite  $\Box$  na napravi. Posnetek zaslona bo shranjen v aplikacijo **Galerija** v vaši napravi.
- To funkcijo trenutno podpirajo le prenosni računalniki s procesorji Intel.

### **Skupna raba dokumentov**

- **Prenos dokumentov iz naprave v prenosni računalnik:**
	- **1** Za odpiranje datoteke, ki jo želite prenesti, uporabite aplikacijo Microsoft Office v napravi.
	- **2** Prislonite območje NFC (blizu zadnje kamere) na zadnji strani naprave ob tipalo za

Huawei Share na prenosnem računalniku ali območje z oznako , dokler naprava ne zavibrira oziroma predvaja zvoka. Dokument se bo nato prenesel v prenosni računalnik.

- **Prenos dokumentov iz prenosnega računalnika v napravo**:
	- **1** Na prenosnem računalniku uporabite Microsoft Office, da odprete dokument, ki ga želite prenesti.
	- **2** V napravi zaprite aplikacijo Microsoft Office ali se vrnite na začetni zaslon in prislonite napravo ob prenosni računalnik (enako kot zgoraj), da prenesete dokument iz prenosnega računalnika v napravo.

# **Dostop do aplikacij in datotek naprave v prenosnem računalniku**

Ko omogočite sočasno uporabo več zaslonov med telefonom in prenosnim računalnikom, lahko s prenosnim računalnikom uporabljate miško in tipkovnico za lažjo uporabo aplikacij in datotek iz telefona.

- Funkcije in postopki se lahko razlikujejo glede na različico aplikacije PC Manager.
	- Priporočamo, da aplikacijo PC Manager posodobite na najnovejšo različico v razdelku  $\bullet$   $\bullet$ 
		- > **Check for updates**.

### **Dostop do aplikacij naprave v prenosnem računalniku**

### **Uporaba miške za hitro izvajanje dejanj**

- **Odpiranje aplikacije:** za odpiranje kliknite aplikacijo v oknu naprave.
- **Brskanje po strani**: s kolescem na miški brskajte po spletnih straneh v telefonu ali se pomikajte med zavihki na začetnem zaslonu.

### **Uporaba tipkovnice za hitro izvajanje dejanj**

- **Vnos besedila**: Uporabite vnosno metodo v prenosnem računalniku, da vnesete besedilo v telefonu.
- **Kopiranje in lepljenje besedila**: Na tipkovnici prenosnega računalnika pritisnite Ctrl+C, da kopirate besedilo, oziroma Ctrl+V, da ga prilepite v telefon.
	- Če si želite ogledati podatke o besedilu, ki ste ga nedavno kopirali, kliknite ikono središča za obvestila aplikacije PC Manager v prenosnem računalniku in nato izberite možnost **Clipboard**.
- **Hitro pošiljanje sporočil:** Na tipkovnici prenosnega računalnika pritisnite Ctrl+Enter, da hitro pošljete sporočilo, urejeno v telefonu
- **Zapiranje aplikacije:** Pritisnite tipko ESC na tipkovnici prenosnega računalnika, da zaprete aplikacijo v oknu telefona.

### **Okno telefona naj bo vedno prikazano v ospredju**

V oknu telefona v prenosnem računalniku kliknite ikono  $\equiv$   $>$   $\leftrightarrow$  , da pripnete okno, tako da bo vedno prikazano v ospredju, če želite okno odpeti, pa se znova dotaknite ikone.

### **Sprejemanje glasovnih klicev ali videoklicev v prenosnem računalniku**

Ko omogočite sočasno uporabo več zaslonov med napravo in prenosnim računalnikom, lahko v prenosnem računalniku sprejemate glasovne klice ter videoklice (na primer klice iz aplikacij WeChat in MeeTime) iz naprave. Med klicem je zvok in video mogoče predvajati prek računalnika ter njegove dodatne opreme, na primer zvočnika in kamere.

Podrsnite z zgornjega levega roba naprave navzdol, da prikažete podokno z obvestili, ali se

dotaknite možnosti , da preklopite med predvajalnimi napravami.

### **Odpiranje in urejanje datotek iz naprave z aplikacijami prenosnega računalnika**

Ko vzpostavite povezavo med napravo in prenosnim računalnikom, lahko z aplikacijami prenosnega računalnika odpirate in urejate različne datoteke v napravi.

- **Dokumenti:** Dokumente v prenosnem računalniku odprite z aplikacijo Microsoft Office.
- **Slike:** V aplikaciji PC Manager odprite razdelek **My devices** > **My phone**, če si želite ogledati slike v napravi. Za odpiranje in urejanje slik lahko uporabite tudi aplikacijo za ogled ali urejanje slik v prenosnem računalniku, kot je Photoshop.
- **Zvočne datoteke in video datoteke:** V aplikaciji PC Manager odprite razdelek **My devices** > **My phone**, če si želite ogledati zvočne datoteke in video datoteke v napravi. Za odpiranje datotek lahko uporabite tudi predvajalnik za prenosni računalnik, kot je Windows Media Player.
- **Spletne strani**: Spletne strani lahko odprete z brskalnikom prenosnega računalnika, kot je IE.
- **Stisnjene datoteke**: Za ekstrahiranje in odpiranje stisnjenih datotek uporabite aplikacijo za stiskanje v prenosnem računalniku, kot je WinRAR.

### **Odpiranje več oken aplikacij naprave v prenosnem računalniku**

Ko je vaša naprava povezana s prenosnim računalnikom, lahko na večjem zaslonu prenosnega računalnika odprete več oken aplikacij naprave, kar vam omogoča večopravilnost, ne da bi vam bilo treba spreminjati smer pogleda.

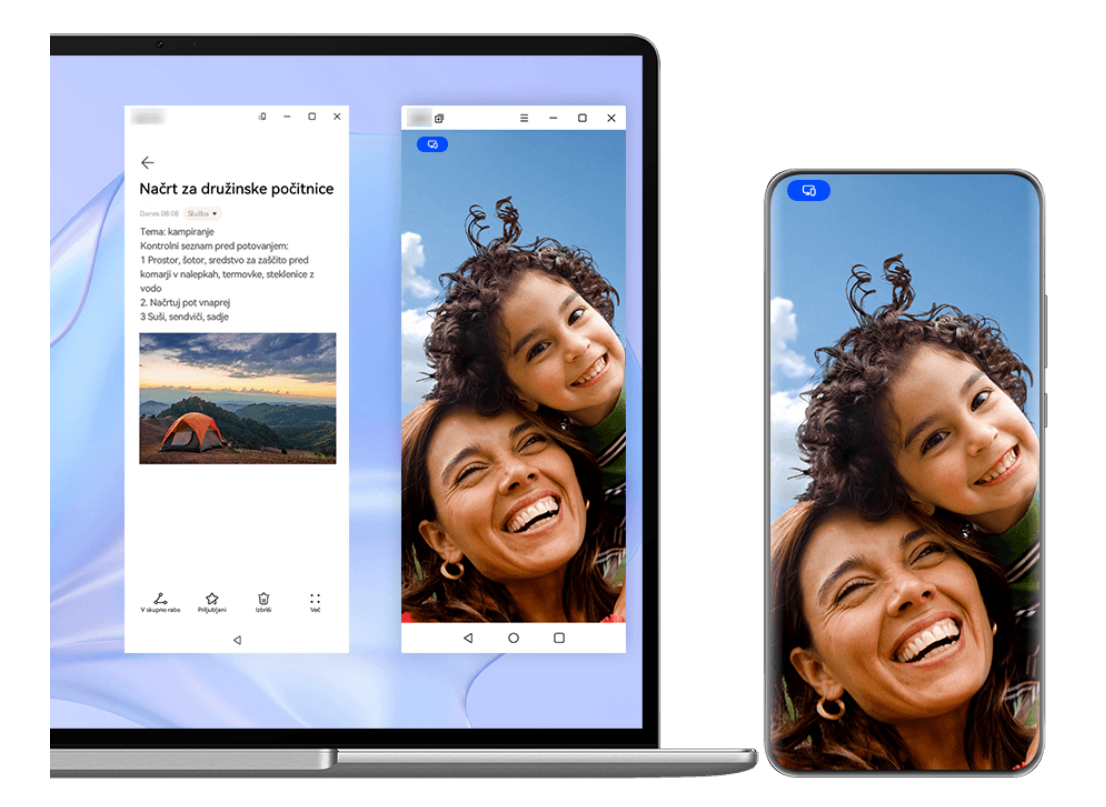

Ta funkcija ni na voljo v nekaterih aplikacijah.

Odprite aplikacijo v oknu telefona na prenosnem računalniku, na primer Beležko, in kliknite

na ikono  $\Box$  v oknu za prikaz te aplikacije v ločenem oknu. Lahko pa tudi kliknete in zadržite ikono aplikacije ter nato kliknete na možnost **Odpri v novem oknu**. Nato lahko odprete samostojno okno aplikacije ter drugo aplikacijo v oknu naprave.

Nekatere aplikacije se celo prilagodijo na večji zaslon prenosnega računalnika in podpirajo poseben prikaz na velikem oknu. Med sočasno uporabo več zaslonov prikaz na velikem oknu podpira naslednja dva načina:

- **Panoramski način velikega okna**: Aplikacije se prikažejo v panoramskem načinu z večjim oknom, ki zagotavlja prikaz več vsebine in jasnejši pogled.
- **Način množilnika aplikacij**: Začetni zaslon aplikacije se prikaže na sredini zaslona prenosnega računalnika. Ko kliknete na element na začetnem zaslonu, se odpre novo okno, ki se prikaže poleg začetnega zaslona aplikacije, kar poenostavlja branje in brskanje.

Samostojno okno aplikacije lahko prilagodite na naslednji način:

• **Spreminjanje velikosti**: Kliknite na ikono , da pomanjšate okno. Kliknite na ikono da povečate okno. Za prilagajanje velikosti okna premaknite kazalec na kateri koli rob kvadrata okna aplikacije, počakajte, da se prikaže simbol  $\mathbb{Z}$ , pritisnite in zadržite levo tipko miške in okno povlecite do želene velikosti.

- **Pripenjanje okna na vrh**: Kliknite na  $\equiv$   $\leq$   $\leq$  na vrhu okna aplikacije, da okno pripnete na vrh, s čimer preprečite, da bi to okno prekrivala druga okna.
- Ležeči način velikega okna, način množilnika aplikacij in brezplačno spreminjanje velikosti oken so podprti samo na nekaterih modelih prenosnikov. Priporočljivo je, da to funkcijo preizkusite po posodobitvi programa PC Manager na najnovejšo različico, tako da

obiščete > **Check for updates**.

# **Sočasna uporaba več zaslonov med telefonom in tabličnim računalnikom**

Vzpostavite povezavo med telefonom in tabličnim računalnikom ter uporabite sočasno uporabo več zaslonov, na primer za prikaz zaslona telefona v tabličnem računalniku, uporabo aplikacij telefona v tabličnem računalniku, vlečenje datotek med napravama, kopiranje in lepljenje besedila ter urejanje datoteke iz telefona v tabličnem računalniku.

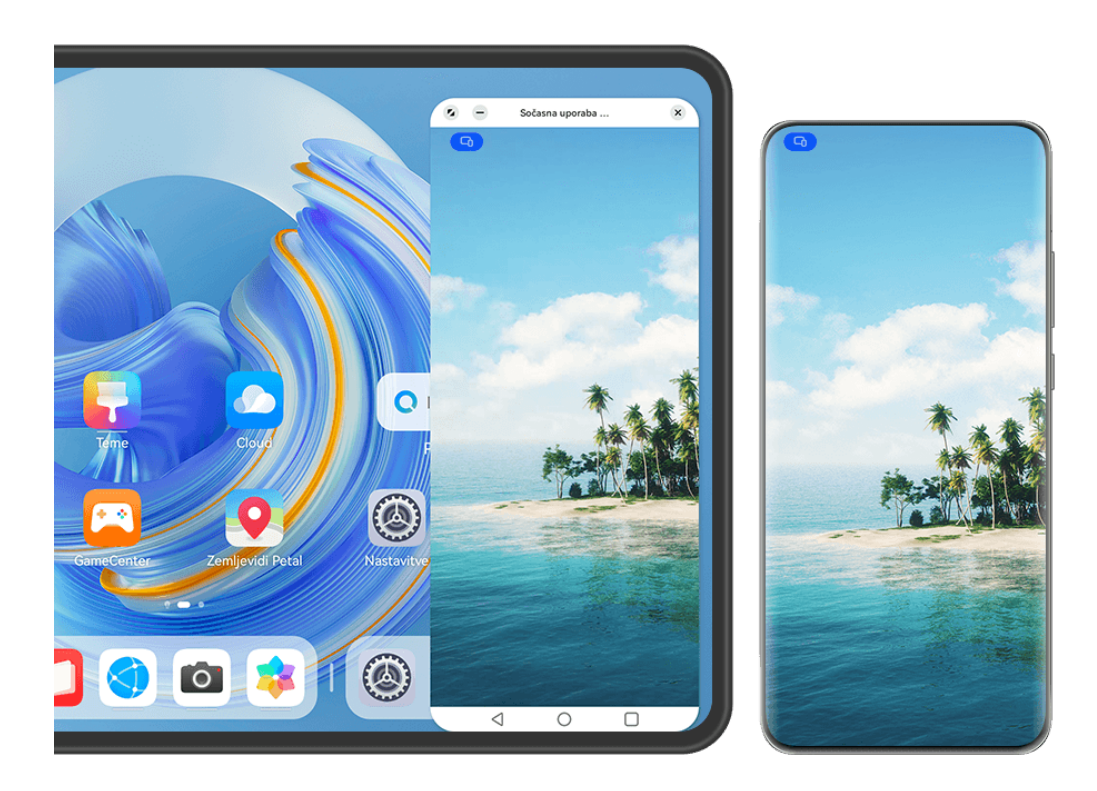

*O* Vse slike so zgolj informativne.

### **Vzpostavitev povezave med tabličnim računalnikom in telefonom**

To funkcijo podpirajo le nekateri tablični računalniki.

Vzpostavite povezavo med telefonom in tabličnim računalnikom ter omogočite sočasno uporabo več zaslonov na enega od naslednjih načinov (odvisno od modela naprave):

### **Vzpostavitev povezave prek Bluetootha:**

**1** Podrsnite z zgornjega desnega roba tabličnega računalnika navzdol, da prikažete možnost

**Nadzorna plošča**, dotaknite se ikone, da razširite podokno s stikali bližnjic, in omogočite možnost **Sočasna uporaba več zaslonov**.

- **2** Podrsnite z zgornjega desnega roba telefona navzdol, da prikažete možnost **Nadzorna plošča**, in omogočite možnost **Bluetooth**.
- **3** Telefon držite v bližini tabličnega računalnika, nato pa upoštevajte navodila na zaslonu za vzpostavitev povezave.

### **Vzpostavitev povezave prek optičnega branja kode QR:**

- **1** V tabličnem računalniku odprite možnost **Sočasna uporaba več zaslonov** in se na zaslonu **Sočasna uporaba več zaslonov** dotaknite možnosti **Optično branje za vzpostavitev povezave**.
- **2** Prepričajte se, da je v telefonu vzpostavljena povezava z internetom, ter ob pozivu vzpostavite povezavo med telefonom in tabličnim računalnikom.

### **Vzpostavitev povezave s prislonitvijo k tipkovnici, ki podpira funkcijo NFC:**

Telefon lahko prislonite ob standardno tipkovnico s funkcijo NFC, ki je bila priložena tabličnemu računalniku, da omogočite sočasno uporabo več zaslonov.

- **1** Prepričajte se, da je tablični računalnik seznanjen s tipkovnico.
- **2** Podrsnite z zgornjega desnega roba telefona navzdol, da prikažete možnost **Nadzorna**

**plošča**, dotaknite se ikone, da razširite podokno s stikali bližnjic, in omogočite možnost **NFC**.

- **3** Prislonite območje NFC na zadnji strani telefona (v bližini zadnjih kamer) ob območje NFC na tipkovnici, da telefon zavibrira ali predvaja zvok.
- **4** Upoštevajte navodila na zaslonu telefona in tabličnega računalnika, da dokončate vzpostavljanje povezave.

### **Vzpostavljanje povezave prek storitve Povezovanje naprav:**

- **1** Omogočite Bluetooth in Wi-Fi ter se v telefonu prijavite v račun HUAWEI ID.
- **2** Podrsnite z zgornjega desnega roba tabličnega računalnika navzdol, da se prikaže **Nadzorna plošča**, ter omogočite možnosti **Wi-Fi** in **Bluetooth**.
	- Če se v tabličnem računalniku niste prijavili v račun HUAWEI ID ali ne uporabljate istega računa HUAWEI ID, odprite razdelek **Nastavitve** > **Povezovanje naprav** > **Ta naprava** > **Vidno za** in izberite možnost **Vse naprave v bližini**.

**3** Podrsnite z zgornjega desnega roba telefona navzdol, da se prikaže **Nadzorna plošča**, in se dotaknite ikone  $\bigcirc$  v razdelku **Povezovanje naprav**, da poiščete razpoložljive naprave

v bližini, ali pa se dotaknite ikone  $\bigcirc$  >  $+$ , da povežete novo napravo.

**4** Dotaknite se imena tabličnega računalnika ali ga povlecite v lokalno napravo in upoštevajte navodila na zaslonu, da dokončate vzpostavljanje povezave.

### **Dostop do aplikacij in datotek telefona iz tabličnega računalnika**

Ko vzpostavite povezavo med telefonom in tabličnim računalnikom, lahko telefon upravljate iz tabličnega računalnika, na primer brskate po aplikacijah in datotekah telefona, si ogledate obvestila iz telefona (na primer sporočila SMS) ali pa kličete oziroma sprejemate telefonske klice.

Ko odklenete zaslon telefona, lahko iz okna telefona v tabličnem računalniku izvedete naslednje:

- Odprete aplikacijo **Telefon**, da vnesete telefonsko številko in opravite klic.
- Odprete aplikacijo **Sporočila**, da si ogledate sporočila SMS in odgovorite nanje.
- Odprete aplikacijo **Galerija** ali **Datoteke**, da si ogledate fotografije, videoposnetke in datoteke ali pa predvajate videodatoteke ali zvočne datoteke iz telefona.
- Podrsnite z zgornjega levega roba telefona ali tabličnega računalnika navzdol, da prikažete podokno z obvestili, ali se dotaknite možnosti **(a)**, da preklopite med predvajalnimi napravami.
- Če tablični računalnik povežete z zunanjo tipkovnico ali peresom, lahko z njima vnašate besedilo in upravljate okno telefona v tabličnem računalniku.

### **Prenos datotek med telefonom in tabličnim računalnikom z vlečenjem**

- **1** Odprite aplikacijo **Galerija** ali **Datoteke**, nato pa se dotaknite slike, videoposnetka ali dokumenta ter izbrani element zadržite.
- **2** Po potrebi izberite več datotek, dotaknite se poljubne izbrane datoteke in jo zadržite, nato pa jo povlecite, ko se prikaže ikona za vlečenje datotek.

Storite lahko na primer naslednje:

- Povlečete datoteke v aplikaciji **Galerija** ali **Datoteke**, da jih prenašate med telefonom in tabličnim računalnikom.
- Povlečete datoteke v aplikaciji **Datoteke**, da jih prenašate med telefonom in tabličnim računalnikom.
- Povlečete, da prenesete sliko, besedilo ali datoteko iz telefona v dokument, ki je odprt v tabličnem računalniku, npr. Microsoft Officeov dokument, zapisek ali e-poštno sporočilo.

### **Prekinitev povezave med telefonom in tabličnim računalnikom**

Ko prenehate uporabljati sočasno uporabo več zaslonov, lahko povezavo med napravami prekinete na naslednje načine:

- V oknu za sočasno uporabo več zaslonov v tabličnem računalniku se dotaknite ikone  $\infty$ .
- Dotaknite se možnosti in možnosti **Prekini povezavo**.
- Podrsnite z zgornjega levega roba naprave navzdol, da prikažete podokno z obvestili, in se dotaknite možnosti **Prekini povezavo**.
- Podrsnite z zgornjega desnega roba telefona navzdol, da se prikaže **Nadzorna plošča** in se dotaknite imena tabličnega računalnika v razdelku **Povezovanje naprav**.

# **Huawei Share**

### **Pripenjanje pogosto uporabljenih načinov skupne rabe na vrh**

Pogosto uporabljene načine skupne rabe (kot sta Bluetooth ali e-pošta) lahko pripnete na vrh sistemskega polja za skupno rabo in tako enostavneje delite datoteke in vsebino s prijatelji, sodelavci in bližnjimi.

- **1** Dotaknite se datoteke, ki jo želite dati v skupno rabo, in jo zadržite ter se nato dotaknite ikone  $\mathcal{L}_{\circ}$ .
- **2** V območju za skupno rabo v aplikaciji podrsajte levo na zadnji zaslon in izberite **Vse** > .
- **3** Dotaknite se načina skupne rabe, ki ga želite pripeti na vrh. V nekaterih aplikacijah je na voljo več načinov skupne rabe. Po potrebi lahko tudi dodate način skupne rabe.
- 4 V območju na vrhu z vlečenjem razvrstite načine skupne rabe in se dotaknite ikone  $\checkmark$ .

Če želite odpeti način skupne rabe, ki je pripet na vrhu, se ga dotaknite.
# **Kamera in Galerija**

# **Fotografiranje**

## **Fotografiranje**

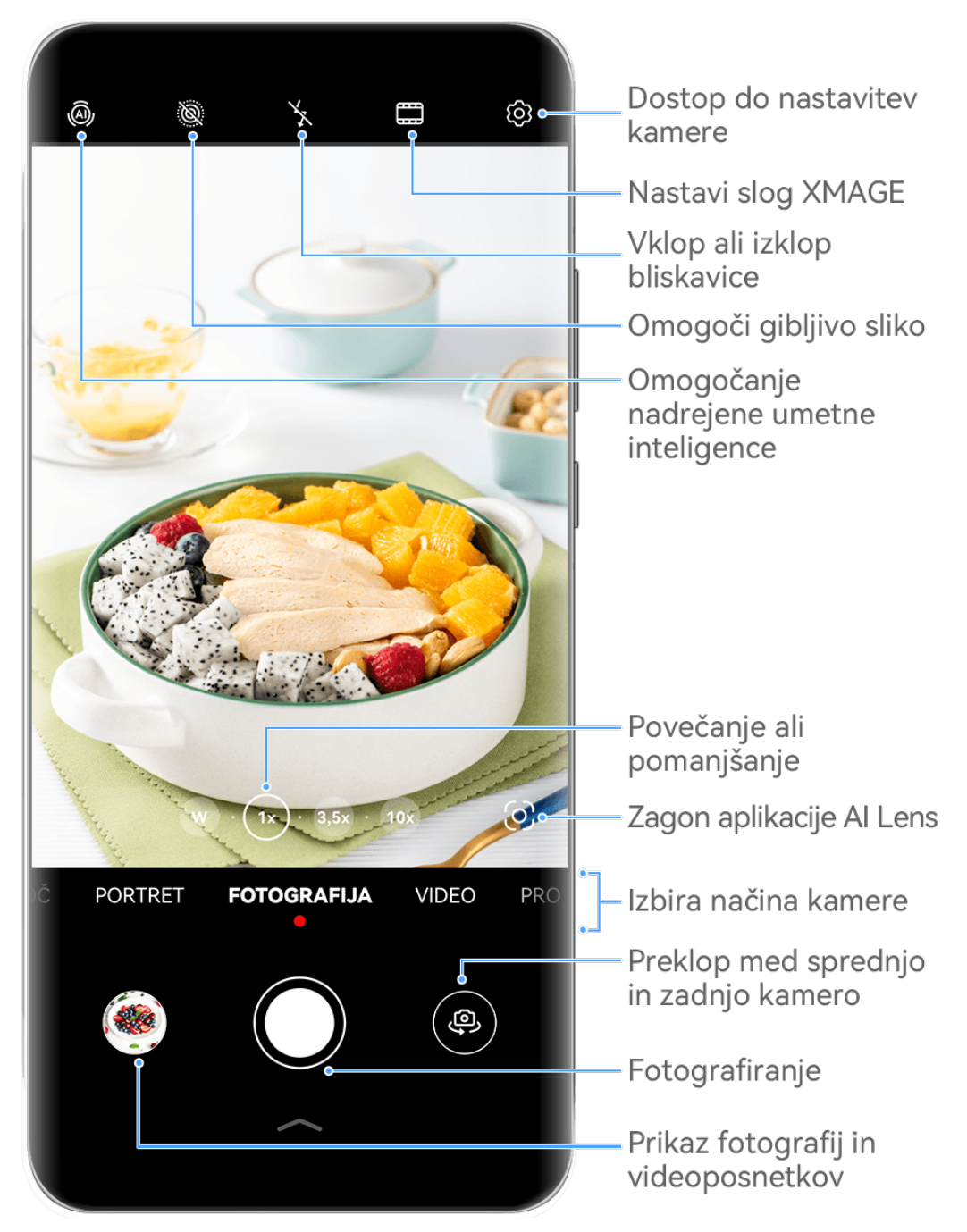

Vse slike so zgolj informativne.

- **1** Odprite aplikacijo **Kamera**.
- **2** Na voljo bodo te možnosti:
	- Izostritev slike: dotaknite se mesta, ki ga želite izostriti.

Za ločeno prilagoditev izostritve in umerjanja se dotaknite iskala in ga zadržite, nato pa ustrezen okvir ali obroč povlecite na želeno mesto.

- Prilagoditev svetlosti slike: dotaknite se iskala. Ko se poleg okvirja za izostritev prikaže simbol  $\overline{O}$ . ga povlecite navzgor ali navzdol.
- Povečava ali pomanjšava slike: v iskalu približajte ali oddaljite prsta oziroma povlecite drsnik za povečavo.
- Izbira načina kamere: podrsnite navzgor, navzdol, levo ali desno po možnostih načina kamere.
- Vklop ali izklop bliskavice: dotaknite se možnosti  $\sum$ in izberite možnost  $\overline{\mathcal{A}}$ A

(samodejno),  $\left\{\right.$  (vklop),  $\left\{\right\}$  (izklop) ali  $\subseteq$  (stalni vklop).

Če izberete možnost  $\overline{A}$  (samodejno) in kamera zazna, da ste v slabo osvetljenem okolju, se bo v iskalu prikazala ikona bliskavice in bliskavica se bo samodejno vklopila, ko boste posneli fotografijo.

**The funkcije v nekaterih načinih kamere morda niso na voljo.** 

**3** Dotaknite se gumba za zaklop, da posnamete fotografijo.

#### Uporaba plavajočega zaklopa za fotografiranje

Omogočite lahko prikaz plavajočega zaklopa v iskalu kamere in ga povlečete na želeno mesto, da hitro posnamete fotografije.

- **1** V razdelku **Kamera** >  $\bigodot$  omogočite možnost **Plavajoči zaklop**.
- **2** Plavajoči zaklop bo nato prikazan v iskalu. Povlečete ga lahko na poljubno mesto.
- **3** Dotaknite se plavajočega zaklopa, da posnamete fotografijo.

#### **Snemanje zaporednih fotografij**

V načinu zaporednega fotografiranja lahko posnamete niz fotografij v kratkem zaporedju in nato izberete najboljšo.

- **1** Odprite aplikacijo **Kamera**, nato izberite način **Fotografija** in preverite, ali je zadnja kamera v uporabi.
- **2** Če želite posneti zaporedne fotografije, pritisnite sprožilni gumb ali eno od tipk za glasnost in jo zadržite.

Med snemanjem fotografij boste v iskalu videli število, ki označuje, koliko posnetkov ste že naredili.

 $\bullet$  Zaporedno fotografiranje s pritiskom tipke za glasnost je podprto samo v nekaterih modelih naprave.

**3** Sprostite prst, da prenehate fotografirati.

## Izbira fotografii, posnetih v zaporednem načinu, ki jih želite obdržati

- **1** Odprite aplikacijo Galerija. Dotaknite se zaporedne fotografije (ki je označena z ikono  $\mathbb{U}^{\!\mathbb{I}}$ ) in se dotaknite ikone  $\mathbb{I}$
- **2** Podrsnite po zaporednih fotografijah, izberite tiste, ki jih želite obdržati, nato se dotaknite ikone  $\left| \underline{\square} \right|$  in upoštevajte navodila na zaslonu.

Če želite izbrisati celotno zaporedje fotografij, se dotaknite zaporedja in ga zadržite, da

izberete tisto, ki ga želite izbrisati, in se dotaknite ikone  $\overline{\mathbb{U}}$ .

## **Zajem fotografij s časovnikom**

Časovnik kamere omogoča nastavitev odštevanja, da se lahko postavite v položaj za fotografijo, ko ste se dotaknili gumba zaklopa.

- **1** Izberite možnost **Kamera** > > **Časovnik** in nato izberite odštevanje.
- **2** Vrnite se v iskalo in se dotaknite gumba zaklopa. Naprava bo posnela fotografijo, ko se odštevanje konča.

## Fotografiranje s funkcijo zvočnega nadzora

Fotografije lahko posnamete s svojim glasom, ne da bi se vam bilo treba dotakniti sprožilnega gumba.

- **1** Pomaknite se v razdelek **Kamera** > > **Zvočni nadzor** in izberite želeno možnost.
- **2** Vrnite se v iskalo in izgovorite glasovni ukaz, da posnamete fotografijo.

## Snemanje fotografij ali videoposnetkov z eno roko

Ko snemate fotografijo ali videoposnetek samo z eno roko, povlecite navzgor z dna zaslona aplikacije Kamera, da prikažete Hitri meni kamere, ki vam omogoča dostop do pogosto uporabljenih funkcij.

Odprite razdelek **Kamera**, dotaknite se ikone pod gumbom Sprožilec ali povlecite navzgor blizu gumba Sprožilec, da prikažete hitri meni kamere, in se dotaknite želene možnosti.

 $\bullet$  Možnosti v hitrem meniju kamere se lahko razlikujejo glede na način fotografiranja. Če se

ikona v določenem načinu fotografiranja ne prikaže, to pomeni, da hitri meni kamere v tem načinu ni podprt.

## **Z načinom Hitri posnetek do takojšnjega zadovoljstva**

Način **Hitri posnetek** vas bo nagradil s fotografijo takoj, ko se boste dotaknili sprožilca, s čimer bodo vaše spontane fotografije postale takojšnje klasike!

**1** V razdelku **Kamera** > **Več** izberite možnost **Hitri posnetek**.

**2** Za fotografiranje se dotaknite ikone  $\mathbb \mathbb ($ 

## **Izberite svoj XMAGE slog**

- **1** Odprite aplikacijo **Kamera**, in se prepričajte, da je zadnja kamera v uporabi.
- **2** Dotaknite se ikone , in izberite **Originalno**, **Živahno**, in **Svetlo**
- **3** Dotaknite se gumba Sprožilec, da posnamete fotografijo ali začnete snemati.
- Funkcija **XMAGE** je podprta samo v nekaterih načinih.

## **Način Portret**

## **Snemanje osupljivih portretov**

Način portreta zagotavlja prilagojene lepotne in svetlobne učinke, med katerimi lahko izbirate, da izpostavite najboljše lastnosti osebe.

- **1** Odprite aplikacijo **Kamera** in izberite način **Portret**.
- **2** Umestite motiv v iskalo.

Če želite zajeti selfi, se dotaknite možnosti . فَلَا الله

- **3** Nato preprosto izvedite naslednje:
	- Omogočite lepotne učinke: dotaknite se ikone  $\mathbb{C}$  za prilagoditev lepotnih učinkov. Če želite onemogočiti lepotne učinke, povlecite drsnik za nastavitev na najnižjo

vrednost ali se dotaknite ikone  $\circledcirc$ .

- hastavitev svetlobnih učinkov: dotaknite se možnosti in izberite želeni učinek.
- Izravnava svetlobe: ko preklopite na sprednjo kamero v razmerah z zelo slabo osvetlitvijo, se lahko dotaknete ikone bliskavice, da omogočite izravnavo svetlobe.

Dotaknite se ikone bliskavice in izberite ikono  $\overline{A}$  (samodeino) ali  $\subseteq$  (sveti neprekinjeno).

Nekatere naprave ne podpirajo vseh teh funkcij.

4 Dotaknite se sprožilnega gumba, da posnamete fotografijo.

## **Nočni način**

## Nočno fotografiranje

Nočni način fotografijam zagotovi ostrejše podrobnosti ter svetlejše barve, tudi ko fotografirate pri šibki svetlobi ali ponoči.

- **1** Odprite aplikacijo **Kamera** in izberite način **Noč**.
- **2** Pri fotografiraniu z zadnio kamero nekatere naprave omogočajo prilagajanje občutlijvosti

ISO ter hitrost osvetlitve, in sicer tako, da se v iskalu dotaknete ikone  $\overline{180}$  ali  $\overline{18}$ .

- **3** Napravo držite pri miru in se dotaknite sprožilnega gumba.
- **4** Naprava bo prilagodila čas osvetlitve na podlagi svetlosti okolice. Napravo držite pri miru do poteka odštevanja.

Dotaknite se sprožilnega gumba, da posnamete fotografijo pred iztekom odštevanja.

Nekatere naprave ne podpirajo končanja odštevanja, preden se izteče.

## Snemanje osupljivih nočnih selfijev

Če želite posneti selfi ponoči ali v okolju s šibko osvetlitvijo, lahko preprosto uporabite sprednjo kamero v nočnem načinu.

V temnih okoljih lahko vklopite bliskavico, da osvetlite svoj obraz.

- **1** Odprite aplikacijo **Kamera** in izberite način **Noč**.
- **2** Dotaknite se ikone , da preklopite na sprednjo kamero. Nato preprosto izvedite naslednje:
	- Dotaknite se ikone bliskavice in izberite ikono  $\overline{A}$  (samodejno) ali  $\overline{B}$  (sveti neprekinjeno), da omogočite bliskavico. Tako boste lahko posneli fotografijo, na kateri bo vaš obraz osvetljen, ko ste v okolju s slabo osvetlitvijo.
	- Dotaknite se ikone za prilagoditev lepotnih učinkov.

 $\hat{C}$ e ikone  $\hat{C}$ , ne najdete v iskalu naprave, potem lepotni način ni na voljo.

**3** Napravo držite pri miru in se dotaknite sprožilnega gumba.

## **Način Zaslonka**

## **Fotografiranje z načinom Zaslonka**

## Fotografiranje s široko odprto zaslonko

V načinu široko odprte zaslonke lahko fotografirate z zamegljenim ozadjem, zaradi česar so motivi bolj izostreni.

- **1** Odprite aplikacijo **Kamera** in izberite način **Zaslonka**.
- **2** Dotaknite se območja, ki ga želite izostriti. Za dosego najboljših rezultatov naj bo naprava od motiva oddaljena največ 2 metra.
- **3** V iskalu se dotaknite ikone  $\bigotimes$  in prilagodite zaslonko na enega od naslednjih načinov:
- Dotaknite se možnosti **Navidezna zaslonka**, in povlecite drsnik, da prilagodite navidezno zaslonko. Manjša navidezna številka f bo ustvarila bolj zamegljeno ozadje.
- Dotaknite se možnosti **Fizična zaslonka**, in povlecite drsnik, da prilagodite zaslonko in uporabite natančnejše učinke zameglitve.
- **4** Dotaknite se gumba Sprožilec, da posnamete sliko.

## Urejanje zameglitve ozadja na fotografijah, posnetih v načinu široko odprte zaslonke

Ko posnamete fotografijo v načinu široko odprte zaslonke, lahko prilagodite izostritev in zameglitev ozadja.

- $\bullet$  Če ste med fotografiranjem uporabili fizično zaslonko, učinkov zameglitve ni več mogoče urejati, ko končate s fotografiranjem.
- **1** Odprite **Galerija** > **Albumi** > **Kamera**.
- **2** Dotaknite se poljubne fotografije, označene z ikono  $\bigotimes$ , in se dotaknite ikone  $\bigotimes$  na vrhu fotografije.
- **3** Dotaknite se drugih območij na fotografiji za ponovno izostritev. Povlecite drsnik na dnu, da prilagodite navidezno zaslonko.
- **4** Dotaknite se ikone  $\checkmark$ , da shranite nastavitve.

#### **Snemanje videoposnetkov s široko odprto zaslonko**

V načinu široko odprte zaslonke lahko posnamete videoposnetke z zamegljenim ozadjem, zaradi česar so motivi bolj izostreni.

- **1** Odprite aplikacijo **Kamera** in izberite način **Zaslonka**.
- **2** Z dotikom ikone  $\left(\begin{matrix} \Box \ \end{matrix}\right)$  preklopite na način za videoposnetek.
- **3** Dotaknite se območja, ki ga želite izostriti.
- **4** V iskalu se dotaknite ikone **in** in prilagodite zaslonko na enega od naslednjih načinov:
	- Dotaknite se možnosti **Navidezna zaslonka**, in povlecite drsnik, da prilagodite navidezno zaslonko. Manjša navidezna številka f bo ustvarila bolj zamegljeno ozadje.
	- Dotaknite se možnosti **Fizična zaslonka**, in povlecite drsnik, da prilagodite zaslonko objektiva za učinke fine zameglitve na fizični ravni.
- **5** Dotaknite se gumba Sprožilec, da začnete snemati. Dotaknite se iskala, da med snemanjem prilagodite izostritev.

## **Nadrejena umetna inteligenca**

## Snemanje fotografij profesionalnega videza

Nadrejena umetna inteligenca je predhodno nameščena funkcija kamere, ki s pametnim prepoznavanjem predmetov in prizorov (kot so hrana, plaže, modro nebo, zelenje in besedilo) ter ustreznim optimiziranjem nastavitev barv in svetlosti omogoča snemanje boljših fotografij.

- 10 Nadrejena umetna inteligenca je v nekaterih napravah prikazana kot Fotografiranje z umetno inteligenco ali Kamera z umetno inteligenco.
- **1** Odprite aplikacijo **Kamera** in izberite način **Fotografija**.
- **2** Dotaknite se za vklop funkcije  $\overset{\text{(a)}}{\longrightarrow}$ .
- **3** V iskalu uokvirite predmet. Ko kamera prepozna, kaj fotografirate, samodejno predlaga način (na primer portret, zelenje ali besedilo).
- **4** Če želite onemogočiti predlagani način, se dotaknite ikone  $X$ , ki je ob načinu besedila, da izklopite funkcijo  $\widehat{A}$ .

## **Posnemite luno s funkcijo kamere Nadrejena umetna inteligenca**

- **1** Odprite aplikacijo **Kamera** in izberite način **Fotografija**.
- **2** Dotaknite se ikone da omogočite funkcijo nadrejena umetna inteligenca.
- **3** Uokvirite luno v iskalo in razširite dva prsta na iskalu, da prilagodite povečavo na 10-krat ali več.

Ko vaša naprava zazna, da snemate luno se bo v iskalu prikazal znak, ki označuie, da je kamera preklopila na način lune.

- **4** V zgornjem levem kotu se bo pojavil okvir za predogled slike v sliki. V okvirju za predogled si lahko ogledate luno in učinke v ospredju, kot so zgradbe ali veje.
- **5** Dotaknite se ikone  $\heartsuit$ , da posnamete fotografijo.
- Način **Luna** lahko prepozna samo luno v polkrogu ali večji obliki. Če luno zakrivajo oblaki, ta način morda ne bo deloval.
	- V načinu **Luna**, ko je povečava med 10-krat in 30-krat, je mogoče ustvariti fotografijo lune v ospredju. Ko pa je povečava večja od 30-krat, je mogoče ustvariti samo fotografije lune s črnim ozadjem.

## **Fotografiranje z različnimi nastavitvami povečave**

## Širokokotno fotografiranje ali fotografiranje z ostrenjem na dolge razdalje

Kamera naprave omogoča povečavo (zoom), tako da lahko zajamete širši prizor ali oddaljene poglede.

## Širokokotno fotografiranje

1 Odprite aplikacijo Kamera in izberite način Fotografiia.

**2** Kamero usmerite v osebo in povečajte ali pomanjšajte prikaz tako, da uporabite stransko vrstico ali na zaslonu približate ali razprete dva prsta. Manjša kot je vrednost, širši je zorni kot.

Uporabite lahko tudi način **Izjemno širok kot** (na voljo le v nekaterih modelih).

Prepričajte se, da je na zaslonu **Fotografija** omogočena funkcija <sup>(A)</sup>. Nato kamero usmerite v želeno osebo. Če vaša naprava zazna visoko ali kakšno drugo zgradbo, vam bo samodejno priporočila uporabo načina **Izjemno širok kot**. Za širše vidno polje se dotaknite možnosti **Široko**.

**3** Za fotografiranje se dotaknite ikone  $\heartsuit$ .

## Samodeini preklop na široki kot pri snemanju selfijev s sprednjo kamero

Če sprednja kamera naprave v okvirju zazna več oseb, samodejno preklopi na širokokotno fotografiranje, da je na fotografiji dovolj prostora za več oseb.

**1** Odprite aplikacijo Kamera, izberite možnost Fotografija ali Portret in se nato dotaknite ikone  $\left(\begin{matrix} \circ \\ \circ \end{matrix}\right)$ , da preklopite na sprednjo kamero.

**2** Ko preklopite napravo iz pokončnega načina v ležeči način, kamera samodejno preklopi na širokokotni način. Ko so v iskalu tri osebe ali več, kamera v širokokotnem načinu samodejno nastavi največjo vrednost širokega zornega kota. Za ročno prilagajanje ravni povečave lahko v iskalu povlečete drsnik za povečavo.

**3** Za fotografiranje se dotaknite ikone  $\heartsuit$ .

## Fotografiranje od daleč

- **1** Odprite aplikacijo **Kamera** in izberite način **Fotografija**.
- **2** Kamero usmerite v oddaljeno osebo in povečajte ali pomanjšajte prikaz tako, da uporabite stransko vrstico ali na zaslonu približate ali razprete dva prsta. Če naprava podpira raven povečave 15X ali več, se v iskalu prikaže predogled slike v sliki, tako da se lahko osredotočite na osebo, ko je raven povečave več kot 15X. Nekateri izdelki ne podpirajo predogleda slike v sliki.

**3** V iskalu se dotaknite predela, ki ga želite izostriti, in možnosti  $\heartsuit$ , da posnamete fotografijo, ko je oseba izostrena.

## **Makro**

## **Približanje z načinom Super makro**

Z načinom Super makro se poglobite v podrobnosti in ujemite ples kačjega pastirja ali kapljico rose.

## Snemanje bližnjih fotografij z načinom super makro

**1** Do načina **Super makro** lahko dostopate na naslednje načine:

Odprite aplikacijo Kamera in izberite način **Fotografija**. Nato umestite motiv v iskalo in približajte kamero. Ko je kamera dovolj blizu, se bo način samodejno preklopil v

**Super makro** in izostril motiv in v iskalu se bo prikazala ikona  $\bullet$ .

- Odprite aplikacijo **Kamera** > **Več** in izberite način **Super makro**. Kamera bo samodejno izostrila. Za ročno izostritev se lahko dotaknete možnosti **AF** in povlečete drsnik za povečavo, za samodejno izostritev pa se enkrat dotaknite zaslona.
- **2** Povlecite drsnik za povečavo v iskalu ali stisnite ali razširite dva prsta na zaslonu, da prilagodite goriščno razdaljo. Večja vrednost pomeni večjo povečavo.
- **3** Dotaknite se ikone  $\heartsuit$ , da posnamete fotografiio.
- $\boldsymbol{G}$

 $\epsilon$ 

- Pod možnostjo **Fotografija** če želite zapustiti način **Super makro**, se dotaknite  $\bullet$ .
- Če vaša naprava podpira možnost široki kot, lahko tudi povlečete drsnik za povečavo v iskalu, da posnamete makro fotografijo s stopnjo povečave manj kot 1-krat.

## **Snemanje bližnjih videoposnetkov z načinom Super makro**

- **1** Do načina **Super makro** lahko dostopate na naslednje načine:
	- Odprite aplikacijo **Kamera** in izberite način **Video**. Nato umestite motiv v iskalo in

približajte kamero. Ko je kamera dovolj blizu, se bo v iskalu prikazala ikona  $\mathbb{S}$ .

Dotaknite se ikone da odprete **Super makro** način. Kamera bo samodejno izostrila motiv.

• Izberite možnost **Kamera** > **Več**, nato izberite način **Super makro** in se dotaknite ikone

 $\left(\Box\right)$ , da preklopite na način za videoposnetke. Kamera bo samodejno izostrila. Za ročno izostritev se lahko dotaknete možnosti **AF** in povlečete drsnik za povečavo, za samodejno izostritev pa se enkrat dotaknite zaslona.

- **2** Povlecite drsnik za povečavo v iskalu ali stisnite ali razširite dva prsta na zaslonu, da prilagodite goriščno razdaljo. Večja vrednost pomeni večjo povečavo.
- **3** Za začetek snemanja se dotaknite ikone  $\textcircled{\odot}$ .

Pod možnostjo **Video** če želite zapustiti način **Super makro**, se dotaknite .

## Širokokotno makro fotografiranje in makro fotografiranje s telefoto objektivom

Širokokotno makro fotografiranje in makro fotografiranje s telefoto objektivom sta dva načina makro fotografiranja. Širokokotno makro fotografiranje omogoča večje območje iskala, makro fotografiranje s telefoto objektivom pa poveča podrobnosti, zato je idealno za fotografiranje majhnih motivov z razdalje, kot so žuželke.

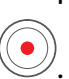

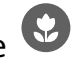

**1** V načinu **Super makro** v iskalu povlecite drsnik za povečavo. Če želite preklopiti na

širokokotno makro fotografiranje, ga povlecite levo od ikone  $\overset{\textup{(}\circledcirc\textup{)}}{\sim}$ . Če želite preklopiti na

makro fotografiranje s telefoto objektivom, pa ga povlecite na ikono  $\circledcirc$  ali desno od nje. Ko preklopite na način makro fotografiranja s telefoto objektivom, bo v iskalu prikazan okvir za predogled slike v sliki za lažje preverjanje ostrenja.

- **2** Za prilagoditev goriščne razdalje v iskalu povlecite drsnik za povečavo ali približajte oz. razmaknite prsta na zaslonu. Večja vrednost pomeni večjo povečavo.
- **3** Dotaknite se sprožilnega gumba, da posnamete fotografijo ali videoposnetek.

# Črno-bela fotografija

## **Enobarvno**

## Snemanje črno-belih fotografij

Snemanje črno-belih fotografij odstrani moteče barve, da se lahko bolj osredotočite na obliko in teksturo.

- **1** V razdelku **Kamera** > **Več** izberite način .
- **2** Za fotografiranje se dotaknite ikone  $\heartsuit$ .

## **Snemanje enobarvnih videoposnetkov**

Filtri za enobarvne videoposnetke filtrirajo barve in poudarijo kontrast ter podrobnosti.

- **1** V razdelku **Kamera** > **Več** izberite način .
- **2** Z dotikom ikone  $\left(\begin{matrix} \Box \ \end{matrix}\right)$  preklopite na način za videoposnetek.
- **3** Za začetek snemanja se dotaknite sprožilnega gumba. Če želite med snemanjem posneti fotografijo, se dotaknite ikone  $\mathbb{O}$ .

## **Gibljive slike**

## Snemanje gibljivih slik za oživitev fotografij

Ali ne morete ujeti popolnega trenutka? Gibljiva slika posname kratek čas gibanja in zvoka, preden se dotaknete sprožilca in po tem, ter tako v celoti prikaže posnetek, ki ste ga pravkar zamudili!

## **Snemanje gibljivih slik**

- **1** Pomaknite se v razdelek **Kamera** > **Fotografija** in se dotaknite ikone (S), da omogočite funkcijo gibljivih slik, ali pa v razdelku **Kamera** > **Več** izberite možnost **Gibljiva slika** (odvisno od modela naprave).
- **2** Dotaknite se sprožilnega gumba, da posnamete fotografiio.

#### **Predvajanje gibljivih slik**

Gibljive slike se shranijo v formatu JPG v aplikaciji **Galerija**.

Izberite **Galerija** > **Albumi** > **Kamera** in se dotaknite gibljive slike, nato pa se dotaknite ikone

na vrhu fotografije, da si jo ogledate.

Gibljiva slika se po končanem predvajanju samodejno ustavi. Predvajanje lahko ustavite tudi tako, da se dotaknete zaslona.

#### **Urejanje gibljivih slik**

 $\mathbf{G}$ 

Ko posnamete gibljivo sliko, lahko izberete in optimizirate kateri koli kader v njej in nastavite kader kot naslovni kader ali statično fotografijo.

- **1** Odprite aplikacijo **Galerija**, dotaknite se gibljive slike, ki jo želite urediti, nato pa se dotaknite ikone
- **2** Dotaknite se možnosti **Pametno**, da vam naprava priporoči najboljše kadre, ki so označeni z ikonami krone. Dotaknite se kadra, ki ga želite urediti, in se dotaknite možnosti **Nastavi kot naslovnico**. Nad izbranim kadrom se prikaže pika.
- **3** Ko nastavite kader, ki ga želite urediti, kot naslovni kader, med drugimi možnostmi v razdelku **Pametno** izberite možnosti **Samodejno**, **Odmeglitev**. Naprava bo samodejno optimizirala naslovni kader.

Če želite na fotografiji uporabiti več zgoraj navedenih funkcij, se dotaknite ikone  $\Box$ vsakič, ko uporabite funkcijo, da shranite spremembe.

**4** Ko končate urejanje slike, se ob pozivu dotaknite ikone  $\Box$ , da jo shranite. Sliko lahko shranite kot novo gibljivo fotografijo v prvotnem albumu fotografij.

Če želite enega od kadrov gibljive slike shraniti kot statično fotografijo, se dotaknite ikone

, nastavite kader kot naslovni kader, uredite kader z različnimi funkcijami, razen s funkcijo

**Pametno**, nato pa se dotaknite ikone  $\Box$ . Naslovni kader bo shranjen kot statična fotografija.

## **Shranjevanje gibljive slike kot datoteke GIF ali videoposnetka**

Če želite shraniti gibljivo sliko kot datoteko GIF ali videoposnetek, se dotaknite gibljive slike v albumu in nato še ikone ter izberite možnost **Shrani kot videoposnetek** ali **Shrani kot GIF**.

## **Deljenje gibljivih slik**

Delite gibljive slike z napravami HUAWEI prek povezave Bluetooth ali Huawei Share.

Odprite razdelek **Galerija** > **Albumi** > **Kamera**, dotaknite se gibljivih slik, ki jih želite dati v

skupno rabo, in jih zadržite, da jih izberete, ter se dotaknite možnosti . Nato upoštevaite navodila na zaslonu, da dokončate postopek.

Če daste gibljive slike v skupno rabo z aplikacijami drugih ponudnikov ali nezdružljivimi napravami, so prikazane kot statične slike.

## **Ogled kinografov gibljivih slik**

Ko zajamete gibljivo sliko dinamičnega predmeta iz istega kota (kot je premikajoč se list v vetru) ter je v prizoru oster statični in dinamični kontrast, naprava samodejno ustvari kinograf slike, da je interaktivna in izstopa.

**1** Odprite aplikacijo **Galerija**, dotaknite se gibljive slike, ki si jo želite ogledati, nato pa podrsajte po sliki navzgor.

Če potem ko podrsate po sliki navzgor učinki predvajanja niso na voljo, naprava te funkcije ne podpira.

- **2** V ustreznih pogojih naprava priporoči tri učinke predvajanja: **Privzeto** (enkratno predvajanje ob podrsanju v levo ali desno), **V zanki** (večkratno predvajanje) in **Kinograf** (del gibljive slike, ki najbolj izstopa, je samodejno prepoznan in večkrat predvajan). Kinografi niso prikazani, če niso na voljo.
- **3** Lahko se dotaknete, da si ogledate predoglede učinkov in za sliko uporabite tistega, ki si ga želite.

Če želite shraniti učinek kot videoposnetek ali GIF, se na zaslonu s podrobnostmi slike dotaknite ikone in možnosti **Shrani kot videoposnetek** ali **Shrani kot GIF**.

# **Način Pro**

## Profesionalno fotografiranje s profesionalnim načinom

V profesionalnem načinu lahko ustvarite dovršene fotografije in videoposnetke ter imate pri snemanju fotografij in videoposnetkov popoln nadzor nad občutljivostjo ISO, načinom ostrenja in drugimi možnostmi.

Fotografiranje v načinu Pro

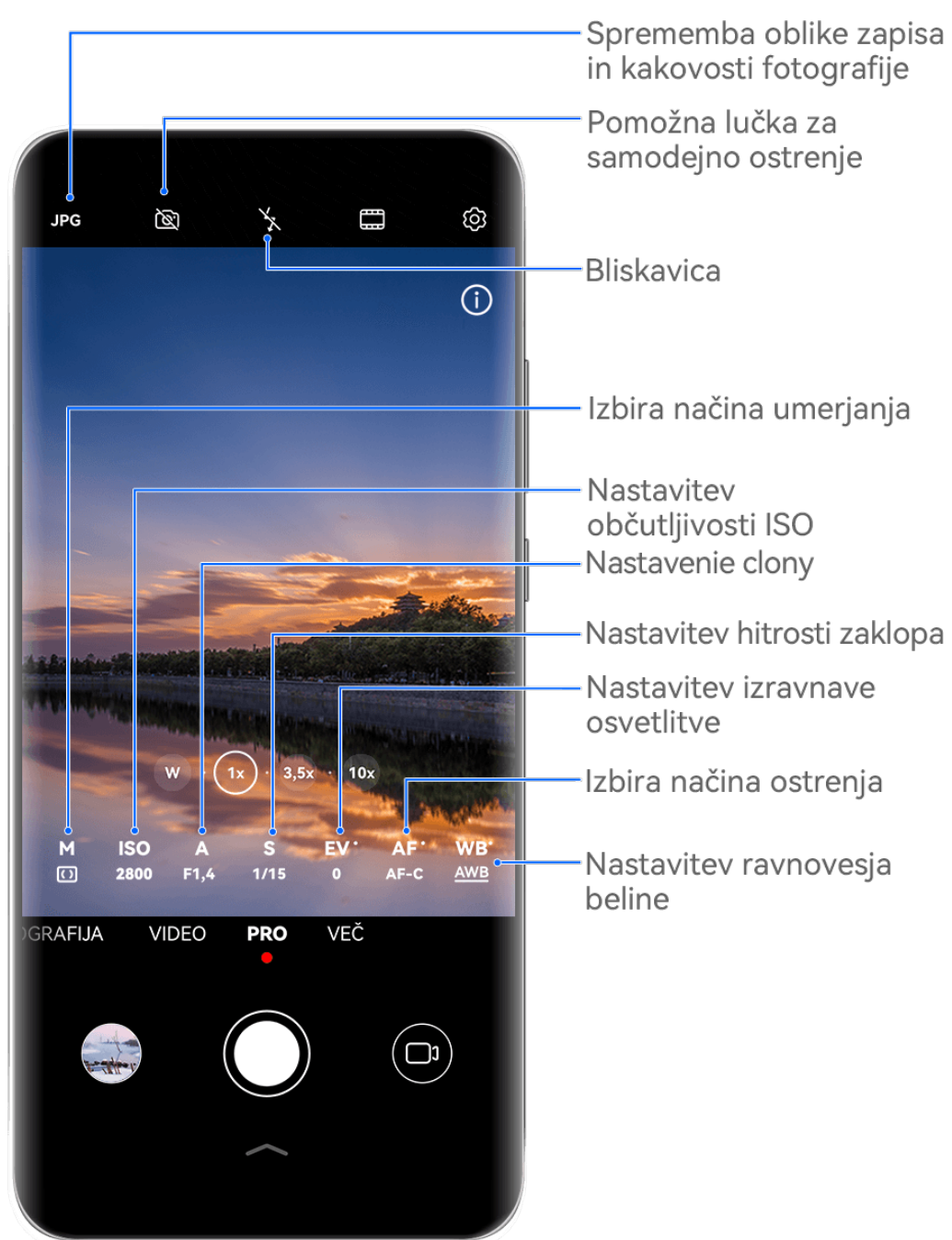

- Vse slike so zgolj informativne.
- **1** Odprite aplikacijo **Kamera** in izberite način **Pro**.
- **2** Nato lahko izvedete naslednje:
	- Prilagodite način umerjanja svetlobe: Dotaknite se možnosti **M**, da izberete način merjenja.

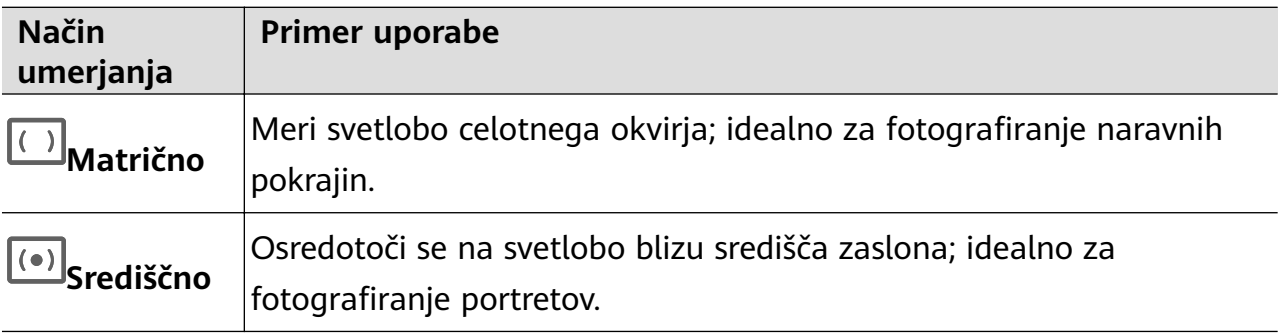

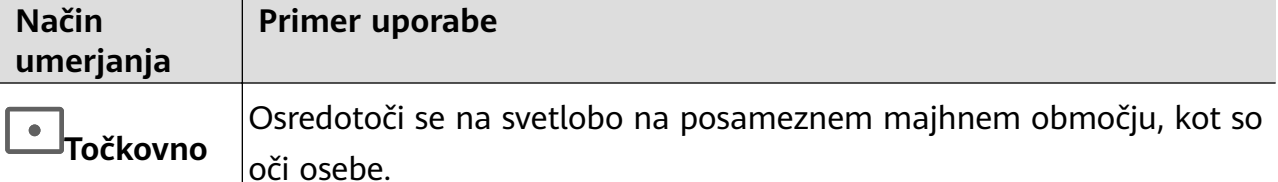

- Prilagodite občutljivost ISO: Dotaknite se možnosti **ISO** in povlecite drsnik. V šibko osvetljenem okolju je na splošno treba povečati občutljivost ISO. V dobro osvetljenem okolju pa jo je treba zmanjšati, da ne pride do šuma na sliki.
- Prilagodite čas osvetlitve: dotaknite se možnosti **S** in povlecite drsnik. Čas osvetlitve določa količino svetlobe, ki lahko vstopi v objektiv kamere. Ko snemate statične prizore ali portrete, priporočamo, da uporabite počasnejšo hitrost osvetlitve. Ko pa snemate hitro premikajoče se prizore ali predmete, povečajte hitrost osvetlitve.
- Prilagodite zaslonko: Dotaknite se možnosti **A** in povlecite drsnik. Manjša številka f bo ustvarila bolj zamegljeno ozadje. Pri fotografiranju portretov poskusite z majhnimi številkami f. Pri fotografiranju pokrajin poskusite z velikimi številkami f.
- Prilagodite izravnavo osvetlitve EV: dotaknite se možnosti **EV·** in povlecite drsnik. Priporočamo, da v slabo osvetljenih okoljih povečate vrednost EV, v dobro osvetljenih okoljih pa jo zmanjšate.

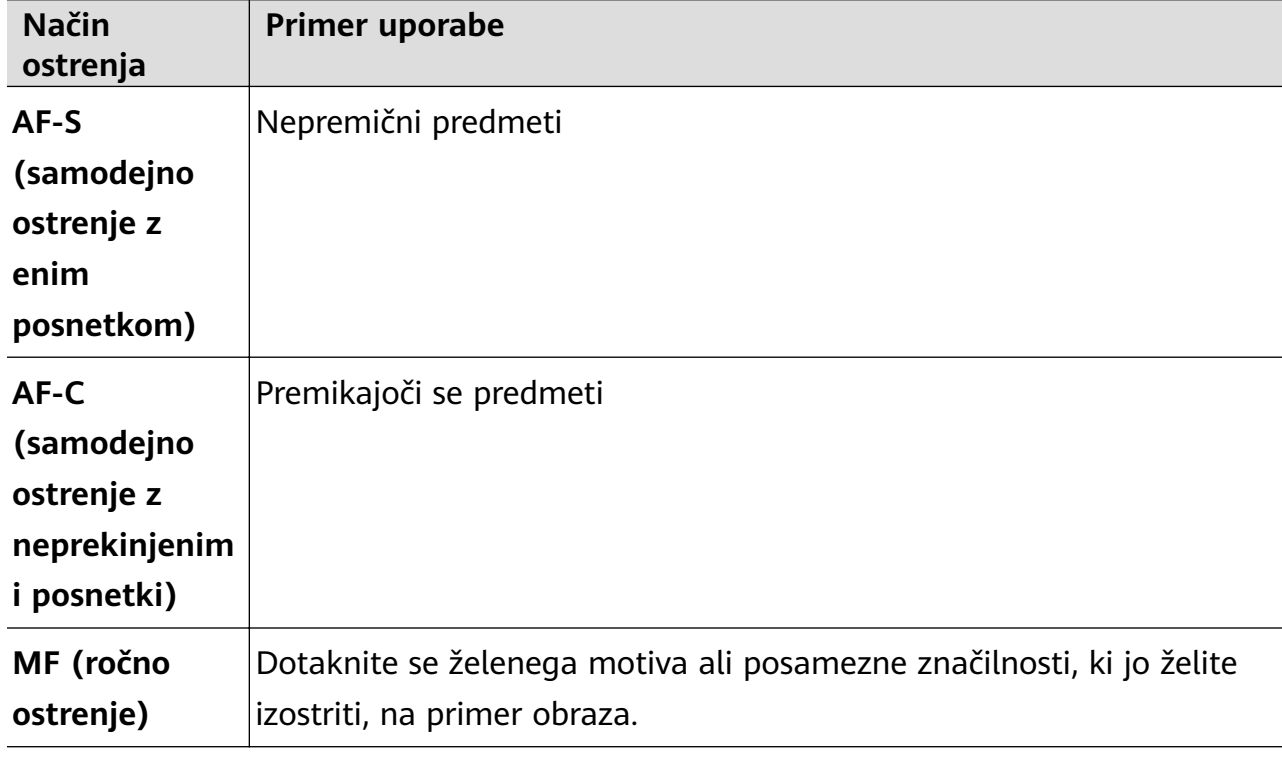

• Prilagodite ostrenje: dotaknite se možnosti **AF·** in izberite način ostrenja.

• Prilagodite prevladujočo barvo: dotaknite se možnosti **WB·** in izberite način.

َجْمَعْ:<br>Pri fotografiranju na močni dnevni svetlobi izberite ikono . Pri fotografiranju v

oblačnih razmerah ali na šibki svetlobi izberite ikono  $\bigcirc$ .

Dotaknite se ikone  $\geq 4$ , da prilagodite barvno temperaturo.

Izberite obliko zapisa za shranjevanje: v načinu **Pro** lahko fotografijo shranite v

različnih oblikah zapisa. Dotaknite se ikone <sup>JPG</sup> v iskalu, da izberete prednostno obliko zapisa.

Slike v obliki zapisa JPG zasedejo manj prostora v shrambi.

Če izberete obliko zapisa RAW, bo naprava samodejno shranila posnete fotografije v obliki zapisa DNG in standardnih oblikah zapisa. Oblika zapisa DNG ohranja več podrobnosti in omogoča dostop do širokega nabora možnosti za naknadno obdelavo, vendar zasede več prostora v shrambi.

• Omogočite pomožno lučko za samodejno ostrenje: za boljšo izostritev v slabo

osvetljenih okoljih se dotaknite ikone  $\widehat{\mathbb{C}}$ , da omogočite pomožno lučko za samodejno ostrenje.

- **3** Dotaknite se sprožilnega gumba, da posnamete fotografijo.
- $\mathbf{U}$   $\cdot$  Te funkcije so podprte samo v nekaterih modelih naprave.
	- Če prilagodite posamezno nastavitev, se včasih spremenijo tudi druge nastavitve. Nastavitve prilagajajte le glede na dejanske potrebe.

#### **Snemanje videoposnetkov v načinu Pro**

- **1** V načinu **Pro** se dotaknite ikone  $\left(\Box\right)$ , da preklopite na način za videoposnetek. Nato lahko izvedete naslednje:
	- Prilagodite način umerjanja svetlobe: dotaknite se možnosti **M**, da izberete način merienia.

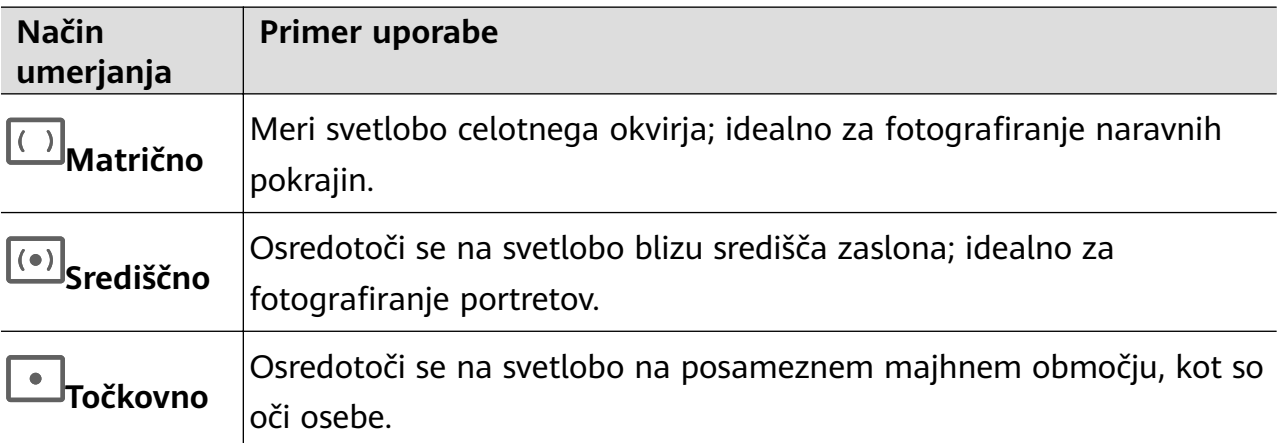

- Prilagodite občutljivost ISO: dotaknite se možnosti **ISO** in povlecite drsnik. V šibko osvetljenem okolju je na splošno treba povečati občutljivost ISO. V dobro osvetljenem okolju pa jo je treba zmanjšati, da ne pride do šuma na sliki.
- Prilagodite zaslonko: dotaknite se možnosti **A** in povlecite drsnik. Manjša številka f bo ustvarila bolj zamegljeno ozadje. Pri fotografiranju portretov poskusite z majhnimi številkami f. Pri fotografiranju pokrajin poskusite z velikimi številkami f.
- Prilagodite čas osvetlitve: dotaknite se možnosti **S** in povlecite drsnik.

Čas osvetlitve določa količino svetlobe, ki lahko vstopi v objektiv kamere. Ko snemate statične prizore ali portrete, priporočamo, da uporabite počasnejšo hitrost osvetlitve. Ko pa snemate hitro premikajoče se prizore ali predmete, povečajte hitrost osvetlitve. • Prilagodite izravnavo osvetlitve EV: dotaknite se možnosti **EV·** in povlecite drsnik.

Priporočamo, da v slabo osvetljenih okoljih povečate vrednost EV, v dobro osvetljenih okoljih pa jo zmanjšate.

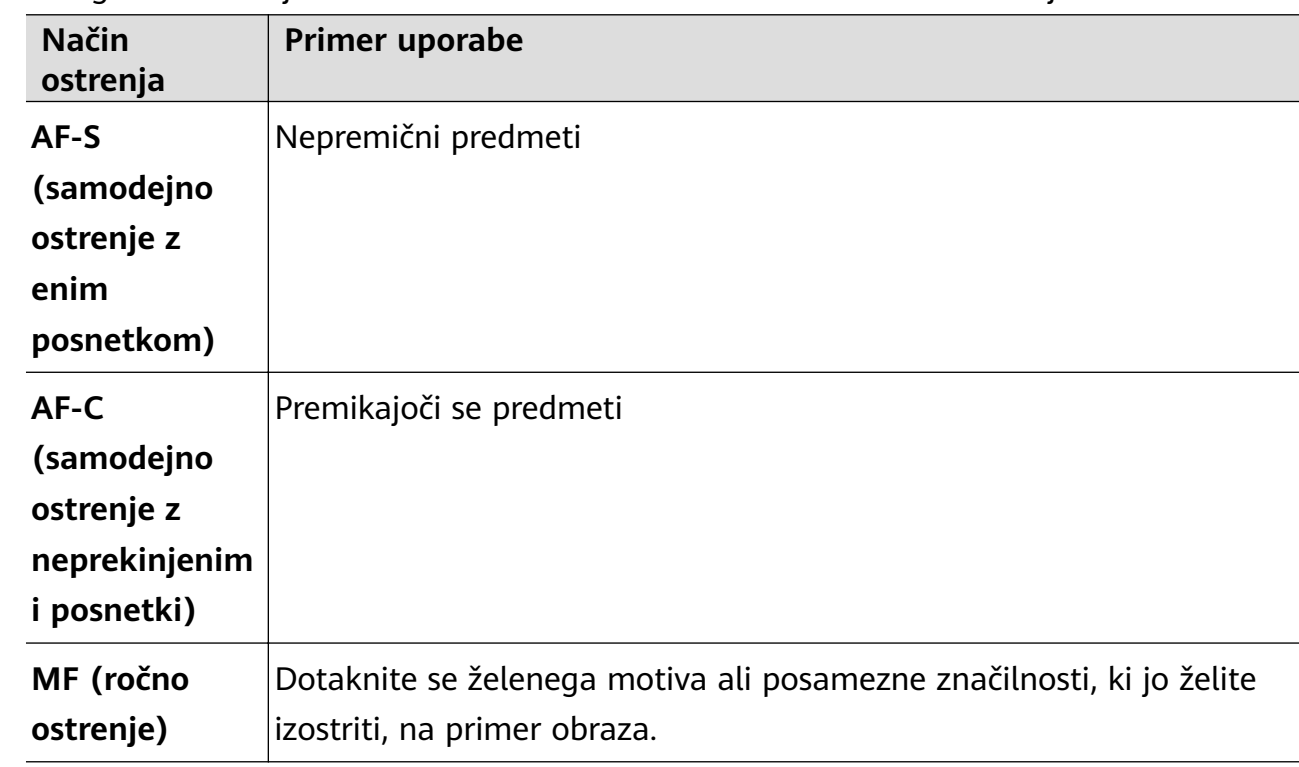

• Prilagodite ostrenje: dotaknite se možnosti **AF·** in izberite način ostrenja.

• Prilagodite prevladujočo barvo: dotaknite se možnosti **WB·** in izberite način.

Pri fotografiranju na močni dnevni svetlobi izberite ikono . فَيُنْ بِهِ Pri fotografiranju na močni dnevni svetlobi izberite ikono

oblačnih razmerah ali na šibki svetlobi izberite ikono  $\bigcirc$ .

Dotaknite se ikone **(1)**<br>Dotaknite se ikone **de del**, da prilagodite barvno temperaturo.

- **2** Za začetek snemanja se dotaknite ikone  $\circled{\odot}$ .
- **1** Te funkcije so podprte samo v nekaterih modelih naprave.
	- Če prilagodite posamezno nastavitev, se včasih spremenijo tudi druge nastavitve. Nastavitve prilagajajte le glede na dejanske potrebe.

## **Snemanje videoposnetkov**

## **Snemanje videoposnetkov**

- **1** Odprite aplikacijo **Kamera** in izberite način **Video**.
- **2** Prilagodite naslednje nastavitve:
- Povečava ali pomanjšava: v iskalu približajte ali razmaknite prsta oziroma povlecite drsnik za povečavo.
- Izostritev slike: dotaknite se območja, na katerega se želite osredotočiti. Dotaknite se iskala in ga pridržite, da zaklenete osvetlitev in ostrenje.
- Vklop ali izklop bliskavice: dotaknite se ikone  $\sum$ , in izberite  $\subseteq$  (stalno vklopljena) ali (izklopljena).

Ko uporabljate sprednjo kamero za snemanje videa v slabih svetlobnih pogojih, lahko bliskavico nastavite na  $\sum$  (stalno vklopljena). Kamera vam bo pomagala nadomestiti pomanjkanje svetlobe v vašem okolju.

- Prilagajanje lepotnih učinkov: dotaknite se ikone  $\left(\frac{1}{n}\right)$ in povlecite drsnik, da prilagodite nastavitve lepote.
- Prilagoditev ločljivosti videoposnetka in hitrosti sličic za videoposnetek: Odprite  $\{ \bigcirc \}$  > **Ločljivost videoposnetkov**, in izberite želeno ločljivost. Pri uporabi višje ločljivosti bo kakovost videoposnetka višja, datoteka pa večja.

V razdelku > **Hitrost sličic** lahko izberete želeno hitrost sličic na sekundo.

Izboljšanje barv in kontrasta video posnetkov: Dotaknite se možnosti  $\bigodot$  in omogočite funkcijo **Način HDR z živahnimi barvami**.

Ko je ta funkcija omogočena, bodo barve in kontrasti v videu izboljšani. Vendar pa lahko predvajanje videa na nezdružljivi napravi ali uporaba nezdružljive programske opreme povzroči neoptimalne učinke. Pri omogočanju te funkcije bodite previdni.

• Izbira oblike zapisa videoposnetka za varčevanje s prostorom: Dotaknite se možnosti in omogočite funkcijo **Učinkovita oblika zapisa videoposnetkov**.

Ko je ta funkcija omogočena, bo vaša naprava uporabljala video format, ki zavzame manj prostora za shranjevanje. Vendar zaradi tega druge naprave morda ne bodo mogle predvajati videoposnetka. Pri omogočanju te funkcije bodite previdni.

- Nekatere od teh funkcij morda niso podprte v vaši napravi. Če spremenite posamezno nastavitev, se včasih spremenijo tudi druge nastavitve.
- **3** Za začetek snemanja se dotaknite ikone  $\circled{\bullet}$ .

Če za snemanje videa uporabljate zadnjo kamero se dotaknite in pridržite  $+$  ali  $$ postopno povečavo ali pomanjšanje.

Za zajem posnetka trenutnega okvirja se dotaknite ikone  $\circled{\mathbb{Q}}$ .

**4** Dotaknite se ikone $\left(\mathbf{u}\right)$  za premor, in  $\left(\mathbf{v}\right)$  za zaustavitev snemanja.

## **Omogočanje prilagajanja glasnosti zvoka glede na raven povečave**

Ko snemate videoposnetek, lahko naprava izostri zvok snemane osebe tako, da se glasnost ustrezno poveča, ko povečate sliko.

Če na primer snemate otroka, ki poje na odru, se bo njegov glas izostril, ko povečate sliko otroka.

- **1** Odprite aplikacijo **Kamera** in izberite način **Video**.
- **2** Ko uporabljate zadnjo kamero, usmerite kamero proti osebi, ki jo želite posneti.
- **3** Za začetek snemanja se dotaknite ikone  $\heartsuit$ . Povečajte prikaz osebe tako, da v iskalu razprete prsta ali povlečete drsnik povečave navzgor. Ko se prikaz kamere poveča, postane snemani zvok jasnejši.
- **4** Ko želite končati snemanje, se dotaknite ikone .

## Snemajte osupljive videoposnetke z filmskimi učinki umetne inteligence

Dodajte filmske učinke z umetno inteligenco, da svojim videoposnetkom daste nov pridih in si prihranite težave z dolgočasnim naknadnim urejanjem.

- **1** Odprite aplikacijo **Kamera** in izberite način **Video**.
- **2** Preklopite na zadnjo kamero, dotaknite se možnosti  $\hat{\alpha}$ , in upoštevajte navodila na zaslonu, da izberete možnosti **"Barva umetne inteligence"** , **Zameglitev ozadja**, ali druge filmske učinke (odvisno od modela naprave).

Če tega gumba ne najdete na zaslonu, se dotaknite ikone pod gumbom Sprožilec ali povlecite navzgor blizu gumba Sprožilec in izberite možnost v meniju z bližnjicami.

**3** Če se prikaže možnost razmerja višine in širine 21 : 9  $\overline{\mathbb{Q}^3}$  > **Ločljivost videoposnetkov**, lahko snemate s tem razmerjem višine in širine, saj je to razmerje, v katerem je posnetih večina filmov.

G Če se na vaši napravi prikaže ikona  $\frac{1}{2}$ <sup>m</sup>i se najprej dotaknite možnosti  $\frac{1}{2}$ , da onemogočite funkcijo stabilizacije slike.

**4** Za začetek snemanja se dotaknite ikone  $\circled{\bullet}$ 

Med snemanjem se dotaknite ikone  $\mathbb{Q}$ , da posnamete fotografijo z izbranim posebnim učinkom.

**5** Dotaknite se gumba  $\bigcup$  za ustavitev snemanja.

## **Snemanje videoposnetkov zelo visoke ločljivosti 4K (UHD)**

Vaša naprava podpira snemanje videoposnetkov zelo visoke ločljivosti 4K (UHD) in omogoča snemanje s še večjo jasnostjo slike.

**1** Odprite aplikacijo **Kamera** in izberite način **Video**.

- **2** V razdelku  $\bigcirc$  > **Ločljivost videoposnetkov** izberite ločljivost 4K. Lepotni način, filtri in posebni učinki ne podpirajo snemanja pri ločljivosti 4K ter bodo samodejno onemogočeni, ko izberete ločljivost 4K.
- **3** Vrnite se na zaslon **Video** in se dotaknite možnosti ( $\odot$ ), da začnete snemati.
- Ob uporabi višje ločljivosti bo kakovost videoposnetka višja, vendar bo videoposnetek zasedel več prostora v shrambi.

## **Snemanje upočasnjenih videoposnetkov**

## **Snemanje počasnih videoposnetkov**

Z načinom počasnih posnetkov lahko natančno zajamete kratkotrajne trenutke. Prilagodite hitrost počasnega posnetka na podlagi hitrosti, s katero želite prikazati posnetek. Z večjo hitrostjo bo predvajanje počasnejše.

Razpoložljive hitrosti počasnih posnetkov se razlikujejo glede na napravo.

- 256-kratna upočasnitev: primerno za snemanje streljanja, eksplozije ali drugih izjemno hitrih akcijskih prizorov.
- 128- ali 64-kratna upočasnitev: primerno za snemanje metanja žog in dirkanja.
- 32- ali 16-kratna upočasnitev: primerno za snemanje poka mehurčkov in pljuska vode.
- 8- ali 4-kratna upočasnitev: primerno za razčlenjeno snemanje hitrega gibanja, kot sta potapljanje in brcanje nogometne žoge. Prilagodite lahko celotno dolžino snemanja in dolžino dela z upočasnjenim gibanjem.

Za najboljše rezultate snemajte počasne videoposnetke v močni in naravni osvetlitvi.

## **Snemanje počasnih videoposnetkov**

- **1** V razdelku **Kamera** > **Več** izberite način **Počasni posnetek**.
- **2** Dotaknite se ikone in izberite hitrost počasnega posnetka.
- **3** V iskalu uokvirite predmet, nato pa se dotaknite ikone  $\odot$  za začetek snemania.

## **Samodejno zajemanje počasnega posnetka**

Nekateri visokohitrostni načini počasnega posnetka podpirajo zaznavanje gibanja. Kamera bo samodejno sledila premikajočim predmetom v okviru in jih posnela, ko se boste dotaknili sprožilnega gumba.

- **1** V načinu **Počasni posnetek** se dotaknite ikone  $\omega$  in izberite hitrost.
- **2** Če izbrana hitrost podpira zaznavanje gibanja, se na zaslonu prikaže ikona  $\begin{bmatrix} \bullet \\ \bullet \end{bmatrix}$ . Dotaknite se ikone  $\mathbb{C}$ , s čimer zagotovite, da je zaznavanje gibanja omogočeno.

V iskalu se nato prikaže okvir za zaznavo. Premaknite okvir na želeno mesto.

**3** Uokvirite predmet v iskalu in poskrbite, da je tudi v okviru za zaznavo. Za začetek

fotografiranja se dotaknite ikone  $\textcircled{\odot}$ . Kamera bo spremljala predmet v okviru in ga med premikanjem samodejno posnela.

Če želite videoposnetek posneti ročno, se dotaknite ikone – , da onemogočite zaznavanje

gibanja, nato pa se dotaknite ikone  $\odot$  za začetek snemanja.

## **Snemanje počasnih videoposnetkov s sprednjo kamero**

S sprednjo kamero lahko ustvarite počasni selfi videoposnetek in posnamete na primer, kako vam lasje plapolajo v vetru.

- **1** V razdelku **Kamera** > **Več** izberite možnost **Počasni posnetek** in se nato dotaknite ikone , da preklopite na sprednjo kamero.
- **2** Če naprava to omogoča, se dotaknite ikone in izberite hitrost počasnega posnetka.

**3** Za začetek snemanja se dotaknite možnosti  $\odot$ .

## **Fotografiranje s časovnim zamikom**

## **Uporaba časovnega zamika za ustvarjanje kratkih videoposnetkov**

Časovni zamik lahko uporabite, da v več minutah ali celo urah počasi zajamete slike in jih nato združite v kratek videoposnetek. Tako lahko zajamete lepoto spreminjanja – vse od cvetočih rož, drsečih oblakov in še več.

- **1** V razdelku **Kamera** > **Več** izberite način **Foto. v časovnem intervalu**.
- **2** Napravo ustrezno namestite. Za zmanjšanje tresljajev kamere uporabite stativ, ki umiri vašo napravo.
- **3** Dotaknite se ikone  $\bigcirc$  za začetek snemanja, za konec snemanja pa ikone ......

Posneti videoposnetek se samodejno shrani v galeriji.

## **Način dvojnega pogleda**

## **Snemanje videoposnetkov z dvojnim pogledom**

V načinu dvojnega pogleda lahko zajamete dva različna zorna kota hkrati tako, da namesto z eno kamero ločeno snemate z dvema kamerama – s sprednjo in zadnjo kamero ali samo s sklopom zadnje kamere. Pri uporabi sprednje in zadnje kamere dvojni pogled prikazuje pogleda sprednje in zadnje kamere enega ob drugem. Pri uporabi samo zadnje kamere način z dvema pogledoma prikazuje panoramo in bližnji posnetek vsebine, ki jo snemate.

Prepričajte se, da je vaša naprava posodobljena na najnovejšo različico sistema.

- **1** V razdelku **Kamera** > **Več** izberite možnost **Dvojni pogled**.
- **2** Uokvirite motiv v iskalu.
	- Če želite posneti slike s sprednjo in zadnjo kamero, se dotaknite ikone , da način dvojnega pogleda prikazuje pogleda sprednje in zadnje kamere. Približajte oz. razmaknite prsta v iskalu, da prilagodite raven povečave za pogled zadnje kamere. Če želite zamenjati položaj slik dvojnega pogleda, se dvakrat dotaknite zaslona.

Če želite omogočiti način slike v sliki, se dotaknite ikone  $\Box$ . Če želite zamenjati položaj slik, se dvakrat dotaknite majhnega okna ali pa okno povlecite v kateri koli

drug položaj. Dotaknite se ikone  $\Box$ , da se vrnete v način razdeljenega zaslona. • Če želite za snemanje v načinu dvojnega pogleda uporabiti samo zadnjo kamero, se

dotaknite ikone , da preklopite na zadnjo kamero. Panoramski pogled in bližnji posnetek osrednjega dela panorame bosta v iskalu prikazana v načinu razdeljenega zaslona.

Raven povečave v pogledu bližnjega posnetka lahko prilagodite s približevanjem oz. razmikanjem prstov v iskalu. Če želite zamenjati položaja pogledov panorame in bližnjega posnetka, se dvakrat dotaknite zaslona.

**3** Dotaknite se ikone  $\bigodot$  za začetek snemanja in ikone  $\bigcup$  za ustavitev snemanja.

## **Izbira vira zvoka, ki ga želite zajeti v načinu dvojnega pogleda**

V načinu dvojnega pogleda se lahko odločite, iz katere smeri želite zajemati zvok. Pri uporabi načina dvojnega pogleda z dvojno zadnjo kamero lahko na primer zvok zajamete iz panoramskega pogleda ali pogleda od blizu. Pri uporabi načina dvojnega pogleda s sprednjo in zadnjo kamero lahko na primer zvok zajamete spredaj ali zadaj.

Nekatere naprave ne podpirajo načina dvojnega pogleda s sprednjo in zadnjo kamero.

- **1** V razdelku **Kamera** > **Več** izberite možnost **Dvojni pogled**.
- **2** Napravo usmerite v prizor, ki ga želite zajeti, v iskalu se dotaknite ikone  $\frac{1}{2}$  in ob pozivu izberite, iz katerega pogleda želite zajeti zvok.
	- Pri uporabi načina dvojnega pogleda z dvojno zadnjo kamero lahko zvok zajamete iz panoramskega pogleda ali pogleda od blizu. Če se odločite za zajem zvoka iz pogleda od blizu, lahko naprava izostri zvok osebe, ki jo fotografirate, zvok pa se prikaže, ko povečate sliko. Prikaz osebe lahko povečate tako, da v iskalu približate prsta ali povlečete drsnik povečave navzgor. Če to storite, bo posneti zvok osebe postal jasnejši.
	- Pri uporabi načina dvojnega pogleda s sprednjo in zadnjo kamero lahko na primer zvok zajamete spredaj ali zadaj. Ko na primer snemate različne osebe s sprednjo in zadnjo kamero, lahko izberete osebo, ki jo želite izostriti.
- **3** Za začetek snemanja se dotaknite sprožilnega gumba.

## **Ustvarjalnik zgodb**

## **Povejte svojo zgodbo v načinu Ustvarjalnik zgodb**

V načinu **Ustvarjalnik zgodb** lahko izberete predlogo in upoštevate navodila, da s kamero ustvarite zanimivo zgodbo brez ročne izostritve in povečave.

- **1** V razdelku **Kamera** > **Več** izberite način **Ustvarjalnik zgodb**.
- **2** Za predogled predloge se je dotaknite. Za začetek se dotaknite ikone  $\circled{\ }$ .
- **3** Naprava vas bo pozvala, da posnamete več posnetkov. Pred fotografiraniem iskalo prikaže

predogled posameznega posnetka. Dotaknite se ikone  $\blacktriangleright$ , da zaprete predogled.

Za začetek snemanja se dotaknite ikone . Naprava poskrbi za izostritev, vrtenje in povečavo v iskalu. Po preteku vnaprej nastavljenega časa naprava zaustavi snemanje.

Dotaknete se lahko ikone  $\odot$  in posnamete naslednji posnetek, dokler niso posneti vsi.

- **4** Če želite posneti drug prizor, zaprite kamero. Naprava samodejno shrani posnetke. Ko spet vklopite način **Ustvarjalnik zgodb**, lahko nadaljujete s shranjenimi posnetki (shranjeni so le posnetki iz zadnje seje).
- **5** Ko končate, naprava samodejno združi posnetke in ustvari videoizrezek z glasbo. Če ste s katerim koli posnetkom nezadovoljni, se dotaknite okna predogleda posnetka, nato pa se dotaknite ikone  $\left(\Box\right)$  in upoštevajte navodila na zaslonu, da znova ustvarite posnetek.

Če ste nezadovoljni z vsemi posnetki, jih odstranite z dotikom ikone  $\times$  in jih posnemite znova.

**6** Ko končate, se dotaknite ikone  $\Box$  za izvoz videoposnetka v album **Videoposnetki**.

## **Uporaba več kamer**

## **Preklopite v način uporabe več kamer**

V načinu uporabe več kamer je snemanje kinematografskega videa zabavno in presenetljivo enostavno. Ko povežete več telefonov in tablic HUAWEI, preklopite kamere naprave z gostiteljske naprave, da posnamete vse, kar potrebujete.

- $\bullet$  · Funkcija Uporaba več kamer je podprta samo v določenih napravah in aplikacijah.
	- Priporočljivo je, da napravo hranite največ 10 m stran od naprav, ki so nanjo povezane.

#### **Uvod**

Preden začnete, se prijavite v svoj račun **HUAWEI ID** v tej napravi in omogočite Bluetooth in Wi-Fi v tej napravi in povezani napravi.

Če napravi nista prijavljeni v isti račun **HUAWEI ID** ali povezana naprava ni prijavljena v noben račun **HUAWEI ID**, v obeh napravah odprite razdelek **Nastavitve** > **Povezovanje naprav** > **Ta naprava** > **Vidno za** in izberite možnost **Vse naprave v bližini**.

## **V aplikaciji Kamera**

V aplikaciji Kamera preklopite na način Uporaba več kamer ter preklapljajte med kamerami v tej napravi in povezani napravi, da zajamete vse kote.

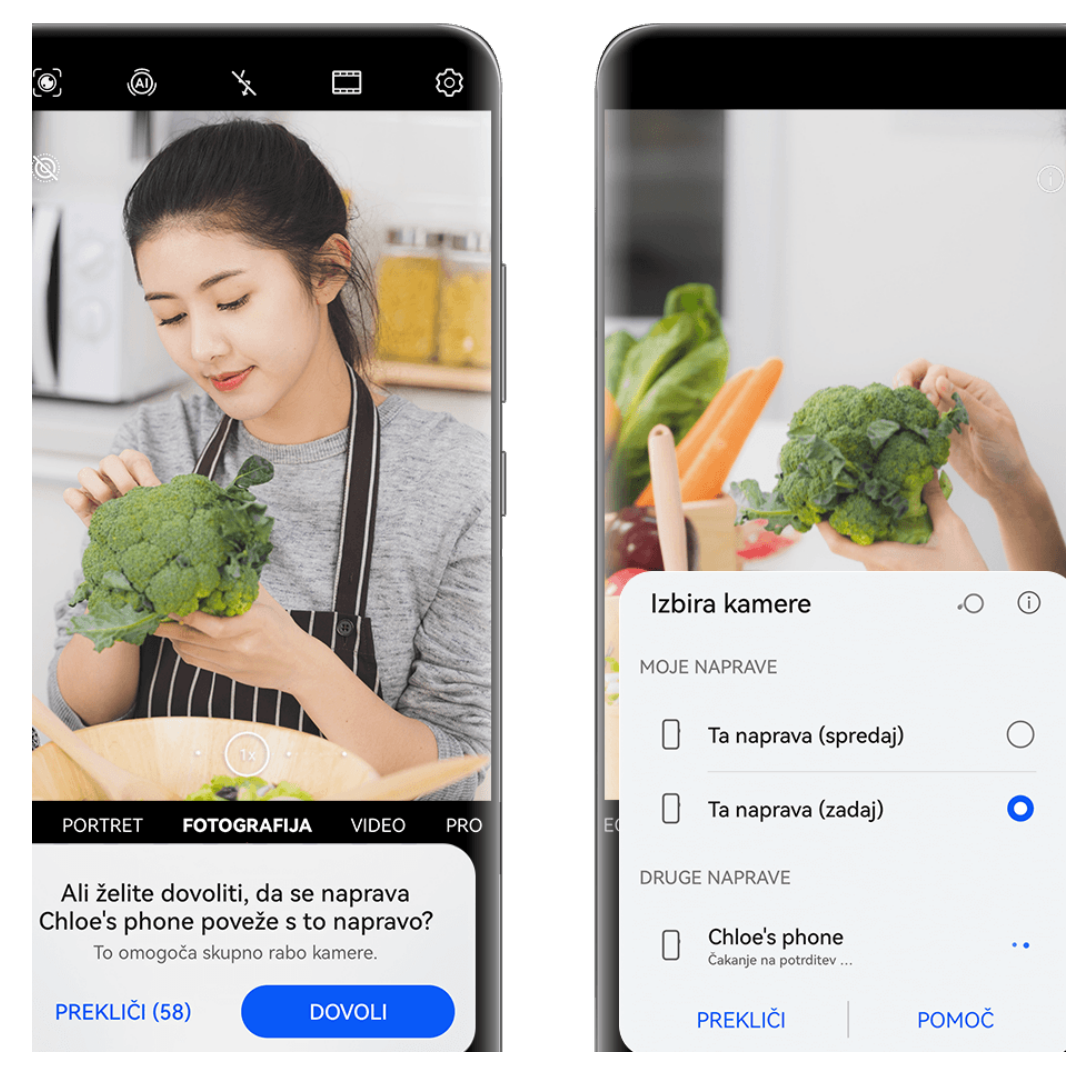

**C** Vse slike so zgolj informativne.

- **1** V tej napravi odprite možnost **Kamera** > **Več** in izberite možnost **Uporaba več kamer**.
- **2** Ta naprava bo nato poiskala in prikazala razpoložljive naprave. Dotaknite se naprave, s katero želite vzpostaviti povezavo, in upoštevajte navodila na zaslonu, da dokončate vzpostavljanje povezave.
- **3** Ko je povezava uspešno vzpostavljena, bo v tej napravi prikazano iskalo povezane naprave. Nato lahko začnete snemati ali izvedete naslednje postopke:
	- Dotaknite se možnosti **Izbira kamere**, da preklopite med kamero te naprave in kamero povezane naprave.
	- $\overline{z}$  dotikom ikone  $\overline{z}$  preklopite na način za videoposnetek. Ta naprava med snemanjem posname zvok.

Če želite prekiniti povezavo, se dotaknite ikone  $\left(\frac{\infty}{\cdot}\right)$ ali v priključeni napravi.

V načinu **Uporaba več kamer** je mogoče prilagoditi samo nekatere parametre snemanja.

#### **Aplikacije za pretakanje v živo in kamero neodvisnih proizvajalcev**

Ko uporabljate aplikacije za pretakanje v živo, kamero ali videoklepet neodvisnih proizvajalcev, lahko v trenutku preklopite med kamerami naprav.

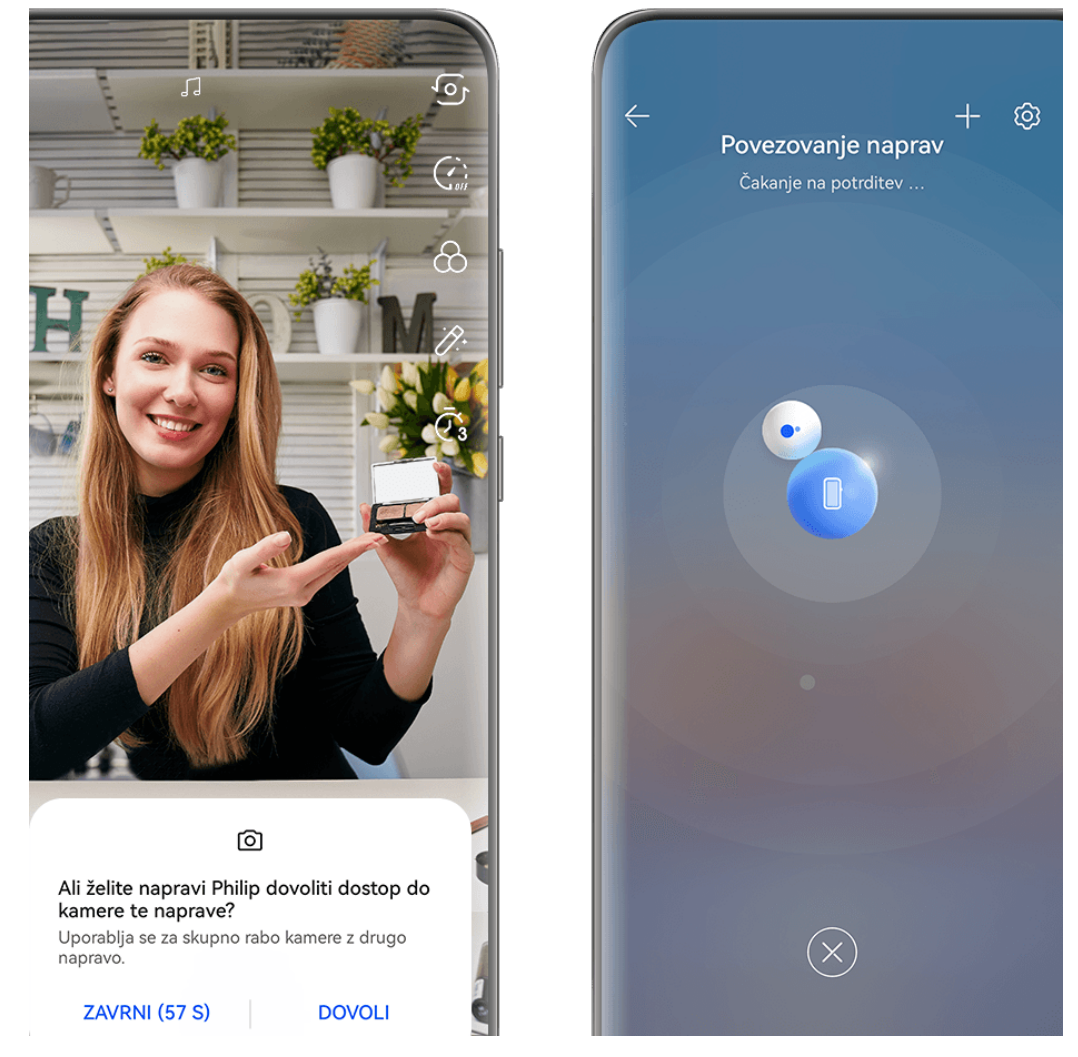

*O* Vse slike so zgolj informativne.

- **1** Podrsnite z zgornjega desnega roba te naprave navzdol, da se prikaže **Nadzorna plošča**. Od tam lahko svoje naprave povežete na enega od naslednjih načinov:
	- V razdelku **Povezovanje naprav**, se dotaknite naprave, s katero se želite povezati.
	- V razdelku **Povezovanje naprav**, se dotaknite  $\circled{\bullet}$ , in povlecite napravo, s katero se želite povezati, na to napravo.

• Če naprava, s katero se želite povezati, ni prijavljena v noben račun **HUAWEI ID**, ali

obe napravi nista prijavljeni v isti račun **HUAWEI ID**, se dotaknite  $\circled{c}$  v razdelku . in

se dotaknite  $\dashv^-$  na vrhu zaslona. Vaša naprava bo samodejno iskala in prikazala vse razpoložljive naprave. Dotaknite se naprave, s katero želite vzpostaviti povezavo, in upoštevajte navodila na zaslonu, da dokončate vzpostavljanje povezave.

• Če poskušate to funkcijo uporabiti s telefonom in tabličnim računalnikom, ki podpirata sočasno uporabo več zaslonov, povlecite napravo, s katero se želite

povezati, na to napravo in se dotaknite možnosti · · na dnu razdelka **Povezovanje naprav** na tej napravi in izberite možnost uporabe kamere naprave, s katero se želite povezati.

- **2** Ko začnete snemati, bo v tej napravi med prenosom videoposnetkov v živo ali fotografiranjem v aplikaciji drugega ponudnika prikazano iskalo povezane naprave. Ta naprava med snemanjem posname zvok.
- **3** Če želite preklapljati med napravami med fotografiranjem, lahko v tej napravi uporabite enega od naslednjih načinov:
	- Podrsnite z vrstice stanja navzdol, dotaknite se ikone **in** se nato na prikazanem seznamu dotaknite imena naprave, s katero želite vzpostaviti povezavo.
	- Povlecite navzdol od zgornjega desnega roba te naprave, da se prikaže možnost **Nadzorna plošča**, in se dotaknite imena naprave, s katero se želite povezati v razdelku **Povezovanje naprav**.
	- V razdelku **Povezovanje naprav**, se dotaknite ikone . Nato povlecite ikono za povezano napravo stran od ikone za to napravo in povlecite ikono za novo napravo na ikono za to napravo.

Če želite prekiniti povezavo, se dotaknite ikone  $\overline{\mathsf{X}}$  ali  $\bullet$  v priključeni napravi.

Če se možnost **Povezovanje naprav** ne prikaže v razdelku **Nadzorna plošča**, pojdite v

> **Prikaži povezovanje naprav** in **Nadzorna plošča**.

## **Prilagoditev nastavitev kamere**

## **Prilagoditev nastavitev kamere**

Nastavitve kamere lahko prilagodite za hitrejše snemanje fotografij in videoposnetkov.

Naslednje funkcije morda niso na voljo v nekaterih načinih kamere.

## **Prilagoditev razmerja višine in širine**

Izberite možnost **Kamera** >  $\{0\}$  > **Razmerje višine in širine**, nato pa izberite razmerje višine in širine.

Ta funkcija ni na voljo v nekaterih načinih.

## **Omogočanje oznak lokacije**

Če želite omogočiti možnost **Oznaka lokacije**, najprej omogočite lokacijske storitve za

napravo in se nato pomaknite v razdelek **Kamera** >  $\bigodot$ . Vaše fotografije in videoposnetki bodo označeni s podatki o lokaciji.

V aplikaciji Galerija se lahko dotaknete fotografije ali videoposnetka in podrsnete navzgor, da prikažete lokacijo snemanja.

Omogočanje lokacijskih storitev v napravi:

• Podrsnite z zgornjega desnega roba naprave navzdol, da prikažete možnost **Nadzorna**

**plošča**, dotaknite se ikone , da razširite podokno s stikali bližnjic, in omogočite možnost **Lokacija**.

• V razdelku **Nastavitve** > **Lokacija** omogočite možnost **Dostop do moje lokacije**.

## **Dodajanje vodnih žigov naprave**

V razdelku > **Dodaj vodni žig**, vklopite možnost **Nalepke**, in izberite želeni vodni žig. Fotografije in videoposnetki, posneti z zadnjo kamero, bodo vključevali vodni žig naprave.

Dodajanje vodnega žiga naprave videoposnetkom je podprto samo pri nekaterih modelih naprav.

## Uporaba mreže za pomoč pri fotografiranju

S funkcijo mreže za pomoč boste lažje dosegli popoln posnetek.

- **1** Omogočite možnost **Mreža kamere**. V iskalu se bodo pojavile mrežne črte.
- **2** Motiv fotografije umestite na eno od presečišč, nato pa se dotaknite sprožilnega gumba.

## **Uporaba ogledala**

Če uporabljate sprednjo kamero, se dotaknite ikone  $\{ \circ \}$ , nato pa omogočite ali onemogočite funkcijo **Ogledalo**.

Ko je funkcija **Ogledalo** omogočena, slika ne bo obrnjena, vendar bo prikazana tako, kot se vidite v iskalu.

Ko je funkcija **Ogledalo** onemogočena, bo slika obrnjena, tako da je nasprotna temu, kar vidite v iskalu.

## **Izklop zvoka zaklopa**

Omogočite možnost **Utišaj** za izklop zvoka zaklopa kamere. **Ta funkcija je na voljo samo v nekaterih državah in regijah.** 

#### **Zajem nasmehov**

Omogočite možnost **Zajemi nasmehe**. Kamera bo samodejno posnela fotografijo, ko bo v iskalu zaznala nasmeh.

#### **Uporaba vodoravne poravnave za boljšo kompozicijo**

Omogočite možnost **Vodoravna poravnava**, da se v iskalu prikaže pomožna vodoravna črta. Ko pikčasta črta prekrije neprekinjeno črto, je kamera poravnana vodoravno.

## **Prilagoditev postavitve za način kamere**

Postavitev zaslona za način kamere lahko poljubno prilagodite tako, da premestite pogosto uporabljene načine na začetni zaslon kamere ali spremenite njihovo razvrstitev.

**A** Načinov **Fotografija, Portret** in **Video** ni mogoče premestiti v razdelek Več.

- **1** V razdelku **Kamera** > **Več** se dotaknite ikone  $\Box$ , da odprete zaslon za urejanje načinov.
- **2** Dotaknite se načina in ga zadržite, nato pa ga povlecite na želeno mesto. Način na zaslonu **Več** lahko premestite na začetni zaslon kamere, način na začetnem zaslonu kamere lahko premestite na zaslon **Več** ali pa prilagodite postavitev zaslona za načine glede na to, kako pogosto uporabljate posamezni način.

Načine z ikono  $\otimes$  je mogoče izbrisati s preprostim dotikom te ikone.

**3** Dotaknite se ikone  $\checkmark$ , da shranite postavitev.

Če želite obnoviti izbrisan način, odprite razdelek **Kamera** > **Več**, dotaknite se ikone , nato pa se dotaknite možnosti **DODAJ**.

## **Upravljanje aplikacije Galerija**

## **Hitro iskanje v galeriji**

## **Hitro iskanje fotografij v galeriji**

V galeriji lahko fotografijo hitro poiščete z iskanjem ključnih besed, kot so datum, hrana ali kategorija.

**1** Odprite aplikacijo **Galerija**, dotaknite se iskalne vrstice na vrhu zaslona, nato vnesite ključno besedo (kot je »hrana« ali »pokrajina«) ali se dotaknite predlagane besede, da začnete iskati.

**2** Prikazane bodo sličice fotografij, povezanih s to ključno besedo, in predlaganih bo več ključnih besed. Dotaknite se predlagane ključne besede ali vnesite več ključnih besed za natančnejše rezultate.

#### **Hitro iskanje videoposnetkov v galeriji**

Naprava samodejno analizira in kategorizira videoposnetke v galeriji, ko se polni in ima izkloplien zaslon. Predlagane kliučne besede bodo prikazane v iskalni vrstici za hitre rezultate o povezanih temah.

- **1** Odprite aplikacijo **Galerija**, dotaknite se iskalne vrstice na vrhu zaslona, nato vnesite ključno besedo (kot je »hrana« ali »pokrajina«) ali se dotaknite predlagane besede, da začnete iskati.
- **2** Prikazane bodo sličice videoposnetkov, povezanih s to ključno besedo, in predlaganih bo več ključnih besed. Dotaknite se predlagane ključne besede ali vnesite več ključnih besed za natančnejše rezultate.

Ključni trenutki videoposnetkov v rezultatih iskanja se samodejno predvajajo zaporedoma, da si lahko ogledate predogled.

**Posnetki zaslona** ne bodo analizirani.

## Skupna raba fotografij in videoposnetkov

V aplikaciji Galerija so naslednje možnosti za skupno rabo fotografij in videoposnetkov:

• Skupna raba posamezne fotografije ali videoposnetka: dotaknite se fotografije ali

videoposnetka, nato pa se dotaknite ikone  $\&$ o.

• Skupna raba več fotografij ali videoposnetkov: v albumu ali zavihku **Fotografije** se dotaknite več fotografij oziroma videoposnetkov in jih zadržite, da jih izberete, nato pa se

dotaknite ikone  $\mathcal{L}_{\bullet}$ .

## **Skupna raba slik brez razkrivanja svojega življenja**

Ko daste slike v Galeriji v skupno rabo lahko izbrišete občutljive informacije, kot so lokacija, čas, naprava in ime slike, ter tako ohranite svojo zasebnost.

- **1** Odprite aplikacijo **Galerija**.
- **2** Dotaknite se slike ali se dotaknite in zadržite, če želite izbrati več slik, nato pa se dotaknite  $ikone$   $\&$
- **3** Dotaknite se možnosti **Možnosti zasebnosti** na vrhu zaslona za skupno rabo, upoštevajte navodila na zaslonu, da omogočite možnosti **Odstranjevanje podatkov o lokaciji** in **Odstranjevanje drugih podatkov**, ter se dotaknite možnosti **V redu** za skupno rabo slike.

**Če** je bila možnost **Oznaka lokacije** med fotografiranjem onemogočena, možnost **Odstranjevanje podatkov o lokaciji** ne bo prikazana v razdelku **Možnosti zasebnosti**.

## **Organiziranje albumov**

Organizirajte fotografije in videoposnetke v albume, da si jih lahko zlahka ogledate.

#### **Dodajanje albumov**

- **1** Izberite možnost **Galerija** > **Albumi**.
- **2** Dotaknite se ikone  $\overline{\mathbf{a}}$ , poimenujte album in se dotaknite možnosti **V redu**.
- **3** Izberite fotografije ali videoposnetke, ki jih želite dodati, in jih nato premaknite ali kopirajte v album.

#### **Razvrščanje albumov**

- **1** V razdelku **Galerija** > **Albumi** > se dotaknite možnosti **Razvrščanje albumov**.
- **2** Zadržite ikono poleg albumov in jo povlecite, da prilagodite vrstni red.

Dotaknite se možnosti **Ponastavi** ali odprite razdelek > **Ponastavi**, da obnovite privzeti vrstni red.

## **Prilagoditev sloga prikaza albuma**

OO CODEC razdelek Galerija > Albumi, dotaknite se ikone <sup>OO</sup> ali <sup>OO</sup> na vrhu in izberite slog prikaza albuma.

#### **Spreminjanje naslovnic albuma**

- **1** Odprite razdelek **Galerija** > **Albumi** in se dotaknite albuma, ki ga želite nastaviti.
- **2** Odprite razdelek > **Spremeni naslovnico albuma** in izberite sliko, ki jo želite nastaviti kot naslovnico albuma.

## **Premikanje fotografij in videoposnetkov**

- **1** Odprite album, dotaknite se fotografii in videoposnetkov, ki jih želite premakniti, ter jih zadržite, da jih izberete.
	-
- **2** Dotaknite se ikone > **Premakni v album** in izberite želeni album.
- **3** Ko premaknete elemente, ne bodo več v prvotnem albumu.
- **Albuma Vse fotografije** in **Videoposnetki** prikažeta vse fotografije in videoposnetke, shranjene v napravi.

Premikanje elementov med albumi ne bo vplivalo na prikaz v teh albumih.

#### **Brisanje fotografij in videoposnetkov**

Dotaknite se fotografij, videoposnetkov ali albumov, ki jih želite izbrati, ter jih zadržite, nato pa izberite **Izbriši** > **Izbriši**.

**A** Nekaterih vnaprej nastavljenih albumov, vključno z albumi Vse fotografije, Moje **priljubljene**, **Videoposnetki** in **Kamera**, ni mogoče izbrisati.

Izbrisane fotografije in videoposnetki bodo začasno premaknjeni v album **Nedavno izbrisano** za časovno obdobje, po katerem bodo trajno izbrisani.

Če želite trajno izbrisati fotografije in videoposnetke, preden se obdobje hranjenja izteče, se dotaknite fotografij in videoposnetkov v albumu **Nedavno izbrisano**, ki jih želite izbrati, ter jih zadržite, nato pa izberite **Izbriši** > **Izbriši**.

## **Obnavljanje izbrisanih fotografij in videoposnetkov**

V albumu **Nedavno izbrisano** se dotaknite elementov in jih zadržite, da izberete tiste, ki jih želite obnoviti, ter se dotaknite ikone  $\bigcirc$ , da jih obnovite v prvotne albume. Če je bil prvotni album izbrisan, bo ustvarjen nov.

## Dodajanje fotografij in videoposnetkov med priljubljene

Odprite fotografijo ali videoposnetek in se dotaknite ikone  $\heartsuit$ .

Element bo prikazan v prvotnem albumu in v albumu **Moje priljubljene**.

## **Naj bodo slike, videoposnetki in albumi v Galeriji varni pred radovednimi očmi**

Skrijte zasebne slike, videoposnetke ali albume v Galerijo za še večjo brezskrbnost.

Najprej odprite razdelek **Galerija** > **Albumi**. Na voljo je naslednje:

- **Skrivanje slik ali videoposnetkov**: Dotaknite se, da odprete album, dotaknite se in zadržite, da izberete slike ali videoposnetke, ki jih želite skriti, nato pa izberite • • > Skrij >
	- **V redu**.
- **Skrivanje enega albuma**: Dotaknite se, da odprete album, ki ga želite skriti, in izberite > **Skrij album** > **V redu**.
- **Prikaz skritih slik, videoposnetkov ali albumov**: Na zavihku **Albumi** izberite > **Skriti predmeti**.

Po potrebi lahko preklopite pogled, da poiščete želene elemente. V razdelku **Skriti predmeti**, se dotaknite ikone • •, in izberite **Ogled fotografij** ali **Ogled albumov**.

- **Ponovni prikaz enega albuma**: Dotaknite se albuma, ki ga želite razkriti, in pojdite na > **Prikaži znova**.
- **Ponovni prikaz slik ali videoposnetkov**: V razdelku **Skriti predmeti**, pojdite na > Ogled fotografij, dotaknite se in pridržite, da izberete slike ali videoposnetke, ki jih želite razkriti, in se dotaknite **Prikaži znova**. Te slike in videoposnetki bodo nato obnovljeni v prvotne albume.

## **Ogled slik ali videoposnetkov iz drugih naprav v vaši napravi**

S sočasnim brskanjem po več napravah lahko brskate in iščete po fotografijah ter videoposnetkih, shranjenih v povezanih telefonih ali tabličnih računalnikih.

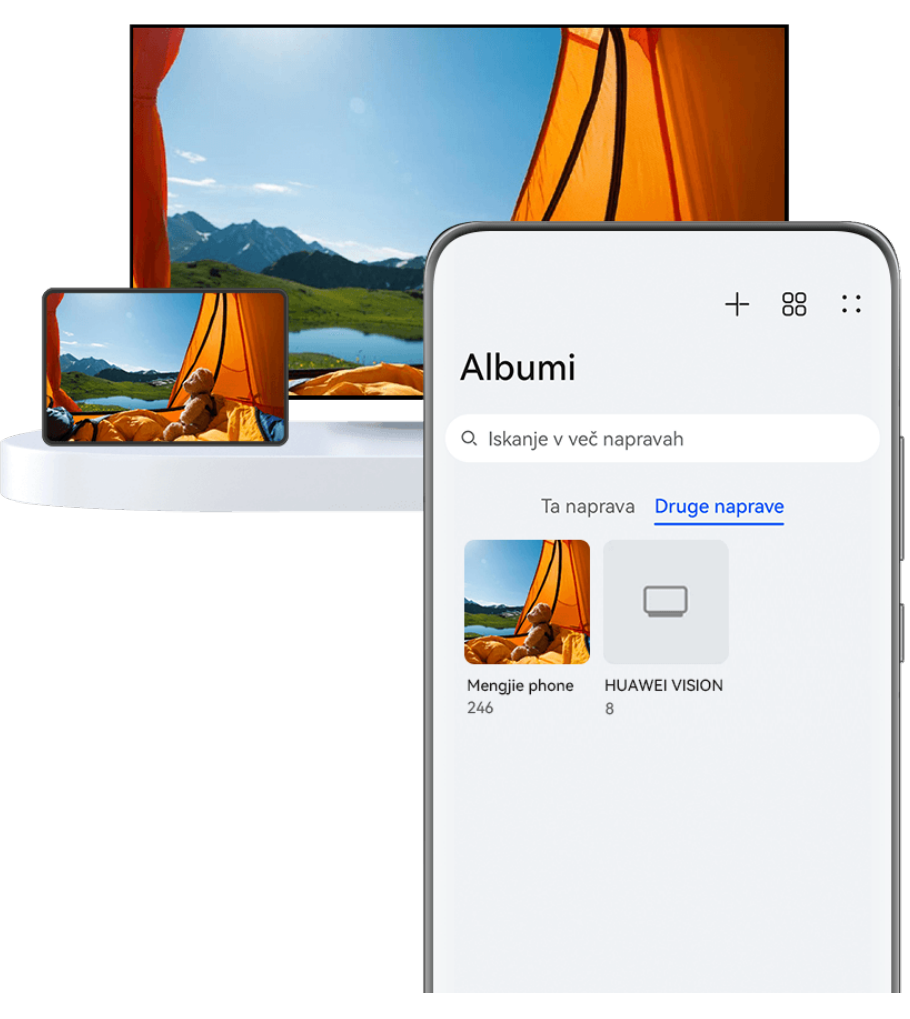

- **1** Vse slike so zgolj informativne.
	- Ta funkcija je na voljo samo v nekaterih državah in regijah.
	- Pred uporabo te funkcije se prepričajte, da so naprave dovolj napolnjene in da je naprava, s katero vzpostavljate napravo, blizu naprave.

**1** V tej napravi in povezani napravi omogočite naslednje funkcije: Odprite razdelek **Nastavitve** > **Povezovanje naprav** > **Galerija za več naprav** in poskrbite, da je omogočena možnost **Galerija za več naprav**. Če možnost **Galerija za več naprav** v telefonu ali tabličnem računalniku ni prikazana na zgornji poti, v aplikaciji **Sočasna uporaba več naprav** poiščite možnost **Nastavitve** in jo omogočite. Če v napravi ne najdete nobenega stikala, naprava ne podpira te funkcije.

**2** Omogočite omrežje Wi-Fi in Bluetooth ter se prijavite v isti račun **HUAWEI ID** v svoji napravi in napravi, s katero se želite povezati. Potem ko je povezava nastavljena, bo v razdelku **Druge naprave** prikazan zavihek **Galerija** > **Albumi**.

 $\bullet$  Če vaša naprava ne more vzpostaviti povezave s ciljno napravo, ju povežite z istim usmerjevalnikom ali mobilno dostopno točko, nato se prijavite v isti račun **HUAWEI ID** in omogočite Bluetooth v obeh napravah.

**3** Za ogled povezanih naprav se dotaknite zavihka **Druge naprave**. Če naprava, v kateri želite brskati, ni povezana, se dotaknite imena naprave in ob pozivu vzpostavite povezavo. Nato so na voljo možnosti:

- Brskanje po slikah ali videoposnetkih: dotaknite se povezane naprave za ogled albumov, shranjenih v tej napravi.
- Iskanje slik: na zavihku **Albumi** v iskalno vrstico vnesite ključno besedo (na primer »hrana« ali »pokrajina«). Rezultati iskanja bodo prikazani glede na napravo.
- Shranjevanje elementov iz drugih naprav v vašo napravo: dotaknite se ciljne naprave, dotaknite se izbranih slik ali videoposnetkov in jih zadržite, nato pa se dotaknite ikone  $\overline{\mathcal{X}}$

Shranjeni elementi bodo prikazani v možnosti **Galerija** > **Albumi** > **Iz drugih naprav**. Če želite onemogočiti to funkcijo, onemogočite možnost **Galerija za več naprav**.

## **Urejanje slik in videoposnetkov**

## **Urejanje slik**

Galerija nudi širok nabor funkcij urejanja slik.

## **Osnovno urejanje**

- **1** Odprite aplikacijo **Galerija**, dotaknite se fotografije, ki jo želite urediti, nato pa se dotaknite ikone  $\Box$ . Nato so na voljo naslednje možnosti:
	- Obrezovanje in vrtenje: dotaknite se možnosti **Obrezovanje**, izberite okvir in nato povlecite mrežo ali njene vogale, da izberete del, ki ga želite obdržati. Če želite prilagoditi prikazani del fotografije, jo lahko povlečete v kader ali jo povečate z dvema prstoma oziroma jo pomanjšate.

Če želite zavrteti fotografijo, se dotaknite možnosti **Obrezovanje** in povlecite kotno kolesce do želene usmerjenosti.

Če želite fotografijo zavrteti pod izbranim kotom ali jo prezrcaliti, se dotaknite ikone  $\sqrt{\frac{1}{n}}$ ali  $\sqrt{4}$ 

- · Dodajanje učinka filtra: dotaknite se možnosti **Filtriranje**, da izberete filter.
- Prilagajanje učinkov fotografije: dotaknite se možnosti **Prilagodi**, da prilagodite svetlost, kontrast, nasičenost in druge lastnosti fotografije.
- Drugo: dotaknite se možnosti **Dodatno**, da uredite fotografijo na druge načine, na primer tako, da dodate pljusk barve, zameglitev, čečkarijo ali besedilni element.

Ko uporabljate funkcijo **Prilagodi** ali **Filtriranje**, se lahko dotaknete možnosti **Primerjaj**, da primerjate fotografijo pred in po urejanju. Za nekatere načine urejanja primerjanje ni podprto.

**2** Dotaknite se ikone  $\checkmark$  ali  $\Xi$ , da shranite urejanja.

## **Dodajanje nalepk na fotografije**

- 1 V galeriji se dotaknite fotografije, nato pa odprite razdelek  $\Box$  > **Dodatno** > **Nalepke**.
- **2** Izberite nalepko in jo povlecite na želeno mesto. Če želite spremeniti velikost nalepke, se dotaknite točke na robu nalepke in jo zadržite, nato pa jo povlecite. Za izbris nalepke se dotaknite ikone  $\infty$ .

Za nekatere vrste nalepk lahko uredite tudi besedilo. Če želite dodati novo besedilo, se dotaknite območja, ki ga je mogoče urediti in je običajno obkroženo s črticami.

**3** Dotaknite se ikone , da shranite popravke, in ikone  $\Box$ , da shranite fotografijo.

## **Kvadriranje fotografij**

- **1** V galeriji se dotaknite fotografije, nato pa odprite razdelek  $\Box$  > **Dodatno** > **Mozaik**.
- **2** Izberite slog in velikost mozaika, da prekrijete dele fotografije.
- **3** Če želite odstraniti mozaik, se dotaknite možnosti **Radirka** in ga izbrišite s fotografije.
- **4** Dotaknite se možnosti  $\checkmark$ , da shranite popravke, in ikone  $\Box$ , da shranite fotografijo.

#### Preimenovanie fotografii

- **1** V galeriji se dotaknite sličice fotografije, ki jo želite preimenovati.
- **2** Odprite razdelek > **Preimenuj** in vnesite novo ime.
- **3** Dotaknite se možnosti **V redu**.

#### **Odstranjevanje neželenih predmetov iz slik**

- **1** V aplikaciji Galerija se dotaknite slike, ki jo želite urediti, nato pa odprite razdelek  $\Box$  > **Dodatno** > **Odstranjevanje**.
- **2** Predmete lahko s slik odstranite na enega od naslednjih načinov:
	- **Pametno**: Izberite možnost **Pametno** in se dotaknite elementov, ki jih želite odstraniti, ali pa nad njimi narišite črte.
	- **Ročno**: Izberite možnost **Ročno**, izberite velikost radirke, ki vam najbolj ustreza, in podrsnite po delu slike, ki ga želite odstraniti.

Priporočamo, da z manjšo radirko odstranite drobne podrobnosti (na primer napajalne kable).

Če želite razveljaviti spremembe, ki ste jih naredili, se dotaknite ikone  $\Box$  na vrhu zaslona.

**3** Ob pozivu se dotaknite ikone  $\checkmark$ , da shranite spremembe, in ikone  $\Box$ , da shranite urejeno sliko.

## **Prilagajanje zgradb v slikah**

Če fotografirate zgradbo in menite, da je kot fotografiranja napačen, lahko uporabite funkcijo **Prilagoditev zgradbe** za samodejno popravljanje kota.

**1** V Galeriji se dotaknite slike, ki jo želite urediti, in odprite razdelek  $\Box$  > **Pametno** > **Prilagoditev zgradbe**.

Dotaknite se možnosti **Primerjaj** in primerjajte učinke pred prilagoditvijo in po njej.

Če želite razveljaviti prilagoditev, se na vrhu zaslona dotaknite ikone  $\Box$ .

**2** Ob pozivu se dotaknite ikone  $\Box$ , da shranite urejeno sliko.

## **Kolaž**

V galeriji lahko s funkcijo kolaža hitro združite več fotografij v eno samo in tako poenostavite skupno rabo.

- **1** Do funkcije kolaža lahko dostopate na naslednja načina :
	- Na zavihku Odkrivanje se dotaknite možnosti Ustvari kolaž, izberite nekaj fotografij in se nato dotaknite možnosti **Ustvari**.
	- Na zavihku **Fotografije** ali Albumi se dotaknite nekaj fotografij in jih zadržite, da jih izberete, nato pa odprite razdelek > **Kolaž**.
- **2** Izberite predlogo. Nato so na voljo možnosti:
	- Premikanje fotografije na drugo mesto: dotaknite se fotografije in jo zadržite, nato pa jo povlecite na drugo mesto.
	- Spreminjanje prikazanega dela fotografije: če želite na mreži prikazati le želeni del fotografije, podrsnite po fotografiji ali na njej približajte oz. oddaljite prste.
	- Vrtenje fotografije: dotaknite se fotografije, nato pa se dotaknite ikone  $\left\{ \Box\right\}$ . da io zavrtite, oz. ikone  $\mathbb{R} \setminus \mathbb{R}$ , da jo obrnete.
	- Dodajanje ali odstranjevanje obrob: privzeto so med fotografijami in ob robovih mreže prikazane obrobe. Dotaknite se možnosti **Okvir**, da jih odstranite.
- **3** Če želite shraniti kolaž, se dotaknite ikone . Za ogled shranjenega kolaža izberite **Albumi** > **Kolaži**.

## **Golden Snap**

## Izboljšanje fotografij s funkcijo Golden Snap

## Izboljšanje fotografij s funkcijami, kot sta posvetlitev in odmeglitev

- **1** Odprite aplikacijo Galerija, dotaknite se fotografije, ki jo želite urediti, nato pa se dotaknite ikone  $\mathsf{\mathsf{I}}$
- **2** Dotaknite se možnosti **Pametno**, da odprete zaslon za pametno urejanje. Nato so na voljo možnosti:
	- Samodejna optimizacija z enim dotikom: dotaknite se možnosti **Samodejno** in naprava bo pametno optimizirala fotografijo.
	- Posvetlitev fotografije: za posvetlitev fotografije se dotaknite možnosti **Posvetlitev**.
	- Odstranjevanje zamegljenosti: dotaknite se možnosti **Odmeglitev**, da naprava samodejno zazna zamegljenost na fotografijah in jo odstrani.
	- Poravnava fotografije: dotaknite se možnosti **Poravnava**, da naprava samodejno preveri, ali je fotografija nagnjena (če je na primer nagnjena vodoravna črta ozadja), in jo poravna.

 $\bullet$  Če želite na fotografiji uporabiti več zgoraj navedenih funkcij, shranite fotografijo vsakič, ko uporabite funkcijo.

**3** Ko končate urejanje fotografije, se dotaknite ikone  $\Box$ , da shranite fotografiio v isti album kot izvirnik.

#### **Retuširanje fotografij dokumentov**

Če so na fotografiji dokumenta sence, jih lahko v galeriji odstranite s funkcijo **Retuširanje dokumenta**.

- **1** Odprite aplikacijo **Galerija**, dotaknite se fotografije dokumenta in nato se dotaknite ikone  $\blacksquare$ .
- **2** Pomaknite se v razdelek **Pametno** > **Retuširanje dokumenta**. Naprava bo odstranila sence.
- **3** Dotaknite se ikone  $\Box$  in upoštevajte navodila na zaslonu, da shranite fotografijo v isti album kot originalno fotografijo.

#### **Prilagodi dokument**

Če je slika dokumenta neporavnana, jo lahko v aplikaciji Galerija poravnate s funkcijo **Prilagodi dokument**.

- **1** Odprite aplikacijo Galerija, dotaknite se slike dokumenta in nato se dotaknite ikone l
- **2** V razdelku **Pametno** > **Prilagodi dokument** povlecite štiri vogale na zaslonu, da izberete območje, ki ga želite poravnati.
- **3** Dotaknite se ikone  $\checkmark$ . Naprava bo poravnala izbrano območje.

**4** Dotaknite se ikone  $\Xi$  in upoštevajte navodila na zaslonu, da shranite sliko v isti album kot originalno sliko.

## **Poudarki**

## **Predstavitev storitve Vrhunci**

Galerija samodejno ustvari albume Vrhunci iz vaših najboljših fotografij in videoposnetkov na podlagi podatkov o času, lokaciji in temi, ter ustvari tudi kratek videoizrezek, da se lahko sprehodite med spomini in takoj podoživite dobre čase.

- Za uporabo albuma **Vrhunci** izberite **Kamera** > in omogočite možnost **Oznaka lokacije**.
- Albumi **Vrhunci** so ustvarjeni samodejno med polnjenjem naprave, ko je naprava povezana v omrežje Wi-Fi, zaslon izklopljen in je baterija dovolj napolnjena. Traja lahko nekaj časa, da bodo albumi ustvarjeni.

Albumi Vrhunci ne bodo samodejno ustvarjeni, če ni dovolj ustreznih fotografij.

## **Prikaz videoposnetkov iz albuma Vrhunci**

- **1** Izberite **Galerija** > **Vrhunci** in se dotaknite albuma.
- **2** Za predvajanje videoposnetka se dotaknite ikone

## **Urejanje videoposnetkov v albumu Vrhunci**

- **1** Za predvajanje videoposnetka v albumu **Vrhunci** se dotaknite ikone  $\bullet$ .
- **2** Na zaslonu za predvajanje se dotaknite ikone  $\Box$  in izberite svojo najljubšo predlogo teme, oglejte si predogled in se nato dotaknite ikone  $\vee$ .
- **3** Za izvoz videoposnetka se dotaknite ikone  $\Xi$ .

## **Sprememba naslovnice albuma Vrhunci**

- **1** Na zavihku **Vrhunci** se dotaknite albuma.
- **2** V razdelku • > **Spremeni naslovnico** se dotaknite fotografije in se dotaknite možnosti .

#### **Dodajanje ali odstranjevanje slik oziroma videoposnetkov iz albuma Vrhunci**

- **1** Na zavihku **Vrhunci** izberite album **Vrhunci**.
- **2** Nato so na voljo možnosti:
- Dodajanje slik ali videoposnetkov: dotaknite se možnosti  $\Box^-$  in upoštevajte navodila na zaslonu, da izberete slike ali videoposnetke, ki jih želite dodati v album.
- Odstranjevanje slik ali videoposnetkov: dotaknite se slik in videoposnetkov, ki jih želite

odstraniti iz albuma, in jih zadržite, da jih izberete, nato pa se dotaknite možnosti  $\mathbb Q$ in **Odstrani**.

### **Skupna raba albuma Vrhunci**

Album **Vrhunci** lahko daste v skupno rabo v obliki videoposnetkov, slik v originalni velikosti ali naslovnic.

#### **Skupna raba albuma Vrhunci v obliki videoposnetkov**

- **1** Če ste uredili in izvozili videoposnetek iz albuma **Vrhunci**, je izvoženi videoposnetek na voljo v razdelku **Galerija** > **Albumi** > **Urejevalnik videa**.
- **2** V storitvi **Urejevalnik videa** lahko videoposnetek izberete tako, da se ga dotaknete in ga

pridržite, za skupno rabo pa videoposnetka pa se dotaknite ikone  $\overline{\mathcal{L}}$ o.

### **Skupna raba albuma Vrhunci v obliki slik v originalni velikosti ali naslovnic**

Dotaknite se albuma **Vrhunci**, ki ga želite dati v skupno rabo, dotaknite se možnosti do in izberite **Slika celotne velikosti** ali **Samo naslovnica**.

- Če izberete **Slika celotne velikosti**, vaša naprava ustvari sliko iz albuma **Vrhunci** v originalni velikosti. Za skupno rabo sledite navodilom na zaslonu.
- Če izberete **Samo naslovnica**, vaša naprava ustvari sliko (vključno z naslovnico in besedilom) na podlagi naslovnice albuma Poudarki. Za skupno rabo sledite navodilom na zaslonu.

Sliko lahko daste v skupno rabo tudi v razdelku **Galerija** > **Albumi** > **Kolaži**, kjer so privzeto shranjene slike v originalni velikosti in naslovnice, ustvarjene za albume **Vrhunci**.

### **Preimenovanje albumov Vrhunci**

**1** Na zavihku **Vrhunci** se dotaknite albuma.

**2** Izberite > **Preimenuj** in vnesite novo ime.

### **Brisanje albumov Vrhunci**

- **1** Na zavihku **Vrhunci** izberite album **Vrhunci**.
	-
- **2** V razdelku > **Izbriši** se dotaknite ikone **Izbriši**.
- $\bullet$  Ko izbrišete posamezen album **Vrhunci**, ga ni mogoče obnoviti, fotografije in videoposnetki iz albuma **Vrhunci** pa ostanejo v galeriji.

# **Aplikacije**

# **Beležka**

# **Izdelava in urejanje zapiskov**

Z aplikacijo **Beležka** ujemite zamisel, preden bo prepozno. Zapiskom lahko dodate tudi kontrolne sezname, slike in spletne povezave, da so bolj podrobni in obogateni.

### **Ustvarjanje zapiska**

- **1** Odprite razdelek **Beležka** > **Opombe**, dotaknite se ikone the ter vnesite naslov in vsebino.
- **2** Če želite spremeniti slog besedila, barvo ali ozadje, se dotaknite ikone  $\overline{A} =$ .
- **3** Ko končate z urejanjem, se dotaknite ikone  $\checkmark$ , da shranite zapisek.

### **Dodajanje kontrolnega seznama**

Na kontrolni seznam dodajte delovno vsebino in elemente, ki jih želite kupiti. Ko je kontrolni seznam ustvarjen, lahko izberete zapiske in tako lažje organizirate svoje delo in življenje.

Ko ustvarite zapisek v aplikaciji **Beležka**, se dotaknite ikone  $\heartsuit$ . Nato izvedite naslednie:

- **Dodajanje elementa na seznam**: Vnesite besedilo za votlim krogom in pojdite v naslednjo vrstico, da vnesete drug element.
- **Označevanje elementa kot dokončanega**: Dotaknite se votlega kroga poleg elementa, da ga označite kot dokončanega.

### **Dodajanje slik v zapisek**

- **1** Pri ustvarjanju zapiska v aplikaciji **Beležka** se dotaknite ikone  $\omega$ in izberite možnost **Fotografirai** ali **Izberite iz galerije**, če želite vstaviti sliko. Zadržite in povlecite, da prilagodite položaj dodane slike v zapisku.
- **2** Ko končate z urejanjem, se dotaknite ikone  $\checkmark$ , da shranite zapisek.

### **Dodajanje vsebine spletne strani v zapisek**

Dodajte vsebino spletne strani ali besedilo v Beležko in ga hitro ustvarite. Dotaknite se povezave dodane spletne strani v zapisku, da odprete spletno stran in si ogledate podrobnosti.

Skupna raba vsebine ni podprta v vseh aplikacijah.

- **1** Med brskanjem po spletni strani izberite vsebino, ki jo želite dati v skupno rabo, na primer spletno stran ali besedilo na spletni strani.
- **2** Dotaknite se gumba za skupno rabo in izberite možnost **Beležka**.

**3** Upoštevajte navodila na zaslonu, da dodate vsebino v skupni rabi v obstoječ zapisek ali ustvarite nov zapisek.

### **Ustvarjanje zapiskov z vlečenjem vsebine iz drugih aplikacij**

Povlecite besedilo, slike in datoteke v Beležko iz aplikacij, kot so Brskalnik HUAWEI in Datoteke, da ustvarite informativne zapiske v kratkem času. Lahko tudi izberete in povlečete posamezne elemente (kot so besedilo, slike, zvočne datoteke in videodatoteke ter dokumente) v zapiskih, da ustvarite nov zapisek.

Postopki vlečenja in spuščanja so podprti le v nekaterih aplikacijah.

- **1** V razdelku **Beležka** > **Opombe** se dotaknite ikone .
- **2** Izberite in povlecite vsebino, ki jo želite dodati (iz ustreznih aplikacij) v Beležko.
	- **Vlečenje iz drugih aplikacij**: Odprite Datoteke v načinu razdeljenega zaslona ali plavajočega okna, izberite besedilo, slike ali datoteke in jih zadržite ter povlecite v želen zapisek.
	- **Vlečenje med zapiski**: Odprite drug zapisek v načinu razdeljenega zaslona ali plavajočega okna, izberite želene elemente (vključno z besedilom, slikami, zvočnimi in videodatotekami ter dokumenti) in jih zadržite ter povlecite v želen zapisek.
- **3** Pri urejanju zapiska lahko izberete tudi več vrst elementov ter jih zadržite in povlečete, da jih premaknete znotraj zapiska.
- **4** Dotaknite se ikone  $\checkmark$ , da shranite zapisek.

### **Ustvarjanje opravil**

Opravila lahko ustvarite, da spremljate osnovna dnevna dejanja, npr. sezname za dnevne nakupe, službena in gospodinjska opravila.

### **Dodajanje opravil in nastavljanje opomnikov**

Dodajte opravila in zanje nastavite časovne opomnike.

- **1** V razdelku **Beležka** > **Opravila** se dotaknite ikone .
- **2** Vnesite opravilo, dotaknite se ikone  $\mathbb{Q}$ , določite čas za opravilo in se dotaknite možnosti **V redu**.
- **3** Dotaknite se ikone , da označite opravilo kot pomembno. Če ste opravilo označili kot pomembno, se bo na zaklenjenem zaslonu opomnik prikazal na celotnem zaslonu.
- **4** Dotaknite se možnosti **Shrani**.

#### **Nastavitev tona zvonjenja za opomnik za opravilo**

Ko dodate opravilo, lahko izberete ton zvonjenja za opomnik za opravilo glede na čas ali lokacijo in tako zagotovite, da nobenega opomnika ne spregledate.

#### **Nastavitev zvoka obvestila**:

- **1** Odprite **Nastavitve** > **Zvoki in vibriranje**, možnost **Način zvoka** nastavite na **Zvok**, dotaknite se možnosti **Zvok obvestila** in kot zvok obvestila izberite možnost **Vnaprej nastavljeni** ali **Glasba v napravi**.
- **2** Odprite **Nastavitve** > **Obvestila in vrstica stanja**, dotaknite se možnosti **Beležka** v spodnjem seznamu aplikacij, omogočite **Omogoči obvestila**, izberite slog zvoka obvestila, dotaknite se možnosti **Zvok obvestila** in izberite možnost **Zvok in vibriranje** ali **Samo zvok**.

Ko so nastavitve uveljavljene, bo naprava predvajala ton zvonjenja za opomnik ob izbranem času ali na izbrani lokaciji in vas opomnila na opravilo.

### **Nastavitev načina vibriranja**:

- **1** Odprite **Nastavitve** > **Zvoki in vibriranje**, možnost **Način zvoka** nastavite na **Vibriranje**, odprite razdelek **Zvok obvestila** > **Vibriranje** in izberite način vibriranja, ki ga želite nastaviti za opomnik.
- **2** Odprite **Nastavitve** > **Obvestila in vrstica stanja**, na seznamu aplikacij spodaj se dotaknite možnosti **Beležka**, omogočite možnost **Omogoči obvestila**, izberite slog zvoka obvestila, dotaknite se možnosti **Zvok obvestila** in izberite možnost **Zvok in vibriranje** ali **Samo vibriranje**.

Ko so nastavitve uveljavljene, bo naprava vibrirala ob izbranem času ali na izbrani lokaciji in vas opomnila na opravilo.

Če je možnost **Način zvoka** nastavljena na **Tiho**, naprava ne bo predvajala zvoka za opomnike, niti ne bo vibrirala.

# **Risanje grafitov in pisanje ročnih opomb**

Skicirajte in pišite, da zabeležite vire navdiha ter ustvarite bolj žive in informativne opombe.

- **1** V aplikaciji **Beležka** > **Opombe** se dotaknite ikone .
- **2** Dotaknite se ikone  $\mathbb{Z}$  in rišite ali pišite ter upoštevajte spodnja navodila:
	- Dotaknite se ikone , da izberete barvo čopiča.
	- Dotaknite se ikone , da izberete vrsto pisala (na primer kroglično pero ali pisalo) in velikost konice.
	- Dotaknite se ikone  $\bigotimes$ , da ročno izbrišete določene grafite ali rokopise. Znova se dotaknite ikone  $\heartsuit$  in izberite možnost **Počisti**, da izbrišete vse grafite ali rokopise.
	- Dotaknite se ikone  $\mathbb Z$ , da izberete ozadje opombe.
	- Dotaknite se ikone  $\Box$ , da prikažete vodoravne črte.
	- Če je naprava povezana s peresom, se dotaknite ikone  $\mathbb{R}$ , da blokirate risanje grafitov ali pisanje s prstom. Nato boste lahko opombo urejali samo s peresom.

Nekatere naprave ne podpirajo vseh teh funkcij.

**3** Ko končate z urejanjem, se dotaknite ikone  $\checkmark$ , da shranite opombo.

# **Optično branje dokumenta ali kartice**

V aplikaciji **Beležka** lahko s kamero naprave optično preberete sliko ali dokument, na primer osebno izkaznico, bančno kartico ali drugo potrdilo, in ga shranite kot zapisek v Beležki z vodnim žigom za zaščito pred krajo.

### **Optično branje dokumentov za ustvarjanje zapiskov**

- **1** Odprite razdelek **Beležka** > **Opombe** in nato razdelek > > **Optično preberi dokument**.
- **2** Usmerite kamero na slike ali dokumente, ki jih želite optično prebrati, in se dotaknite ikone  $\bigcirc$ , da optično preberete vsakega posebej ali zaporedno.
- **3** Nato odprite razdelek **Ekstrahiraj besedilo** > **Shrani**, izberite možnost **Shrani slike in**

# **besedilo** ali **Shrani samo besedilo** in se dotaknite ikone

 $\bullet$  Če v vaši napravi ni te možnosti, ta funkcija ni podprta.

### **Optično branje kartic in potrdil za njihovo shranjevanje**

- **1** Odprite razdelek **Beležka** > **Opombe** in nato razdelek > > **Dodaj kartico**.
- **2** Usmerite kamero na potrdila, ki jih želite optično prebrati, in se dotaknite ikone  $\mathbb \mathbb Q$ optično preberete vsako posebej ali zaporedno. Za predogled optično prebranih kopij se dotaknite ikone  $\heartsuit$ .
- **3** (Neobvezno) Če želite prilagoditi fotografijo, se dotaknite ikone  $\leq v$  zgornjem levem kotu, da se vrnete na zaslon za optično branje. Nato se dotaknite sličice, ročno prilagodite

fotografijo in se dotaknite ikone  $\checkmark$  za predogled optično prebrane kopije.

- **4** (Neobvezno) Če želite optično prebrani kopiji dodati vodni žig, se dotaknite možnosti **Celozaslonski vodni žig** ali **Enojni vodni žig**.
- **5** Dotaknite se ikone  $\Xi$ , da v zapisek vstavite urejeno optično prebrano kopijo.
- **6** Dotaknite se ikone  $\checkmark$ , da shranite zapisek.

### **Iskanje in razvrščanje zapiskov**

### **Hitro iskanje zapiskov**

Z uporabo ključnih besed, kot so naslovi zapiskov, določena vsebina ali imena prilog, lahko enostavno iščete zapiske v Beležki.

- **1** Odprite aplikacijo **Beležka**, dotaknite se iskalne vrstice na vrhu zaslona in vnesite ključno besedo ter začnite iskati.
- **2** Zapiski bodo prikazani na podlagi ključnih besed. Za natančnejše iskanje lahko še naprej vnašate ključne besede.

### **Dodajanje mape ali zvezka**

Ustvarite mape ali zvezke za shranjevanje različnih vrst zapiskov ali celo dodajte barvne oznake za ustvarjanje digitalnih zvezkov v Beležko.

V razdelku **Beležka** se dotaknite možnosti **Vse opombe** ali **Vsa opravila**. Nato izvedite naslednje:

- **Ustvarjanje mape**: Odprite razdelek **Upravljaj** > **Nova mapa**, preimenujte mapo in se dotaknite možnosti **Shrani**.
- **Ustvarjanje zvezka**: Odprite katero koli mapo, dotaknite se možnosti **Novo**, izberite barvno oznako, preimenujte zvezek in se dotaknite možnosti **Shrani**.

Če želite preimenovati ali izbrisati mapo ali zvezek, odprite razdelek **Upravljaj** > **Uredi** in se dotaknite imena mape ali zvezka, ki ga želite preimenovati ali izbrisati.

**T** Map in elementov v računih Exchange ni mogoče urejati.

### **Razvrščanje zapiskov in opravil po kategorijah**

Razvrstite zapiske ali opravila v zvezke, ločene po mapah in kategorijah, da se lažje sklicujete na vsebino.

• **Pripenjanje zapiska na vrh**: Na seznamu **Vse opombe** podrsnite levo po zapisku in se

dotaknite ikone **di**, da ga pripnete na vrh.

• **Dodajanje zapiska med priljubljene**: Na seznamu **Vse opombe** podrsnite levo po zapisku

in se dotaknite ikone  $\mathcal{O}$ , da ga dodate med priljubljene.

Če si želite ogledati priljubljene elemente, se dotaknite možnosti **Vse opombe** odprite razdelek **Moje priljubljene**.

• **Premikanje zapiska ali opravila v drug zvezek**: Na seznamu **Vse opombe** ali **Vsa opravila**

podrsnite levo po zapisku ali opravilu, dotaknite se ikone in izberite želen zvezek. Dotaknite se zapiska ali opravila, ki ga želite razvrstiti, in ga zadržite, izberite ali podrsajte

po potrditvenih poljih več elementov in se dotaknite ikone  $\overline{\bigoplus}$ , da jih po sklopih premaknete v ciljno kategorijo.

# **Zaklepanje zapiskov**

Za zaščito zasebnosti lahko v Beležki uporabite funkcijo zaklepanja aplikacij ali nastavite geslo za zapisek.

- **Če želite zakleniti Beležko**, odprite razdelek **Nastavitve** > **Varnost** > **Zaklepanje aplikacij**, upoštevajte navodila na zaslonu za vnos gesla za zaklepanje zaslona ali gesla za zaklepanje aplikacije po meri in omogočite stikalo poleg možnosti **Beležka**.
- **Če želite zakleniti posamezni zapisek** , odprite razdelek **Beležka** > **Opombe**, odprite

zapisek, ki ga želite zakleniti, odprite razdelek > **Zakleni**, upoštevajte navodila na zaslonu za nastavitev gesla in se dotaknite ikone

Če želite odstraniti zaklepanje zapiska, odprite zapisek in nato razdelek > **Odklepanje beležke**.

Če vaša naprava podpira odklepanje s prstnim odtisom ali obrazom in ste vpisali podatke o prstnem odtisu ali obrazu, lahko uporabite hitro preverjanje pristnosti na naslednji način:

Odprite razdelek **Beležka** > > **Nastavitve** > **Zaklepanje beležk** ter omogočite možnost **Odklepanje z ID-jem za prstni odtis** in **Odklepanje s prepoznavanjem obraza**.

## **Skupna raba in izvoz elementov v aplikaciji Beležka**

Zapiske ali opravila v **Beležka** aplikaciji lahko daste v skupno rabo z drugimi in jih celo izvozite v sliko, TXT in druge oblike zapisa.

### **Skupna raba zapiskov ali opravil**

• **Za skupno rabo posameznega zapiska ali opravila**: Na seznamu **Vse opombe** ali **Vsa opravila** odprite zapisek ali opravilo, ki ga želite dati v skupno rabo, in se dotaknite ikone

. Upoštevajte navodila na zaslonu, da dokončate postopek.

Zapisek lahko daste v skupno rabo tako, da se dotaknete možnosti **sliko**, **besedilo** ali **Pošlji v drugo napravo**.

• **Za skupno rabo več zapiskov**: Dotaknite se zapiska in ga zadržite, na seznamu **Vse**

**opombe** izberite več zapiskov, ki jih želite dati v skupno rabo, in se dotaknite ikone ... Upoštevajte navodila na zaslonu, da dokončate postopek.

### **Izvoz zapiskov**

Odprite razdelek **Beležka** > **Opombe**, odprite zapisek, ki ga želite izvoziti, in se dotaknite

ikone  $\&$ o. Nato izvedite naslednje:

- **Izvoz kot slika**: Odprite razdelek **sliko** > **Shrani sliko**. Izvoženo sliko boste našli v razdelku **Galerija**.
- **Izvoz kot dokument**: Dotaknite se možnosti **Izvozi kot dokument** in upoštevajte navodila, da izberete želeno obliko dokumenta ter dokončate postopek.

Če si želite ogledati shranjene opombe, odprite aplikacijo **Datoteke**, poiščite in dostopite do razdelka **Documents** ter se dotaknite možnosti **NotePad**.

Funkcije **Izvozi kot dokument** ni mogoče uporabiti za samo ročno napisane zapiske. Druge vrste zapiskov je mogoče izvoziti kot datoteke TXT ali HTML, ko izberete možnost **Izvozi kot dokument**.

# **Brisanje zapiskov ali opravil**

Zapiske ali opravila lahko izbrišete na enega od naslednjih načinov:

• Na seznamu **Vse opombe** ali **Vsa opravila** podrsnite levo po zapisku ali opravilu in se

dotaknite ikone  $\ddot{u}$ , da ga izbrišete.

• Dotaknite se zapiska ali opravila, ki ga želite izbrisati, in ga zadržite, izberite ali podrsajte po potrditvenih poljih več zapiskov ali opravil, ki jih želite izbrisati, ter se dotaknite ikone  $\overline{\text{Li}}$ .

Ko izbrišete zapiske ali opravila, se lahko dotaknete možnosti **Vse opombe** ali **Vsa opravila** in odprete razdelek **Nedavno izbrisano**, da si ogledate zapise o brisanju. Če želite obnoviti izbrisan element, se ga dotaknite in ga zadržite ali odprite zaslon s podrobnostmi in se

dotaknite ikone

# **Kompas**

### **Kompas**

### **Ogled usmerjenosti in koordinat z aplikacijo Kompas**

Kompas pokaže, kam je usmerjena naprava, ter vašo trenutno zemljepisno dolžino in širino.

- **1** Aplikacijo Kompas lahko odprete na naslednja načina:
	- S sredine začetnega zaslona podrsnite navzdol, da prikažete iskalno polje, in poiščite možnost **Kompas**. Kot prvi rezultat bo prikazana vnaprej nameščena aplikacija **Kompas**.
	- Aplikacijo **Kompas** poiščite v mapi **Orodja**.
- **2** Usmerjenost in koordinate si lahko ogledate na naslednja načina:
	- Ko napravo držite vodoravno, bo na zaslonu kompasa prikazana smer, v katero je usmerjena naprava, in trenutne koordinate.
	- Ko napravo držite pokončno, bo na zaslonu kompasa prikazano iskalo zadnje kamere naprave ter smer, v katero je usmerjena naprava, in trenutne koordinate.

Če želite zakleniti trenutno smer, se dotaknite številčnice kompasa. Če skrenete s poti, bodo oznake številčnice postale modre.

Za optimalno natančnost med uporabo kompasa napravo držite povsem vodoravno ali pokončno.

# **Optimizator**

# **Čiščenje prostora za shranjevanje v napravi**

Z možnostjo **Čiščenje** v aplikaciji **Optimizator** lahko lažje poiščete odvečne ali velike datoteke, kot so preostale datoteke aplikacij, neželeni namestitveni paketi, podatki aplikacije WeChat in še več. Ko so datoteke zaznane, lahko izberete, ali želite posamezne datoteke izbrisati ali ne. To orodje obenem stisne podvojene datoteke in manj pogosto uporabljene aplikacije, da sprosti prostor.

### **Stiskanje aplikacij in datotek za sprostitev prostora**

- **1** Odprite razdelek **Optimizator** in se dotaknite možnosti **Čiščenje**.
- **2** Ko je iskanje dokončano, se na seznamu **Priporočeno za stiskanje** dotaknite možnosti **Stisni** in upoštevajte navodila na zaslonu, da stisnete podvojene datoteke in redko uporabljene aplikacije ter s tem sprostite prostor v shrambi.
- Stiskanje ne bo spremenilo mesta za shranjevanje, količine ali kakovosti datotek, niti ne bo vplivalo na izvajanje aplikacij.

### **Ročno čiščenje koša sistema**

- **1** Odprite razdelek **Optimizator** in se dotaknite možnosti **Čiščenje**.
- **2** Po končanem pregledu se dotaknite možnosti **Počisti** zraven možnosti **Neželene datoteke**. Lahko se tudi dotaknete možnosti **Počisti** zraven drugih elementov, izberete elemente, ki jih želite počistiti, in se nato dotaknete možnosti **IZBRIŠI** .

### **Čiščenje podvojenih datotek**

**Optimizator** lahko prepozna podvojene datoteke v vaši napravi.

Na zaslonu **Čiščenje** se dotaknite možnosti **Podvojene datoteke** in nato izberite neželene datoteke, da jih izbrišete.

# **Nastavitve**

# **Več povezav**

# **Brezžična projekcija zaslona naprave**

Brezžično projicirajte zaslon naprave v napravo z velikim zaslonom (na primer napravo Vision) za pretakanje filmov in delo.

Različne naprave za prikazovanje podpirajo različne protokole projekcije. Zato se lahko način projekcije razlikuje. Izberite ustrezen način glede na protokol, ki ga podpira naprava.

Za podrobnosti o podprtih protokolih projekcije glejte priročnik izdelka ali se obrnite na proizvajalca izdelka.

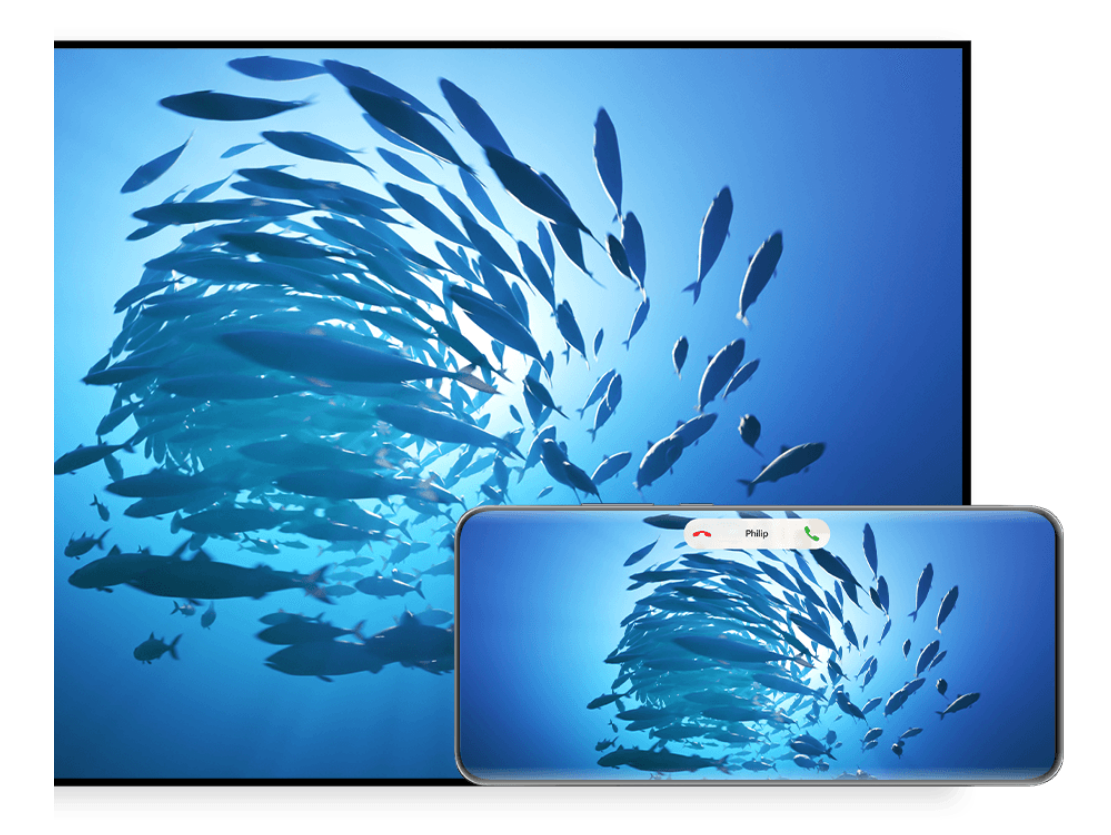

*B* Vse slike so zgolj informativne.

- **1** Prepričajte se, da je stikalo Cast+/Miracast ali stikalo za projekcijo v napravi z velikim zaslonom omogočeno. Za podrobnosti o vklopu stikala glejte priročnik izdelka ali se obrnite na proizvajalca izdelka.
- **2** Podrsnite z zgornjega desnega roba naprave navzdol, da prikažete možnost **Nadzorna**

plošča, in se dotaknite ikon <sup>?</sup> in  $\frac{1}{2}$ 

- **3** V aplikaciji **Nadzorna plošča** se dotaknite ikone , da razširite podokno s stikali bližnjic, nato pa se dotaknite možnosti **Brezžična projekcija**. Naprava bo nato začela iskati razpoložljive zunanje naprave z velikim zaslonom.
	- Odprete lahko tudi razdelek **Nastavitve** > **Več povezav** > **Easy Projection** in omogočite možnost **Brezžična projekcija**.
- **4** Med zaznanimi napravami se dotaknite naprave v katero želite projicirati svojo napravo.
- **5** Ko je vaša naprava projicirana, se dotaknite **D**, in izberite želeno zvočno napravo, napravo ali Vision.

Po uspešni vzpostavitvi povezave se obvestila v pasici za dohodne klice, sporočila in alarme ter več oken namesto v napravi z velikim zaslonom privzeto prikažejo samo v telefonu. Če želite nastavitve spremeniti, se dotaknite ikone in izklopite stikalo za možnost **Skrij obvestila**.

Funkcija **Skrij obvestila** je podprta le pri določenih izdelkih.

Za izhod iz brezžične projekcije pojdite na **D** > **Projekcija zaslona** na zaslonu telefona; lahko tudi povlečete navzdol od zgornjega levega roba zaslona, da prikažete podokno z obvestili, in se dotaknete **PREKINI POVEZAVO** (odvisno od modela naprave).

### **Uporaba namiznega načina za udobnejše delo**

Ko je zaslon naprave projiciran, odprite razdelek > **Namizni način**.

Če je omogočena možnost **Namizni način**, vaša naprava in naprava z velikim zaslonom delujeta neodvisno ter lahko prikazujeta različno vsebino. Vsebina naprave, projicirana v napravi z velikim zaslonom, je v postavitvi, ki je podobna postavitvi na namizju računalnika. V napravi z velikim zaslonom lahko na primer urejate dokument, medtem ko klepetate v napravi. Ni vam treba skrbeti, da boste zgrešili obvestila, klice ali sporočila, saj se bo v podoknu z obvestili v napravi z velikim zaslonom pojavila rdeča pika, ki vas bo obvestila o njih.

### **Uporaba naprave kot sledilne ploščice**

Če po projekciji zaslona naprave v napravo z velikim zaslonom v pogledu **Namizni način** tipkovnica ali miška nista na voljo, lahko vaša naprava deluje kot sledilna ploščica, da lahko dokončate vnosna dejanja miške in tipkovnice.

V razdelku > **Sledilna ploščica** lahko naredite naslednje:

• Po navodilih uporabite poteze za posnemanje ukazov miške.

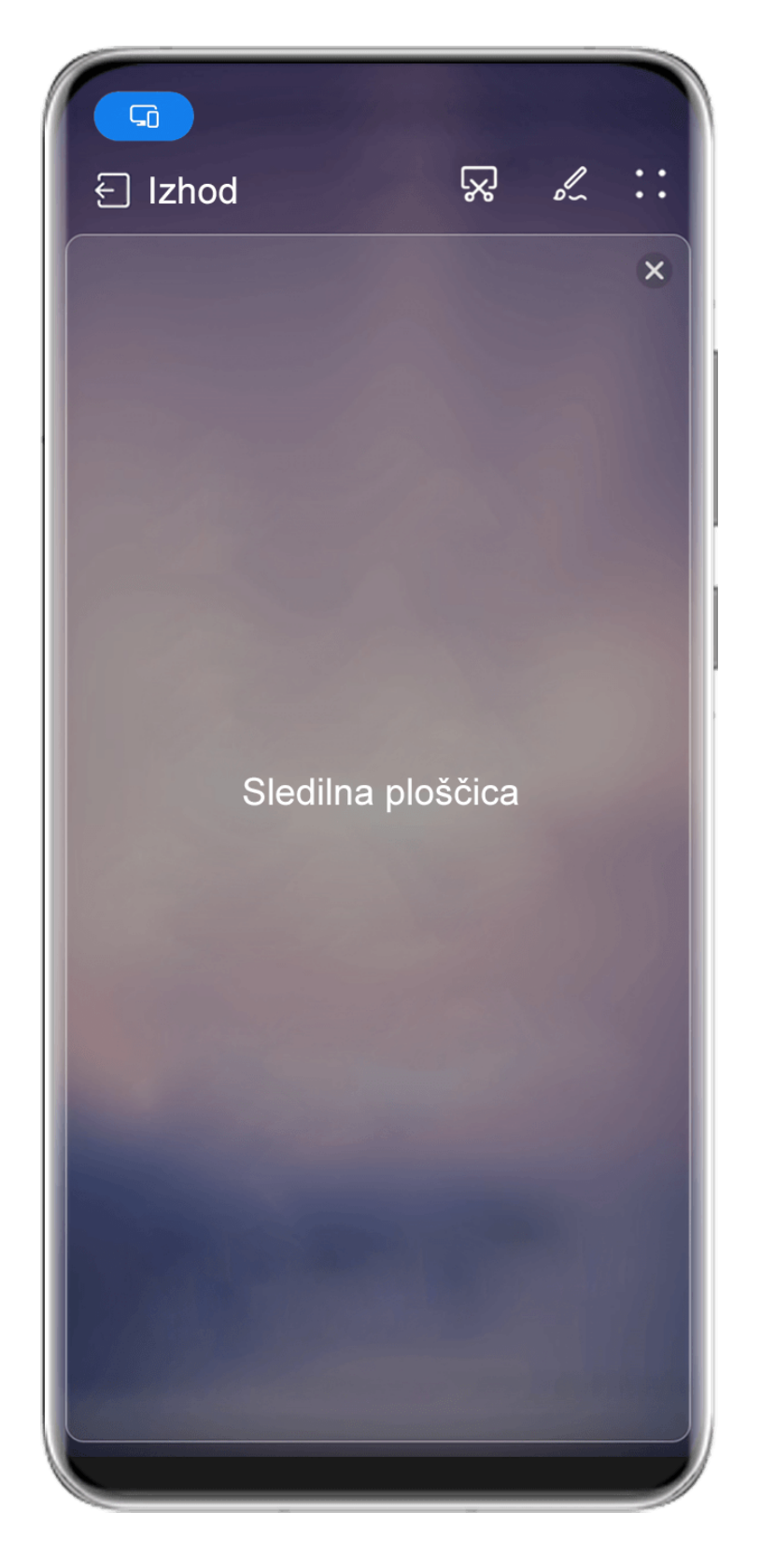

Vse slike so zgolj informativne.

- Ko zunanja tipkovnica ni priključena, se dotaknite ikone polja za vnos besedila na velikem zaslonu naprave, da se prikaže tipkovnica na zaslonu za vnos besedila.
	- **Če** je zunanja tipkovnica priključena, tipkovnica na zaslonu ne bo na voljo. V tem primeru morate za vnos besedila uporabiti zunanjo tipkovnico.

### **Projiciranje zaslona naprave v napravo z velikim zaslonom za lažje delo**

**Namizni način** omogoča uporabo naslednjih funkcij:

- **Prikaz več oken**: odprite več oken hkrati za večopravilnost.
- **Upravljanje datotek**: shranite datoteke na namizje, ustvarite datoteke ali mape oziroma preimenujte ali izbrišite datoteke.
- **Hitro iskanje**: v polju za iskanje na začetnem meniju poiščite dokumente, večpredstavnostne datoteke in aplikacije.
- **Hitro projiciranje aplikacije**: dotaknite se ikone aplikacije v napravi in jo pridržite ter se dotaknite menija za projiciranje, da projicirate aplikacijo v napravo z velikim zaslonom in jo odprete.

### **Izhod iz namiznega načina**

### **Namizni način lahko zaprete na enega od naslednjih načinov:**

- Dotaknite se možnosti **Izhod**, da zaprete namizni način.
- Odprite razdelek > **Projekcija zaslona**, da se vrnete v brezžično projekcijo.
- V razdelku **Nadzorna plošča** se dotaknite ikone , da razširite podokno s stikali bližnjic (odvisno od modela naprave), nato pa se dotaknite možnosti **Brezžična projekcija** za izhod iz brezžične projekcije.
- Podrsnite z zgornjega levega roba naprave navzdol, da prikažete podokno z obvestili, in se dotaknite možnosti **PREKINI POVEZAVO** za izhod iz brezžične projekcije.

### **Projekcija trenutne aplikacije v napravo z velikim zaslonom**

Trenutno aplikacijo v napravi lahko projicirate v napravo z velikim zaslonom (na primer Huawei Vision), medtem ko še naprej uporabljate in brskate po drugih aplikacijah v napravi.

Projekcija aplikacije je podprta v napravah z velikim zaslonom, ki podpirajo protokol Cast +/Miracast.

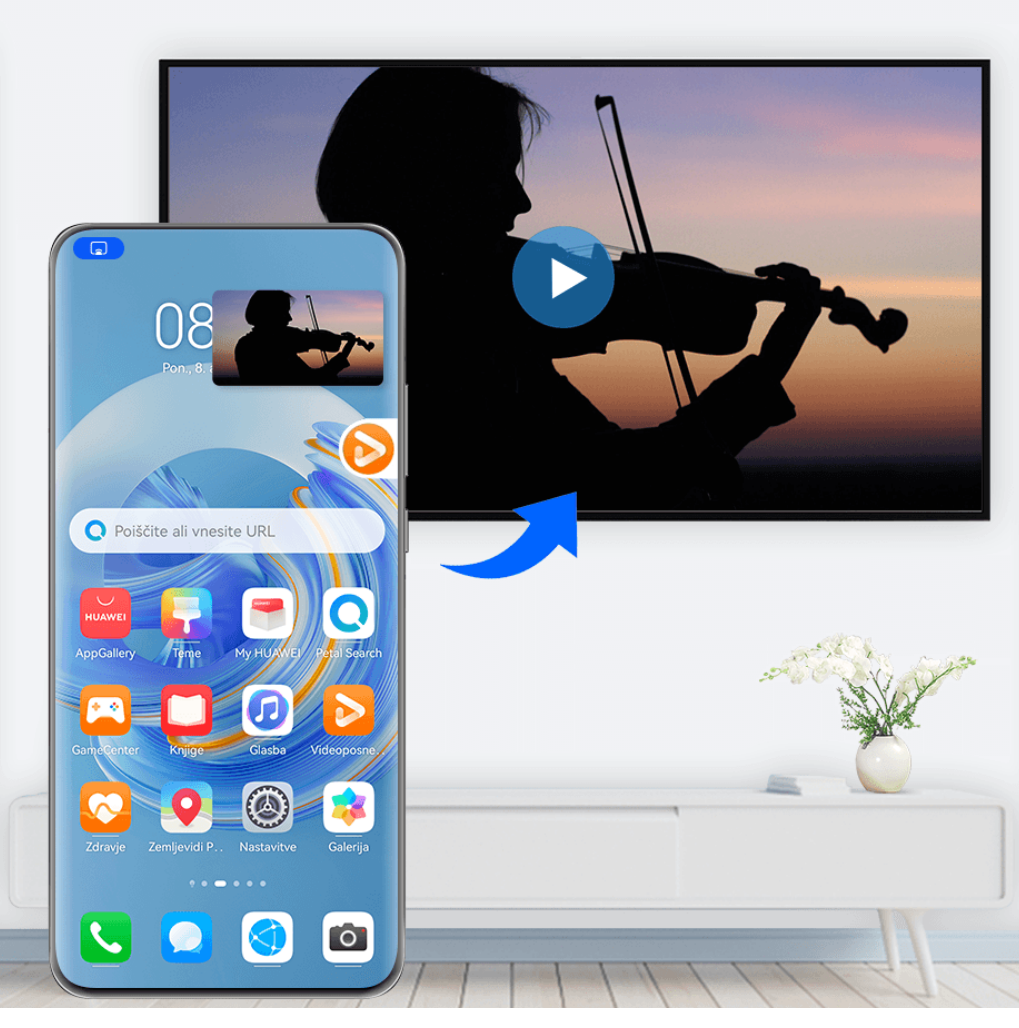

*i* Vse slike so zgolj informativne.

**Projektiranje aplikacije**: Ko omogočite brezžično projekcijo v svoji napravi, odprite aplikacijo,

ki jo želite projicirati, pojdite na  $\binom{3}{2}$ , da projicirate aplikacijo na napravo z velikim zaslonom, in pomanjšajte aplikacijo, ki bo prikazana kot lebdeča krogla ob strani na zaslonu naprave.

**Upravljanje projicirane aplikacije**: Dotaknite se projicirane aplikacije v lebdeči krogli, da prikažete plavajoče okno aplikacije, ki ga lahko uporabite za nadzor aplikacije. V plavajočem oknu lahko prilagodite tudi glasnost naprave z velikim zaslonom.

- Aplikacij v načinu razdeljenega zaslona ali plavajočega okna ni mogoče projicirati.
	- Za zaščito vaše zasebnosti te funkcije ni mogoče uporabiti, ko se zaslon vaše naprave zaklene.

**Projekcijo aplikacije lahko zaprete** na enega od naslednjih načinov:

- Odprite razdelek > **Zrcali zaslon**, da zapustite brezžično projiciranje.
- Dotaknite se ikone v razdelku **Nadzorna plošča** da razširite stikalno ploščo bližnjic (odvisno od modela naprave), in se dotaknite možnosti **Brezžična projekcija** za izhod iz brezžične projekcije.

• Povlecite navzdol od zgornjega levega roba naprave, da prikažete podokno z obvestili, in se dotaknite možnosti **PREKINI POVEZAVO** za izhod iz brezžične projekcije.

# **Prikaz in svetlost**

## **Uporaba načina udobja za oči**

Način udobja za oči lahko učinkovito zmanjša raven škodljive modre svetlobe in prilagodi zaslon tako, da so prikazane barve toplejše, s čimer zmanjšuje utrujenost oči in ščiti vaš vid.

### **Omogočanje in onemogočanje načina udobja za oči**

• Podrsnite z zgornjega desnega roba zaslona navzdol, da prikažete možnost **Nadzorna**

**plošča**, in se dotaknite ikone , da razširite podokno s stikali bližnjic. Omogočite ali onemogočite možnost **Udobje za oči**. Dotaknite se možnosti **Udobje za oči** in jo zadržite za dostop do zaslona z nastavitvami.

• V razdelku **Nastavitve** > **Prikaz in svetlost** > **Udobje za oči** omogočite ali onemogočite možnost **Omogoči za ves dan**.

Ko je omogočen način udobja za oči, se v vrstici stanja prikaže ikona  $\bullet$ , zaslon pa ima rumen odtenek zaradi nižje ravni modre svetlobe.

### **Nastavitev urnika za način udobja za oči**

Izberite **Nastavitve** > **Prikaz in svetlost** > **Udobje za oči**, omogočite možnost **Načrtovano**, nato pa nastavite možnosti **Začetek** in **Konec** na želene vrednosti.

### Prilagoditev filtra modre svetlobe v načinu udobja za oči

Izberite **Nastavitve** > **Prikaz in svetlost** > **Udobje za oči**, omogočite možnost **Omogoči za ves dan** ali nastavite možnost **Načrtovano**, nato pa prilagodite drsnik pod možnostjo **Raven** filtra, da izberete, kolikšen delež modre svetlobe želite filtrirati.

# **Obvestila in vrstica stanja**

### **Ikone za obvestila in stanje**

Ikone stanja omrežja se lahko razlikujejo glede na regijo ali ponudnika omrežnih storitev. Podprte funkcije se lahko razlikujejo glede na model naprave. Nekatere ikone morda za vašo napravo ne veljajo.

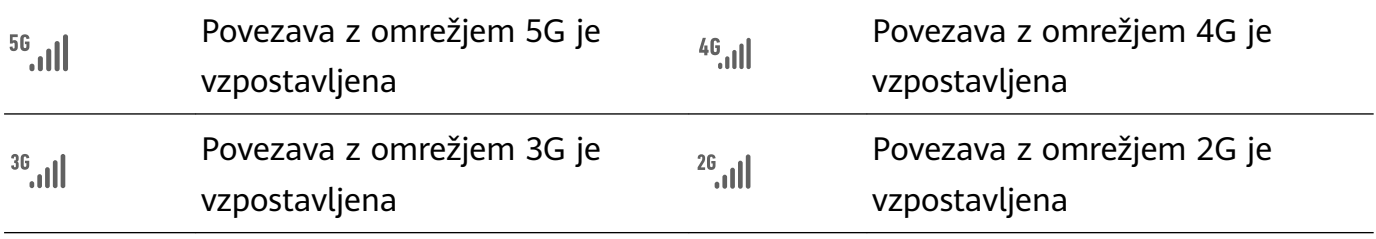

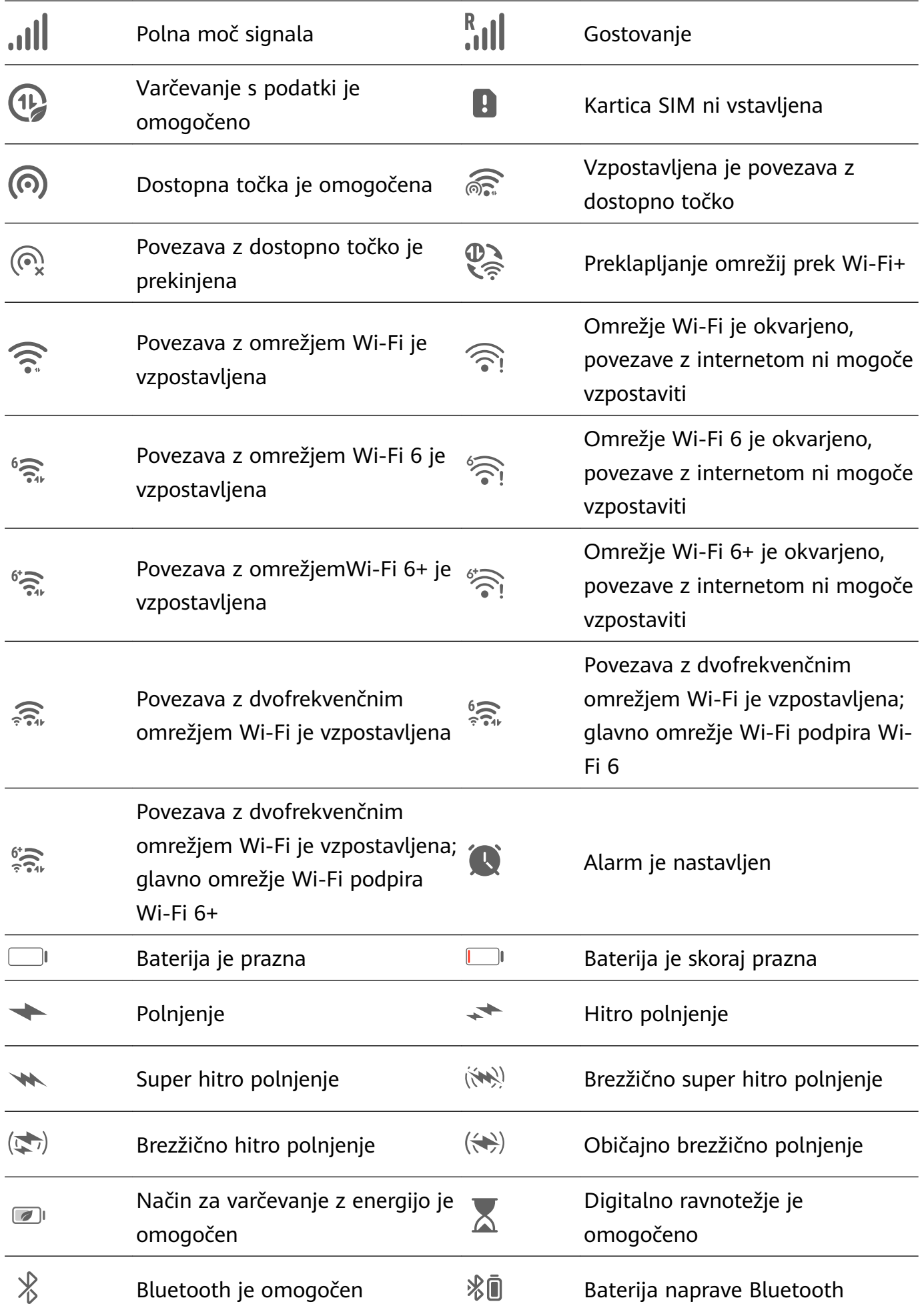

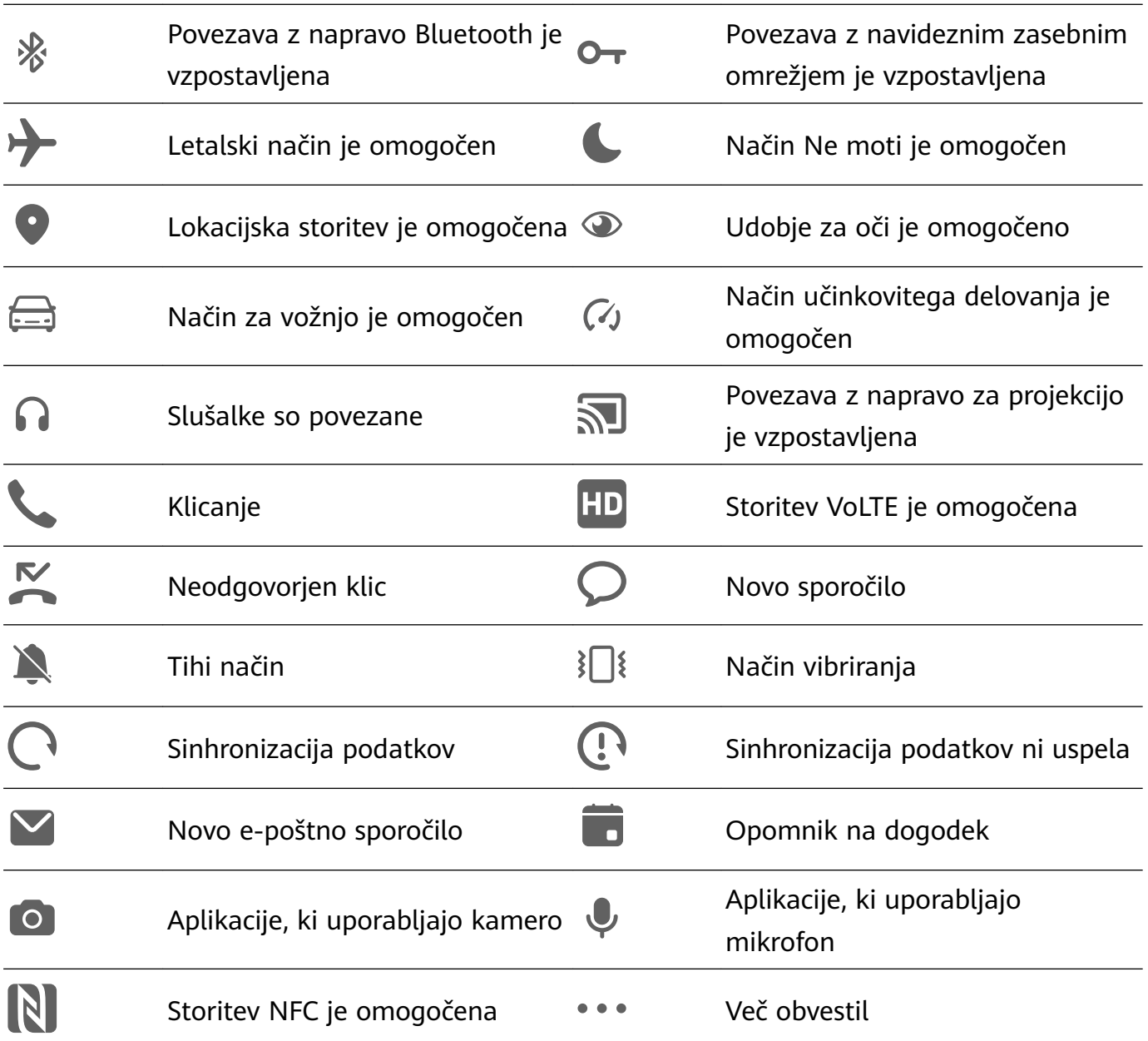

### **Upravljanje obvestil in vrstice stanja**

#### **Pripenjanje obvestil aplikacije na vrh**

Obvestila aplikacij lahko pripnete na vrh podokna z obvestili na enega od naslednjih načinov:

• Z zgornjega levega roba zaslona naprave podrsnite navzdol, da se prikaže podokno z

obvestili, nato pa podrsnite levo po obvestilu in se dotaknite možnosti > **Pripni na vrh**.

• Izberite **Nastavitve** > **Obvestila in vrstica stanja** ter poiščite aplikacijo, za katero želite pripeti obvestila, in se je dotaknite ter omogočite možnost **Pripni na vrh**.

#### **Onemogočanje obvestil aplikacij**

Če ne želite, da vas zmoti obvestilo posamezne aplikacije, izberite enega izmed postopkov:

• Ko prejmete obvestilo aplikacije, ga v podoknu z obvestili podrsnite v levo in odprite

razdelek > **Onemogoči obvestila**.

- V razdelku **Nastavitve** > **Obvestila in vrstica stanja** poiščite aplikacijo, za katero želite onemogočiti obvestila, in se je dotaknite, nato pa onemogočite možnost **Omogoči obvestila**.
- Odprite razdelek **Nastavitve** > **Obvestila in vrstica stanja** > **Upravljaj vse** in izklopite stikalo poleg aplikacije.

### **Skrivanje vsebine obvestil na zaklenjenem zaslonu**

To funkcijo omogočite tako:

V razdelku **Nastavitve** > **Obvestila in vrstica stanja** omogočite možnost **Skrij vsebino obvestil**.

### **Vklop zaslona ob prejemu obvestil**

V razdelku **Nastavitve** > **Obvestila in vrstica stanja** omogočite možnost **Bujenje zaslona**. Ko prejmete obvestilo, se bo zaklenjen zaslon naprave vklopil samodejno.

### **Upravljanje obvestil za posamezne aplikacije**

Odprite razdelek **Nastavitve** > **Obvestila in vrstica stanja**, se dotaknite aplikacije in se pomaknite na zaslon s podrobnostmi za upravljanje obvestil ter omogočite ali onemogočite obvestila za aplikacijo. Način obveščanja lahko nastavite tudi znotraj aplikacije na naslednji način:

- **Nežna obvestila**: Ko je to stikalo vklopljeno, se obvestila prikažejo samo v podoknu z obvestili in se ne prikažejo kot pasice, obvestila na zaklenjenem zaslonu ali ikone v vrstici stanja, naprava pa ne zvoni ali vibrira.
- **Zaklenjen zaslon** in **Pasice**: Omogoča izbiro načina prikaza obvestil.
- **Zvok obvestila**: Omogoča spremembo zvoka obvestila in nastavitev vzorca vibriranja.
- **Dovoli prekinitve**: Ko za aplikacijo omogočite možnost **Dovoli prekinitve**, bo naprava še vedno lahko prejemala obvestila iz te aplikacije v načinu Ne moti.
- **Uporabljanje posebnih načinov za različne vrste obvestil**: V razdelku VRSTA OBVESTILA se dotaknite določene možnosti (na primer **Obvestila storitve**), da omogočite ali onemogočite to vrsto obvestila za aplikacijo. Za vsako vrsto obvestila lahko nastavite tudi posebne tone obvestil in načine prikaza obvestil.
	- Vrste obvestil se lahko razlikujejo glede na aplikacijo.

Podrsnete lahko tudi z zgornjega levega roba zaslona navzdol, da se prikaže podokno z

obvestili, podrsnete levo na obvestilu in odprete razdelek > **Več nastavitev** za upravljanje obvestil aplikacije.

### **Nastavitev vrstice stanja na preprost prikaz**

V razdelku **Nastavitve** > **Obvestila in vrstica stanja** > **Vrstica stanja** omogočite možnost **Enostaven prikaz**. Ko to storite, bodo v vrstici stanja naprave privzeto prikazane le naslednje pogosto uporabljene ikone: ura, omrežje Wi-Fi, mobilni signal in raven napolnjenosti baterije.

### **Prikaz imena operaterja in hitrosti omrežja**

Odprite razdelek **Nastavitve** > **Obvestila in vrstica stanja** > **Vrstica stanja** in po potrebi omogočite možnosti **Prikaz imena operaterja** in **Prikaz hitrosti omrežja**, da prikažete podatke o omrežnem operaterju ter hitrost internetnega dostopa.

# **Biometrija in geslo**

### **Nastavitev prstnih odtisov**

V napravi lahko registrirate prstni odtis in ga nato uporabite za odklepanje zaslona ali dostop do funkcije sefa in zaklepanja aplikacij ter drugih možnosti.

### **Dodajanje prstnih odtisov**

- **1** Izberite **Nastavitve** > **Biometrični podatki in geslo** > **ID za prstni odtis** in upoštevajte navodila na zaslonu za nastavitev ali vnos gesla za zaklenjen zaslon.
- **2** Dotaknite se možnosti **Nov prstni odtis** ali **Nov prstni odtis na zadnji strani** (odvisno od modela naprave), da začnete postopek registracije prstnega odtisa.
- **3** Konico prsta položite na senzor za prstne odtise. Ko začutite vibriranje, dvignite prst, nato pa pritisnite znova. Premikajte prst, dokler ni zajet cel prstni odtis.
- **4** Po končani registraciji se dotaknite gumba **V redu**.

Prst lahko zdaj položite na senzor za prstne odtise in tako odklenete zaslon.

### **Preimenovanje ali brisanje prstnega odtisa**

- **1** Izberite **Nastavitve** > **Biometrični podatki in geslo** > **ID za prstni odtis** in vnesite geslo za zaklenjen zaslon.
- **2** V razdelku **Seznam prstnih odtisov** se dotaknite registriranega prstnega odtisa, da ga preimenujete ali izbrišete.

### **Prepoznavanje prstnega odtisa**

Funkcija prepoznavanja prstnega odtisa omogoča ujemanje prstov z registriranimi prstnimi odtisi.

- **1** Odprite razdelek **Nastavitve** > **Biometrični podatki in geslo** > **ID za prstni odtis** in vnesite geslo za zaklenjen zaslon.
- **2** V razdelku **Seznam prstnih odtisov** se dotaknite možnosti **Prepoznaj prstni odtis**.
- **3** S prstom se dotaknite senzorja za prstne odtise. Prepoznani prstni odtis bo označen.

### **Uporaba prstnega odtisa za dostop do sefa**

- **1** Izberite **Nastavitve** > **Biometrični podatki in geslo** > **ID za prstni odtis** in vnesite geslo za zaklenjen zaslon.
- **2** Vklopite stikalo za **Dostop do sefa** in upoštevajte navodila na zaslonu, da povežete prstni odtis s sefom.

Nato lahko izberete **Datoteke** > **Jaz**, se dotaknete možnosti **Varno** ter za dostop do sefa uporabite prstni odtis.

### **Uporaba prstnega odtisa za dostop do zaklenjene aplikacije**

- **1** Odprite razdelek **Nastavitve** > **Biometrični podatki in geslo** > **ID za prstni odtis** in vnesite geslo za zaklenjen zaslon.
- **2** Vklopite stikalo **Dostop do zaklepanja aplikacij** in upoštevajte navodila na zaslonu, da povežete prstni odtis s funkcijo zaklepanja aplikacij.

Za dostop se lahko nato dotaknete zaklenjene aplikacije na začetnem zaslonu in uporabite prstni odtis.

### **Omogočanje in uporaba plačila s prstnim odtisom**

Prstni odtis lahko uporabljate za potrjevanje plačil v aplikaciji za plačevanje.

Pojdite v aplikacijo za plačevanje in upoštevajte navodila na zaslonu, da omogočite to funkcijo.

### **Nastavitev animacije pri preverjanju prstnega odtisa**

Če ste dodali svoj prstni odtis, lahko izberete animacijo, ki se prikaže ob vsakem odklepanju s prstnim odtisom.

Odprite razdelek **Nastavitve** > **Biometrični podatki in geslo** > **ID za prstni odtis** >

**Animacija pri preverjanju prstnega odtisa** in upoštevajte navodila na zaslonu, da dokončate nastavitev.

### **Prepoznavanje obraza**

Funkcija prepoznavanja obraza omogoča, da s podatki o obrazu odklenete napravo in dostopate do zaklenjenih aplikacij.

### **Nastavitev prepoznavanja obraza**

- **1** Izberite **Nastavitve** > **Biometrični podatki in geslo** > **Prepoznavanje obraza** in vnesite geslo za zaklenjen zaslon. Če niste nastavili gesla za zaklenjen zaslon, upoštevajte navodila na zaslonu, da ga nastavite.
- **2** Nekatere naprave podpirajo funkcijo bujenja zaslona z dvigom naprave. Če v napravi najdete možnost nastavitve **Omogoči funkcijo bujenja z dvigom**, jo lahko po potrebi omogočite.

Elementi nastavitve se razlikujejo glede na napravo. Če vaša naprava ne zagotavlja posameznega elementa, ustrezna funkcija ni podprta.

**3** Dotaknite se možnosti **REGISTRIRAJ OBRAZ**, svoj obraz postavite pred napravo in upoštevajte navodila na zaslonu, da registrirate podatke o obrazu.

### **Nastavitev nadomestnega videza**

Za natančnejše in boljše delovanje funkcije za prepoznavanje obraza lahko dodate tudi nadomestni videz.

Na zaslonu **Prepoznavanje obraza** se dotaknite možnosti **Nastavite nadomestni videz** in upoštevajte navodila na zaslonu, da registrirate nadomestne podatke o obrazu.

#### **Nastavljanje odklepanja z obrazom**

Na zaslonu **Prepoznavanje obraza** se dotaknite možnosti **Odkleni napravo** in izberite način odklepanja.

Nekatere naprave podpirajo možnost **Zahtevaj stik z očmi**. Ko je ta funkcija omogočena, morate imeti med odklepanjem naprave z obrazom odprte oči. Če v napravi ne najdete tega stikala, pomeni, da ta funkcija ni podprta.

Če ste omogočili funkcijo PrivateSpace, boste lahko odklepanje z obrazom uporabljali samo v storitvi MainSpace. Če ste dodali več uporabnikov, boste lahko odklepanje z obrazom uporabljali samo z računom lastnika.

#### **Dostop do zaklepanja aplikacij z možnostjo prepoznavanja obraza**

Na zaslonu **Prepoznavanje obraza** omogočite **Dostop do zaklepanja aplikacij** in upoštevajte navodila na zaslonu, da v funkcijo zaklepanja aplikacij dodate podatke o obrazu. Za dostop do aplikacije se nato lahko dotaknete zaklenjene aplikacije na začetnem zaslonu in uporabite funkcijo prepoznavanja obraza.

#### **Povezovanje obraza s trezorjem za geslo**

### Odprite zaslon **Prepoznavanje obraza** in omogočite možnost **Samozapolnitev uporabniških imen in gesel**.

Pri prijavi v aplikacijo lahko uporabite prepoznavanje obraza za samodejno izpolnjevanje imena računa in gesla, shranjenega v trezorju za gesla.

#### **Povečanje varnosti naprave s prepoznavanjem obraza**

Omogočite možnost **Zahtevaj zaupanja vredno napravo**, ko uporabljate funkcijo odklepanja z obrazom, da se naprava odklene le, če zazna vaš obraz in je povezana z zaupanja vredno napravo.

Ta funkcija je privzeto onemogočena. Če jo želite omogočiti, odprite zaslon z nastavitvami funkcije **Prepoznavanje obraza**, dotaknite se možnosti **Zahtevaj zaupanja vredno napravo**, vklopite stikalo **Zahtevaj zaupanja vredno napravo** in upoštevajte navodila na zaslonu, da potrdite nastavitve.

Zaupanja vredna naprava je lahko poljubna naprava Bluetooth, ki jo je mogoče uporabljati za odklepanje, kot so slušalke, ura ali zapestnica.

### **Nastavitev dostopnostnega načina za prepoznavanje obraza**

Ko za prepoznavanje obraza omogočite dostopnostni način, bo vaš obraz prepoznan, tudi če imate zaprte oči in je naprava v načinu Bralnik zaslona.

Če želite omogočiti možnost **Dostopnostni način**, upoštevajte ta navodila:

- **1** V razdelku **Nastavitve** > **Funkcije za dostopnost** > **Dostopnost** > **ScreenReader** omogočite možnost **ScreenReader**.
- **2** Odprite zaslon **Prepoznavanje obraza** in omogočite možnost **Dostopnostni način**.
- Če obraza niste registrirali, bo možnost **Dostopnostni način** samodejno omogočena pri registriranju podatkov o obrazu, ko je vklopljen Bralnik zaslona.

#### **Onemogočanje ali brisanje podatkov o obrazu**

Pomaknite se na zaslon **Prepoznavanje obraza**, če želite:

- preprečiti, da bi nekatere funkcije dostopale do podatkov o vašem obrazu: onemogočite funkciji **Odkleni napravo**, **Dostop do zaklepanja aplikacij** ali druge funkcije, da jim preprečite uporabo podatkov o vašem obrazu. S tem ne boste izbrisali podatkov o svojem obrazu.
- izbrisati podatke o obrazu: dotaknite se možnosti **Izbriši podatke o obrazu**, da izbrišete podatke o obrazu. Če boste pozneje želeli uporabljati funkcijo prepoznavanja obraza, boste morali še enkrat registrirati svoj obraz.

# **Shramba**

### **Čiščenje prostora za shranjevanje v napravi**

Z možnostjo **Čiščenje** v aplikaciji **Optimizator** lahko lažje poiščete odvečne ali velike datoteke, kot so preostale datoteke aplikacij, neželeni namestitveni paketi, podatki aplikacije WeChat in še več. Ko so datoteke zaznane, lahko izberete, ali želite posamezne datoteke izbrisati ali ne. To orodje obenem stisne podvojene datoteke in manj pogosto uporabljene aplikacije, da sprosti prostor.

#### **Stiskanje aplikacij in datotek za sprostitev prostora**

- **1** Odprite razdelek **Optimizator** in se dotaknite možnosti **Čiščenje**.
- **2** Ko je iskanje dokončano, se na seznamu **Priporočeno za stiskanje** dotaknite možnosti **Stisni** in upoštevajte navodila na zaslonu, da stisnete podvojene datoteke in redko uporabljene aplikacije ter s tem sprostite prostor v shrambi.

Stiskanje ne bo spremenilo mesta za shranjevanje, količine ali kakovosti datotek, niti ne bo vplivalo na izvajanje aplikacij.

#### **Ročno čiščenje koša sistema**

**1** Odprite razdelek **Optimizator** in se dotaknite možnosti **Čiščenje**.

**2** Po končanem pregledu se dotaknite možnosti **Počisti** zraven možnosti **Neželene datoteke**. Lahko se tudi dotaknete možnosti **Počisti** zraven drugih elementov, izberete elemente, ki jih želite počistiti, in se nato dotaknete možnosti **IZBRIŠI** .

### **Čiščenje podvojenih datotek**

**Optimizator** lahko prepozna podvojene datoteke v vaši napravi.

Na zaslonu **Čiščenje** se dotaknite možnosti **Podvojene datoteke** in nato izberite neželene datoteke, da jih izbrišete.

# **Varnost**

### **Varnostno središče ohranja napravo varno**

Varnostno središče zagotavlja stanje varnosti naprave v realnem času in priročne nasvete, zaradi česar je nastavitev širokega nabora varnostnih ukrepov na visoki ravni preprosta.

### **Preverjanje stanja varnosti naprave**

V napravi bo prikazano stanje varnosti te naprave ter naprav, ki so povezane prek funkcije **Povezovanje naprav** in v katerih ste prijavljeni v isti HUAWEI ID. Ogledate si lahko tudi varnostne nasvete in zapise za vse te naprave.

Ta funkcija je trenutno podprta v telefonih in tabličnih računalnikih s sistemom EMUI 13.0 ali novejšo različico. V prihodnje bo podprtih več naprav.

Odprite razdelek **Nastavitve** > **Varnost**. V napravi bo prikazano stanje varnosti te naprave ter naprav, ki so povezane prek funkcije **Povezovanje naprav** in v katerih ste prijavljeni v isti HUAWEI ID.

Zelen znak pomeni, da je naprava v dobrem stanju. Rumen znak pomeni, da ima naprava varnostna tveganja. Rdeč znak pomeni, da za napravo obstaja veliko tveganje, zato jo je treba čim prej optimizirati.

Take naprave se dotaknite, da izvedete naslednje:

- **Ogled in nastavitev varnostnih funkcij**: za to napravo se prikaže trenutno stanje varnosti. Dotaknete se lahko posameznih funkcij, da jih nastavite ali uporabite. Dotaknete se lahko na primer možnosti **Geslo za zaklenjen zaslon** in upoštevate navodila na zaslonu za nastavitev funkcije.
- **Ogled predlogov za varnost**: za to napravo se prikažejo predlogi za varnost na podlagi nastavitev naprave. Dotaknite se gumba ob posameznem predlogu in upoštevajte navodila na zaslonu za optimizacijo zaščitnih ukrepov.
- **Ogled nedavnih varnostnih zapisov**: ogledate si lahko seznam nedavnih varnostnih zapisov za boljše razumevanje, kako zaščititi napravo.

Dotaknite se povezane naprave za ogled njenega stanja varnosti. Če želite spremeniti nastavitve, upoštevajte navodila na zaslonu za ustrezno napravo.

### **Nastavitev varnostnih funkcij za vašo napravo**

Odprite razdelek **Nastavitve** > **Varnost**, dotaknite se funkcij, ki jih želite nastaviti, kot sta **Zaklepanje aplikacij** in **Sef za gesla**, in upoštevajte navodila na zaslonu, da dokončate postopek.

### **Ogled predlogov za varnost v napravi**

Oglejte si predlagane zaščitne ukrepe za napravo in jih uporabite glede na primer. To storite tako, da odprete razdelek **Nastavitve** > **Varnost** in se dotaknete stikala ob predlogu, ki ga želite optimizirati, ali pa upoštevajte navodila na zaslonu za pomik na ustrezni zaslon in optimizacijo nastavitev.

Če želite prezreti predlog, po njem podrsnite v levo in se dotaknite ikone  $\Box$ . Če dvakrat prezrete isti predlog, vas sistem ne bo več opominjal.

# **Nastavitev kode PIN za zaklepanje kartice SIM**

Če vam napravo ukradejo ali jo izgubite, lahko drugi uporabijo vašo telefonsko številko in potrditveno kodo, kar vaše račune in osebne podatke izpostavi nevarnostim. Pride lahko na primer do razkritja vaših fotografij ali zapisov o klepetih ali pa uporabe vaših osebnih podatkov za finančne transakcije.

Koda PIN je koda identitete kartice SIM in se lahko uporabi za zaščito kartice SIM. Ko jo nastavite, boste morali pravilno kodo PIN za odklepanje kartice SIM vnesti vsakič, ko vklopite napravo ali preklopite na novo napravo, da preprečite nepooblaščen dostop.

Če ste vnesli napačno kodo PIN in prekoračili največje dovoljeno število poskusov odklepanja, boste morali vnesti ključ za odklepanje kode PIN (PUK) in nato ponastaviti kodo PIN. Če prekoračite največje dovoljeno število poskusov odklepanja kode PUK, bo vaša kartica SIM trajno blokirana.

Kodi PIN in PUK, povezani z vašo kartico SIM, priskrbi operater. Število mest in največje dovoljeno število poskusov odklepanja določa operater.

- **1** Odprite razdelek **Nastavitve** > **Varnost** > **Koda PIN za kartico SIM**, da se odpre zaslon za kodo PIN za kartico SIM.
- **2** Omogočite možnost **Koda PIN za kartico SIM**, vnesite kodo PIN in se nato dotaknite možnosti **V redu**. Če želite spremeniti kodo PIN, se dotaknite možnosti **Spremeni kodo PIN kartice SIM** in upoštevajte navodila na zaslonu.

# **Zasebnost**

### **Ogled in upravljanje nastavitev zasebnosti v napravi**

Obiščite središče za zasebnost ter poiščite nasvete glede zasebnosti, dovoljenja za zasebnost in dnevnike o delovanju aplikacij v napravi z vidika zasebnosti. Ko aplikacija uporabi

občutljivo dovoljenje, vas naprava obvesti v realnem času, tako da lahko pravočasno ukrepate, kadar je to potrebno.

- Dnevniki o delovanju z vidika zasebnosti so analizirani in prikazani zgolj v vaši napravi, pri čemer ne bodo naloženi v oblak.
	- Za nekatere sistemske aplikacije se ne prikažejo opomniki glede dovoljenj ali predlogi za zasebnost, ko uporabijo dovoljenja.

### **Ogled obvestil o dostopu do dovoljenj**

Naprava vas prek vrstice stanja obvesti o uporabi občutljivih dovoljenj in prikaže podatke o aplikacijah na nadzorni plošči v realnem času. S tega območja lahko ta dovoljenja upravljate na osnovi posameznega primera.

Ko na primer aplikacija uporabi dovoljenje za mikrofon, se v vrstici stanja prikaže ikona mikrofona. Podrsnete lahko z zgornjega desnega roba naprave navzdol, da se prikaže **Nadzorna plošča**, in na vrhu preverite, katera aplikacija uporablja to dovoljenje.

Dotaknite se imena aplikacije, da si ogledate nedavne dnevnike aplikacije o uporabi občutljivih dovoljenj ali onemogočite določena dovoljenja za aplikacijo.

Obvestila o dostopu v realnem času so podprta samo za nekatera občutljiva dovoljenja.

### **Ogled zapisov občutljivih dovoljenj**

Zapise, povezane z uporabo občutljivih dovoljenj in nedavnim vedenjem glede zasebnosti aplikacije, najdete na nadzorni plošči za zasebnost.

Za pregled zapisov odprite **Nastavitve** > **Zasebnost**, in se dotaknite ikone dovoljenja, ikone

aplikacije ali ikone  $\sum$ zraven ikone dovoljenja na nadzorni plošči za zasebnost.

Dotaknite se možnosti **Prikaz celotne zgodovine**, da si ogledate zapise o dostopu do podatkov na zaklenjenem zaslonu, dostopu o pogostih podatkih in delovanju aplikacij z vidika zasebnosti.

Če želite onemogočiti prikaz takih zapisov, pojdite na > **Onemogočanje poročila o zasebnosti** v zgornjem desnem desnem kotu **Zasebnost** zaslona.

### **Izboljšanje zaščite zasebnosti za slike**

Če vas skrbi, da bi lahko nekatere aplikacije drugih proizvajalcev pridobile občutljive podatke iz slik v ozadju ali da bi prišlo do razkritja podatkov o slikah pri deljenju slik v družbenih medijih, preprosto omogočite **Zasebnost slik** za brezskrbno uporabo naprave.

Odprite razdelek **Nastavitve** > **Zasebnost**, dotaknite se možnosti **Zasebnost slik** ter omogočite **Odstranjevanje podatkov o lokaciji** in **Odstranjevanje drugih podatkov**.

Ko je ta funkcija omogočena, aplikacije drugih proizvajalcev, ne pa tudi sistemske aplikacije, kot je **Galerija**, ne bodo mogle pridobiti občutljivih podatkov o slikah, kot so lokacija, model naprave in čas nastanka slik.

### **Pridobivanje nasvetov za zaščito zasebnosti**

Ko naprava zazna, da so vaše nastavitve zasebnosti tvegane ali pa bi jih bilo mogoče optimizirati, vam prikaže koristne nasvete, ki jih lahko preprosto uporabite.

Odprite razdelek **Nastavitve** > **Zasebnost** in upoštevajte navodila na zaslonu, da se dotaknete gumba ob posameznih predlogih.

Če želite prezreti predlog, po njem podrsnite v levo in se dotaknite ikone  $\Box$ . Če dvakrat prezrete isti predlog, vas sistem ne bo več opominjal.

### **Način povečane zasebnosti**

Če omogočite način povečane zasebnosti, boste povečali raven zaščite zasebnosti v vaši napravi. Ko je ta aplikacija omogočena, aplikacije ne bodo mogle več dostopati do vaše kamere, mikrofona in informacij o lokaciji. Ta način lahko na primer omogočite med zaupnimi sestanki, da aplikacijam v ozadju preprečite pridobivanje občutljivih informacij. Način povečane zasebnosti je privzetem načinu onemogočen. Če ga želite omogočite, pojdite v **Nastavitve** > **Zasebnost** > **Način povečane zasebnosti**, in omogočite možnost **Način povečane zasebnosti**.

- Ko je način povečane zasebnosti omogočen, lahko to vpliva na prepoznavanje obraza, kamero, glasovnega pomočnika in funkcije, povezane z zemljevidom.
	- Ko je način povečane zasebnosti omogočen, morda funkcije, ki vsebujejo podatke o lokaciji ne bodo na voljo. Aplikacije drugih ponudnikov na primer ne bodo mogle iskati naprav Bluetooth v bližini ali dostopnih točk Wi-Fi.

# **Funkcije za dostopnost**

### **Uporaba Funkcije za dostopnost v napravi**

Funkcije za dostopnost, kot so aplikacije za branje z zaslona, poteze za povečavo in popravljanje barv zaslona, olajšajo krmarjenje po napravi in jo naredijo prijaznejšo za slabovidne uporabnike.

### **Omogočanje popravljanja barv za prilagajanje barve zaslona**

Popravljanje barv osebam s slabšim vidom omogoča, da lažje vidijo vsebino zaslona.

- **1** Izberite **Nastavitve** > **Funkcije za dostopnost** > **Dostopnost** > **Popravljanje barv** in omogočite možnost **Popravljanje barv**.
- **2** Dotaknite se možnosti **Način za popravljanje**, da izberete način popravljanja barv.

### **Uporaba potez za povečavo**

Za povečavo na zaslonu uporabite poteze za povečavo.

Na zaslonu **Dostopnost** > **Povečava** se dotaknite možnosti **Povečava** in jo omogočite.

Zaslon povečajte ali pomanjšajte tako, da se ga trikrat zaporedoma dotaknete.

- Ko je zaslon povečan, razprite dva ali več prstov za dodatno povečavo, nato pa dva ali več prstov povlecite skupaj, da znova pomanjšate zaslon.
- Povlecite zaslon z dvema ali več prsti, da si ogledate druge dele zaslona.

### **Omogočanje inverzije barv**

Inverzija barv omogoča, da preobrnete barvo besedila in ozadja. Ko omogočite inverzijo barv, bo naprava besedilo prikazovala v beli barvi, ozadje pa v črni.

Na zaslonu **Dostopnost** omogočite možnost **Inverzija barv**.

### **Omogočanje ali onemogočanje funkcije dostopnosti z uporabo bližnjice**

Funkcijo dostopnosti omogočite ali onemogočite samo s pritiskom gumbov za glasnost.

- **1** To storite tako, da se na zaslonu **Dostopnost** dotaknete možnosti **Bližnjica dostopnosti**, in omogočite možnost**Bližnjica dostopnosti**.
- **2** Dotaknite se možnosti **Izberite funkcije** da izberete funkcijo, ki jo želite omogočiti z bližnjico, na primer **Popravljanje barv**.
- **3** Nato hkrati pritisnite in držite gumba za povečanje in zmanjšanje glasnosti 3 sekunde, da omogočite funkcijo. Naredite enako, da onemogočite funkcijo.

### **Prilagajanje trajanja dotika zaslona**

Prilagodite lahko trajanje dotika in trajanje dolgega dotika ter nastavite čas, v katerem bodo ponovljeni dotiki prezrti.

Na zaslonu z nastavitvami za **Dostopnost** se dotaknite možnosti **Nastavitve zaslona na dotik** in nato lahko izvedete naslednje:

- Dotaknite se možnosti **Trajanje dotika** in nastavite želeno trajanje dotika.
- Dotaknite se možnosti **Trajanje dotika in zadržanja** in nastavite želeno trajanje dolgega dotika.
- Omogočite možnost **Prezri ponovljene dotike** in povlecite drsnik, da nastavite želeni časovni interval za ponovljene dotike zaslona.

### **Vzpostavljanje povezave s slušnim aparatom prek povezave Bluetooth**

Vzpostavite povezavo med napravo in slušnim aparatom, ki podpira nizkoenergijsko tehnologijo Bluetooth, da boste klice in zvok slišali glasno in jasno.

- **1** Podrsnite navzdol z zgornjega desnega kota naprave, da prikažete možnost **Nadzorna plošča**, in omogočite **Bluetooth**.
- **2** Prek povezave Bluetooth seznanite svojo napravo s slušnim aparatom, ki podpira nizkoenergijsko tehnologijo Bluetooth.
- **3** Ko je povezava vzpostavljena, si preprosto nadenite slušni aparat in sprejemajte klice ter poslušajte zvok neposredno na njem. Napravo za predvajanje lahko preklopite tudi ročno.
- Klici MeeTime/glasovni klici: Na zaslonu za klicanje se dotaknite ikone ((\*), da preklopite med njimi.
	- $\epsilon$ Če na zaslonu za klicanje ni možnosti $\epsilon$ , to pomeni, da slušnega aparata ne boste mogli uporabljati za sprejemanje klicev.
- Predvajanje zvoka: Če želite preklopiti napravo za predvajanje, podrsnite navzdol z zgornjega desnega kota naprave, da prikažete možnost **Nadzorna plošča**, in se
	- dotaknite ikone na nadzorni plošči za zvok.

Odprete lahko tudi razdelek **Nastavitve** > **Funkcije za dostopnost** > **Dostopnost** > **Slušni pripomočki** in upoštevate navodila na zaslonu, da nastavite slušni aparat (na primer prilagodite glasnost).

### **Vlečenje besedila in slik z aplikacijo SuperHub**

Povlecite besedilo, slike in datoteke na različnih zaslonih v aplikacijo **SuperHub**, kjer bodo začasno shranjeni, nato pa po potrebi povlecite posamezne elemente ali več elementov v druge aplikacije.

### **Vlečenje vsebine z različnih zaslonov**

Izberite besedilo, slike ali datoteke v aplikaciji, dotaknite se vsebine in jo zadržite, dokler ne začne plavati, nato pa jo povlecite v plavajoče okno **SuperHub**.

Če izberete več slik ali datotek hkrati, se bo izbrana vsebina združila v kup v aplikaciji **SuperHub**. Kupa vsebine se lahko dotaknete, da si ogledate podrobnosti.

- Če se plavajoče okno **SuperHub** ne pojavi, ko se dotaknete vsebine in jo zadržite, odprite razdelek **Nastavitve** > **Funkcije za dostopnost** > **SuperHub** in omogočite možnost **Prikaži med vlečenjem**.
	- Postopki vlečenja in spuščanja so podprti le v nekaterih aplikacijah.

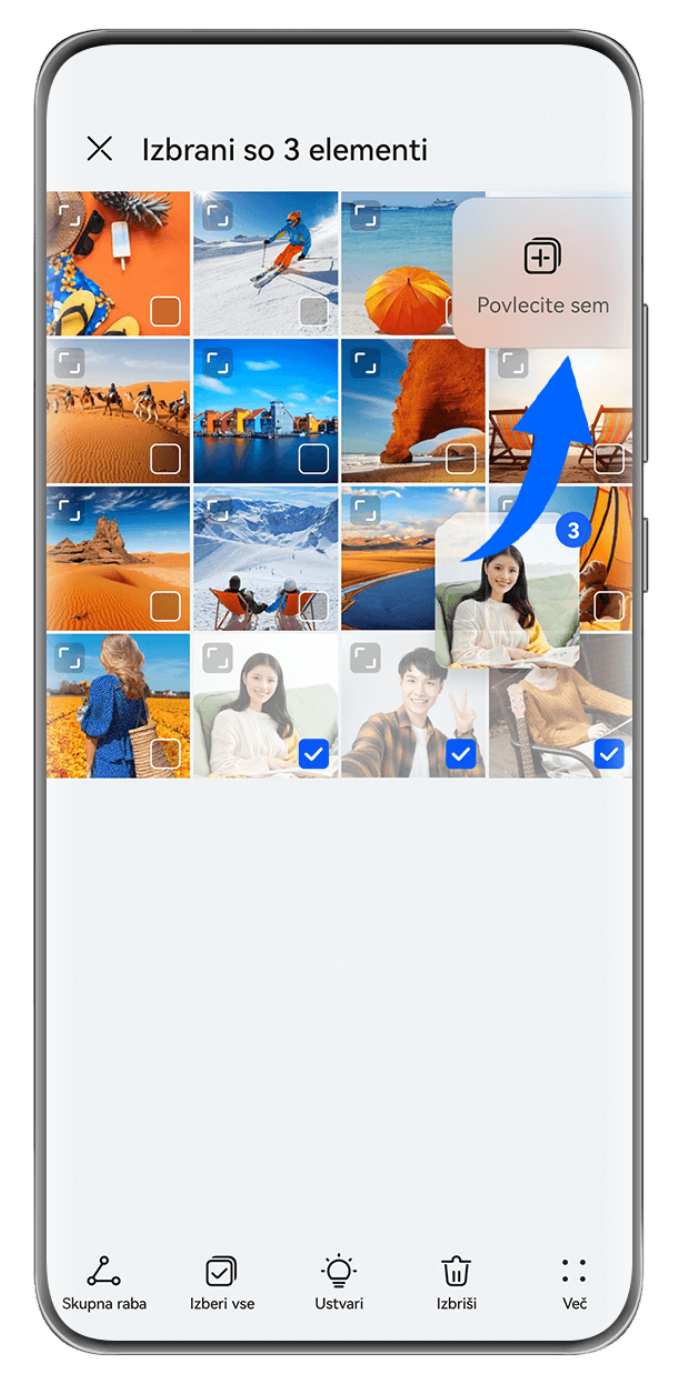

Vse slike so zgolj informativne.

### **Vlečenje vsebine v druge aplikacije**

Vsebino v aplikaciji **SuperHub** povlecite v aplikacije, kot sta **Beležka** in **E-pošta**, da jo uredite, ali v aplikacije, kot sta **Datoteke** ali **Galerija**, da jo shranite.

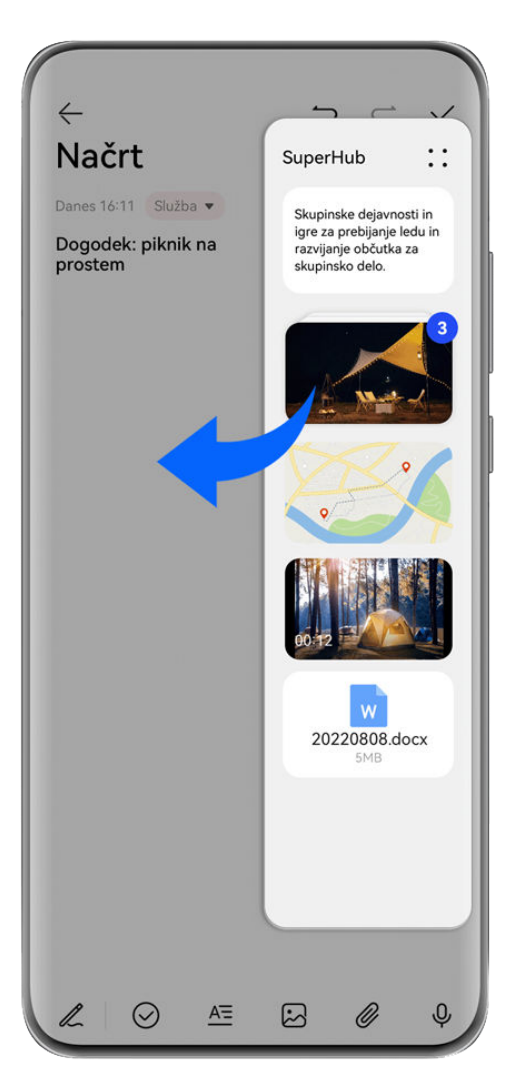

*O* Vse slike so zgolj informativne.

Ko urejate zapisek v Beležki, lahko izvedete naslednje:

- **Vlečenje vseh elementov**: Dotaknite se plavajočega okna **SuperHub** in ga zadržite, počakajte, da začne vsebina plavati, nato pa povlecite vse elemente iz zapiska hkrati.
- **Vlečenje posameznih elementov**: Dotaknite se plavajočega okna **SuperHub**, da razširite aplikacijo **SuperHub**, dotaknite se elementa, ki ga želite prenesti, ga zadržite, počakajte, da element začne plavati, in ga povlecite v zapisek.

Lahko se tudi dotaknete kupa vsebine v aplikaciji **SuperHub** za ogled podrobnosti in po potrebi povlečete posamezne elemente.

• **Vlečenje več elementov**: Dotaknite se plavajočega okna **SuperHub**, da razširite aplikacijo

**SuperHub**, dotaknite se vsebine in jo zadržite ali odprite razdelek • • > Izberi, izberite elemente, ki jih želite prenesti, se jih dotaknite in zadržite, počakajte, da začnejo plavati, in jih povlecite v zapisek.

**O** Postopki vlečenja in spuščanja so podprti le v nekaterih aplikacijah.

### **Upravljanje aplikacije SuperHub**

Dotaknite se plavajočega okna **SuperHub**, da ga razširite. (Če je plavajoče okno skrito na robu zaslona, povlecite navznoter po zaslonu, da se prikaže.) Nato upravljajte funkcijo **SuperHub** na naslednji način:

- **Brisanje vsebine iz aplikacije SuperHub**: Dotaknite se vsebine in jo pridržite ali pojdite na
	- > **Izberi**, izberite elemente, ki jih želite izbrisati, in se dotaknite možnosti **Izbriši**.
- Zapiranje plavajočega okna SuperHub: Odprite razdelek • > Zapri. Ko je plavajoče okno zaprto, bo vsebina v aplikaciji **SuperHub** prenesena v razdelek **Zgodovina**, kar bo prepisalo prejšnjo vsebino.
- **Zgodovina**: Podrsajte navzgor z dna možnosti **SuperHub** za ogled in uporabo možnosti **Zgodovina**.
- **Odložišče**: Pojdite na > **Odložišče**, in omogočite možnost **Odložišče** kot je zahtevano. Ko je možnost omogočena, se izrezano ali kopirano besedilo prikaže v razdelku **Odložišče**. Prav tako lahko omogočite ali onemogočite možnost **Odložišče** tako, da odprete

### **Nastavitve** > **Funkcije za dostopnost** > **SuperHub**.

### **Vlečenje vsebine v druge naprave**

Če želite dokončati nedokončano opravilo v drugi napravi, lahko le z dotikom prenesete vsebino iz aplikacije **SuperHub** v drugo napravo, ki podpira aplikacijo **SuperHub**.

- **1** Prepričajte se, da sta v tej napravi in ciljni napravi omogočena **Wi-Fi** in **Bluetooth** ter sta obe napravi prijavljeni v isti račun **HUAWEI ID**.
- **2** V tej napravi se dotaknite plavajočega okna **SuperHub**, da razširite aplikacijo **SuperHub**,

dotaknite se vsebine in jo zadržite ali odprite razdelek > **Izberi**, izberite elemente, ki jih želite prenesti, dotaknite se možnosti **Preklopi** in nato imena ciljne naprave, da prenesete elemente v aplikacijo **SuperHub** v ciljni napravi.

### **Zahteve glede povezav za preklop datotek**

Če želite med napravami prenesti vsebino, morata biti izpolnjena naslednja pogoja:

**1** Prepričajte se, da ta naprava in ciljna naprava podpirata funkcijo **SuperHub**. (Ta funkcija bo v prihodnosti na voljo v več modelih.)

**Prenos v telefon/tablični računalnik**: Prepričajte se, da imata ta naprava in ciljna naprava operacijski sistem EMUI 13.0 ali novejšo različico.

Če možnost za funkcijo **SuperHub** v tabličnem računalniku/telefonu ni na voljo, je tablični računalnik/telefon ne podpira.

**Prenos v osebni računalnik**: V razdelku • • > Check for updates se prepričajte, da je funkcija **SuperHub** v tej napravi posodobljena na različico 3.0.0.440 ali novejšo in da je aplikacija Upravitelj osebnega računalnika posodobljena na najnovejšo različico, ki je na voljo.

Če ikona za funkcijo **SuperHub** na nadzorni plošči osebnega računalnika ni na voljo, je osebni računalnik ne podpira.

**2** Prepričajte se, da sta v tej napravi in ciljni napravi omogočena **Wi-Fi** in **Bluetooth** ter da sta obe napravi prijavljeni v isti račun **HUAWEI ID**.

# **O telefonu**

### **Pravno obvestilo**

**Avtorske pravice © 2023 Huawei Device Co., Ltd. Vse pravice pridržane.**

Ta priročnik je zgolj referenčen. Dejanski izdelek, vključno z barvo, velikostjo in postavitvijo zaslona je lahko drugačen. Nobene izjave, informacije in priporočila v tem priročniku ne predstavljajo garancij nobene vrste, pa naj bodo izrecne ali nakazane.

Posodobljene podatke o telefonski številki in e-poštnem naslovu v svoji državi ali regiji poiščite na https://consumer.huawei.com/en/support/hotline.

Model: MNA-LX9

EMUI13.1\_01